# Dell™ PowerEdge™ R810 Manuel du propriétaire

Modèle réglementaire : E05S Type réglementaire : E05S001

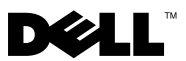

## Remarques, précautions et avertissements

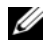

**EXAGEMARQUE :** une REMARQUE indique des informations importantes qui peuvent vous aider à mieux utiliser votre ordinateur.

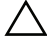

PRÉCAUTION : une PRÉCAUTION indique un risque de dommage matériel ou de perte de données en cas de non-respect des instructions.

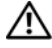

AVERTISSEMENT : un AVERTISSEMENT vous avertit d'un risque d'endommagement du matériel, de blessure corporelle ou de mort.

Modèle réglementaire : E05S Type réglementaire : E05S001

Février 2010 Rév. A00

\_\_\_\_\_\_\_\_\_\_\_\_\_\_\_\_\_\_\_\_

Les informations contenues dans ce document sont sujettes à modification sans préavis. © 2010 Dell Inc. Tous droits réservés.

La reproduction de ce document de quelque manière que ce soit sans l'autorisation écrite de Dell Inc. est strictement interdite.

Marques mentionnées dans ce document : Dell, le logo DELL et PowerEdge sont des marques de Dell Inc. ; Microsoft et Windows Server sont des marques ou des marques déposées de Microsoft Corporation aux États-Unis et/ou dans d'autres pays.

D'autres marques commerciales et noms de marque peuvent être utilisés dans ce document pour faire référence aux entités se réclamant de ces marques et de ces noms ou de leurs produits. Dell Inc. dénie tout intérêt propriétaire vis-à-vis des marques et des noms de marque autres que les siens.

## Table des matières

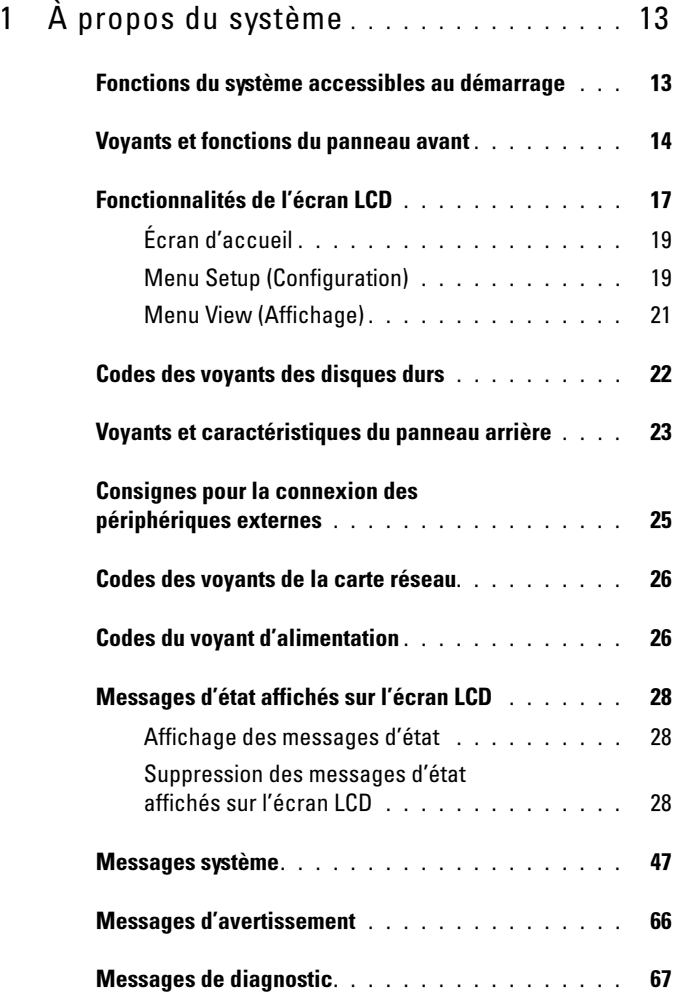

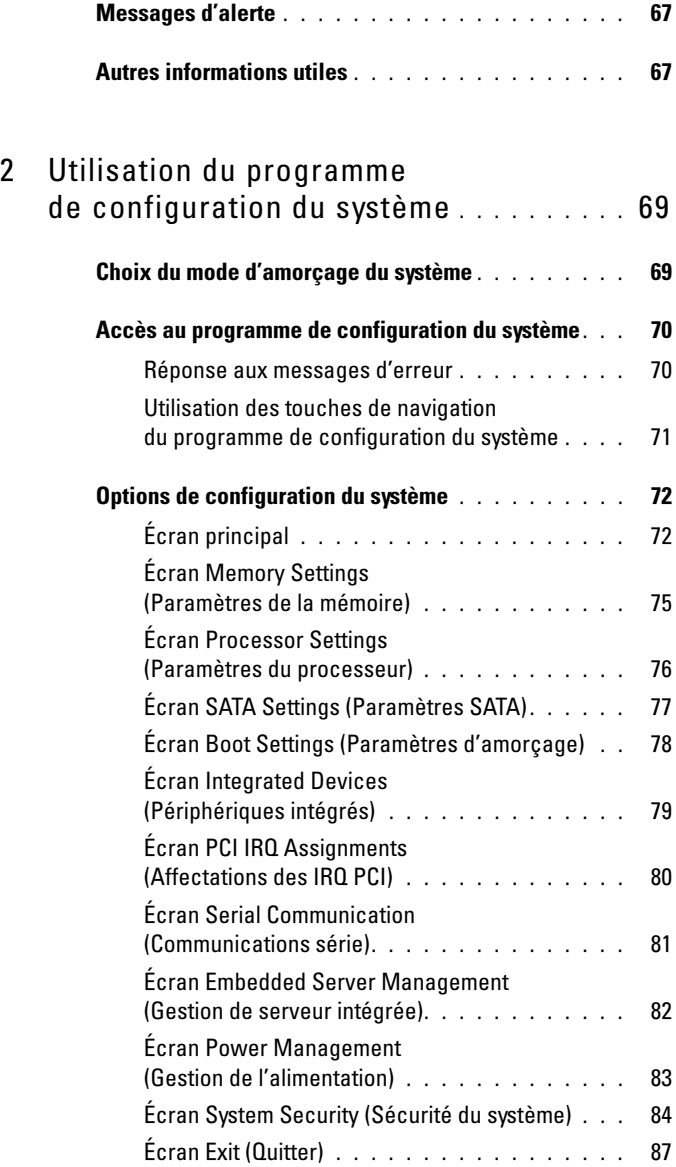

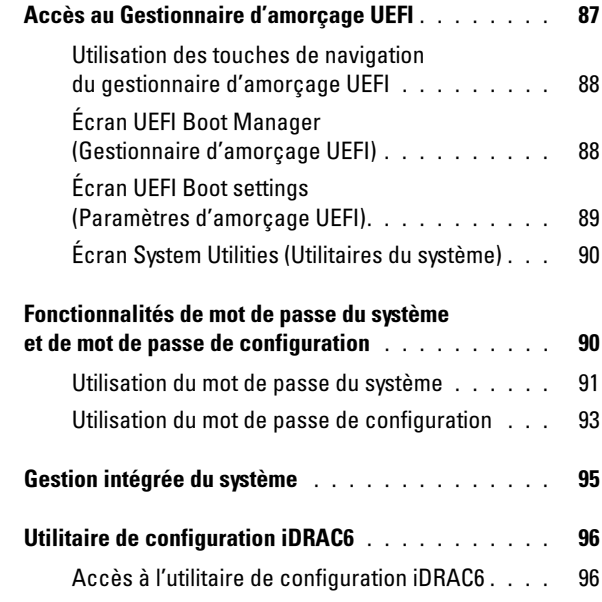

#### 3 [Installation des](#page-96-0)

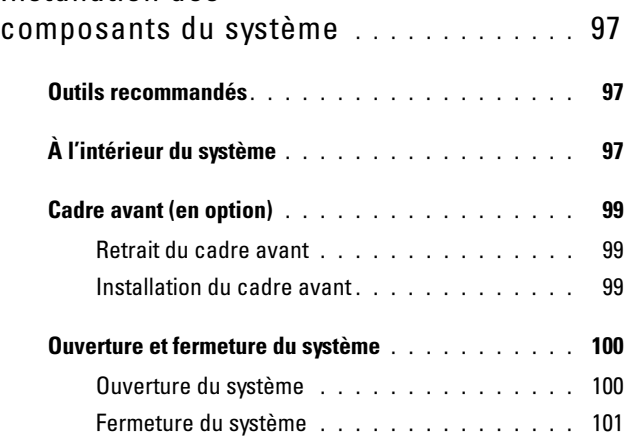

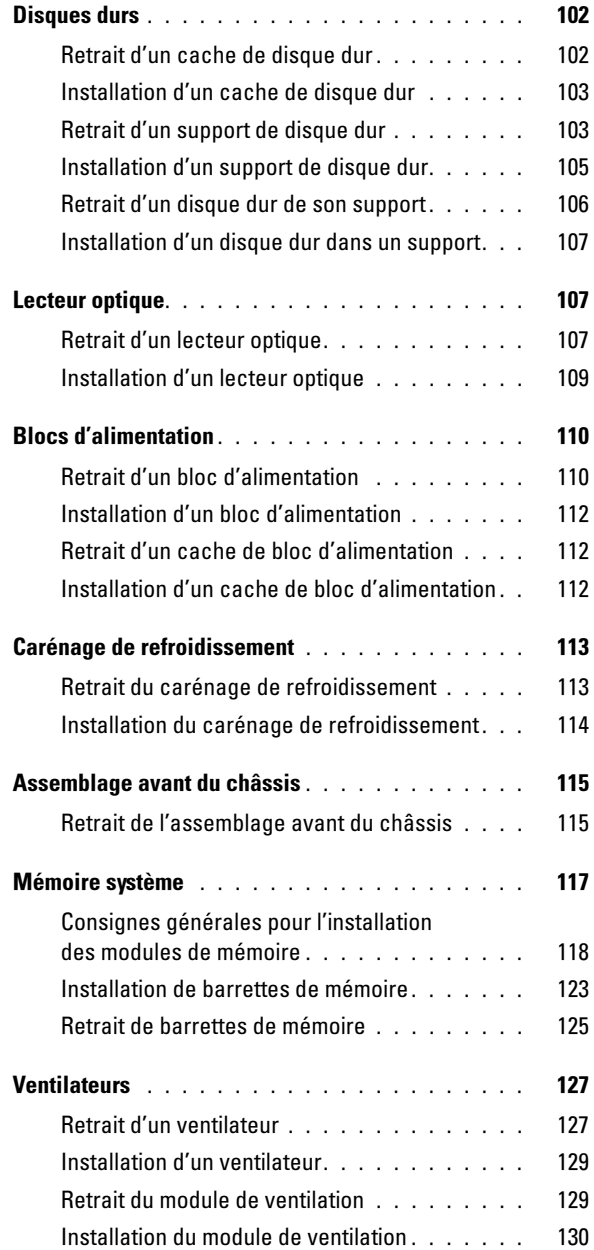

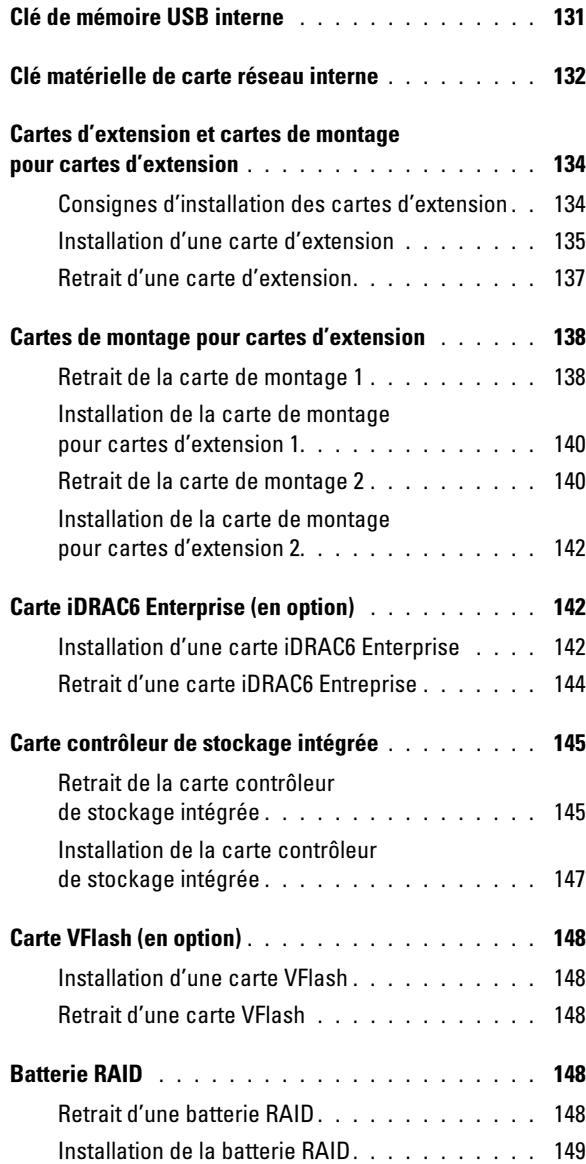

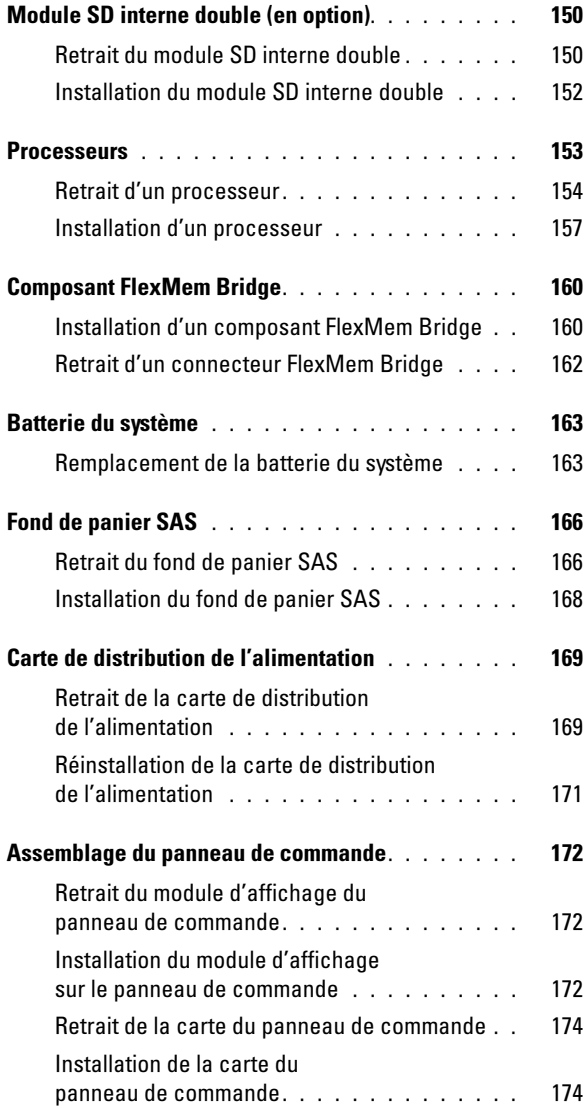

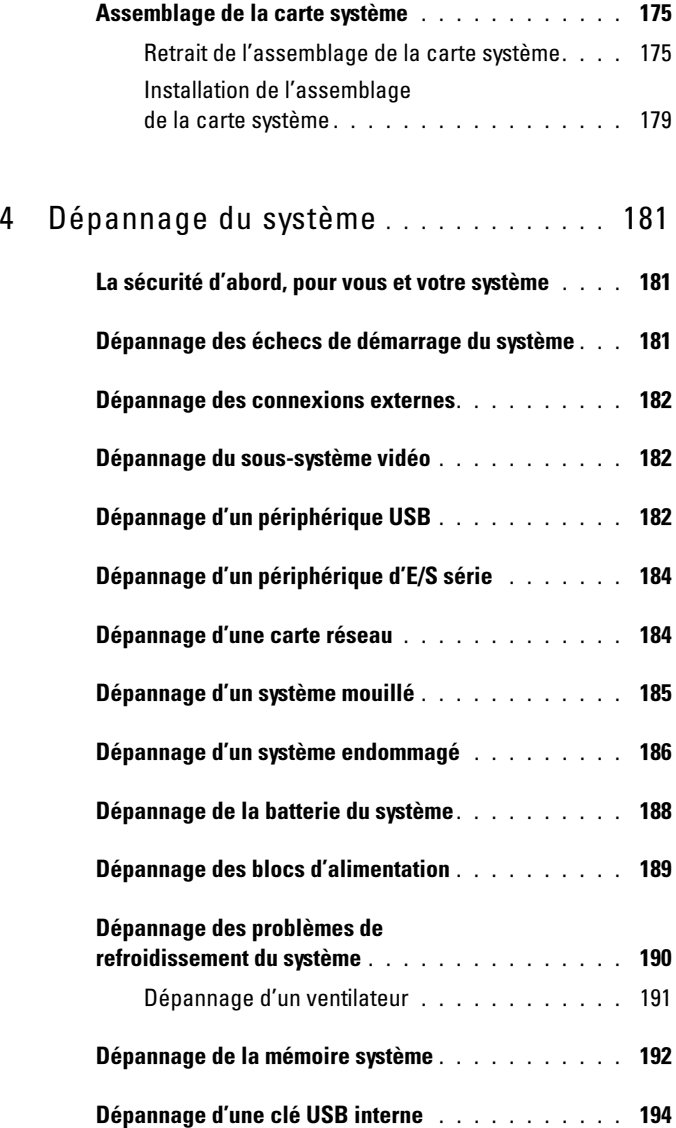

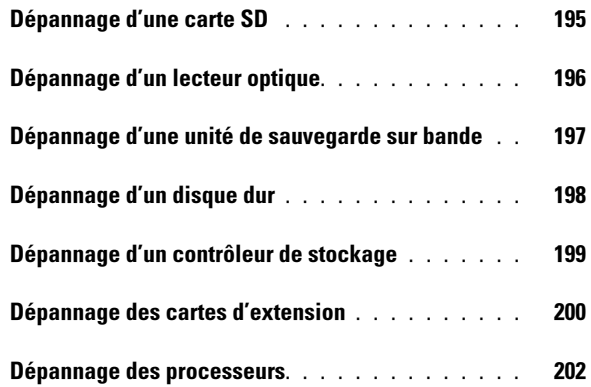

## 5 [Exécution des](#page-204-0)

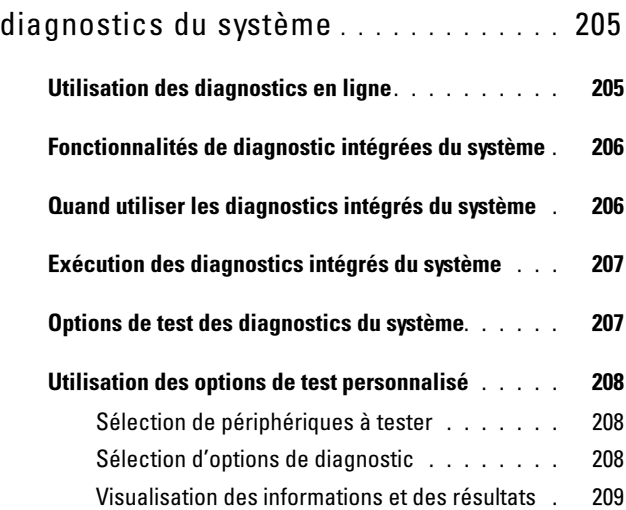

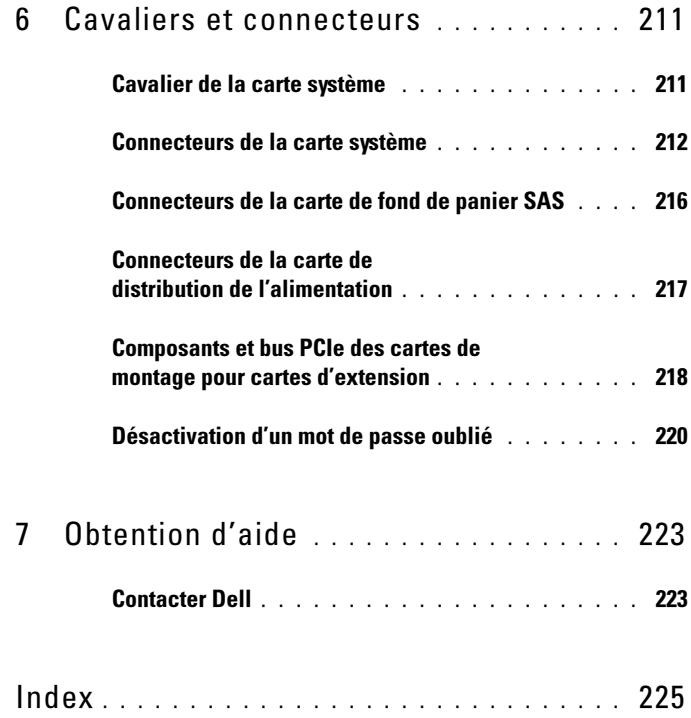

# <span id="page-12-0"></span>À propos du système

### <span id="page-12-1"></span>Fonctions du système accessibles au démarrage

Les touches suivantes permettent d'accéder aux fonctions du système au démarrage.

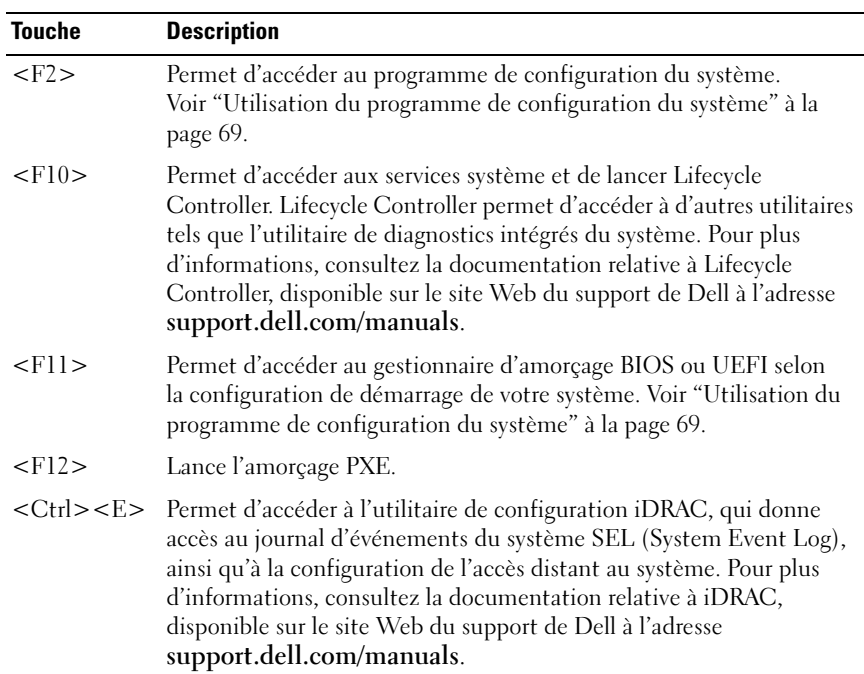

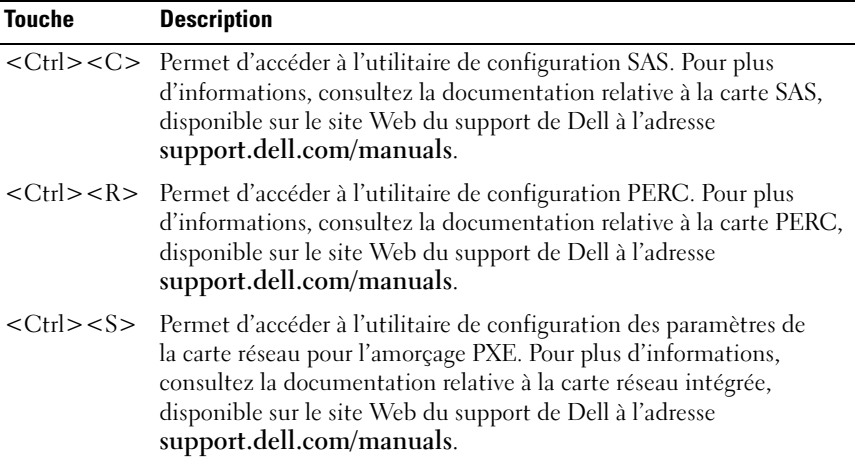

## <span id="page-13-0"></span>Voyants et fonctions du panneau avant

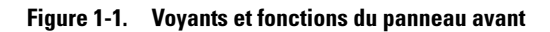

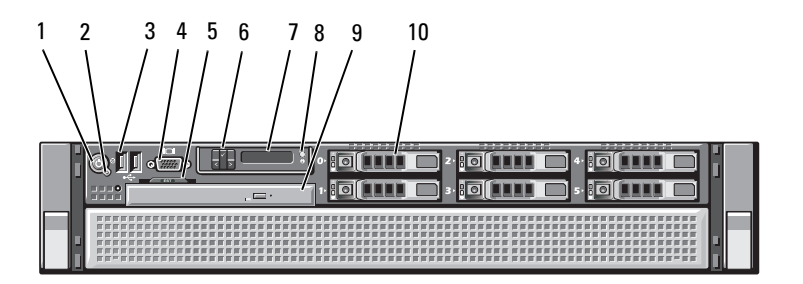

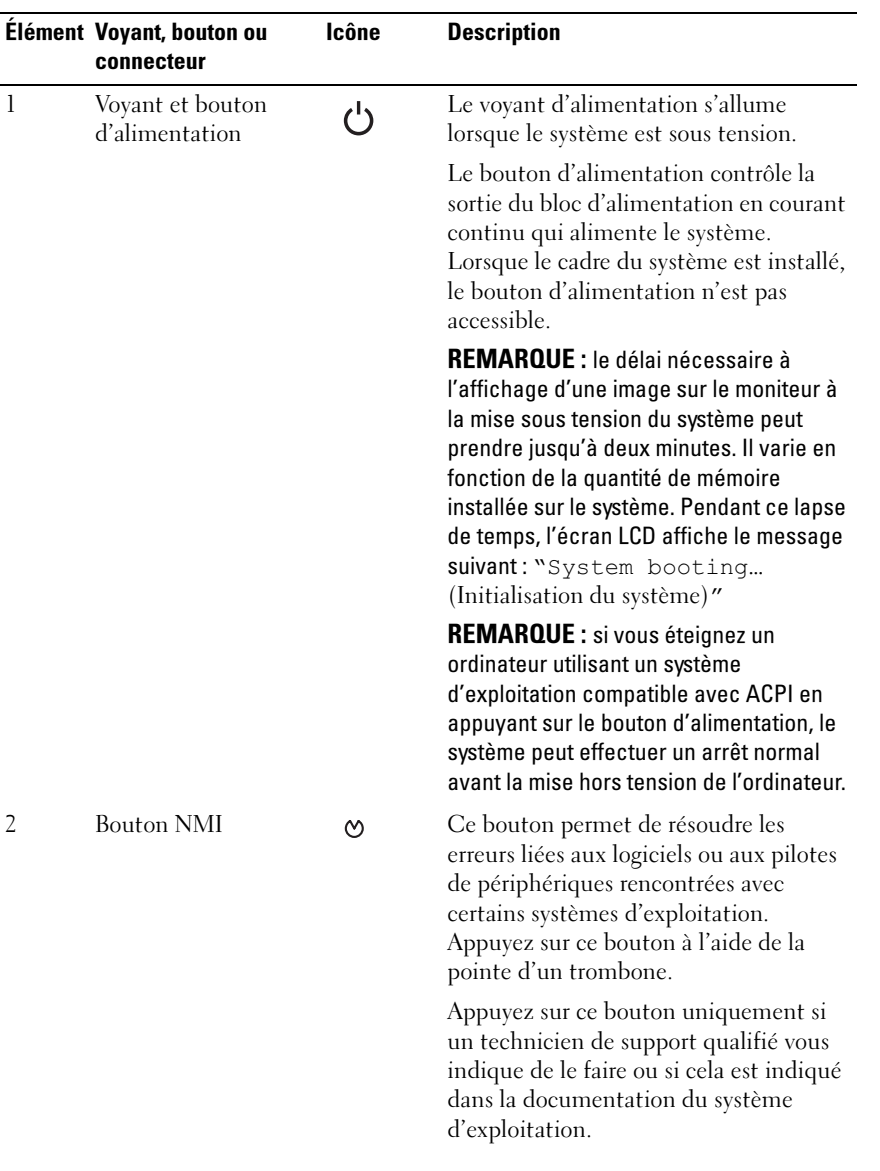

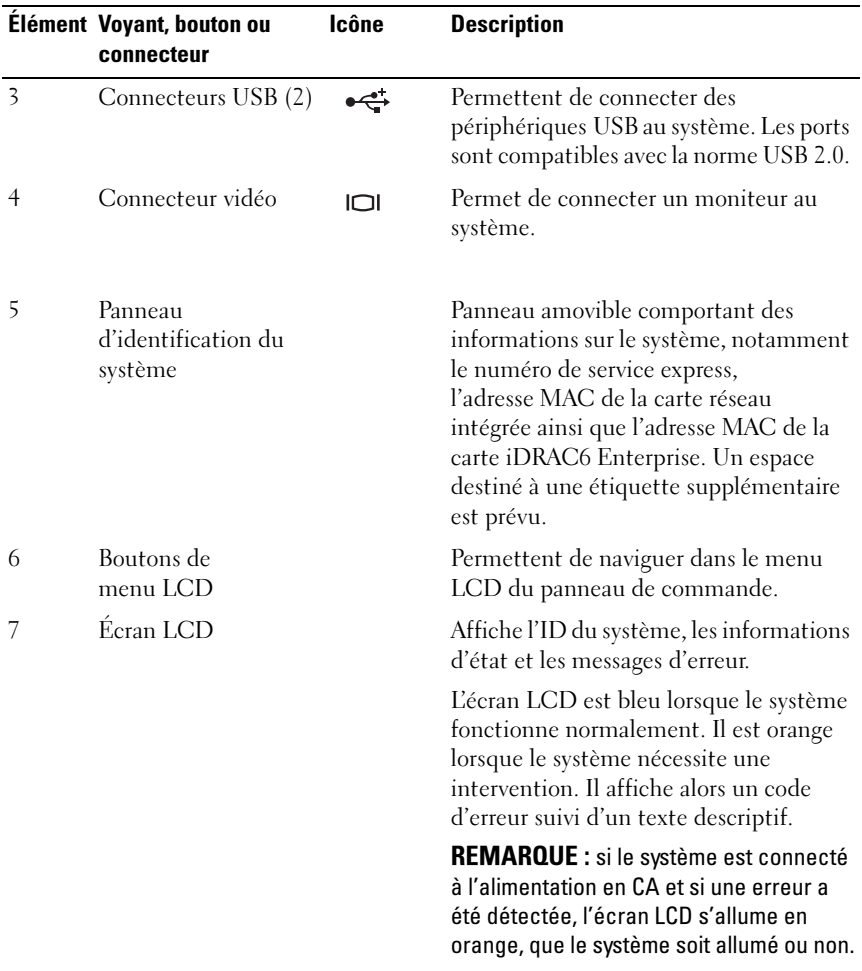

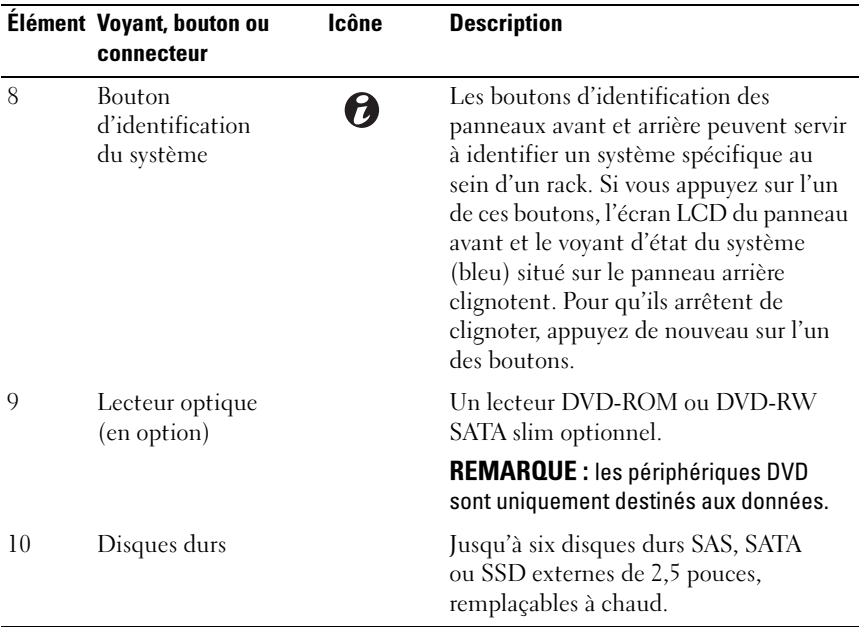

## <span id="page-16-0"></span>Fonctionnalités de l'écran LCD

L'écran LCD affiche les informations système et les messages d'erreur et d'état qui indiquent si le système fonctionne correctement ou s'il requiert une intervention. Voir ["Messages d'état affichés sur l'écran LCD" à la page 28](#page-27-0) pour plus d'informations sur les codes d'état spécifiques.

Le rétro-éclairage de l'écran LCD est de couleur bleue en fonctionnement normal, et orange en cas d'erreur. Lorsque le système est en mode Veille, l'écran LCD n'est pas rétro-éclairé. Pour activer le rétroéclairage, appuyez sur le bouton Sélectionner de l'écran LCD. Le rétro-éclairage de l'écran LCD reste inactif si l'affichage de messages a été désactivé via l'utilitaire iDRAC6, l'écran LCD ou d'autres outils.

#### Figure 1-2. Fonctionnalités de l'écran LCD

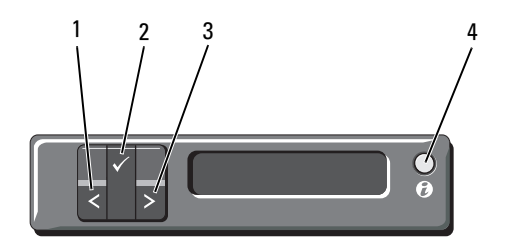

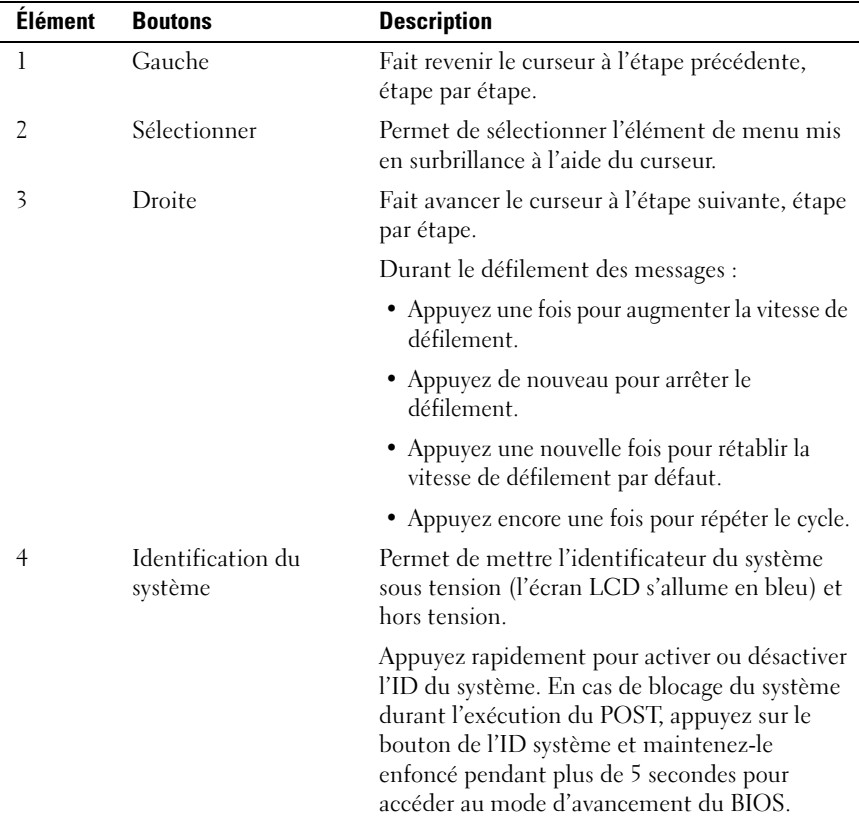

#### <span id="page-18-0"></span>Écran d'accueil

L'écran d'accueil affiche les informations sur le système que l'utilisateur peut configurer. L'affichage de cet écran a lieu durant le fonctionnement normal du système, lorsqu'aucun message d'état ou d'erreur n'est affiché. Lorsque le système est en veille, le rétro-éclairage LCD s'éteint après cinq minutes d'inactivité si aucun message d'erreur n'est affiché. Appuyez sur l'un des trois boutons de navigation (Sélectionner, Gauche ou Droite) pour afficher l'écran d'accueil.

Pour accéder à l'écran d'accueil à partir d'un autre menu, sélectionnez la flèche vers le haut  $\hat{I}$  jusqu'à ce que l'icône Accueil  $\hat{I}$  s'affiche, puis sélectionnez l'icône Accueil.

Sur l'écran d'accueil, appuyez sur le bouton Sélectionner pour accéder au menu principal. Reportez-vous aux tableaux ci-dessous pour plus d'informations sur les sous-menus Setup (Configuration) et View (Affichage).

#### <span id="page-18-1"></span>Menu Setup (Configuration)

**EMARQUE**: si vous sélectionnez une option dans le menu Setup (Configuration), vous devez confirmer l'option avant de passer à l'étape suivante.

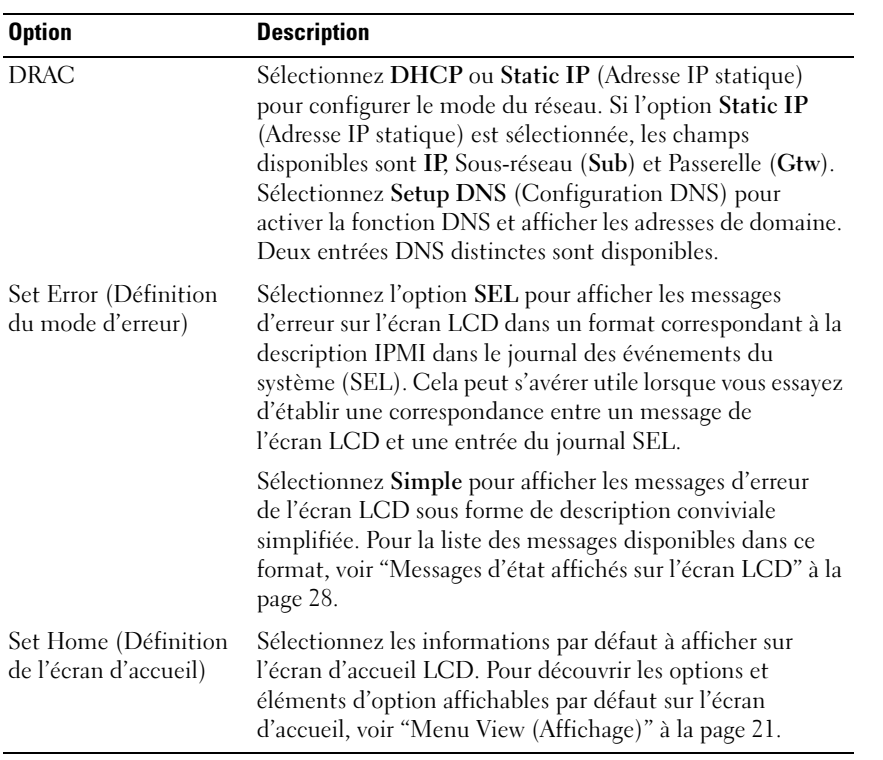

#### <span id="page-20-0"></span>Menu View (Affichage)

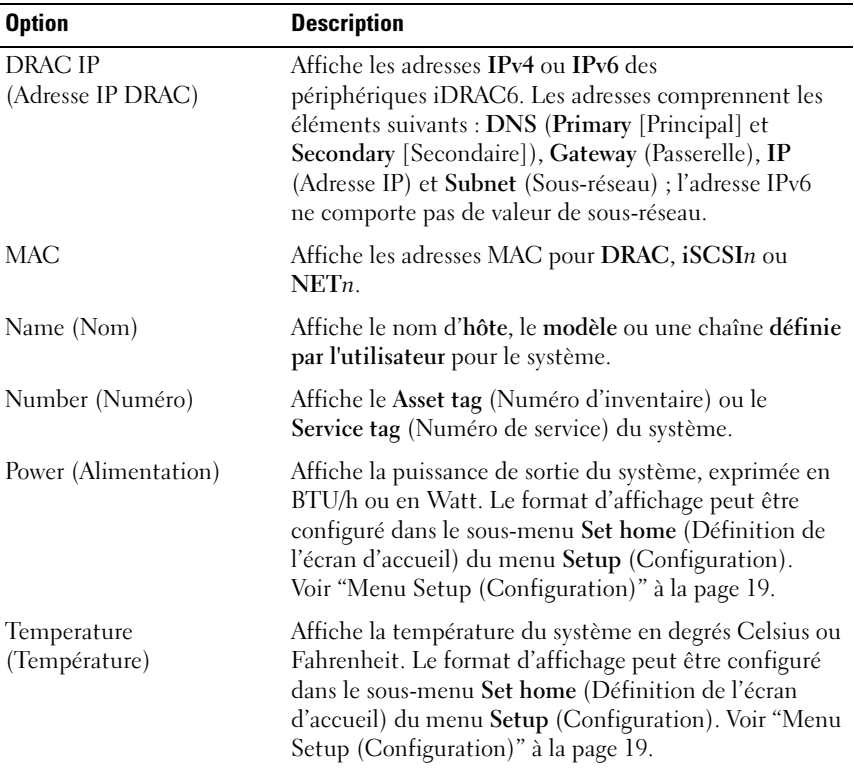

## <span id="page-21-0"></span>Codes des voyants des disques durs

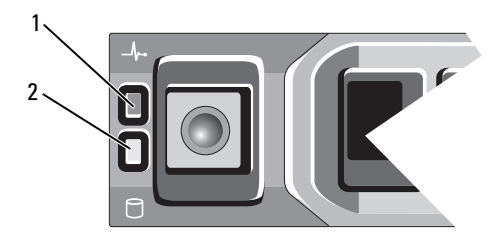

- 1 Voyant d'état du disque dur (vert et orange)
- 2 Voyant d'activité du disque dur (vert)

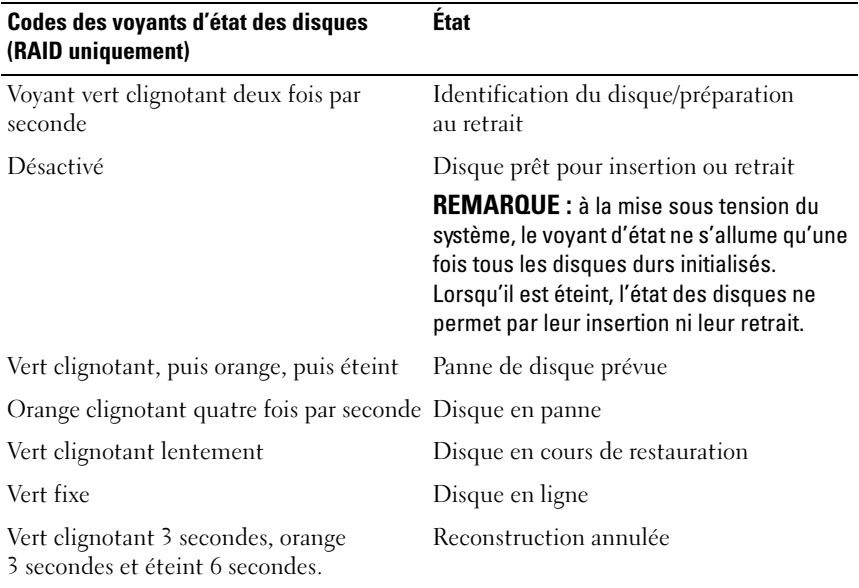

## <span id="page-22-0"></span>Voyants et caractéristiques du panneau arrière

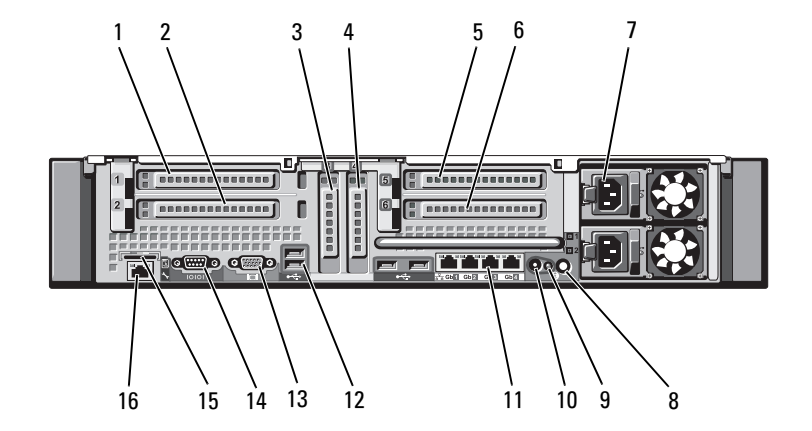

Figure 1-3. Voyants et caractéristiques du panneau arrière

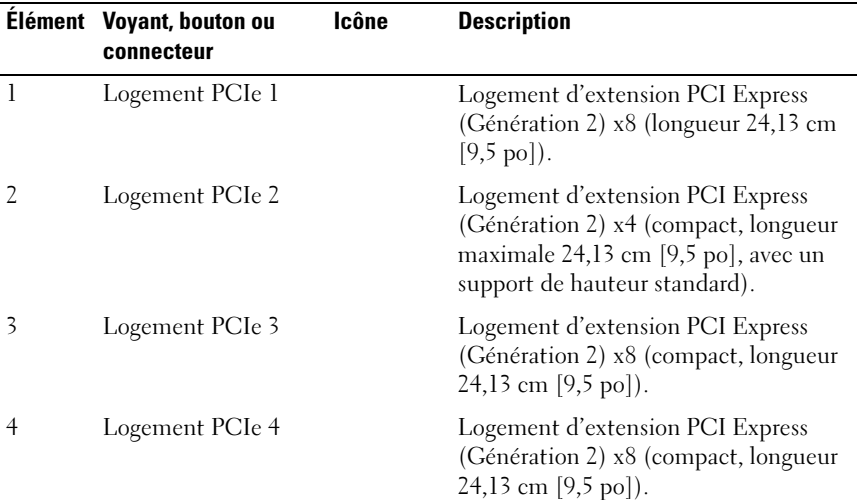

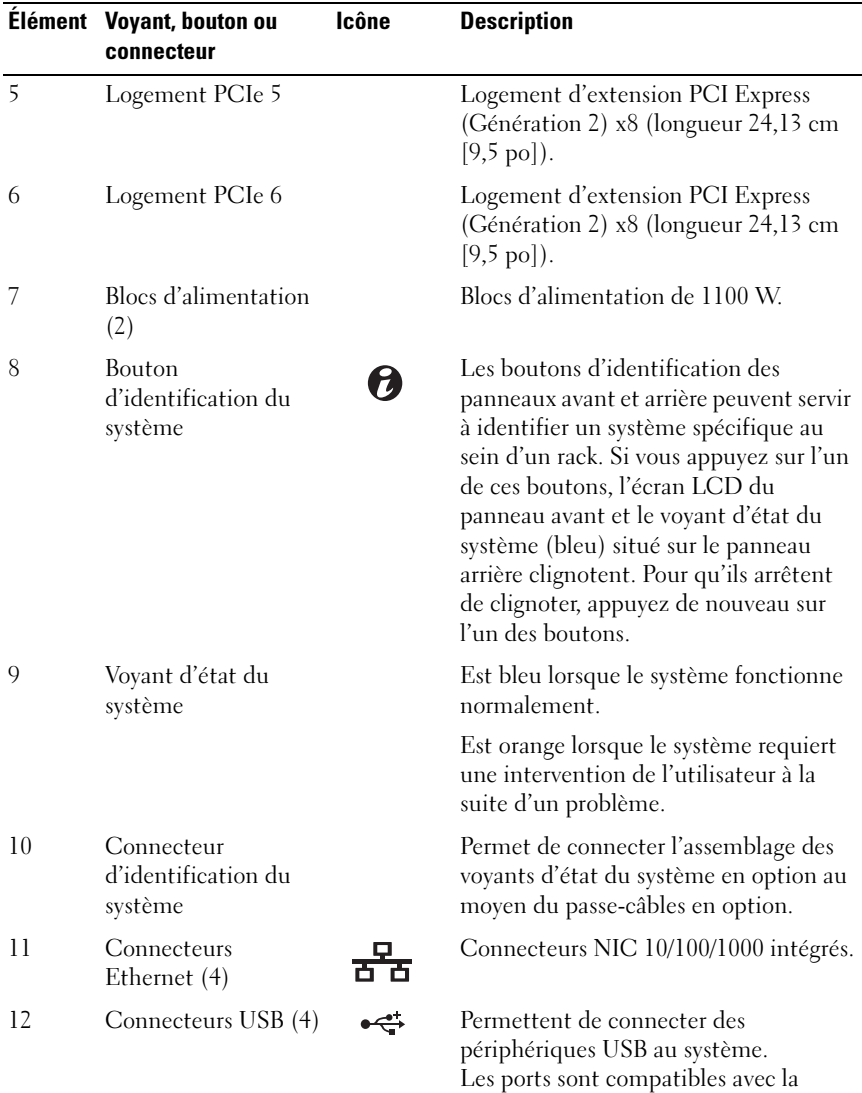

norme USB 2.0.

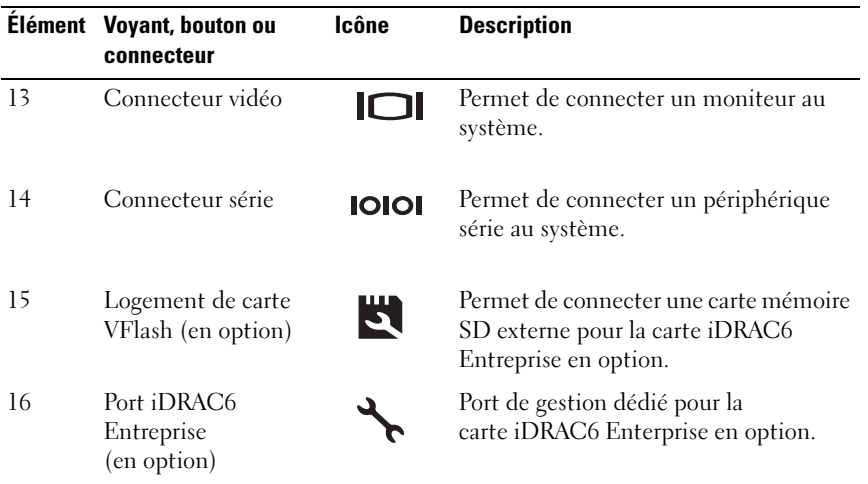

## <span id="page-24-0"></span>Consignes pour la connexion des périphériques externes

- Mettez le système et les périphériques externes hors tension avant de connecter un nouveau périphérique. Mettez ensuite les périphériques externes sous tension avant le système, à moins que la documentation d'un périphérique ne stipule le contraire.
- Assurez-vous que le pilote du nouveau périphérique connecté a été installé sur le système.
- Si nécessaire, consultez la section ["Utilisation du programme de](#page-68-2)  [configuration du système](#page-68-2)" à la page 69 pour activer les ports sur le système.

## <span id="page-25-0"></span>Codes des voyants de la carte réseau

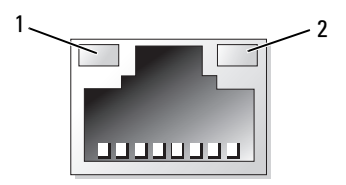

1 Voyant de liaison 2 Voyant d'activité

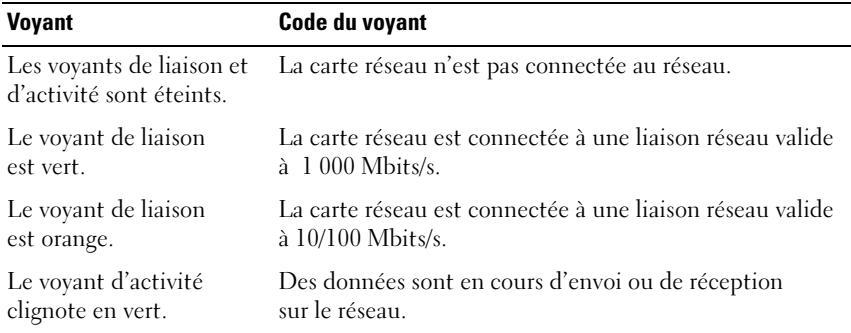

## <span id="page-25-1"></span>Codes du voyant d'alimentation

Les voyants des blocs d'alimentation indiquent si le système est alimenté ou si une panne d'alimentation s'est produite.

- Éteint : l'alimentation CA n'est pas connectée.
- Vert : en mode veille, un voyant vert indique qu'une source d'alimentation en CA valide est connectée au bloc d'alimentation et que ce dernier est opérationnel. Lorsque le système est sous tension, un voyant vert indique également que le bloc d'alimentation alimente le système en courant continu.
- Orange : indique qu'un problème lié au bloc d'alimentation s'est produit.
- Vert et orange en alternance : lorsque vous ajoutez un bloc d'alimentation à chaud, indique une non-correspondance entre le bloc d'alimentation ajouté et celui déjà installé. Remplacez le bloc d'alimentation dont le voyant clignote par un bloc dont la capacité correspond à celle de l'autre bloc installé.

#### Figure 1-4. Voyant d'état du bloc d'alimentation

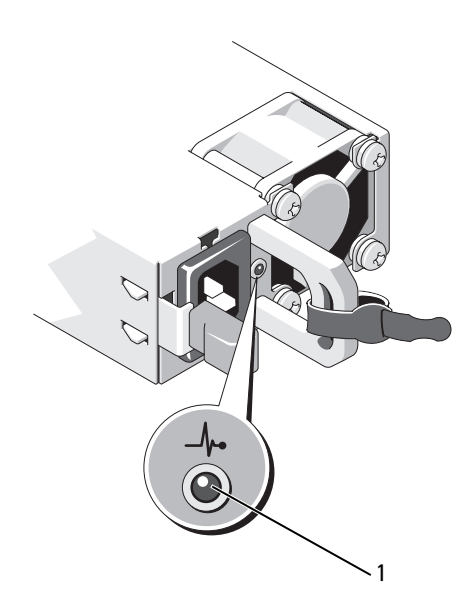

1 Voyant d'état du bloc d'alimentation

## <span id="page-27-0"></span>Messages d'état affichés sur l'écran LCD

Les messages de l'écran LCD consistent en une série de brefs messages textuels vous informant des événements consignés dans le journal des événements du système (SEL). Pour plus d'informations sur ce journal et sur la configuration des paramètres de gestion du système, voir la documentation du logiciel de gestion des systèmes.

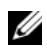

REMARQUE : si votre système ne démarre pas, maintenez le bouton de l'ID système enfoncé pendant au moins 5 secondes jusqu'à ce que le code d'erreur s'affiche sur l'écran LCD. Notez ce code, puis consultez la section ["Obtention](#page-222-2)  [d'aide" à la page](#page-222-2) 223.

#### <span id="page-27-1"></span>Affichage des messages d'état

En cas d'erreur sur le système, l'écran LCD adopte une couleur orange. Appuyez sur le bouton Sélectionner pour afficher la liste des messages d'erreur ou d'état. Utilisez les touches fléchées vers la droite et vers la gauche pour mettre en surbrillance un numéro d'erreur et appuyez sur Sélectionner pour afficher l'erreur.

#### <span id="page-27-2"></span>Suppression des messages d'état affichés sur l'écran LCD

Pour les pannes liées aux capteurs de température, de tension, de ventilateurs, etc., le message affiché sur l'écran LCD est automatiquement supprimé lorsque le capteur revient à son état normal. Pour les autres types de pannes, une intervention de l'utilisateur est requise :

- Clear the SEL (Effacer le journal d'événements système) : vous pouvez effectuer cette tâche à distance, mais vous perdrez alors la totalité de l'historique des événements système.
- Power cycle (Cycle d'alimentation) : mettez le système hors tension et débranchez-le de la prise secteur. Attendez environ 10 secondes, puis rebranchez le câble d'alimentation et redémarrez le système.

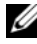

**EXTEMARQUE** : les messages d'état LCD suivants s'affichent dans le format simple. Voir ["Menu Setup \(Configuration\)" à la page](#page-18-1) 19 pour sélectionner le format dans lequel vous voulez afficher les messages.

| Code  | Texte                                                          | Causes                                                                                                    | <b>Actions correctives</b>                                                                                                    |
|-------|----------------------------------------------------------------|----------------------------------------------------------------------------------------------------|----------------------------------------------------------------------------------------------------|
| E1000 | Failsafe<br>voltage<br>error.<br>Contact                       | Vérifiez si des événements<br>critiques sont consignés<br>dans le journal des<br>événements du système.                                                      | Coupez l'alimentation en<br>CA du système pendant<br>10 secondes, puis<br>redémarrez ce dernier.                                                                                                    |
|       | support.                                                       |                                                                                                    | Si le problème persiste,<br>voir "Obtention d'aide" à<br>la page 223.                                                                                                    |
| E1114 | Ambient Temp<br>exceeds<br>allowed<br>range.                   | La température ambiante a<br>atteint un niveau dépassant<br>les limites autorisées.                                                                          | Voir "Dépannage des<br>problèmes de<br>refroidissement<br>du système" à la page 190.                                                                                                    |
| E1116 | Memory<br>disabled,<br>temp above<br>range. Power<br>cycle AC. | La température de la<br>mémoire dépasse les limites<br>autorisées. La mémoire a<br>été désactivée pour éviter<br>d'endommager les<br>composants.             | Coupez l'alimentation en<br>CA du système pendant<br>10 secondes, puis<br>redémarrez ce dernier.                                                                                                    |
|       |                                                                |                                                                                                    | Voir "Dépannage des<br>problèmes de<br>refroidissement<br>du système" à la page 190.<br>Si le problème persiste,<br>voir "Obtention d'aide" à<br>la page 223.                                       |
| E1210 | Motherboard<br>battery<br>failure.<br>Check<br>battery.        | La batterie CMOS est<br>manquante ou la tension<br>dépasse les limites<br>autorisées.                                                                        | Voir "Dépannage de la<br>batterie du système" à la<br>page 188.                                                                                                    |
| E1211 | RAID<br>Controller<br>battery<br>failure.<br>Check<br>battery. | La batterie RAID est<br>inexistante ou<br>endommagée, ou bien elle<br>ne peut pas se recharger à la<br>suite de problèmes liés aux<br>conditions thermiques. | Réinstallez le connecteur<br>de la batterie RAID.<br>Voir "Installation de la<br>batterie RAID" à la<br>page 149 et "Dépannage<br>des problèmes de<br>refroidissement<br>du système" à la page 190. |

Tableau 1-1. Messages d'état affichés sur l'écran LCD

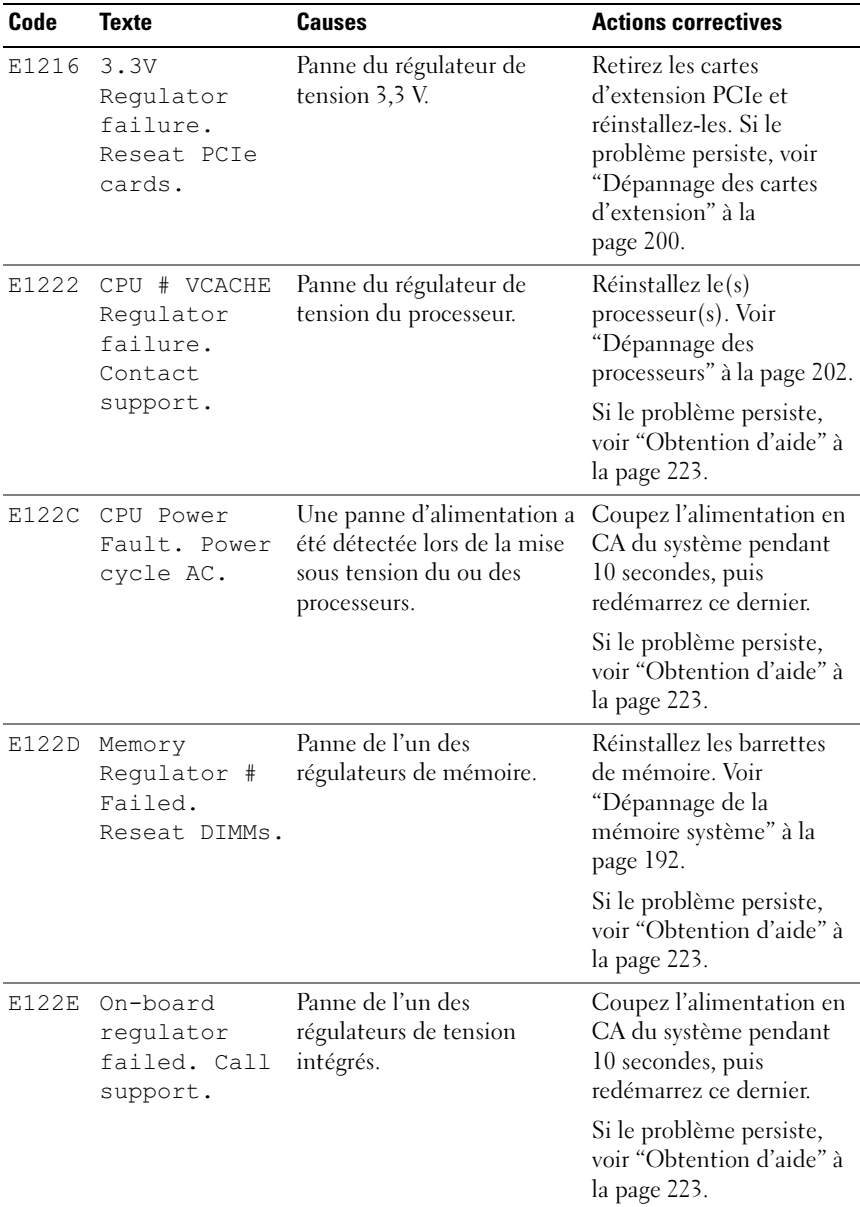

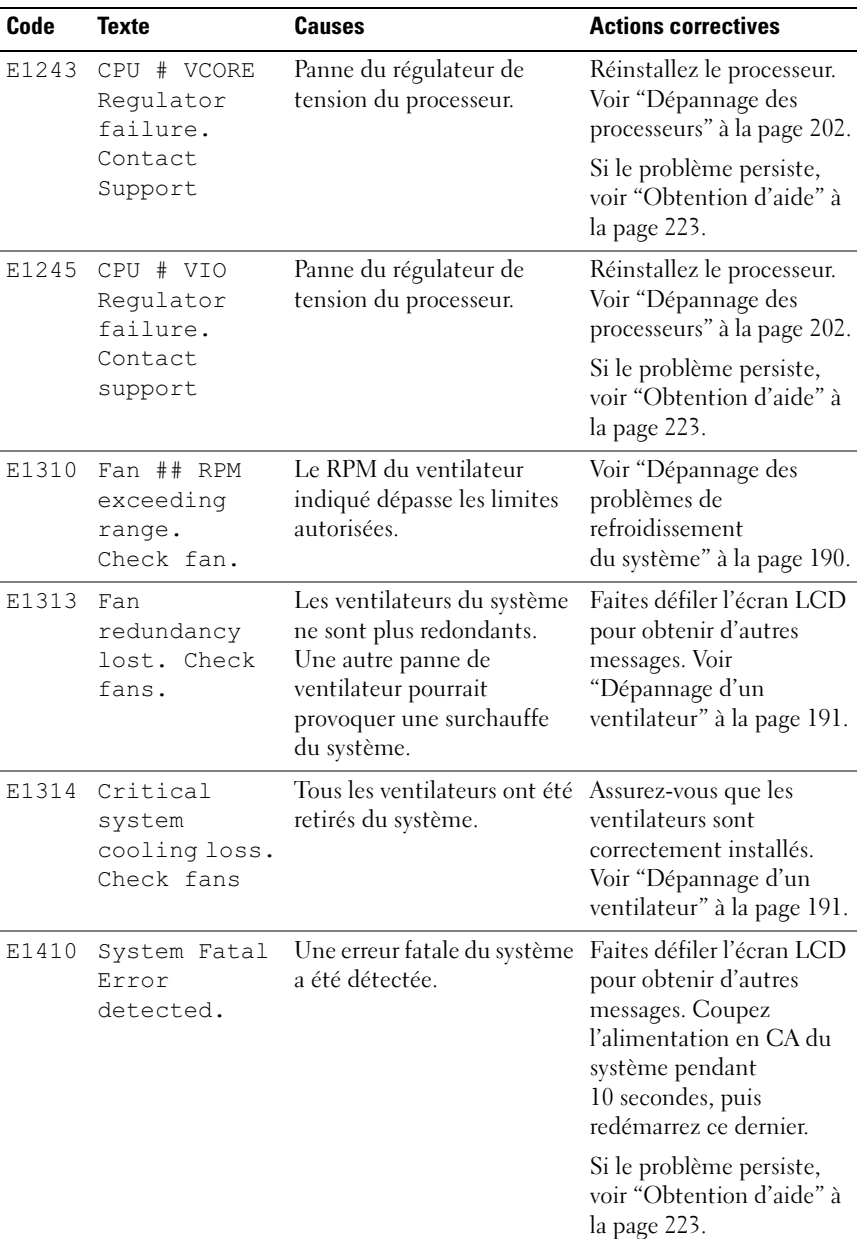

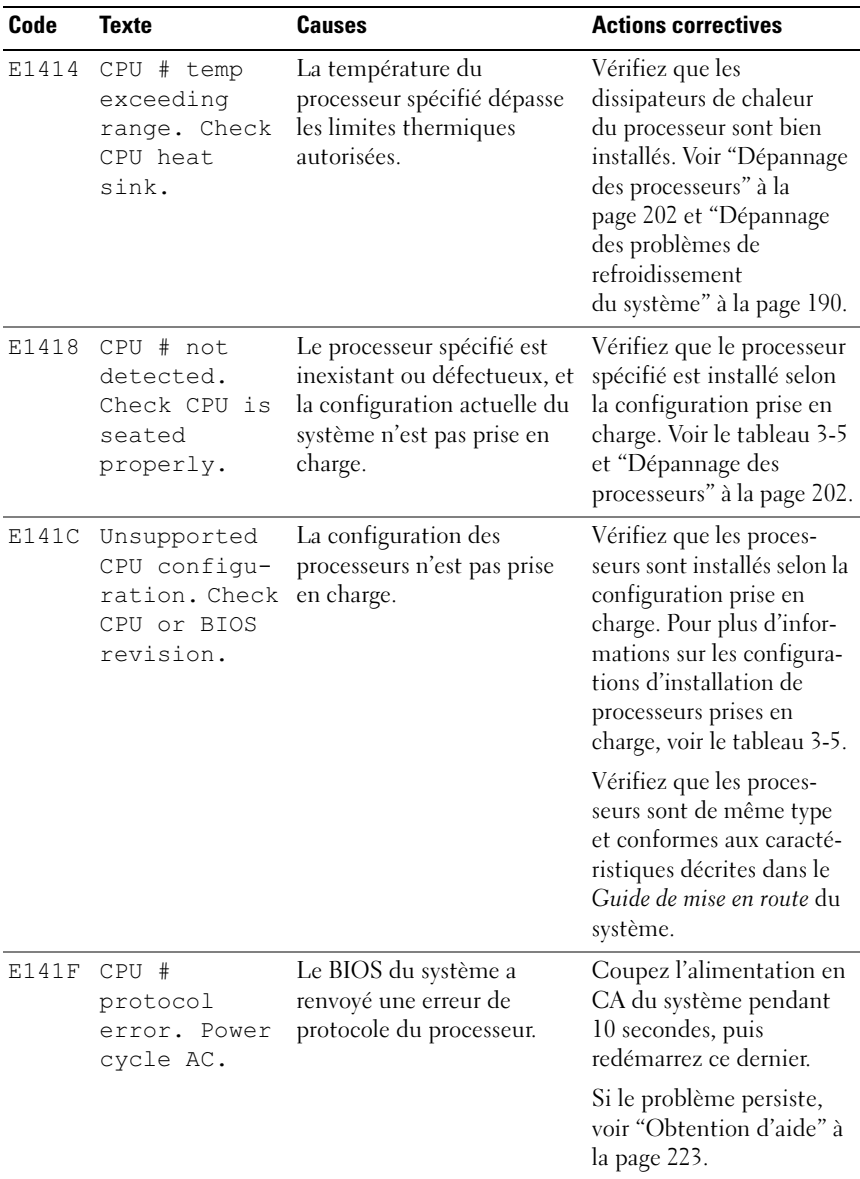

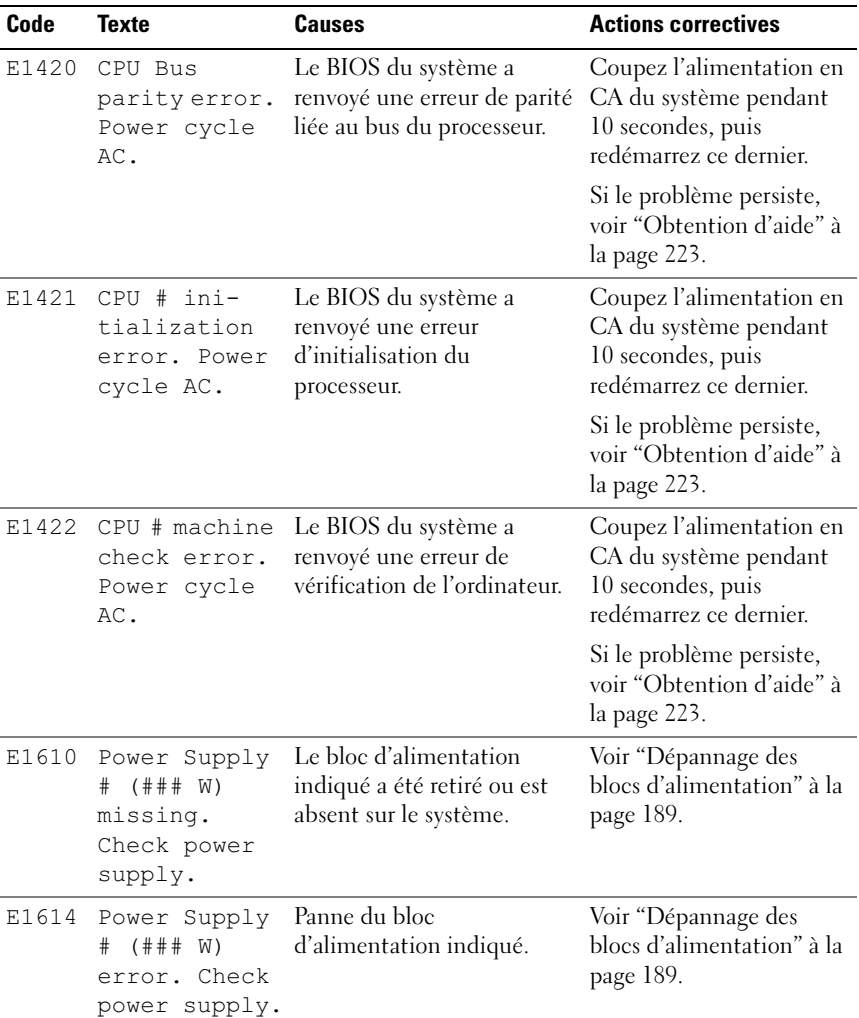

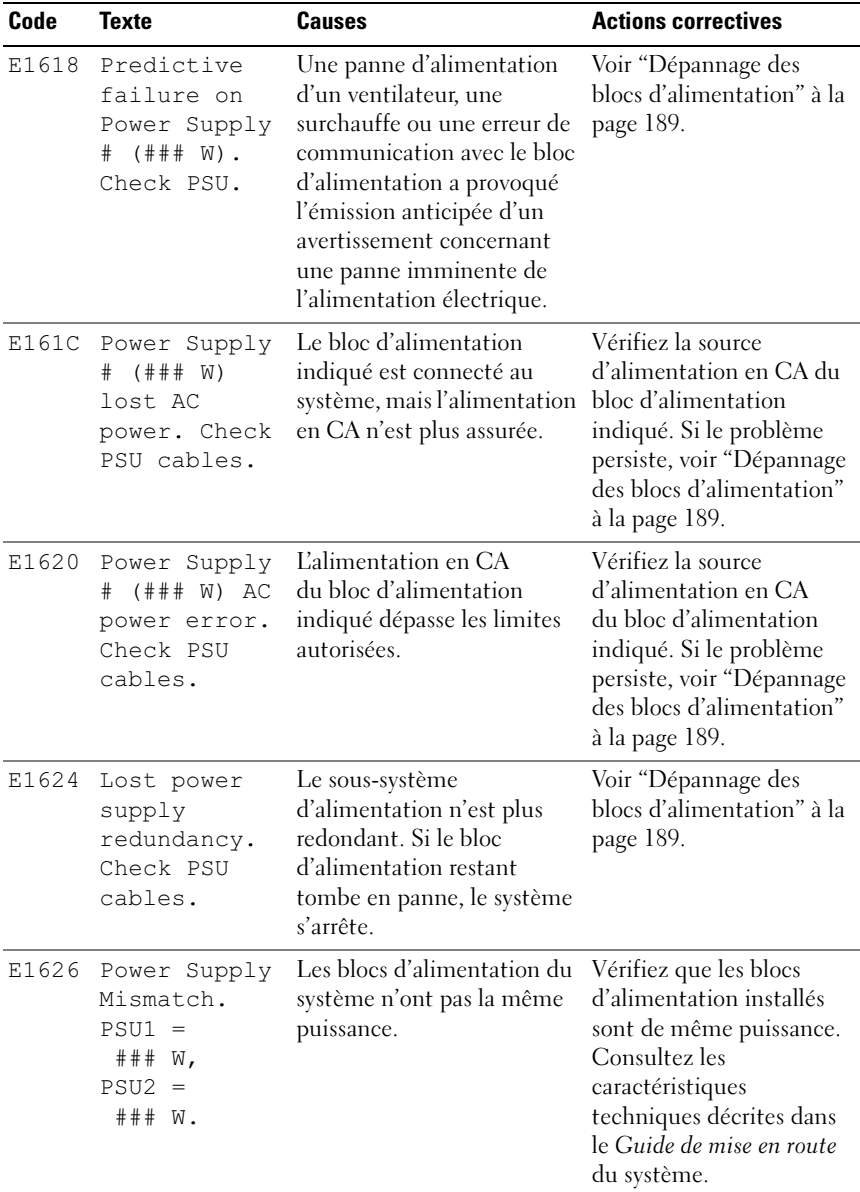

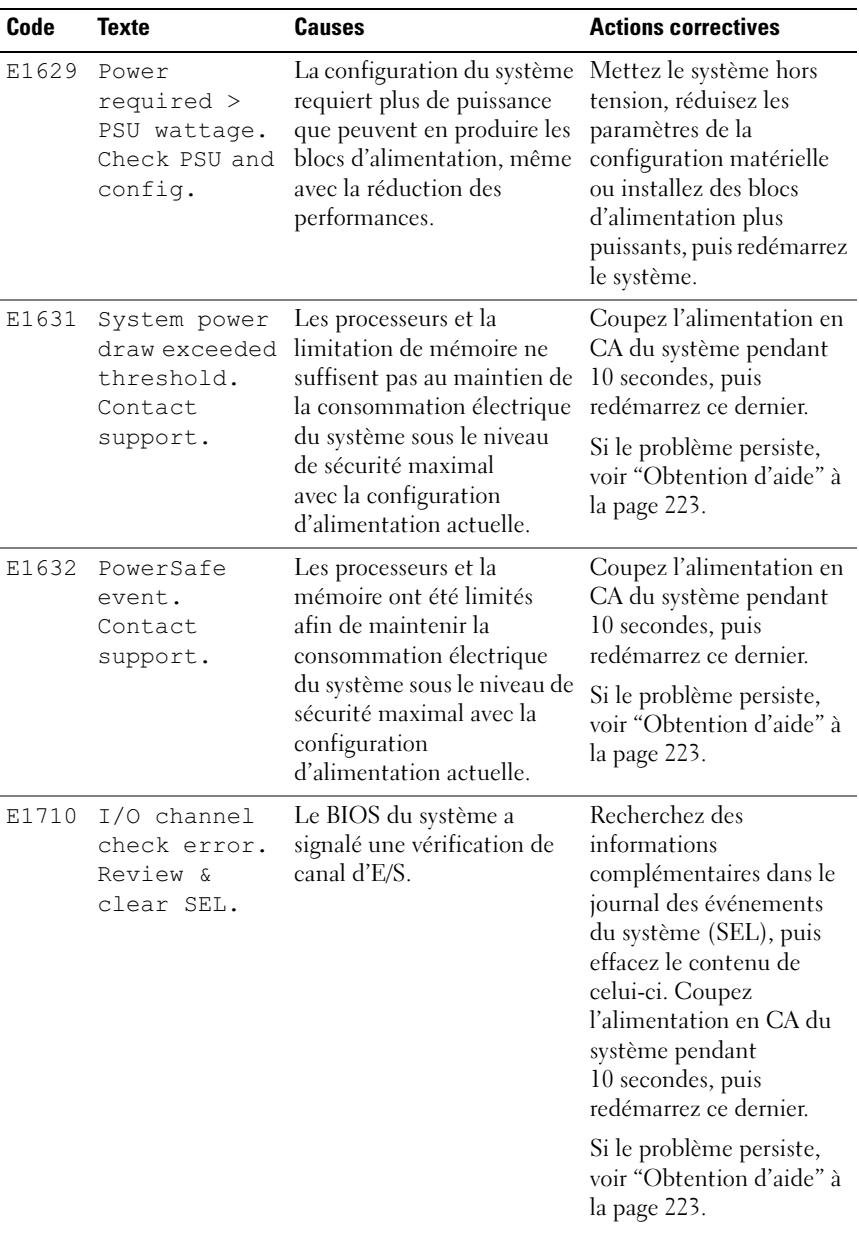

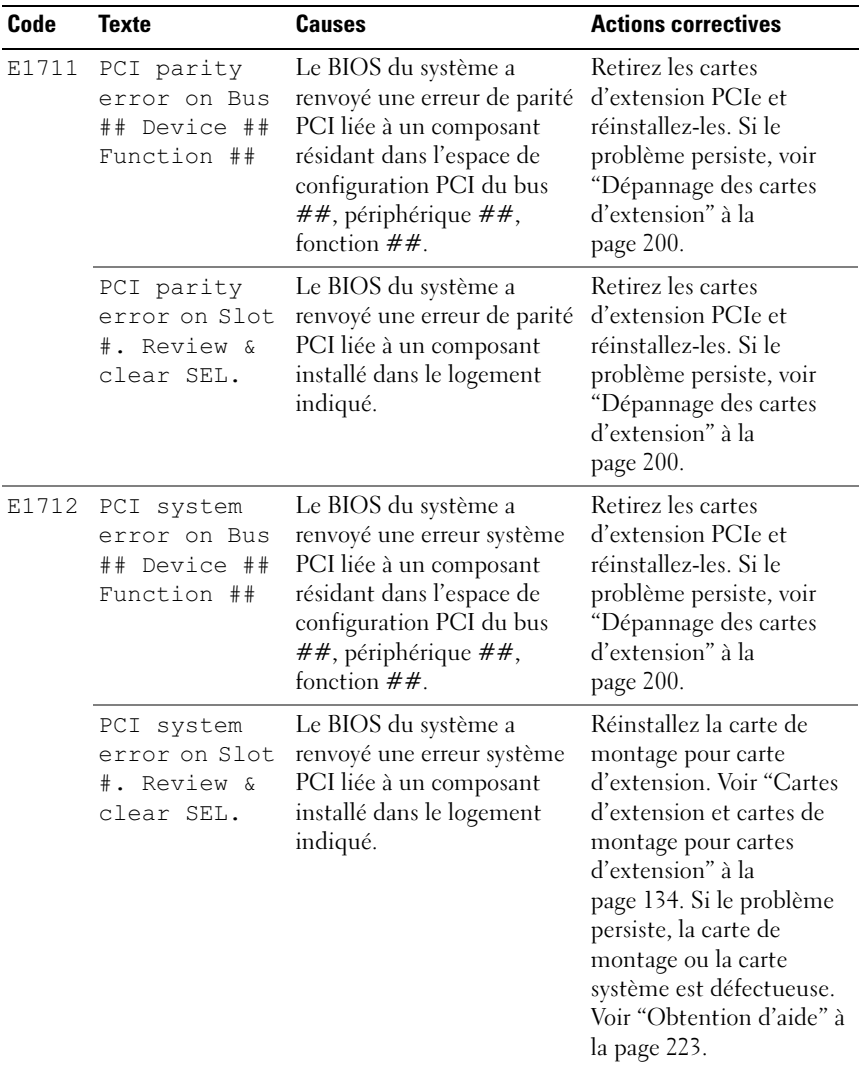
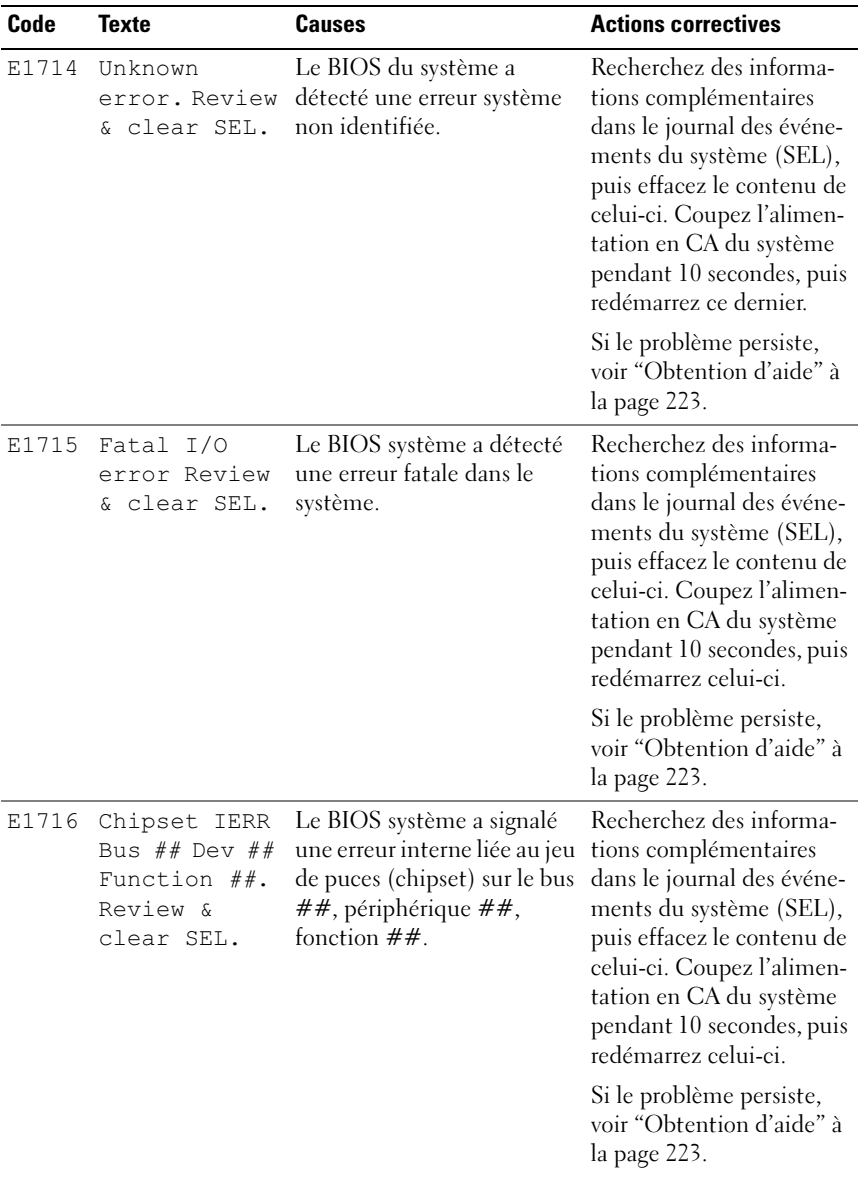

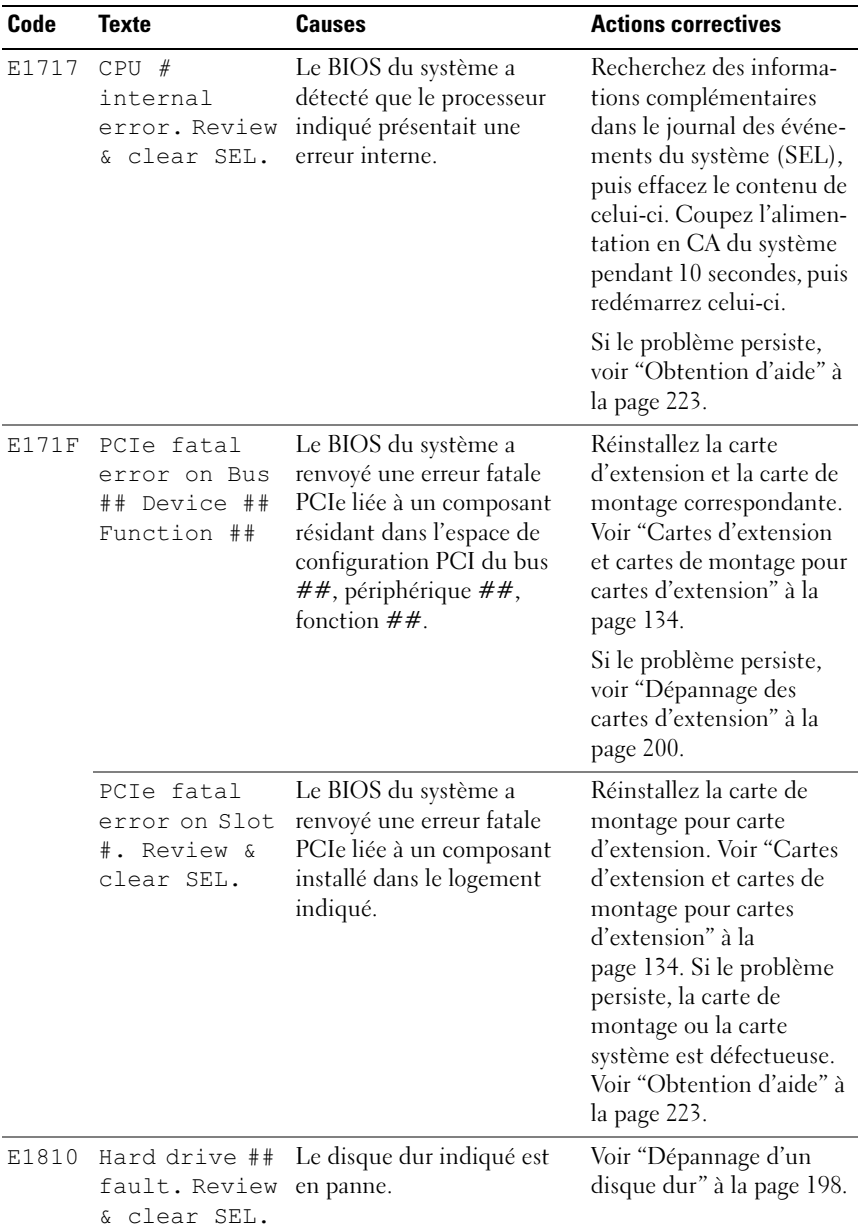

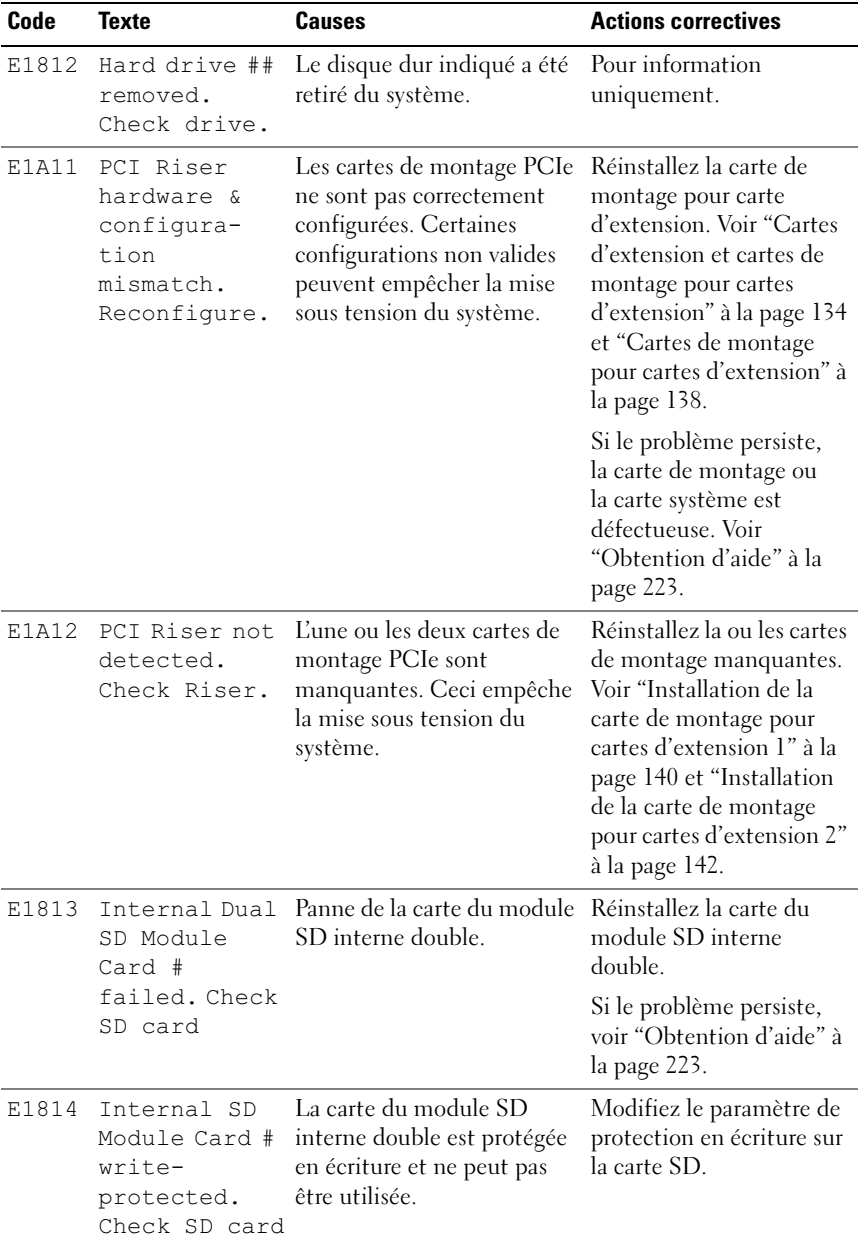

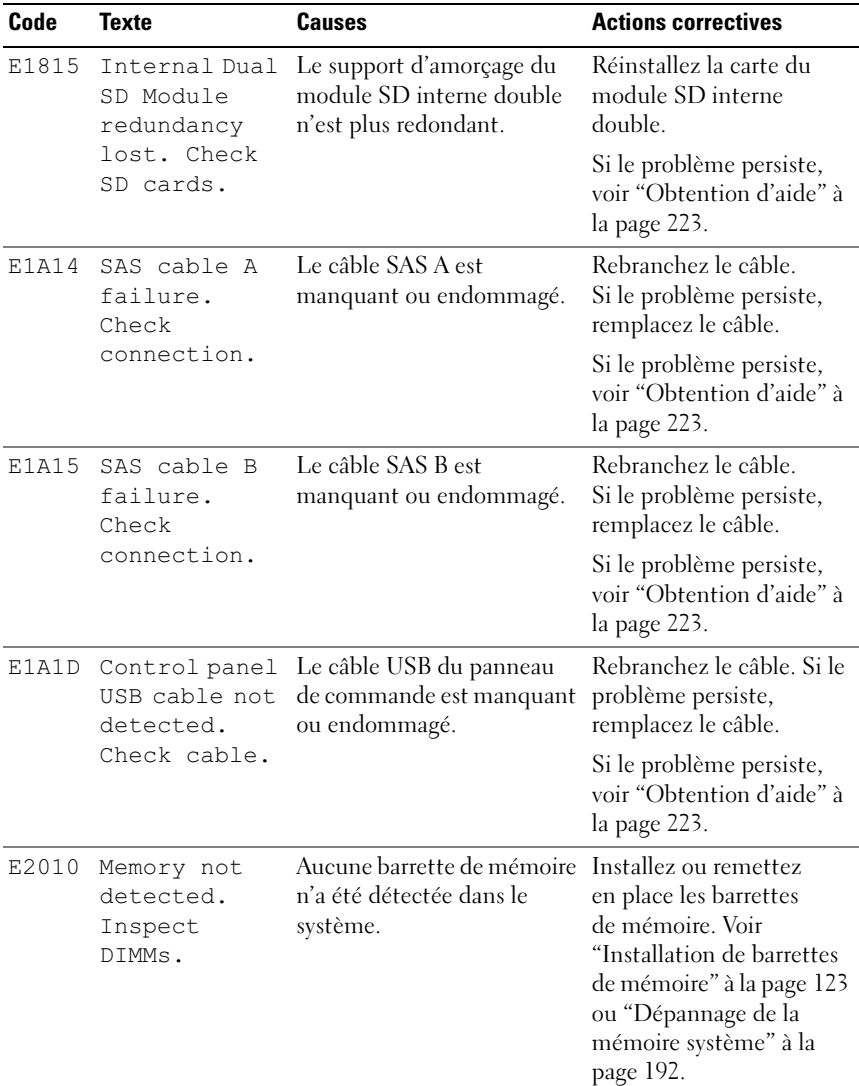

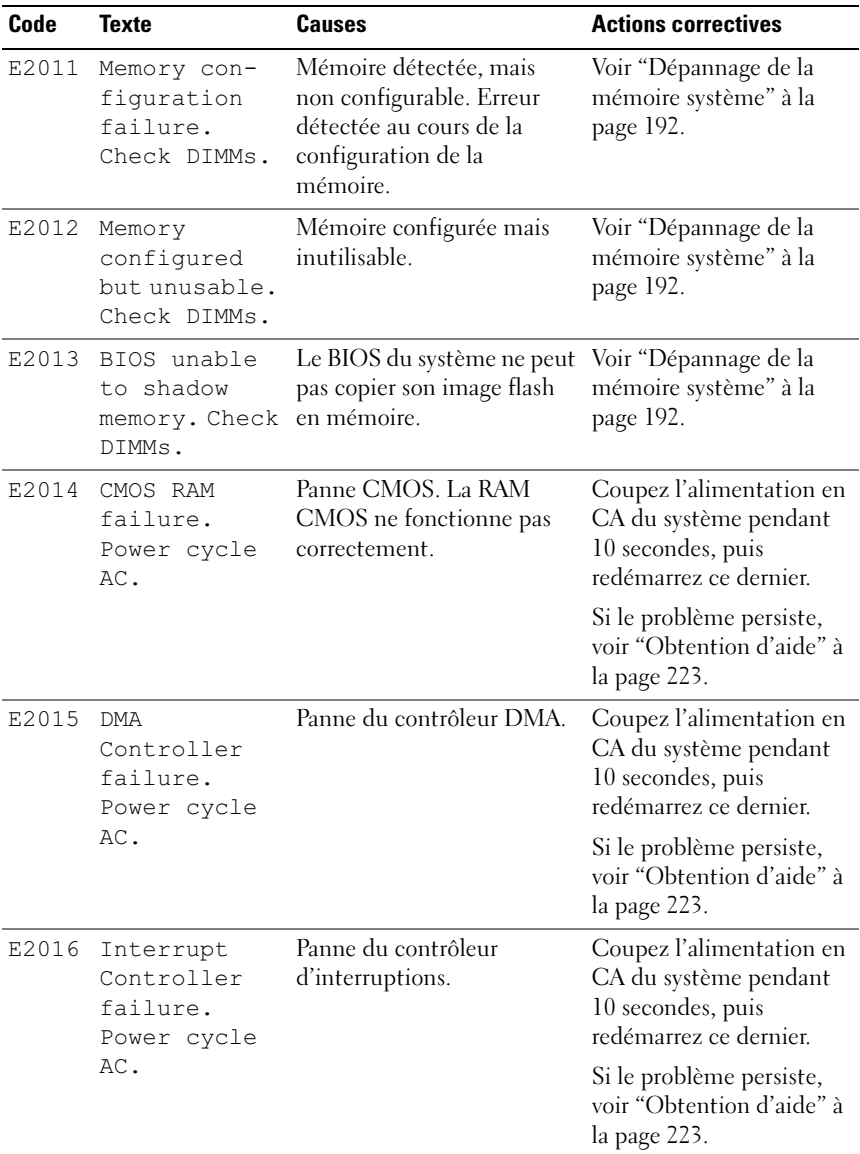

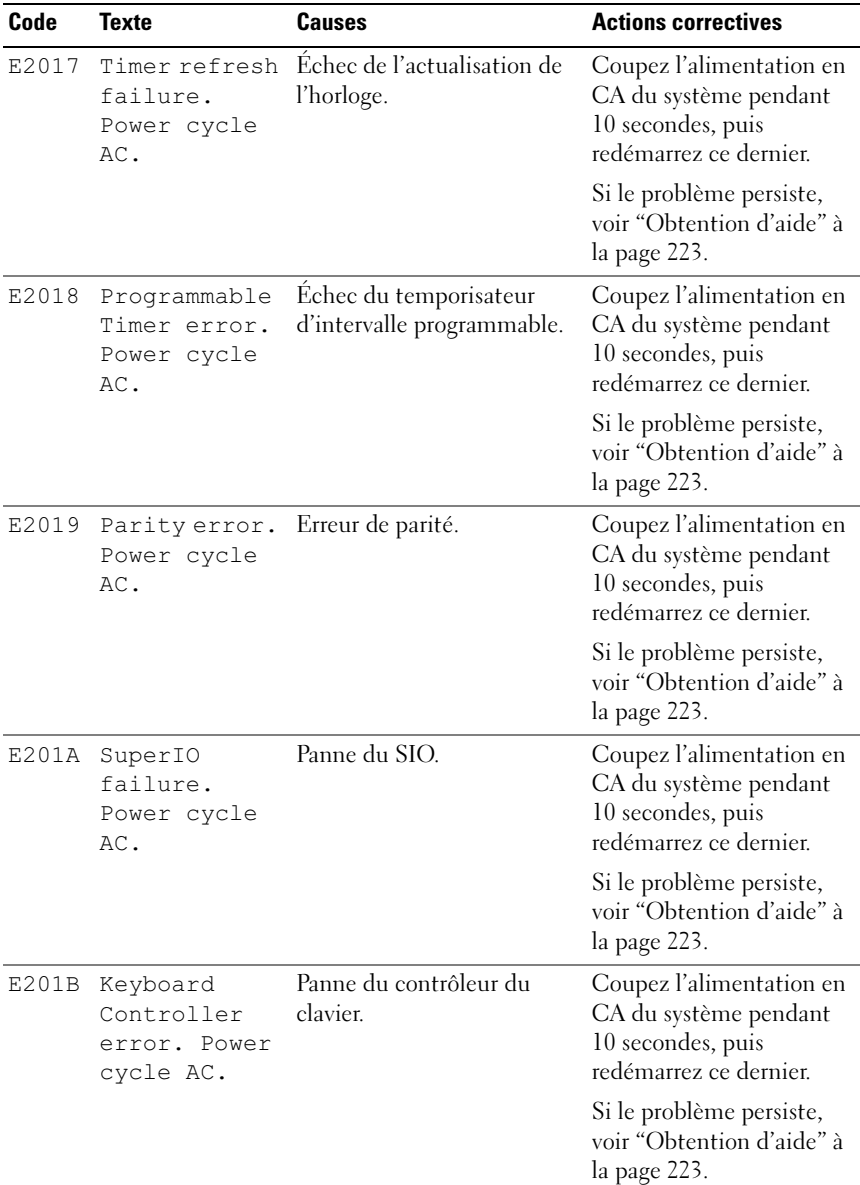

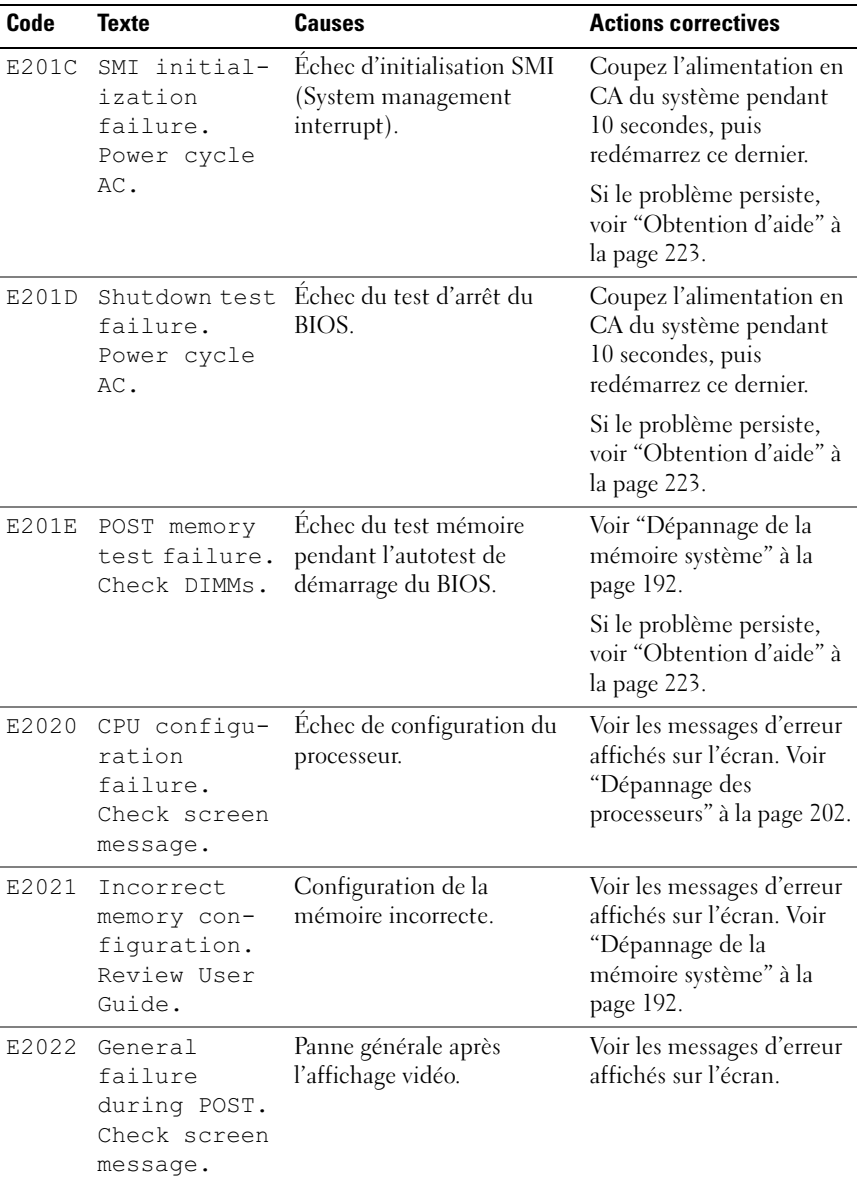

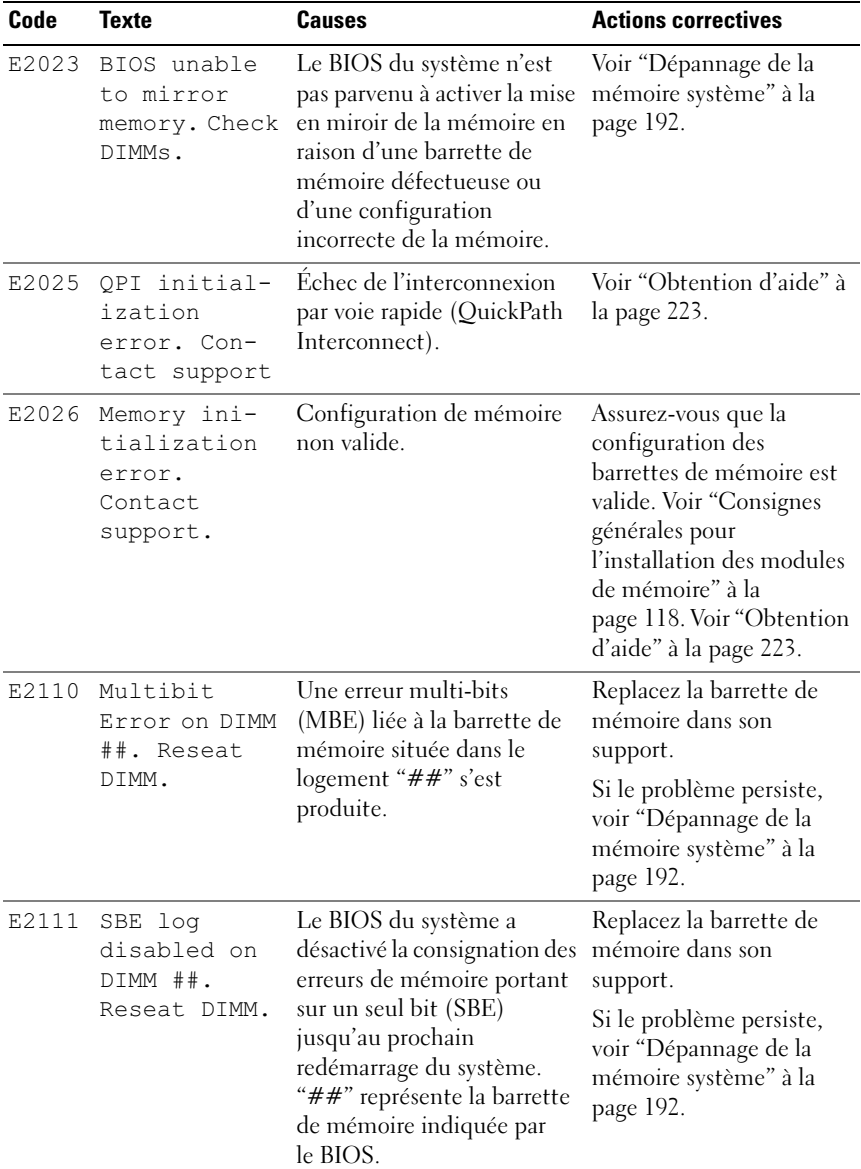

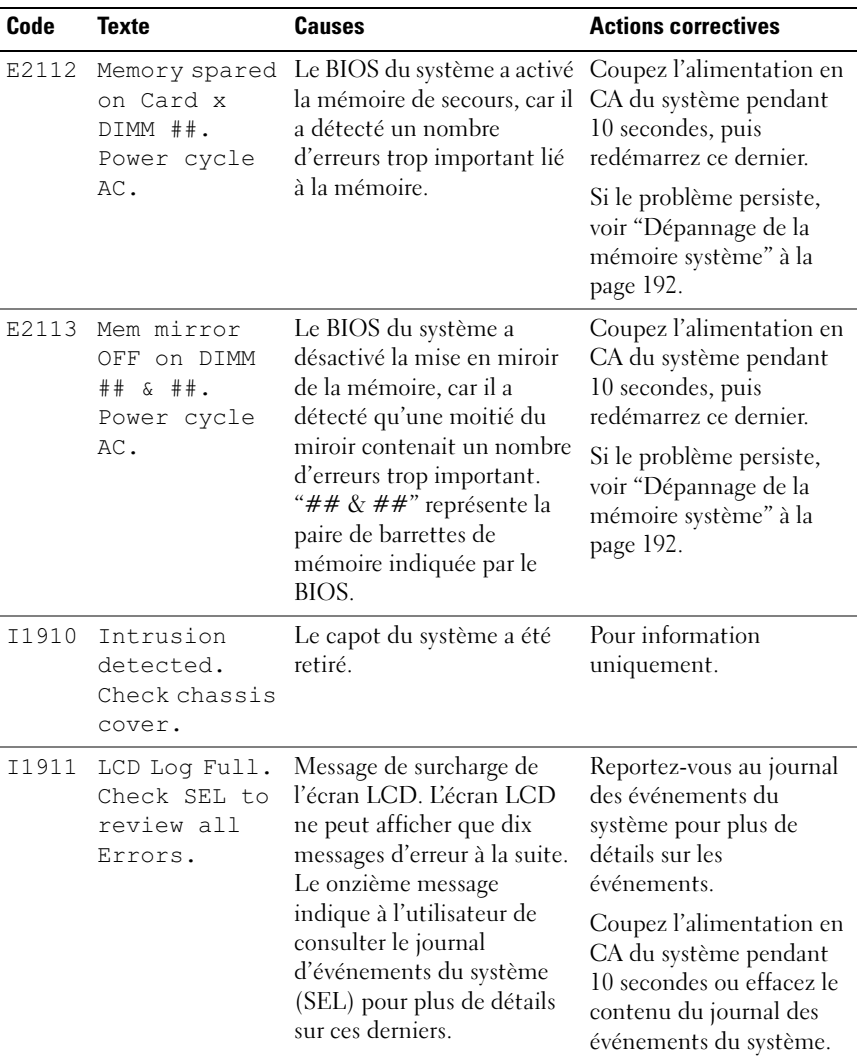

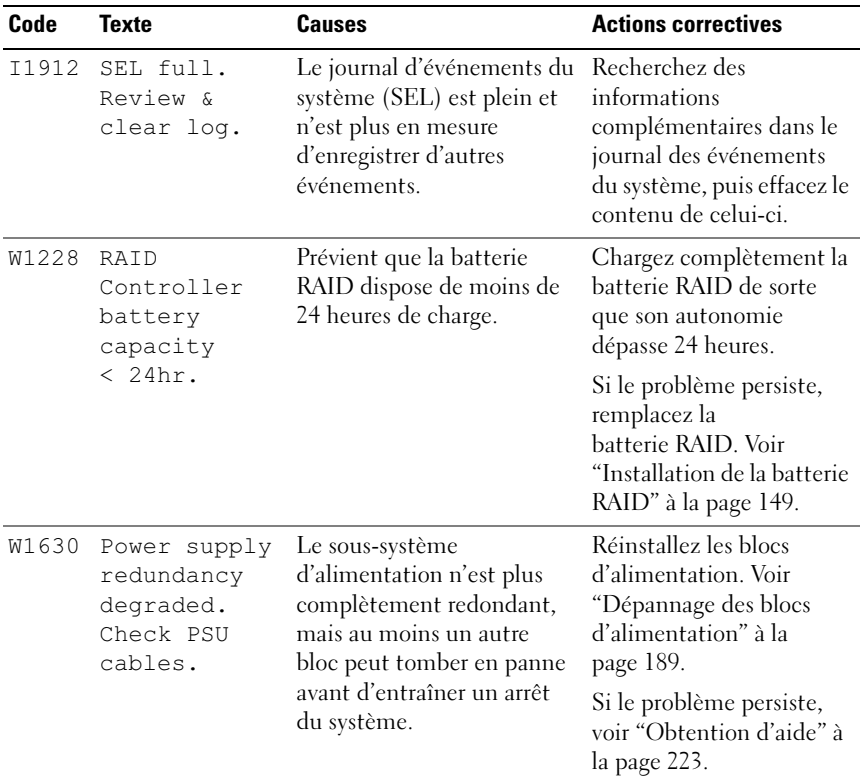

REMARQUE : pour obtenir le nom complet d'une abréviation ou connaître la signification d'un sigle utilisé dans ce tableau, reportez-vous au *Glossaire* à l'adresse : support.dell.com/manuals.

# <span id="page-46-0"></span>Messages système

Le système affiche des messages d'erreur pour vous informer qu'un incident s'est produit.

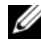

**EMARQUE :** si vous recevez un message système qui n'est pas répertorié dans le tableau, reportez-vous à la documentation de l'application que vous utilisiez au moment où le message est apparu. Vous pouvez aussi vous référer à la documentation du système d'exploitation pour obtenir une explication du message et l'action conseillée.

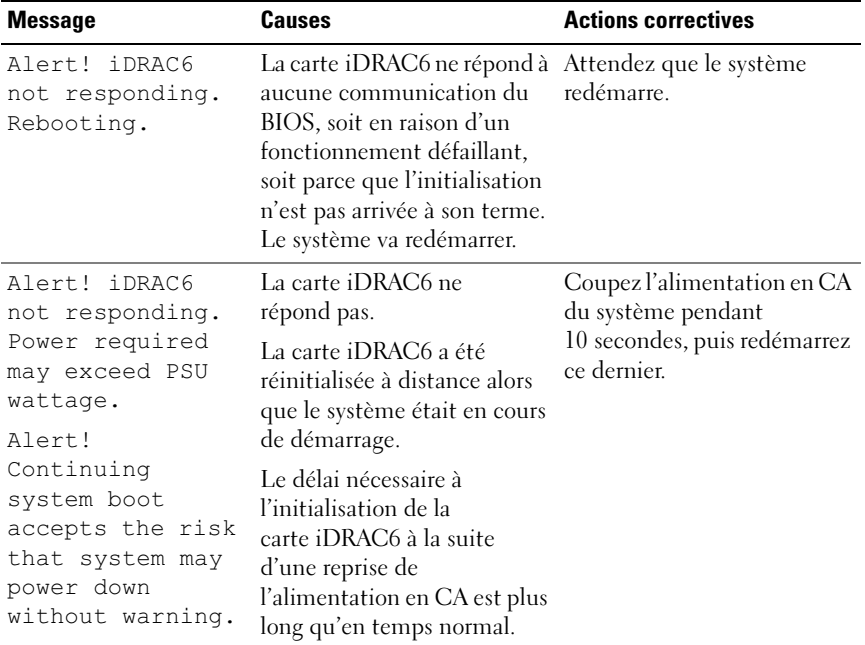

### Tableau 1-2. Messages système

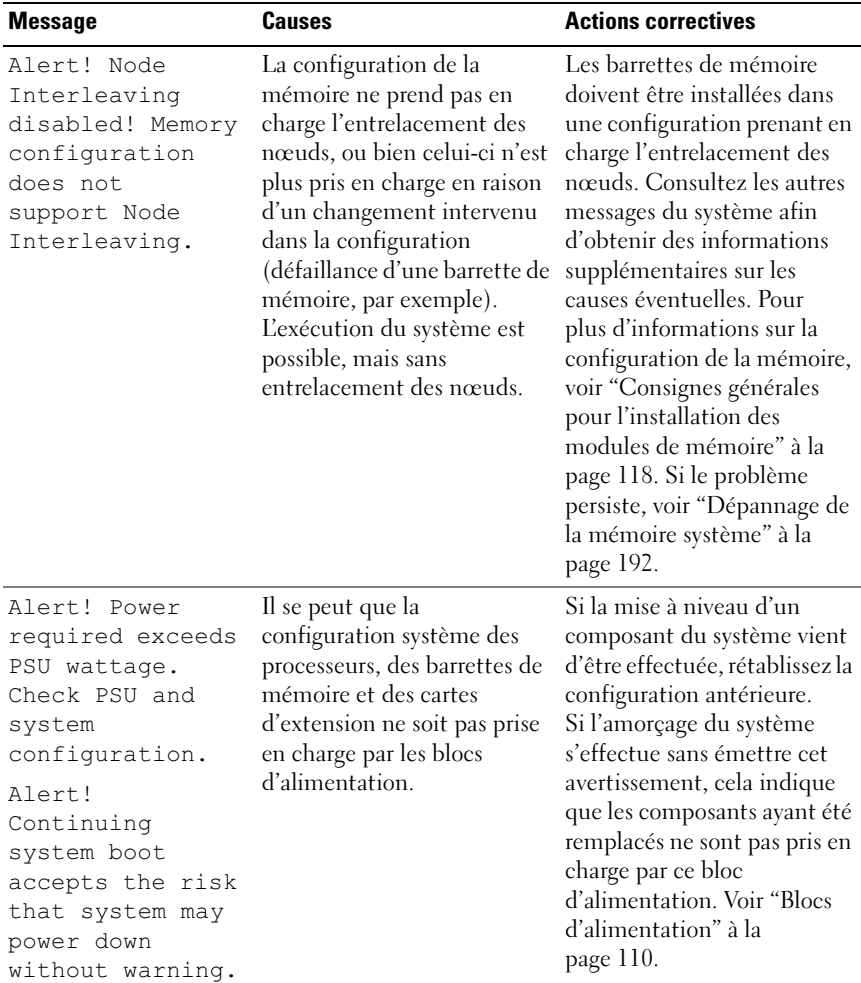

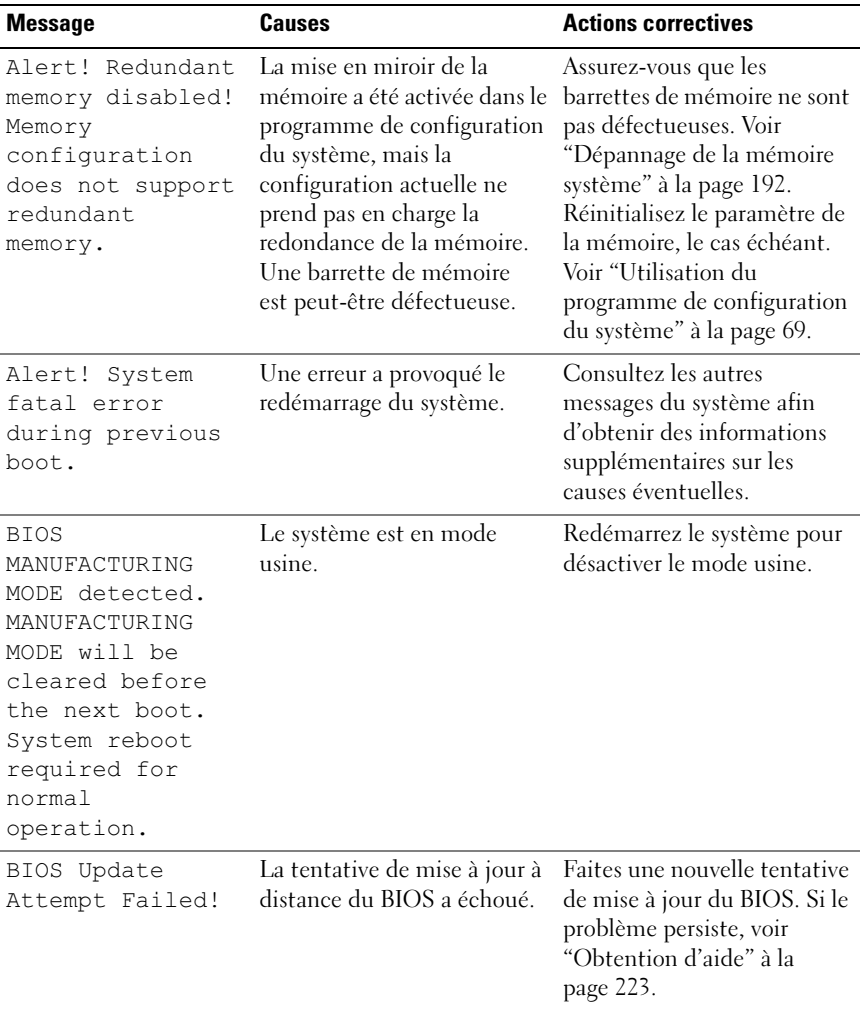

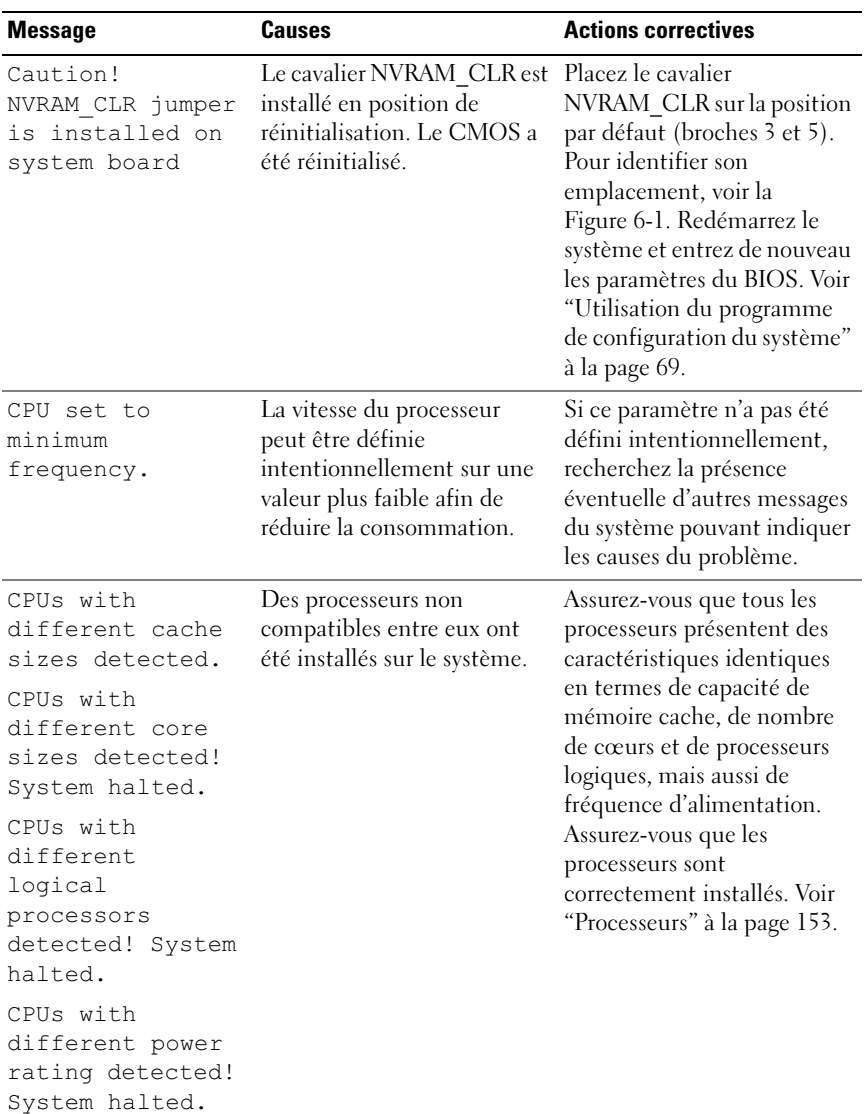

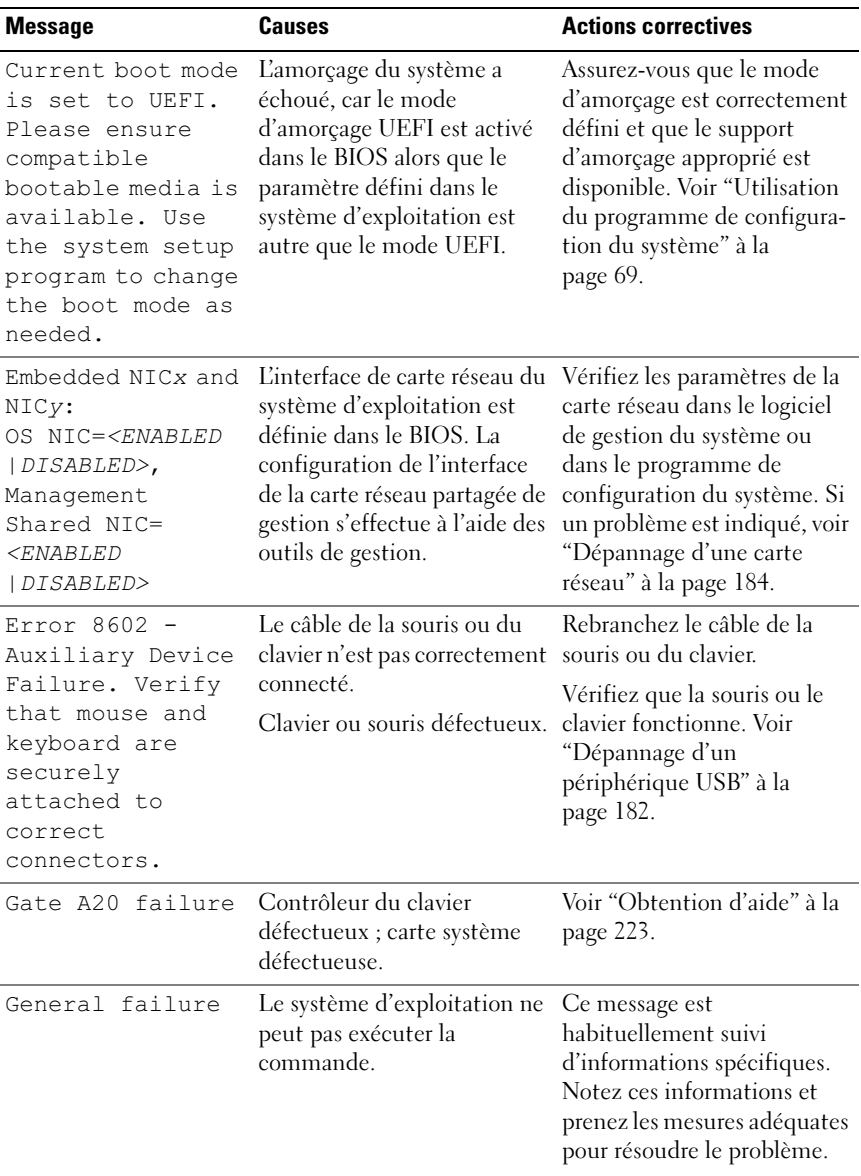

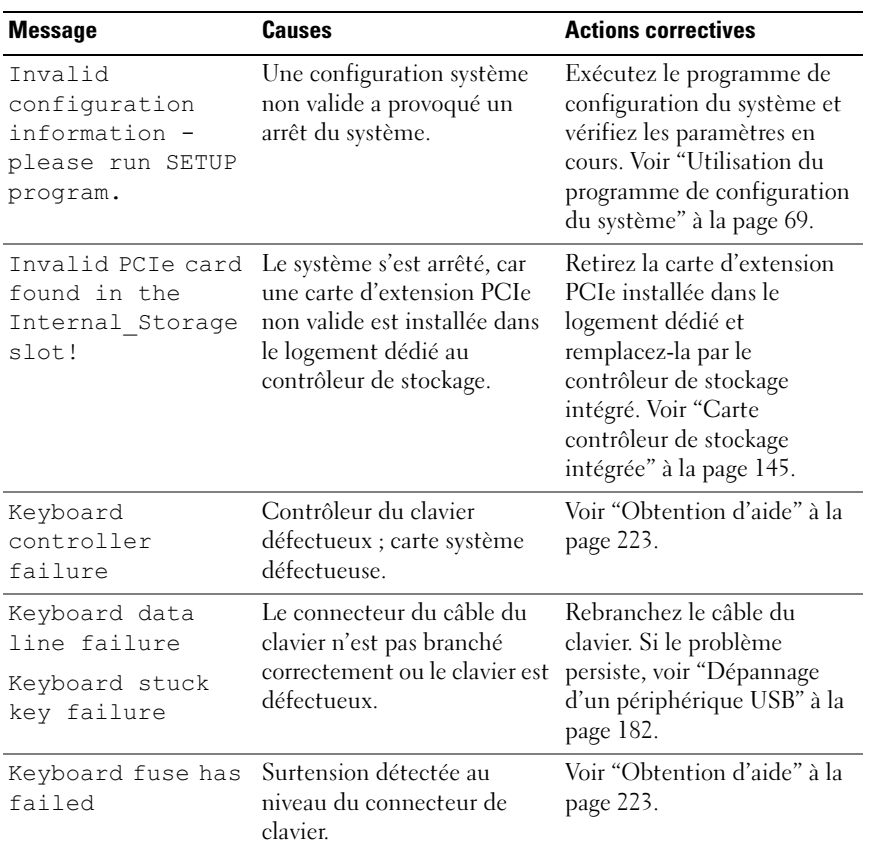

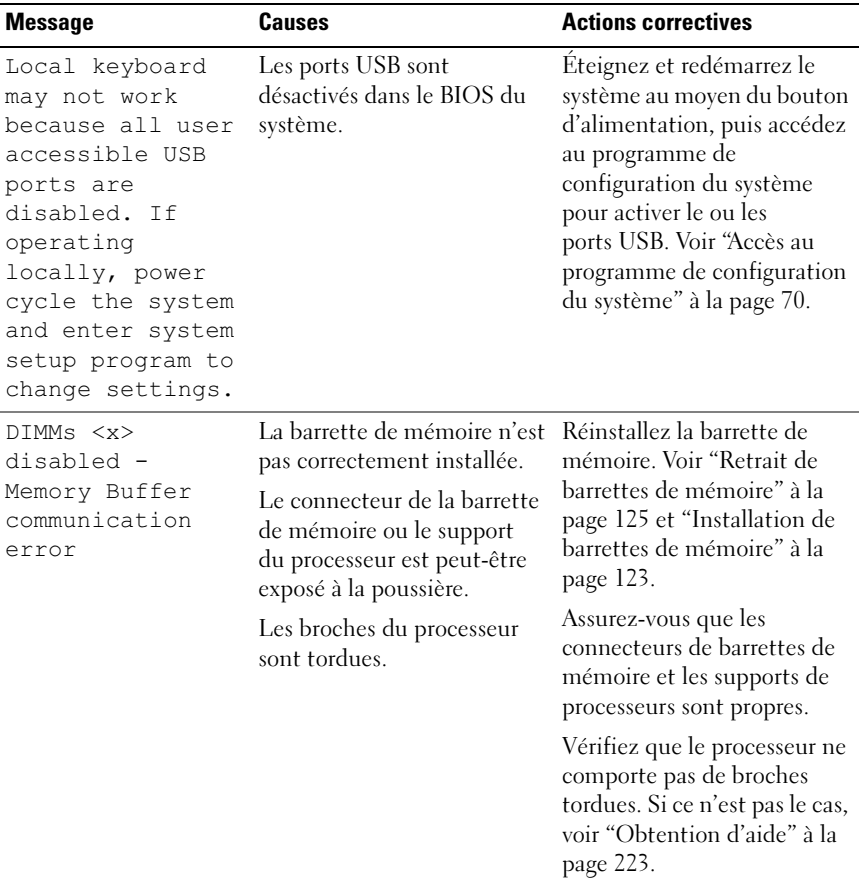

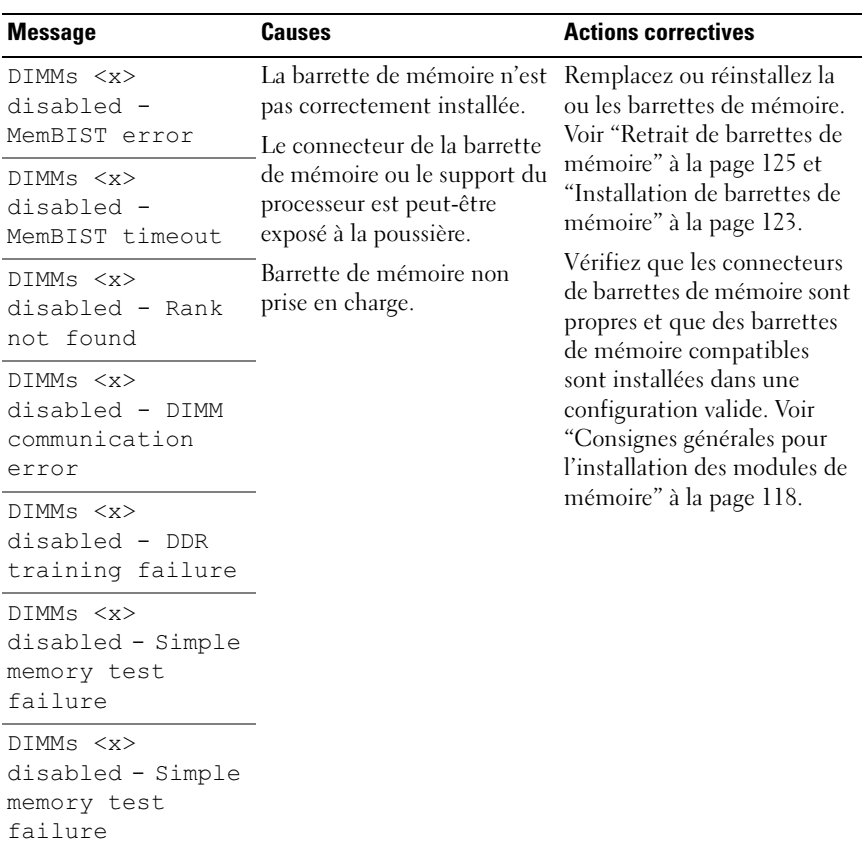

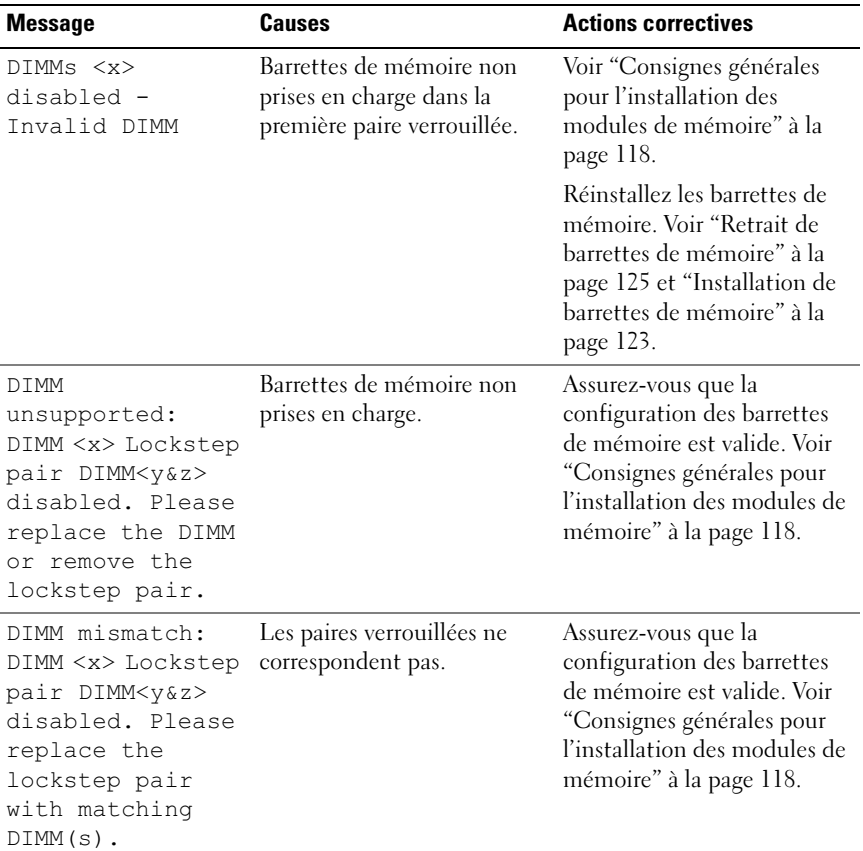

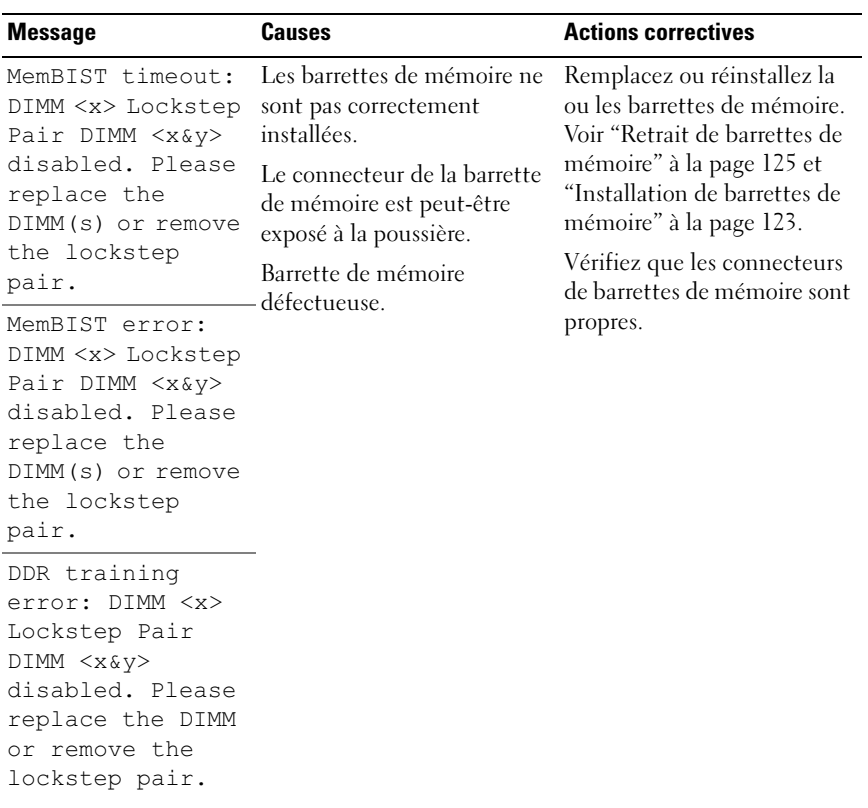

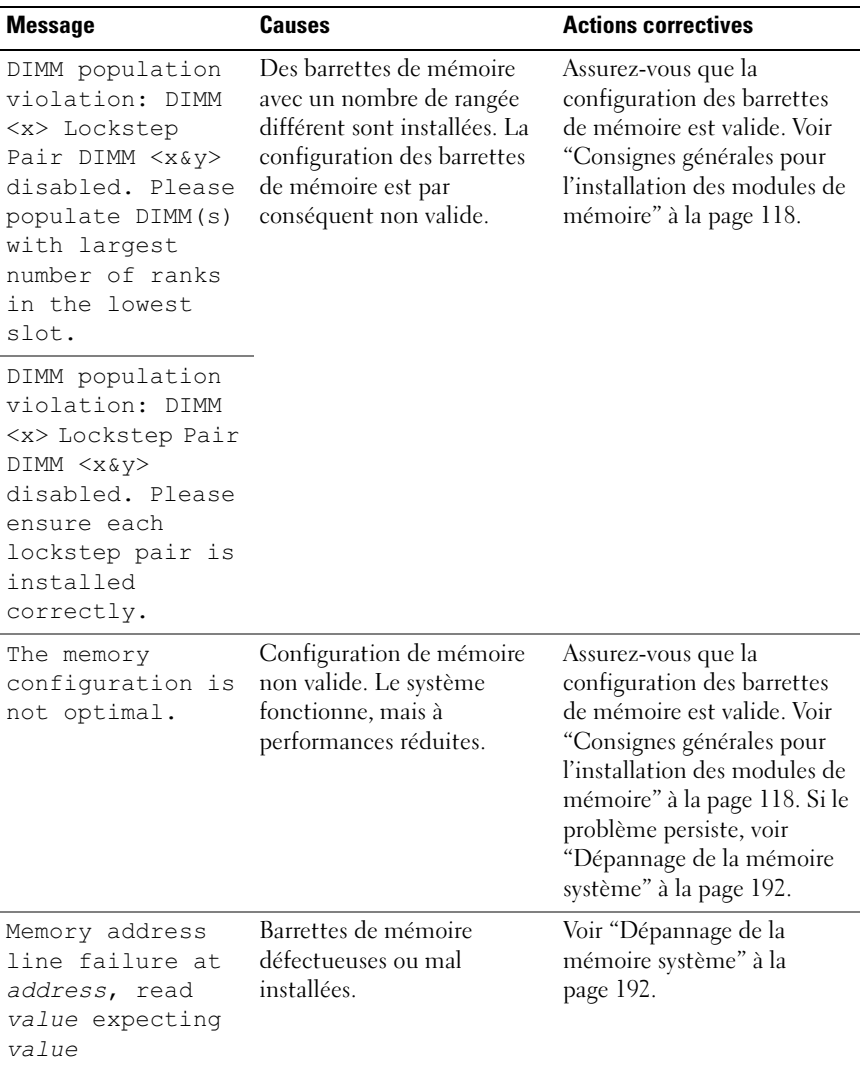

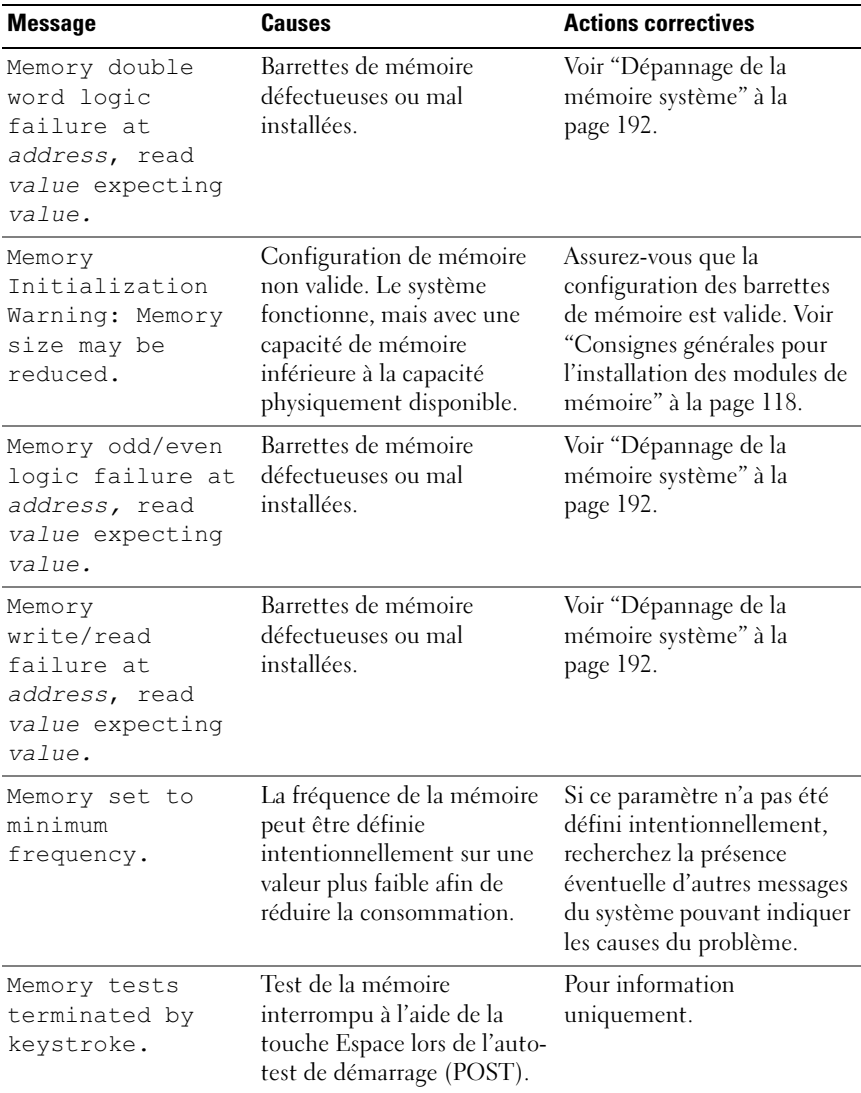

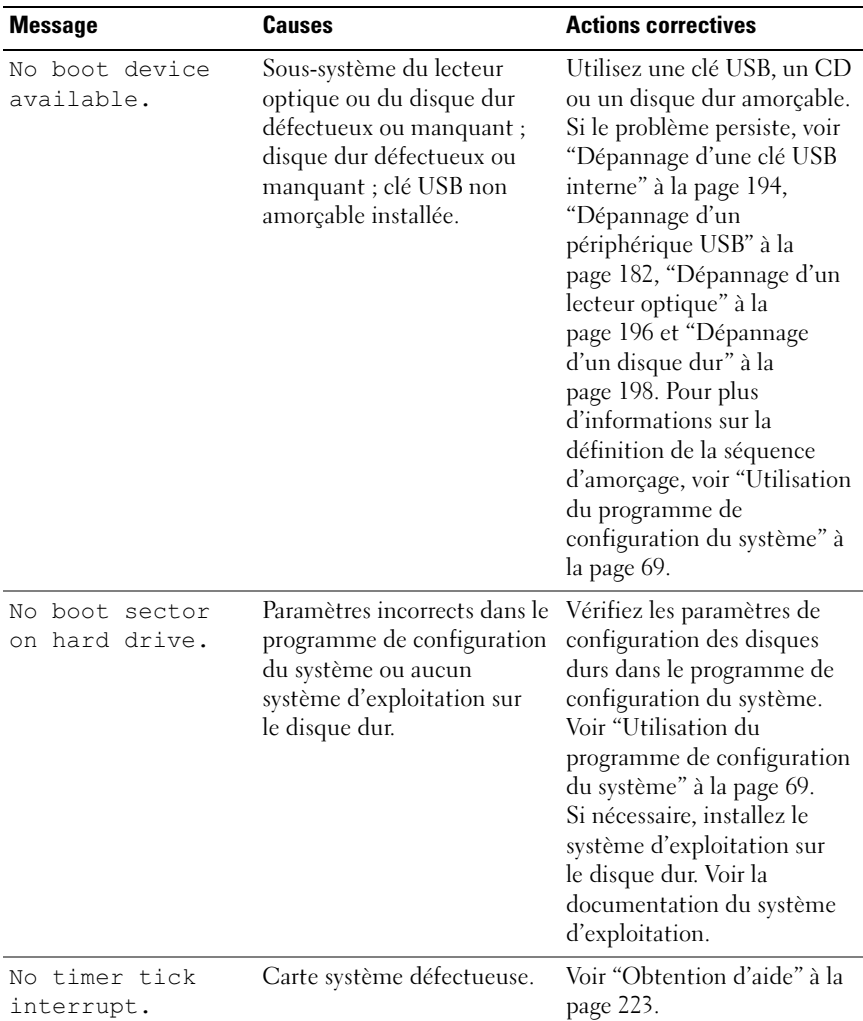

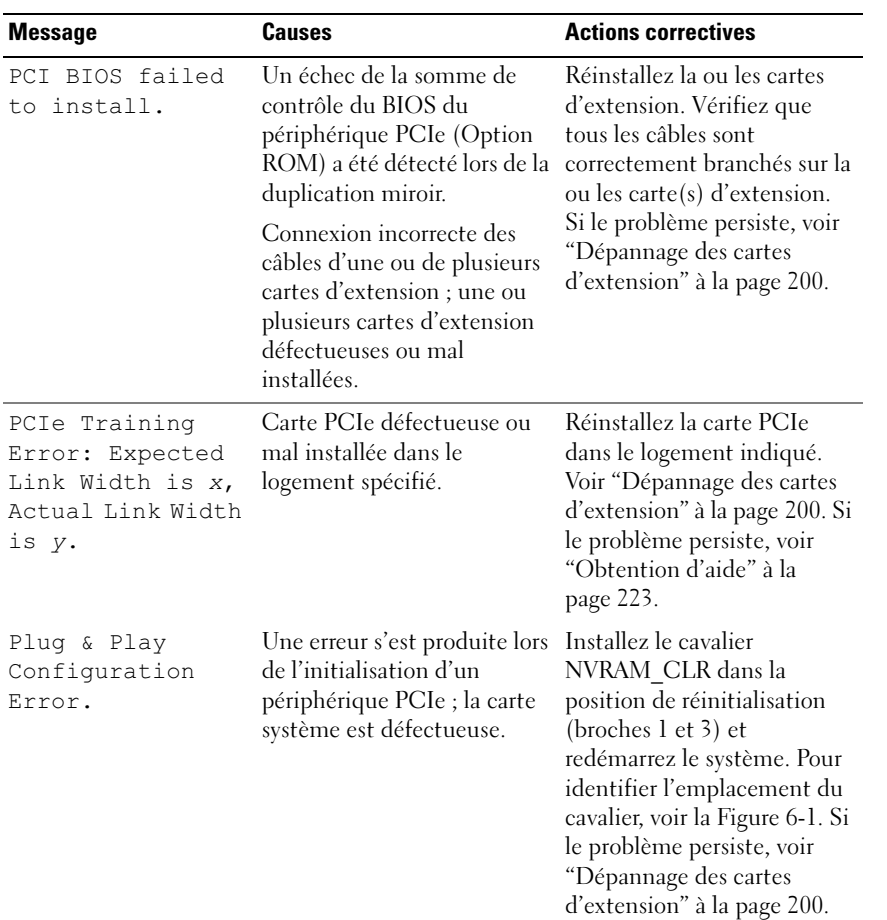

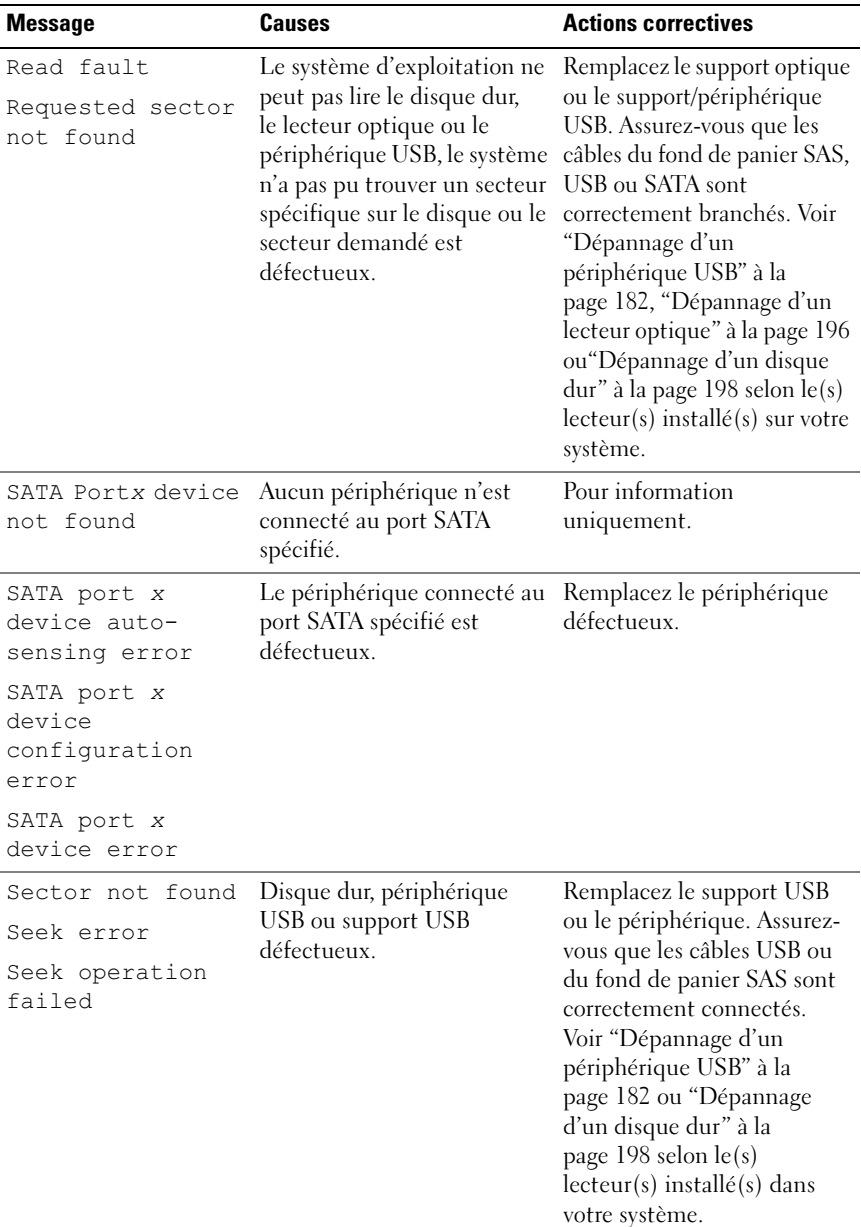

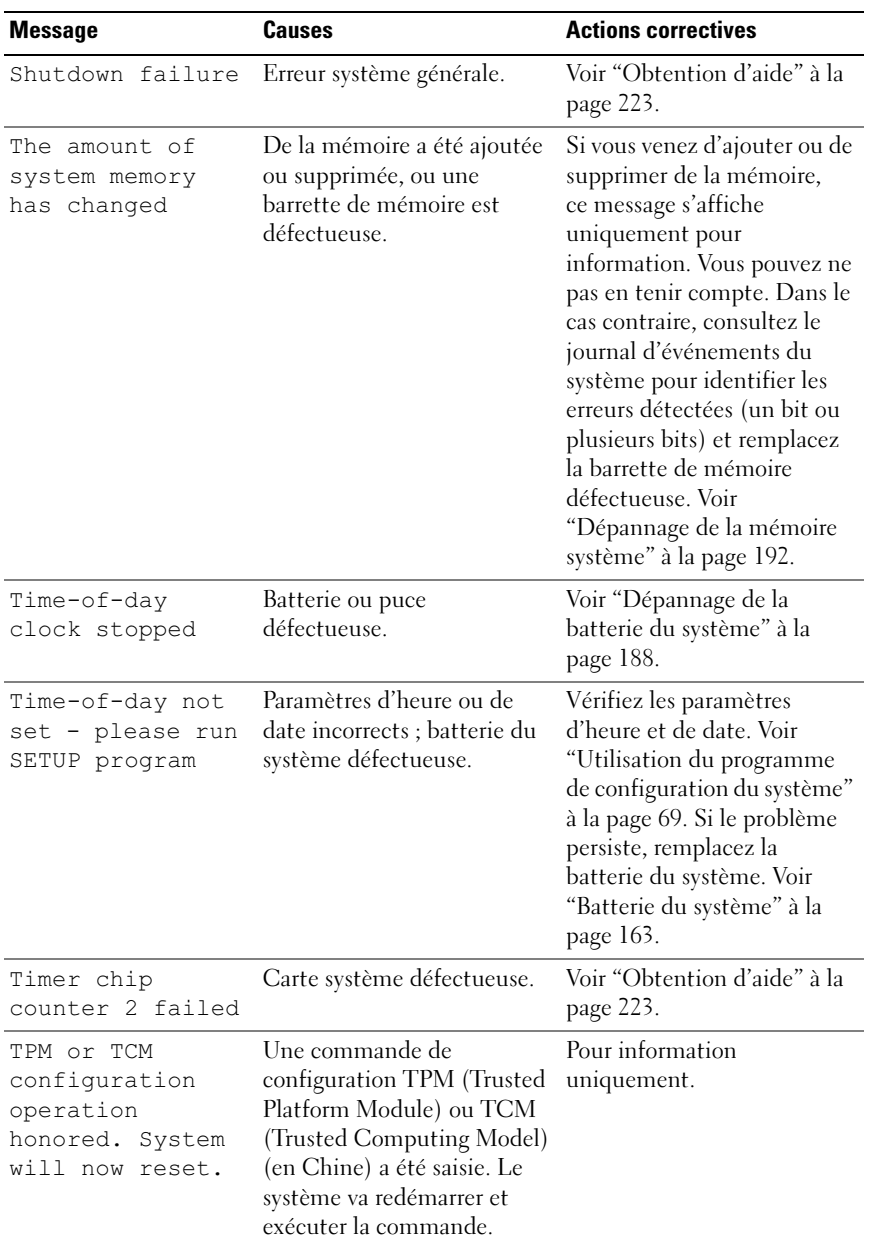

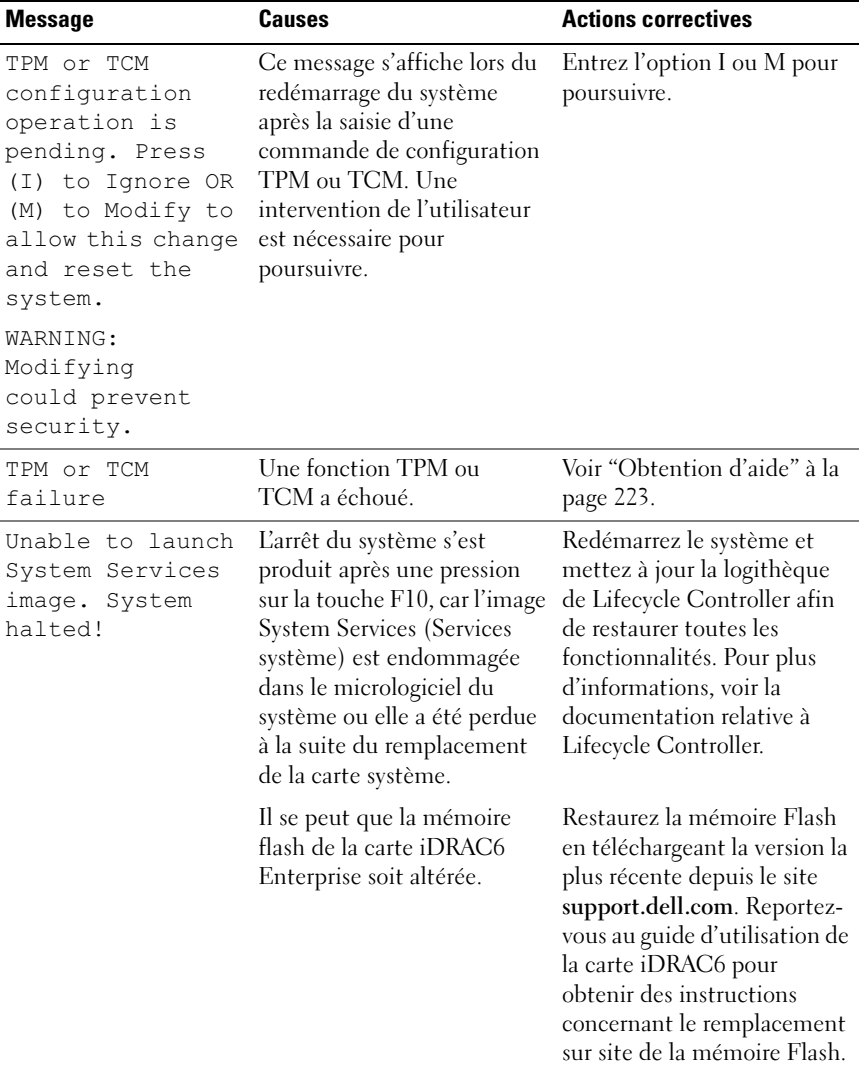

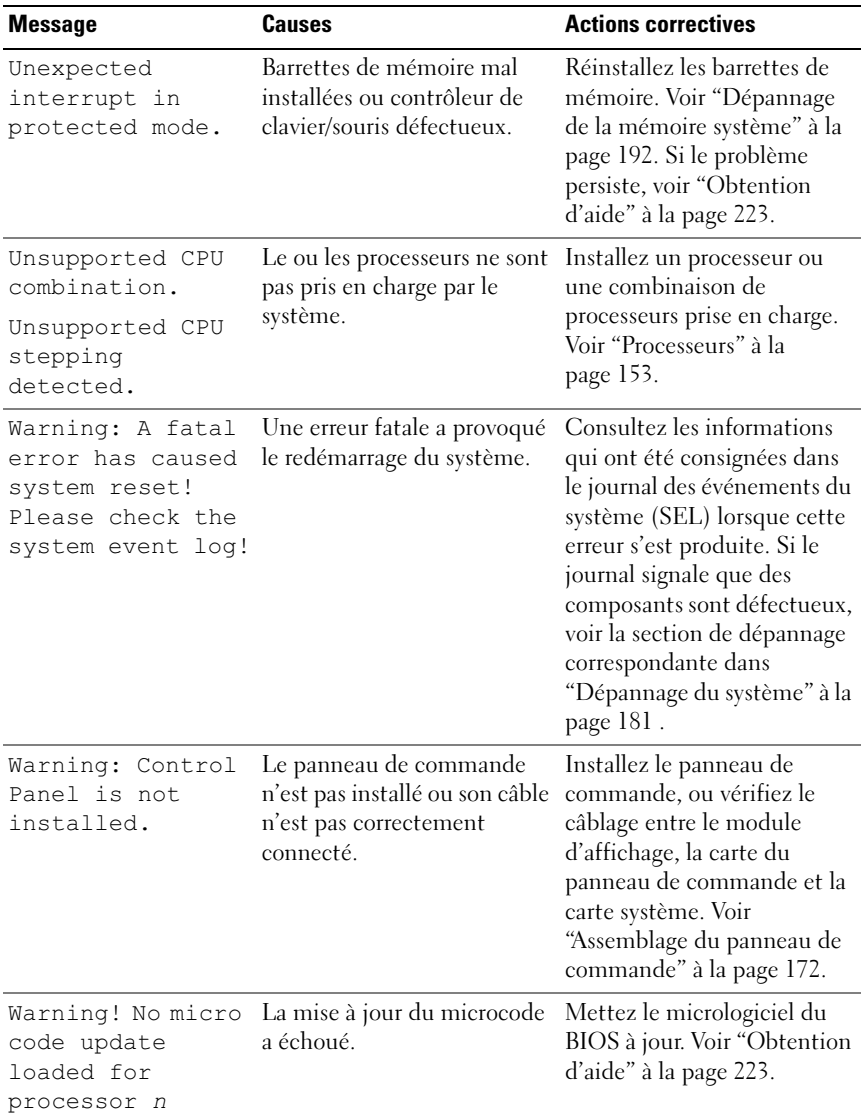

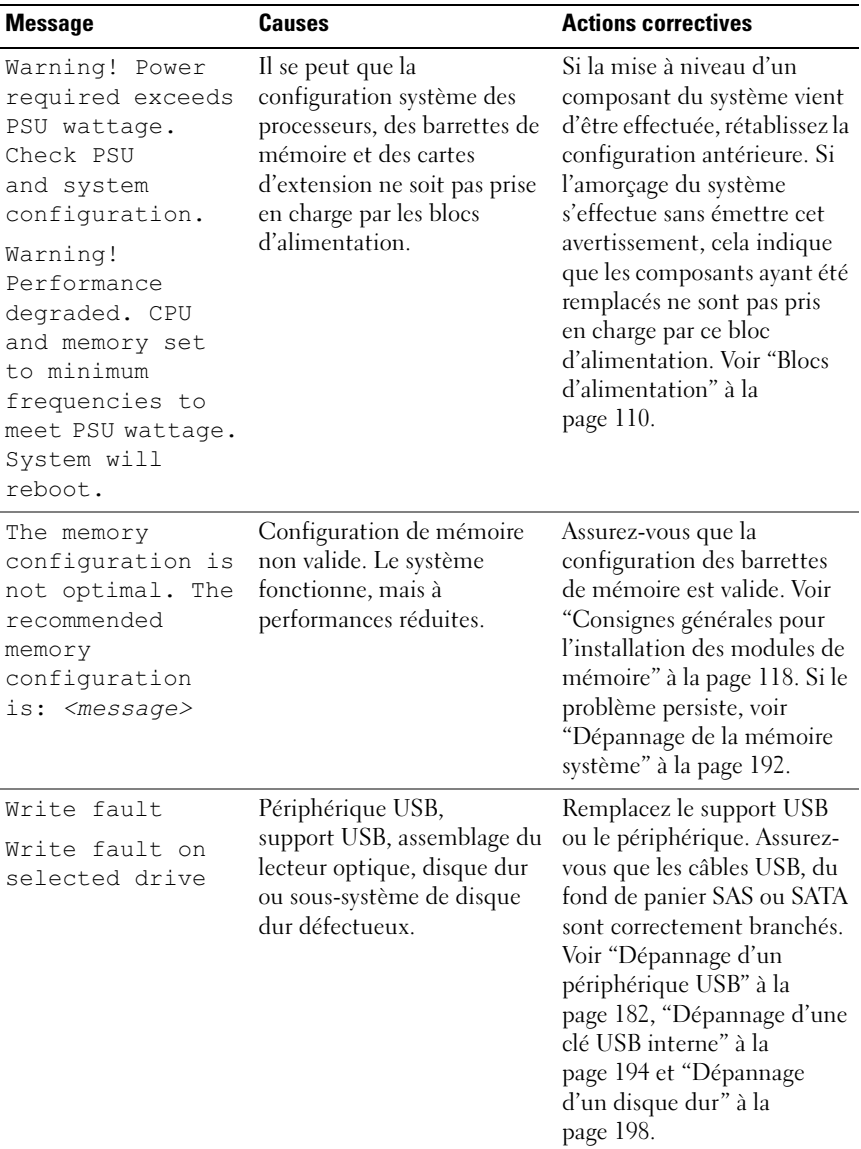

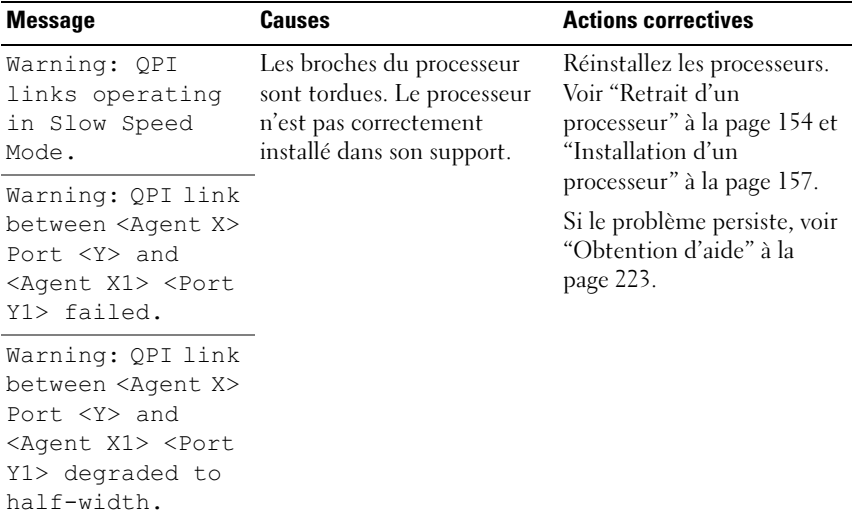

REMARQUE : pour obtenir le nom complet d'une abréviation ou connaître la signification d'un sigle utilisé dans ce tableau, reportez-vous au *Glossaire* à l'adresse : support.dell.com/manuals.

# Messages d'avertissement

Un message d'avertissement vous prévient d'un problème possible et vous invite à réagir avant que le système ne poursuive une tâche. Par exemple, avant de formater une disquette, un message vous avertit que toutes les données contenues sur la disquette seront perdues. Les messages d'avertissement interrompent la tâche en cours et vous demandent de répondre en tapant y (yes [oui]) ou n (no [non]).

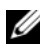

**EXAGEMARQUE** : les messages d'avertissement sont générés par une application ou par le système d'exploitation. Pour plus d'informations, reportez-vous à la documentation fournie avec le système d'exploitation ou l'application.

# Messages de diagnostic

Les utilitaires de diagnostic du système peuvent générer des messages si vous exécutez des tests de diagnostic sur votre système. Pour plus d'informations sur les diagnostics du système, voir ["Exécution des diagnostics du système" à](#page-204-0)  [la page 205](#page-204-0).

# Messages d'alerte

Le logiciel de gestion des systèmes génère des messages d'alerte pour votre système. Ce sont des messages d'information, d'état, d'avertissement ou de signalisation de panne relatifs aux lecteurs, à la température, aux ventilateurs et à l'alimentation. Pour plus d'informations, consultez la documentation relative au logiciel de gestion des systèmes, disponible sur le site Web du support de Dell à l'adresse support.dell.com/manuals.

# Autres informations utiles

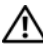

AVERTISSEMENT : reportez-vous aux informations sur la sécurité et les réglementations fournies avec votre système. Les informations sur la garantie se trouvent dans ce document ou dans un document distinct.

- La documentation fournie avec le rack indique comment installer le système dans un rack.
- Le Guide de mise en route présente les fonctionnalités du système, les procédures de configuration et les spécifications techniques.
- La documentation relative à l'application de gestion des systèmes Dell, disponible à l'adresse support.dell.com/manuals, fournit des informations sur l'installation et l'utilisation du logiciel de gestion des systèmes.
- Tous les supports fournis avec le système contenant de la documentation et des outils permettant de configurer et de gérer le système, y compris les supports du système d'exploitation, du logiciel de gestion du système, des mises à jour système et des composants système que vous avez achetés avec le système.

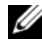

**EMARQUE** : vérifiez toujours si des mises à jour sont disponibles sur le site support.dell.com/manuals et lisez-les en premier, car elles remplacent souvent les informations contenues dans les autres documents.

# <span id="page-68-0"></span>Utilisation du programme de configuration du système

Le programme de configuration du système est le programme du BIOS qui vous permet de gérer le matériel et de spécifier les options au niveau du BIOS. À partir du programme de configuration du système, vous pouvez effectuer les tâches suivantes :

- Modifier les paramètres NVRAM après l'ajout ou la suppression de matériel
- Afficher la configuration matérielle du système
- Activer ou désactiver les périphériques intégrés
- Définir les seuils de gestion de l'alimentation et des performances
- Gérer la sécurité du système

# Choix du mode d'amorçage du système

Le programme de configuration du système vous permet de spécifier le mode d'amorçage pour l'installation du système d'exploitation :

- Le mode d'amorçage du BIOS (par défaut) est l'interface standard d'amorçage au niveau du BIOS.
- Le mode d'amorçage UEFI est une interface d'amorçage 64 bits améliorée, basée sur les spécifications UEFI (Unified Extensible Firmware Interface) et superposée au BIOS du système. Pour plus d'informations sur cette interface, voir ["Accès au Gestionnaire d'amorçage UEFI" à la page](#page-86-0) 87.

La sélection du mode d'amorçage s'effectue dans le champ Boot Mode (Mode d'amorçage) de l['"Écran Boot Settings \(Paramètres d'amorçage\)" à la page 78](#page-77-0) du programme de configuration du système. Une fois le mode d'amorçage spécifié, vous pouvez ensuite installer votre système d'exploitation en utilisant ce mode. Par la suite, il vous suffira de démarrer le système avec le même mode d'amorçage (BIOS ou UEFI) pour accéder au système d'exploitation installé. En revanche, si vous tentez de démarrer le système d'exploitation avec un autre mode d'amorçage, le système s'arrêtera immédiatement au démarrage.

**EXAMARQUE** : les systèmes d'exploitation doivent être compatibles avec le mode UEFI (par exemple, Microsoft® Windows Server® 2008 version 64 bits) pour être installés en utilisant ce mode d'amorçage. Les systèmes d'exploitation 32 bits et DOS ne prennent pas en charge le mode d'amorçage UEFI et ne peuvent être installés qu'avec le mode d'amorçage du BIOS.

## <span id="page-69-0"></span>Accès au programme de configuration du système

- 1 Allumez ou redémarrez votre système.
- 2 Appuyez sur <F2> dès que vous avez vu le message suivant :

```
<F2> = System Setup (Configuration du système)
```
Si le système d'exploitation commence à se charger alors que vous n'avez pas encore appuyé sur <F2>, attendez qu'il finisse de démarrer, puis redémarrez-le et réessayez.

### Réponse aux messages d'erreur

Si un message d'erreur s'affiche lors du démarrage du système, notez-en le contenu. Voir ["Messages système" à la page 47](#page-46-0) pour obtenir une explication du message, ainsi que des suggestions pour corriger les erreurs.

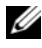

**REMARQUE** : il est normal qu'un message s'affiche lorsque vous redémarrez le système après avoir installé une mise à niveau de mémoire.

### Utilisation des touches de navigation du programme de configuration du système

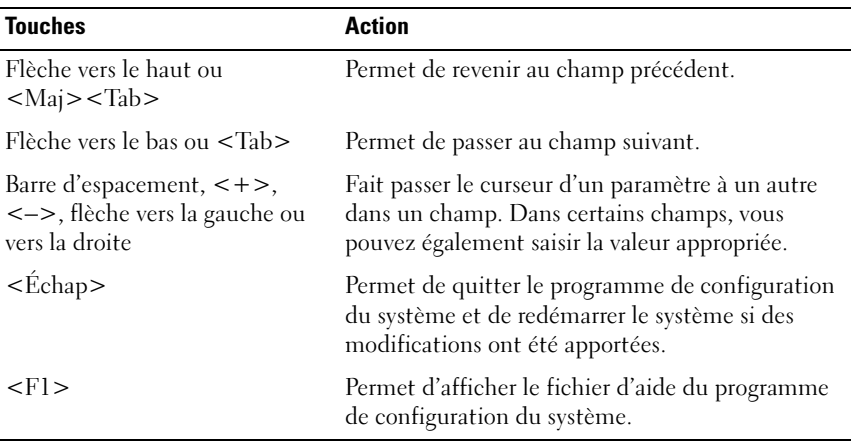

**EXARPARQUE** : pour la plupart des options, les modifications effectuées sont enregistrées mais ne prennent effet qu'au redémarrage du système.

# Options de configuration du système

### Écran principal

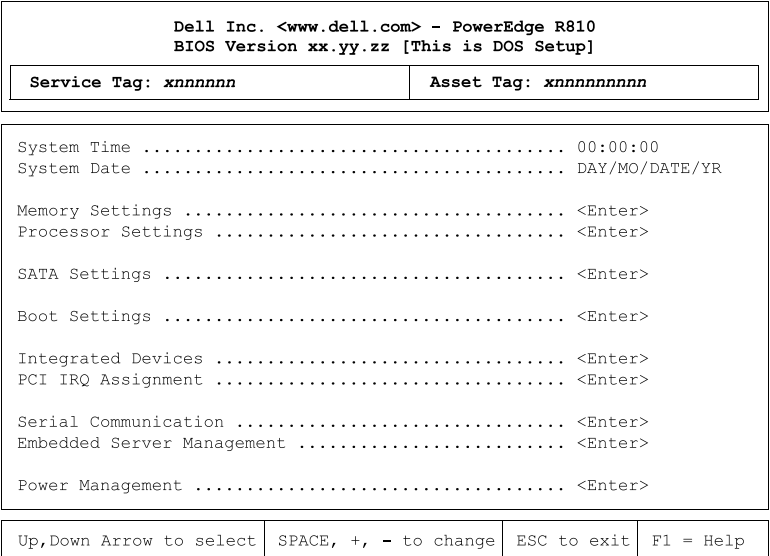

**REMARQUE :** les options du programme de configuration du système varient en fonction de la configuration du système.

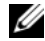

**EMARQUE** : les valeurs par défaut sont répertoriées sous l'option correspondante dans les sections suivantes, le cas échéant.

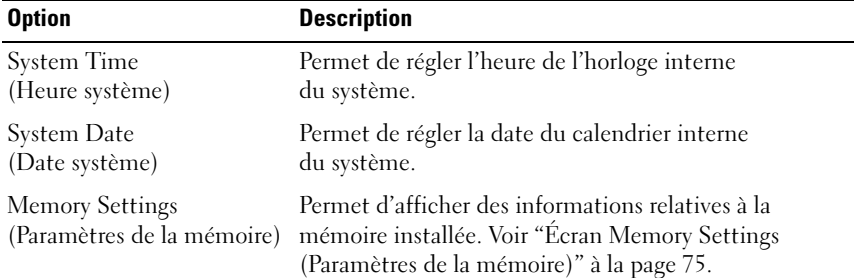
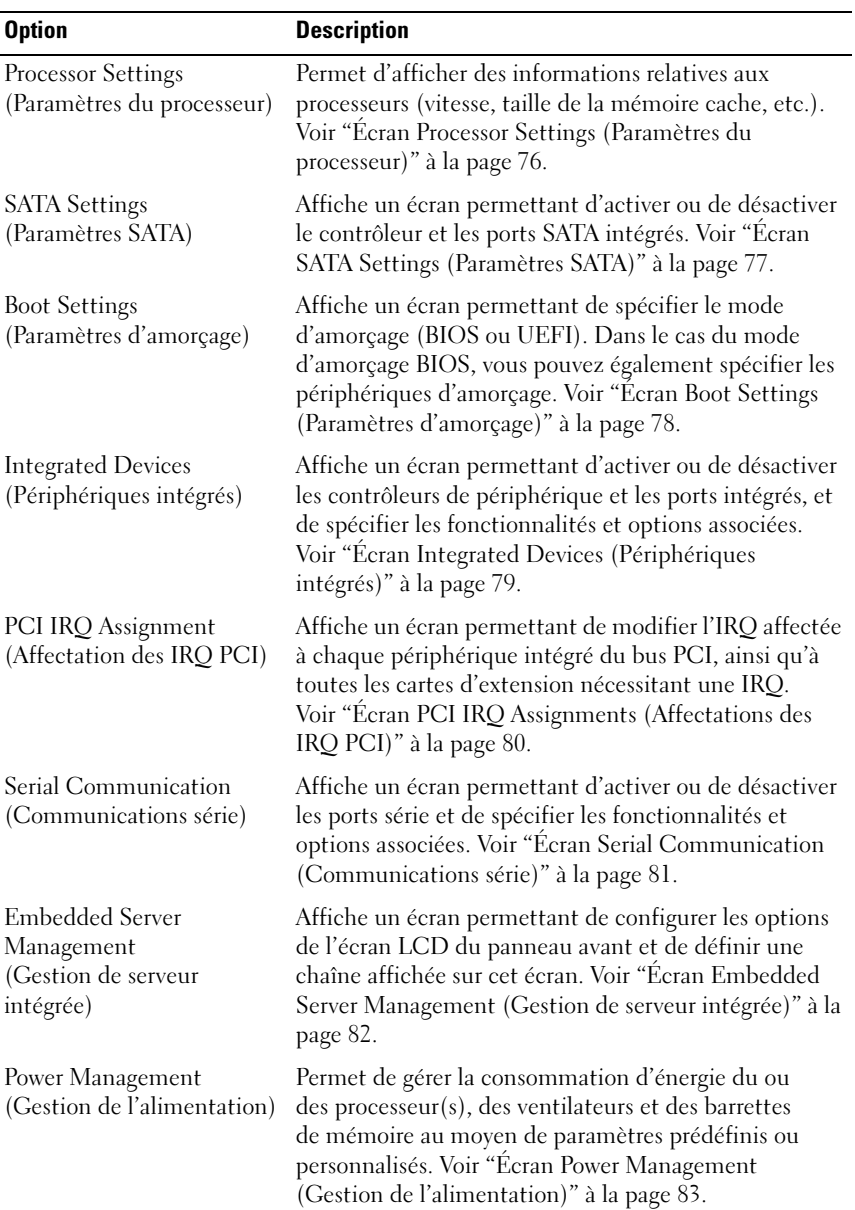

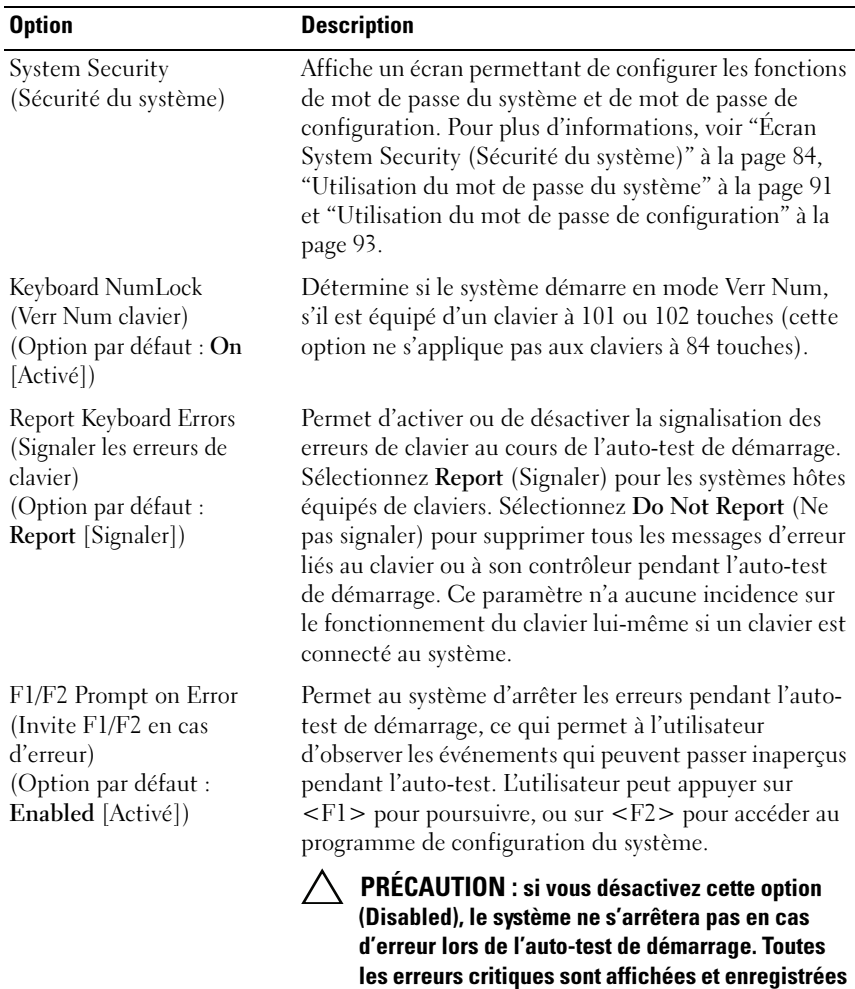

dans le journal des événements du système.

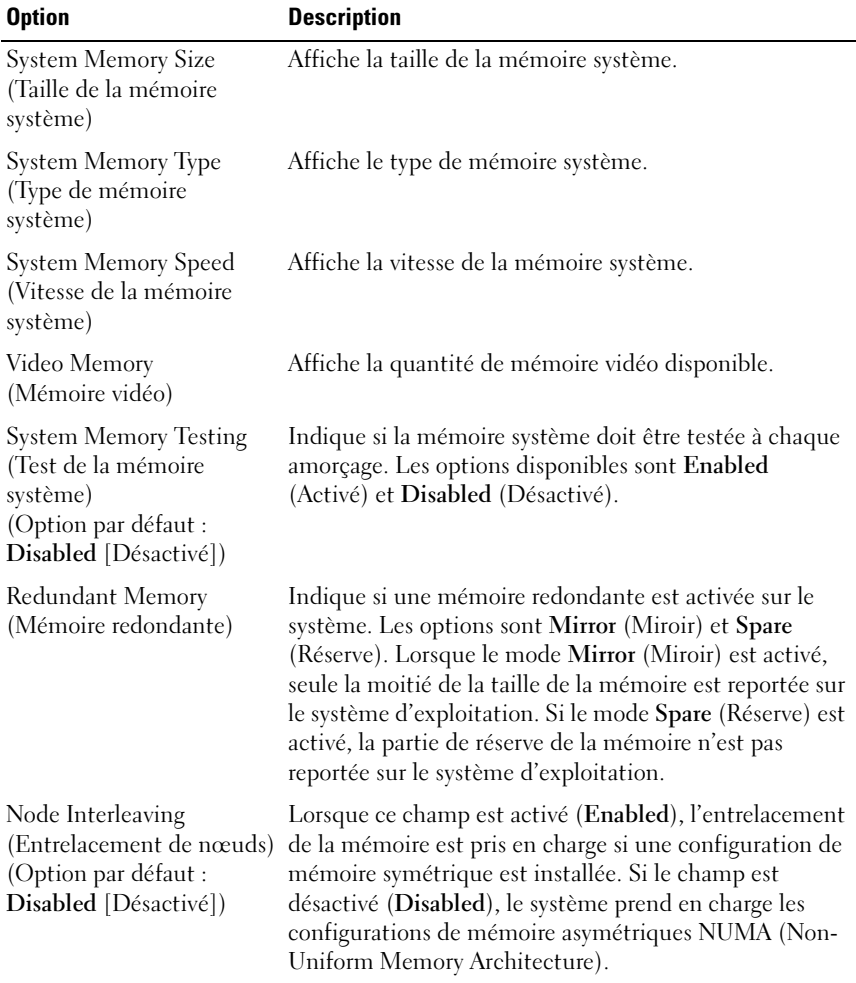

# Écran Memory Settings (Paramètres de la mémoire)

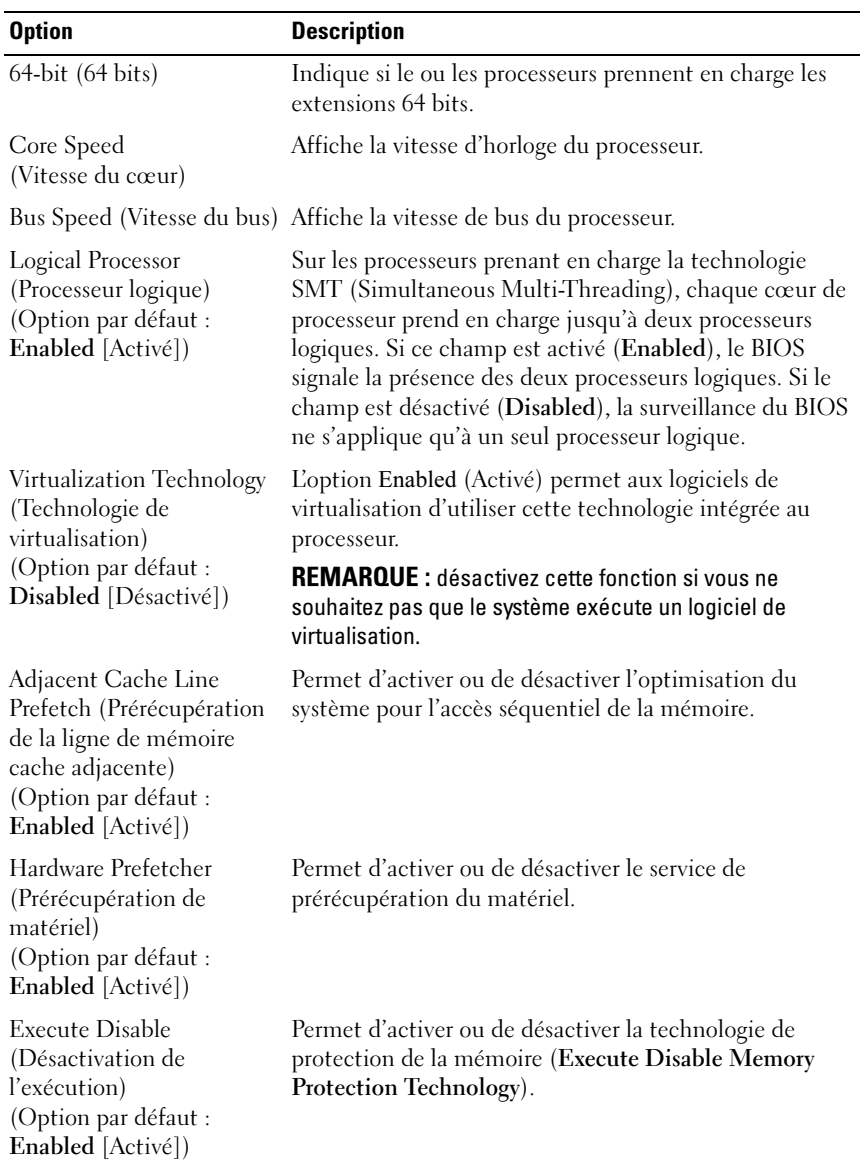

# <span id="page-75-0"></span>Écran Processor Settings (Paramètres du processeur)

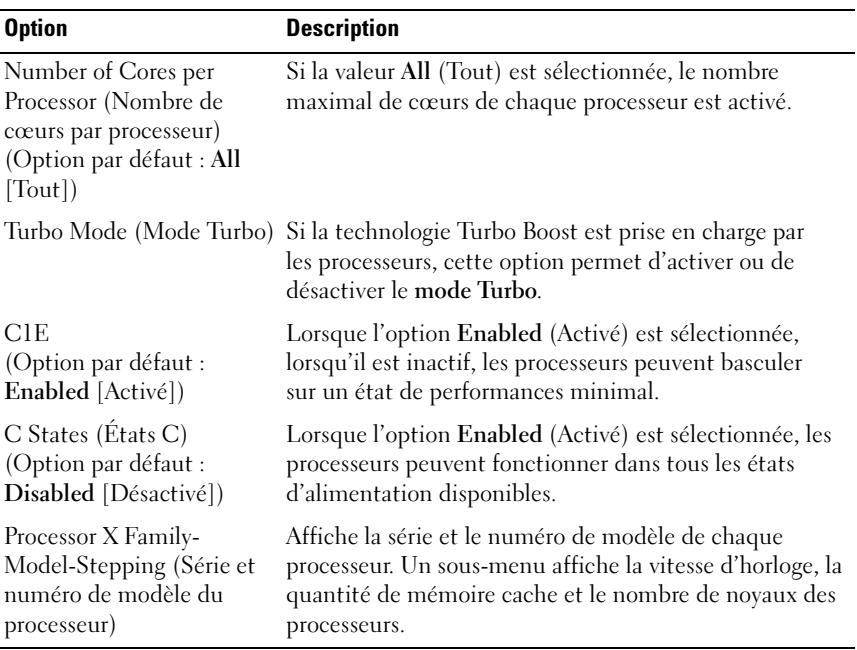

# <span id="page-76-0"></span>Écran SATA Settings (Paramètres SATA)

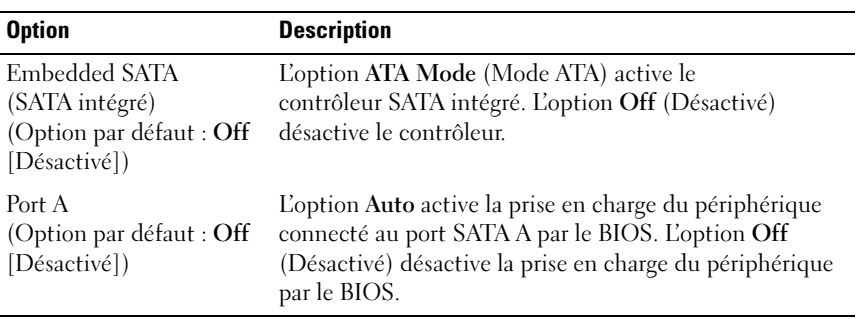

# <span id="page-77-0"></span>Écran Boot Settings (Paramètres d'amorçage)

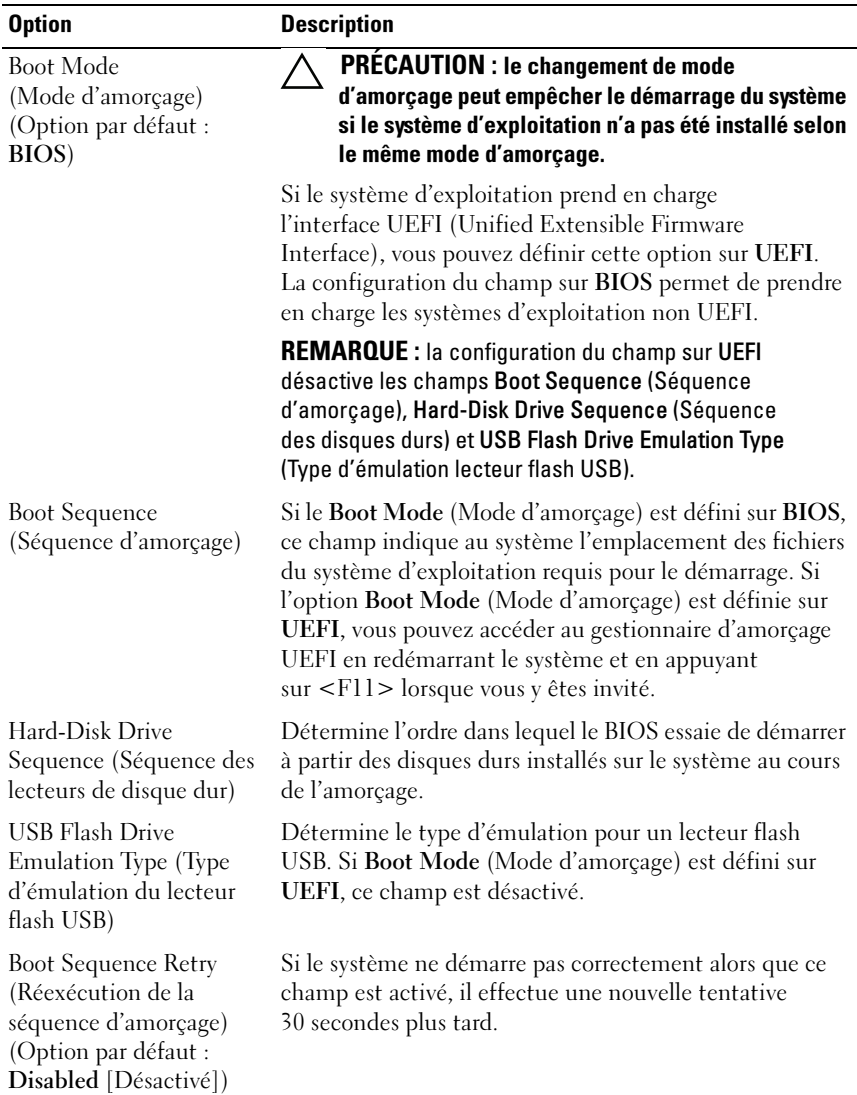

# <span id="page-78-0"></span>Écran Integrated Devices (Périphériques intégrés)

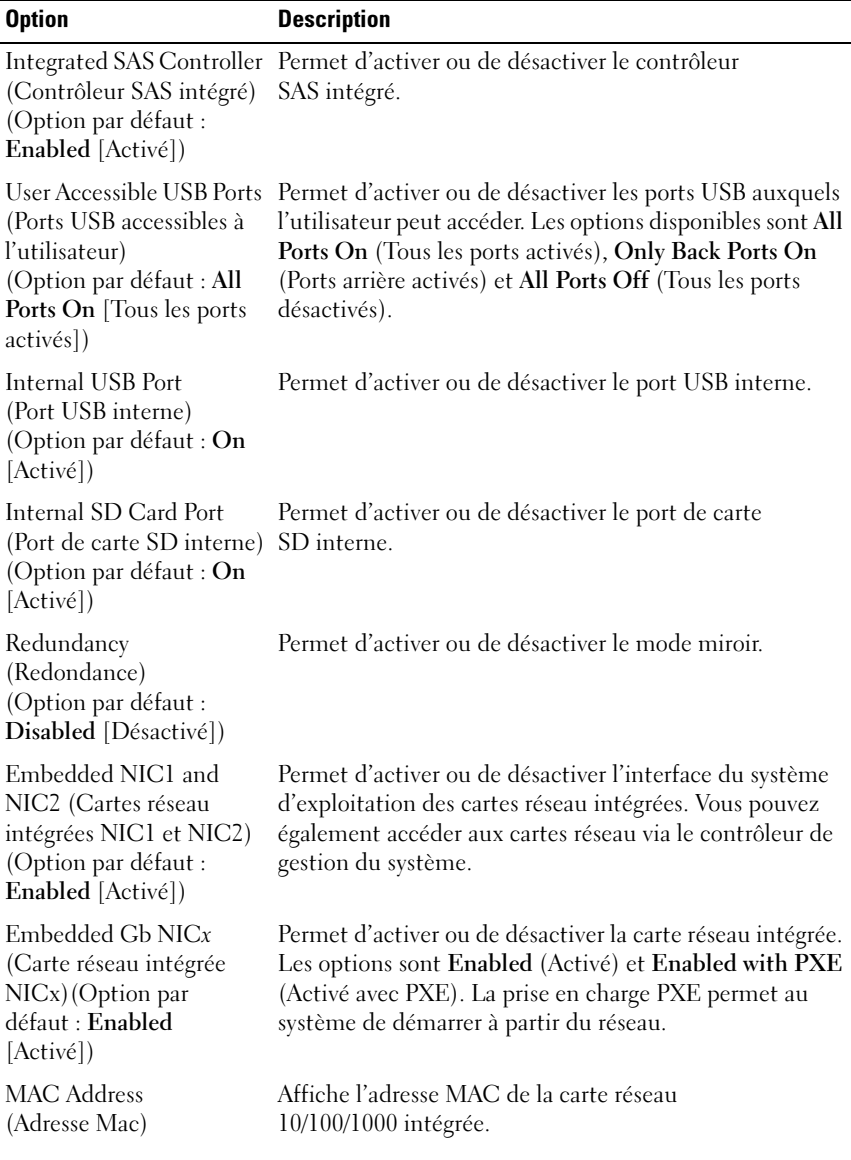

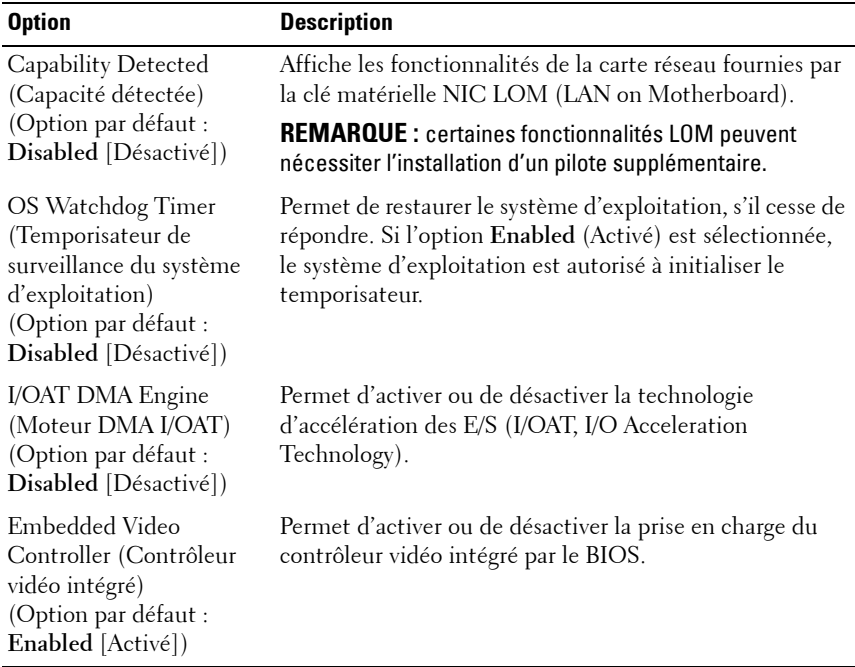

# **Écran PCI IRQ Assignments (Affectations des IRQ PCI)**

<span id="page-79-0"></span>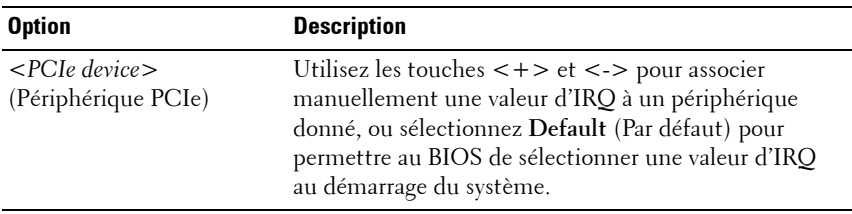

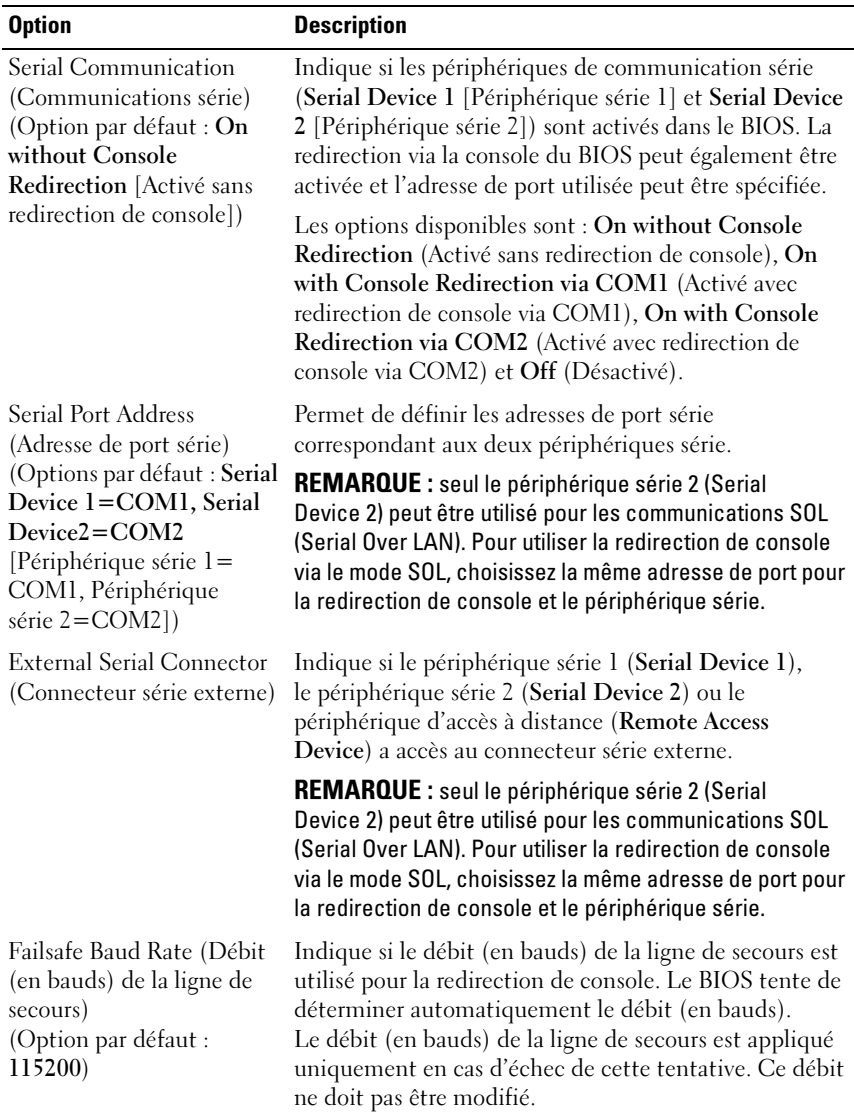

## <span id="page-80-0"></span>Écran Serial Communication (Communications série)

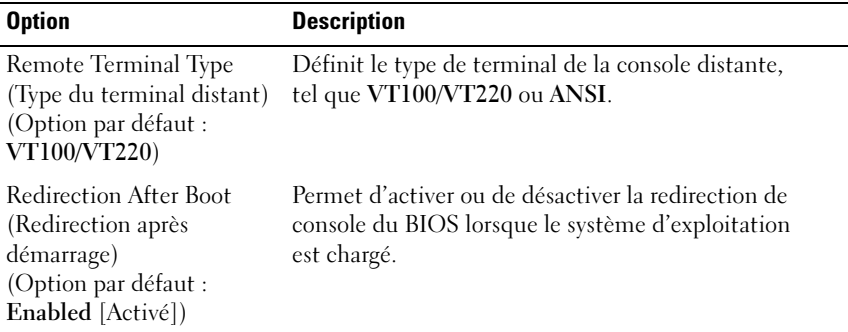

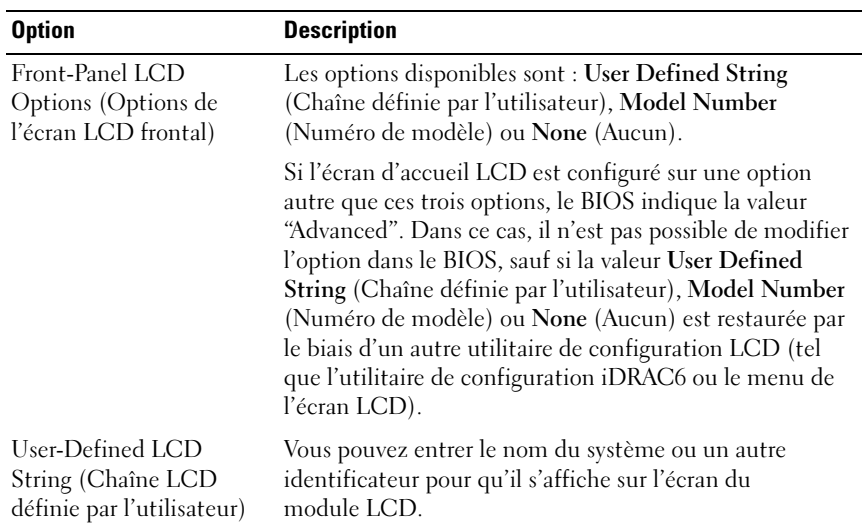

# <span id="page-81-0"></span>Écran Embedded Server Management (Gestion de serveur intégrée)

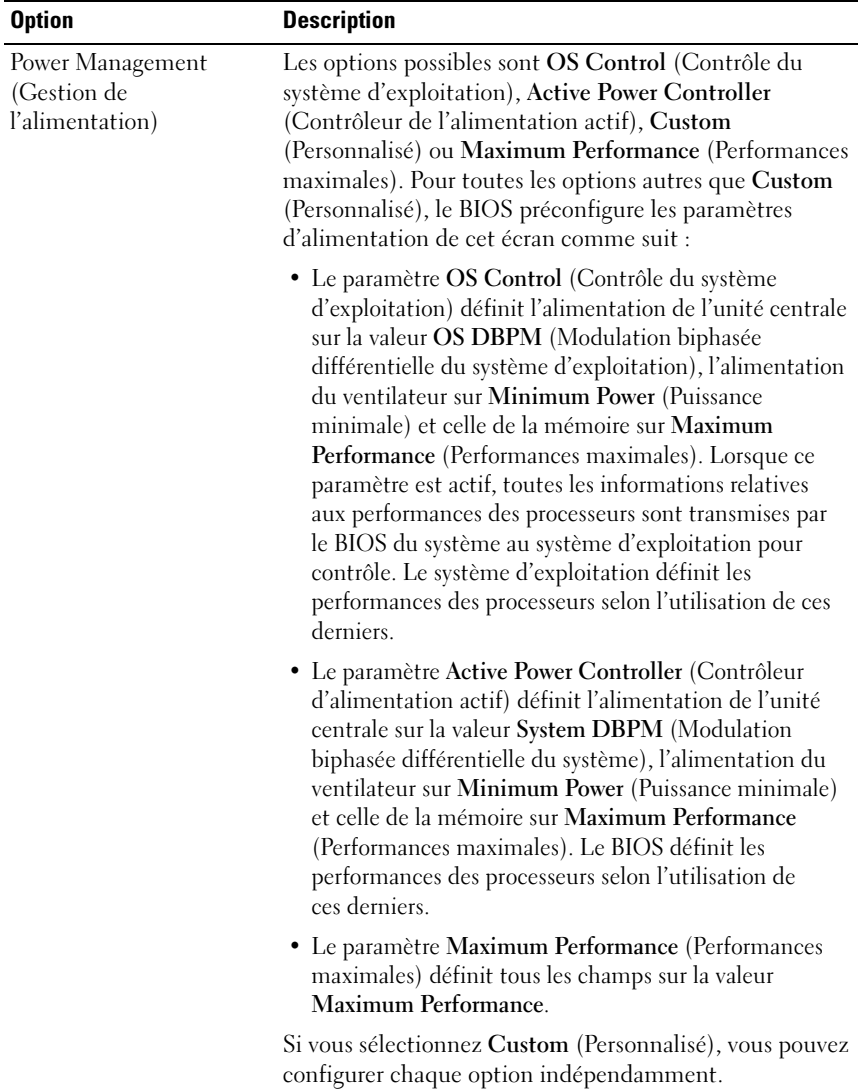

## <span id="page-82-0"></span>Écran Power Management (Gestion de l'alimentation)

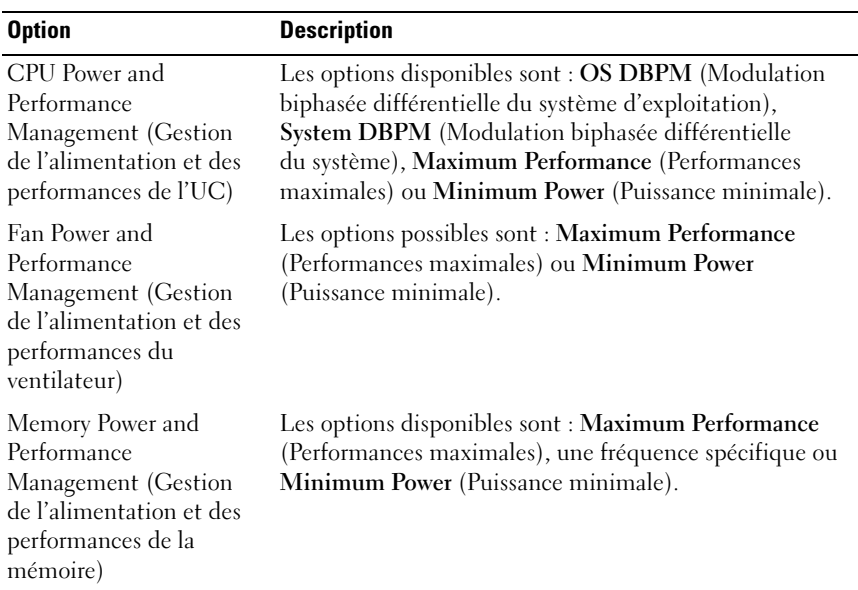

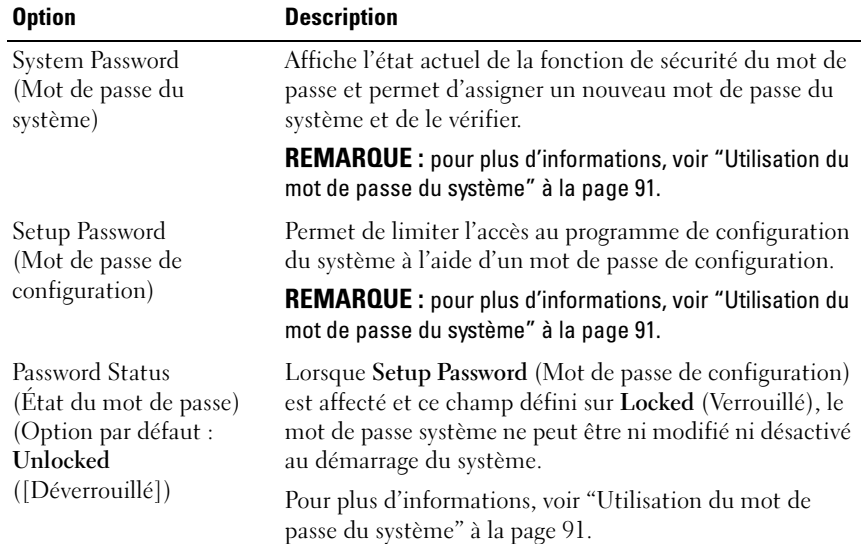

# <span id="page-83-0"></span>Écran System Security (Sécurité du système)

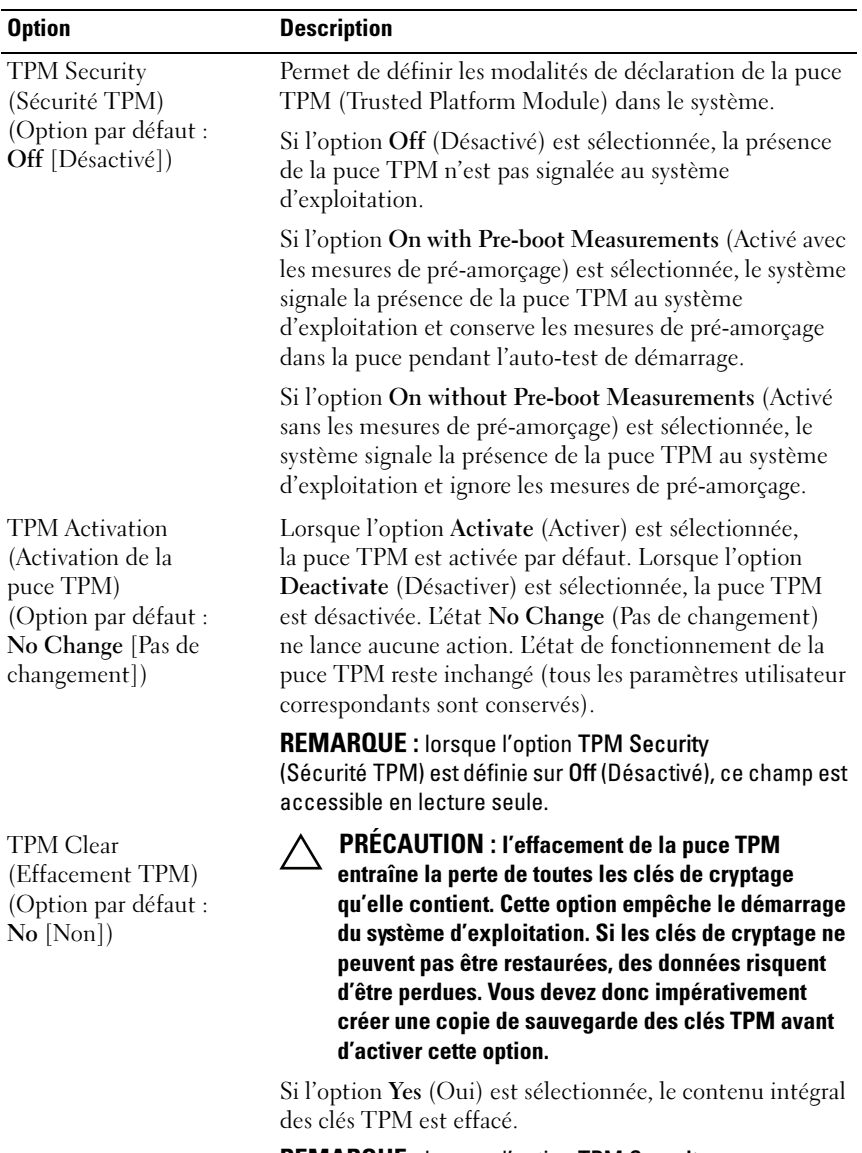

REMARQUE : lorsque l'option TPM Security (Sécurité TPM) est définie sur Off (Désactivé), ce champ est accessible en lecture seule.

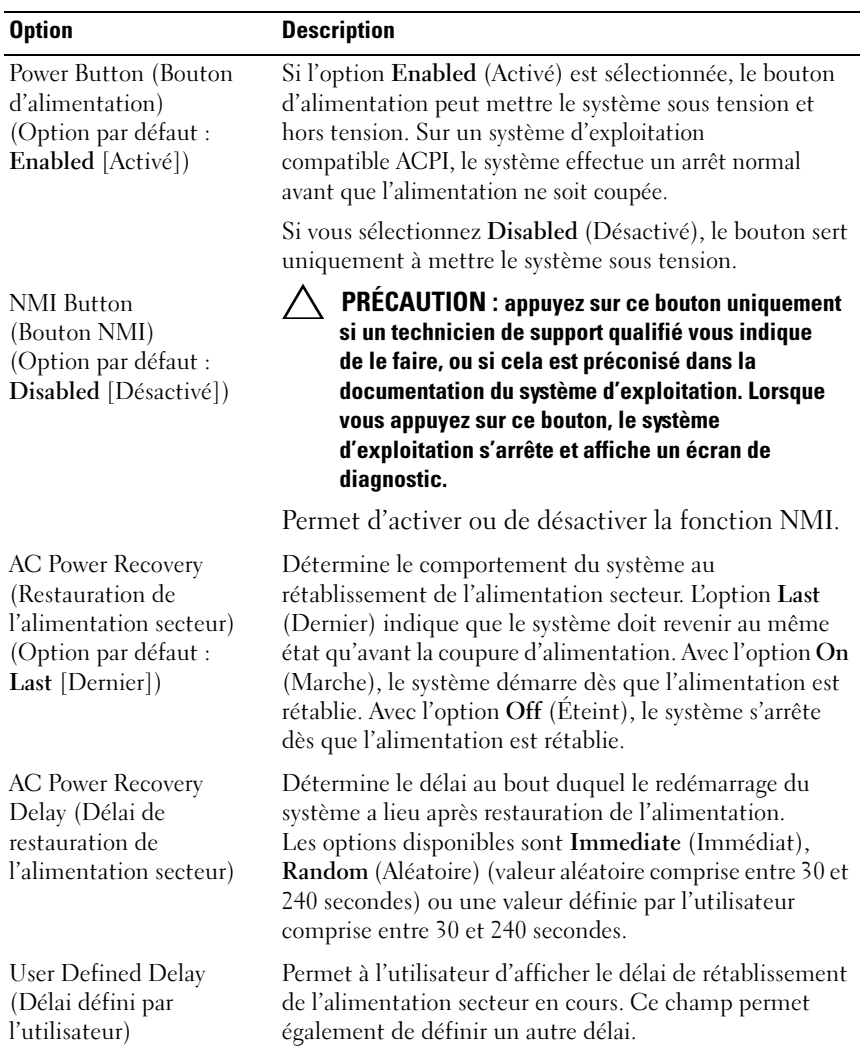

# Écran Exit (Quitter)

Appuyez sur <Échap> pour quitter le programme de configuration du système. L'écran Exit (Quitter) affiche les options suivantes :

- Save Changes and Exit (Enregistrer les modifications et quitter)
- Discard Changes and Exit (Annuler les modifications et quitter)
- Return to Setup (Retourner au programme de configuration)

# Accès au Gestionnaire d'amorçage UEFI

**EXAMPRIMARQUE** : les systèmes d'exploitation doivent être compatibles avec une version UEFI 64 bits (par exemple, Microsoft® Windows Server® 2008 version x64) pour pouvoir être installés en utilisant le mode d'amorçage UEFI. L'installation des systèmes d'exploitation DOS et 32 bits est possible uniquement en utilisant le mode d'amorçage BIOS.

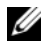

REMARQUE : l'option Boot Mode (Mode d'amorçage) doit être définie sur UEFI dans le programme de configuration du système pour permettre l'accès au gestionnaire d'amorçage UEFI.

Le gestionnaire d'amorçage UEFI permet d'effectuer les opérations suivantes :

- Ajouter, supprimer et organiser les options d'amorçage
- Accéder au programme de configuration du système et aux options d'amorçage BIOS sans avoir à redémarrer
- 1 Allumez ou redémarrez votre système.
- 2 Appuyez sur <F11> dès l'apparition du message suivant :

<F11> = UEFI Boot Manager (Gestionnaire d'amorçage UEFI)

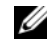

**EXAMPRENTE :** le système ne répond pas tant que le clavier USB n'est pas actif.

Si le système d'exploitation commence à se charger alors que vous n'avez pas encore appuyé sur <F11>, attendez que le système finisse de démarrer, puis redémarrez-le et réessayez.

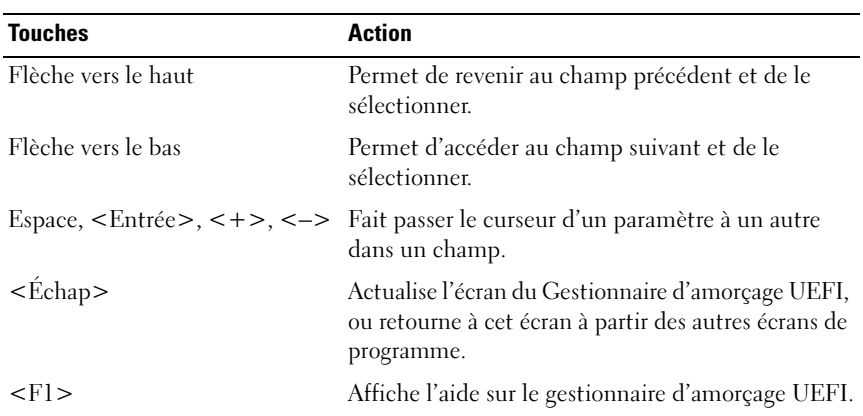

## Utilisation des touches de navigation du gestionnaire d'amorçage UEFI

# Écran UEFI Boot Manager (Gestionnaire d'amorçage UEFI)

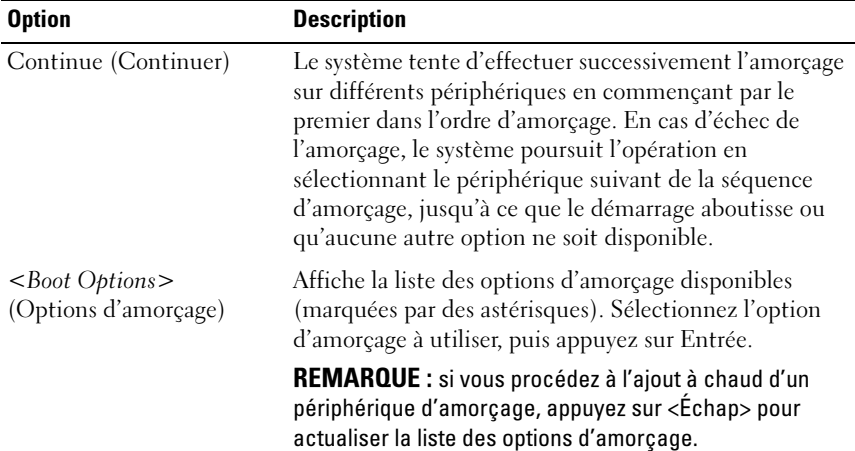

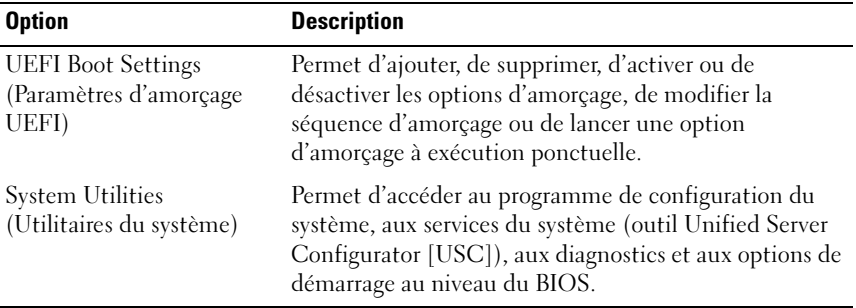

# Écran UEFI Boot settings (Paramètres d'amorçage UEFI)

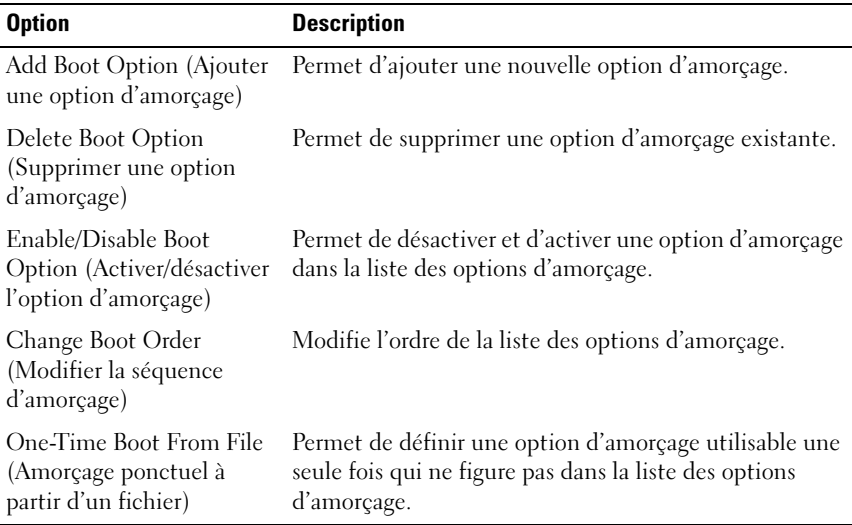

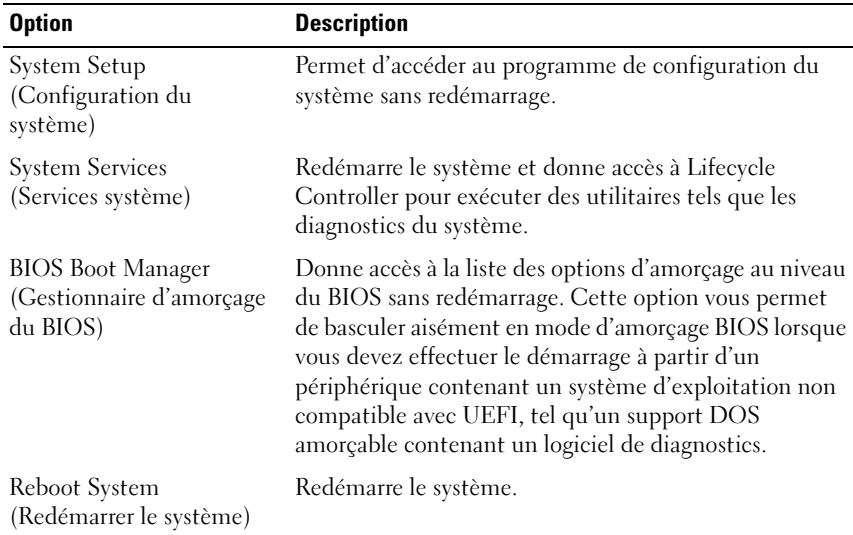

# Écran System Utilities (Utilitaires du système)

# Fonctionnalités de mot de passe du système et de mot de passe de configuration

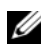

REMARQUE : en cas d'oubli d'un mot de passe, voir ["Désactivation d'un mot de](#page-219-0)  [passe oublié" à la page](#page-219-0) 220.

À la livraison du système, la fonctionnalité de mot de passe du système n'est pas activée. Utilisez le système uniquement avec la protection par mot de passe activée.

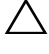

PRÉCAUTION : les fonctionnalités de mot de passe assurent la sécurité de base des données de votre système.

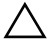

PRÉCAUTION : n'importe qui peut accéder aux données enregistrées sur votre système si celui-ci est en cours de fonctionnement et sans surveillance.

## <span id="page-90-0"></span>Utilisation du mot de passe du système

Lorsqu'un mot de passe est attribué à un système, le système demande à l'utilisateur de fournir ce mot de passe au démarrage.

### Attribution d'un mot de passe du système

Avant d'attribuer un mot de passe à un système, accédez au programme de configuration du système et vérifiez l'option System Password (Mot de passe du système).

Si un mot de passe est attribué, l'option System Password (Mot de passe du système) est définie sur Enabled (Activé). Si l'option Password Status (État du mot de passe) indique Unlocked (Déverrouillé), vous pouvez changer le mot de passe du système. Si l'option Locked (Verrouillé) est sélectionnée, vous ne pouvez pas changer le mot de passe du système. La désactivation du cavalier de mot de passe, situé sur la carte système, définit l'option System Password (Mot de passe du système) sur Disabled (Désactivé), ce qui vous empêche de modifier ou de saisir un nouveau mot de passe du système.

Si aucun mot de passe du système n'est défini et si le cavalier de mot de passe est en position activée sur la carte système, la valeur de l'option System Password (Mot de passe du système) est Not Enabled (Non activé) et celle de l'option Password Status (État du mot de passe) est Unlocked (Déverrouillé).

Pour attribuer un mot de passe du système :

- 1 Vérifiez que l'option Password Status (État du mot de passe) est Unlocked (Déverrouillé).
- 2 Sélectionnez System Password (Mot de passe du système), puis appuyez sur <Entrée>.
- 3 Saisissez votre nouveau mot de passe du système.

Votre mot de passe peut contenir jusqu'à 32 caractères.

Lorsque vous tapez le mot de passe, des espaces réservés apparaissent dans le champ.

L'attribution de mot de passe n'est pas sensible à la casse. Certaines combinaisons de touches ne sont pas valides. Si vous en saisissez une, le système émet un signal sonore. Pour supprimer un caractère, appuyez sur la touche <Retour> ou sur la touche fléchée vers la gauche.

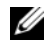

**EXEMARQUE** : pour quitter le champ sans attribuer de mot de passe, appuyez sur <Entrée> pour passer à un autre champ ou sur <Échap> à tout moment avant d'effectuer l'[étape](#page-91-0) 5.

- 4 Appuyez sur <Entrée>.
- <span id="page-91-0"></span>5 Pour confirmer le mot de passe, saisissez-le une seconde fois, puis appuyez sur <Entrée>.

L'option System Password (Mot de passe du système) indique alors Enabled (Activé). Quittez le programme de configuration du système et commencez à utiliser votre système.

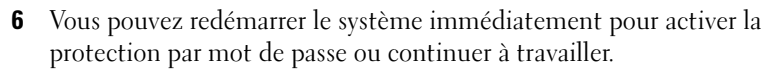

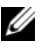

**EXAMPRANCIPE** : la protection par mot de passe ne prend effet que lorsque vous redémarrez le système.

### Protection du système à l'aide d'un mot de passe

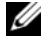

**EMARQUE**: si vous avez attribué un mot de passe de configuration (voir ["Utilisation du mot de passe de configuration" à la page](#page-92-0) 93), le système l'accepte également comme mot de passe du système.

Lorsque l'option Password Status (État du mot de passe) indique Unlocked (Déverrouillé), vous avez la possibilité de laisser la protection par mot de passe activée ou de la désactiver.

Pour laisser la protection par mot de passe activée :

- 1 Démarrez le système ou redémarrez-le en appuyant sur  $<$ Ctrl $>$  $<$ Alt $>$  $<$ Suppr $>$ .
- 2 Saisissez le mot de passe, puis appuyez sur <Entrée>.

Pour désactiver la protection par mot de passe :

- 1 Démarrez le système ou redémarrez-le en appuyant sur  $<$ Ctrl $>$  $<$ Alt $>$  $<$ Suppr $>$ .
- 2 Saisissez le mot de passe, puis appuyez sur <Ctrl><Entrée>.

Si Password Status (État du mot de passe) indique Locked (Verrouillé), vous devez taper le mot de passe, puis appuyer sur <Entrée> lorsque le système vous y invite au redémarrage.

Si vous entrez un mot de passe erroné, le système affiche un message et vous invite à l'entrer de nouveau. Vous disposez de trois tentatives pour entrer le mot de passe correct. Après une troisième tentative infructueuse, le système affiche un message d'erreur indiquant qu'il s'est arrêté et qu'il va s'éteindre.

Même une fois le système arrêté et redémarré, le message d'erreur continue à s'afficher tant que vous n'avez pas entré le mot de passe approprié.

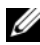

REMARQUE : vous pouvez utiliser l'option Password Status (État du mot de passe) conjointement avec les options System Password (Mot de passe du système) et Setup Password (Mot de passe de configuration) pour mieux protéger le système contre toute modification non autorisée.

### Suppression ou modification d'un mot de passe système existant

- 1 Accédez au programme de configuration du système, puis sélectionnez l'option System Security (Sécurité du système).
- 2 Mettez en surbrillance l'option Setup Password (Mot de passe de configuration), puis appuyez sur <Entrée> pour accéder à la fenêtre du mot de passe de configuration. Appuyez sur <Entrée> deux fois pour effacer le mot de passe de configuration existant.

Le paramètre prend la valeur Not Enabled (Non activé).

3 Si vous souhaitez attribuer un nouveau mot de passe de configuration, suivez la procédure décrite à la section ["Attribution d'un mot de passe de](#page-92-1)  [configuration" à la page](#page-92-1) 93.

## <span id="page-92-0"></span>Utilisation du mot de passe de configuration

### <span id="page-92-1"></span>Attribution d'un mot de passe de configuration

Vous ne pouvez attribuer un mot de passe de configuration que si l'option Setup Password (Mot de passe de configuration) indique Not Enabled (Non activé). Pour attribuer un mot de passe de configuration, sélectionnez l'option Setup **Password** (Mot de passe de configuration), puis appuyez sur la touche  $\lt +$  > ou <–>. Le système vous invite à entrer et à confirmer le mot de passe.

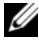

**EXEMARQUE** : le mot de passe de configuration peut être identique au mot de passe du système. Si les deux mots de passe sont différents, le mot de passe de configuration peut également être utilisé à la place du mot de passe du système. En revanche, le mot de passe du système ne peut pas être utilisé à la place du mot de passe de configuration.

Votre mot de passe peut contenir jusqu'à 32 caractères.

Lorsque vous tapez le mot de passe, des espaces réservés apparaissent dans le champ.

L'attribution de mot de passe n'est pas sensible à la casse. Certaines combinaisons de touches ne sont pas valides. Si vous en saisissez une, le système émet un signal sonore. Pour supprimer un caractère, appuyez sur la touche <Retour> ou sur la touche fléchée vers la gauche.

Une fois le mot de passe confirmé, l'option Setup Password (Mot de passe de configuration) indique Enabled (Activé). La prochaine fois que vous entrerez dans le programme de configuration du système, le système vous demandera d'entrer le mot de passe de configuration.

La modification de l'option Setup Password (Mot de passe de configuration) prend effet immédiatement (il n'est pas nécessaire de redémarrer le système).

### Utilisation du système avec un mot de passe de configuration activé

Si l'option Setup Password (Mot de passe de configuration) indique Enabled (Activé), vous devez entrer ce mot de passe avant de modifier la plupart des options de configuration du système.

Si vous n'entrez pas le bon mot de passe après trois tentatives, vous pourrez afficher les écrans de configuration du système, mais vous ne pourrez y apporter aucune modification. La seule exception est la suivante : si l'option System Password (Mot de passe du système) n'est ni définie sur Enabled (Activé) ni verrouillée via l'option Password Status (État du mot de passe), vous pouvez attribuer un mot de passe du système. Vous ne pouvez ni désactiver ni modifier un mot de passe du système existant.

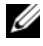

**EMARQUE**: il est possible d'utiliser conjointement les options Password Status (État du mot de passe) et Setup Password (Mot de passe de configuration) pour empêcher toute modification du mot de passe du système.

### Suppression ou modification d'un mot de passe de configuration

- 1 Accédez au programme de configuration du système, puis sélectionnez l'option System Security (Sécurité du système).
- 2 Mettez en surbrillance l'option Setup Password (Mot de passe de configuration), puis appuyez sur <Entrée> pour accéder à la fenêtre du mot de passe de configuration. Appuyez sur <Entrée> deux fois pour effacer le mot de passe de configuration existant.

Le paramètre prend la valeur Not Enabled (Non activé).

3 Si vous souhaitez attribuer un nouveau mot de passe de configuration, suivez les étapes décrites dans la section ["Attribution d'un mot de passe de](#page-92-1)  [configuration" à la page](#page-92-1) 93.

# Gestion intégrée du système

L'utilitaire intégré Lifecycle Controller permet d'effectuer les tâches de gestion des systèmes depuis un environnement intégré tout au long du cycle de vie du serveur.

Lifecycle Controller peut être lancé au cours de la séquence d'amorçage. Il peut fonctionner indépendamment du système d'exploitation.

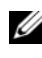

### **PEMARQUE** : certaines configurations de plate-forme ne prennent pas en charge l'ensemble des fonctionnalités de Lifecycle Controller.

Pour plus d'informations sur la configuration de Lifecycle Controller, la configuration du matériel et du micrologiciel et le déploiement du système d'exploitation, voir la documentation relative à Lifecycle Controller, disponible sur le site Web du support de Dell, à l'adresse suivante : support.dell.com/manuals.

# Utilitaire de configuration iDRAC6

L'utilitaire de configuration iDRAC6 est un environnement de configuration de prédémarrage vous permettant d'afficher et de définir les paramètres d'iDRAC6 et du serveur géré.

L'utilitaire de configuration iDRAC6 offre les fonctions suivantes :

- Consigne les incidents et alertes SNMP
- Donne accès au journal d'événements du système et à l'état des capteurs
- Fonctionne indépendamment du système d'exploitation du système

En outre, l'utilitaire de configuration iDRAC6 permet d'effectuer les opérations suivantes :

- Configurer, activer ou désactiver le réseau local iDRAC6 via le port dédié de la carte iDRAC6 Enterprise ou la carte réseau intégrée NIC1
- Activer ou désactiver IPMI sur le réseau local (LAN)
- Activer une destination d'interruption d'événements sur plate-forme (PET) LAN
- Connecter ou déconnecter les périphériques de média virtuel
- Changer le nom d'utilisateur et le mot de passe d'administrateur et gérer les privilèges des utilisateurs
- Afficher ou effacer les messages du journal des événements système (SEL)
- Rétablir les paramètres iDRAC6 par défaut

Pour des informations supplémentaires sur l'utilisation de la carte iDRAC6, voir la documentation de ce périphérique et celle des applications de gestion de systèmes.

## Accès à l'utilitaire de configuration iDRAC6

- 1 Allumez ou redémarrez votre système.
- 2 Appuyez sur <Ctrl><E> lorsque vous y êtes invité pendant le POST.

Si le système d'exploitation commence à se charger alors que vous n'avez pas encore appuyé sur <Ctrl><E>, attendez qu'il finisse de démarrer, puis redémarrez-le et réessayez.

# Installation des composants du système

# Outils recommandés

Vous pouvez avoir besoin des outils suivants pour exécuter les procédures décrites dans cette section :

- Clé du verrouillage à clé du système
- Tournevis cruciformes n° 1 et n° 2
- Tournevis Torx T8 et T10
- Bracelet antistatique

# À l'intérieur du système

 $\bigwedge$  AVERTISSEMENT : demandez toujours de l'aide avant de soulever le système. N'essayez pas de le soulever seul, car vous risqueriez de vous blesser.

 $\triangle$  PRÉCAUTION : la plupart des réparations ne peuvent être effectuées que par un technicien de maintenance agréé. N'effectuez que les opérations de dépannage et les petites réparations autorisées par la documentation de votre produit, ou selon les instructions fournies en ligne ou par téléphone par l'équipe de maintenance et d'assistance technique. Tout dommage causé par une réparation non autorisée par Dell est exclu de votre garantie. Lisez et respectez les consignes de sécurité fournies avec votre produit.

Figure 3-1. À l'intérieur du système

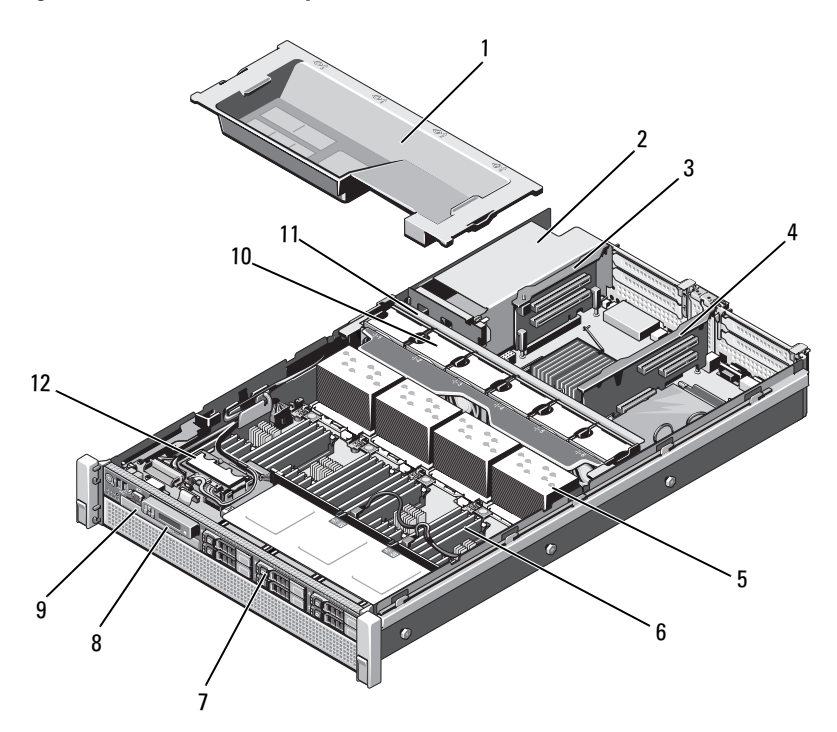

- 
- 
- 5 Dissipateurs de chaleur (4) 6 Barrettes de mémoire (32)
- 
- 9 Lecteur optique (en option) 10 Ventilateurs (6)
- 
- 1 Carénage de refroidissement 2 Baies de bloc d'alimentation (2)
- 3 Carte de montage 2 4 Carte de montage 1
	-
- 7 Disques durs (6) 120 march 2012 8 Panneau de commande
	-
- 11 Module de ventilation 12 Module SD interne double

# Cadre avant (en option)

## <span id="page-98-1"></span>Retrait du cadre avant

- 1 Ouvrez le verrouillage à clé situé à l'extrémité gauche du cadre.
- 2 Soulevez le loquet de dégagement situé près du verrouillage à clé.
- 3 Faites pivoter l'extrémité gauche du cadre pour écarter celui-ci du panneau avant.
- 4 Dégagez l'extrémité droite du cadre du boîtier du système, puis retirez le cadre. Voir la [figure](#page-98-0) 3-2.

### <span id="page-98-0"></span>Figure 3-2. Retrait et installation du cadre avant

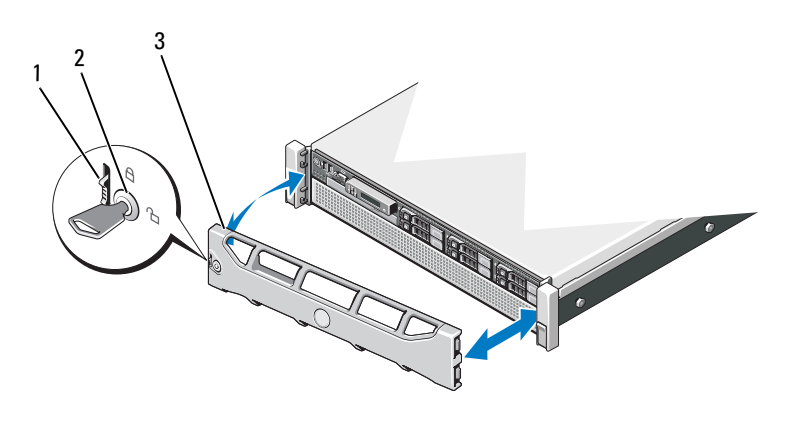

- 1 Loquet de dégagement 2 Verrouillage à clé
- 

3 Cadre avant

### <span id="page-98-2"></span>Installation du cadre avant

- 1 Accrochez l'extrémité droite du cadre au châssis.
- 2 Fixez l'extrémité libre du cadre sur le système.
- 3 Fixez le cadre à l'aide du verrouillage à clé. Voir la [figure](#page-98-0) 3-2.

# Ouverture et fermeture du système

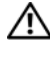

AVERTISSEMENT : demandez toujours de l'aide avant de soulever le système. N'essayez pas de le soulever seul, car vous risqueriez de vous blesser.

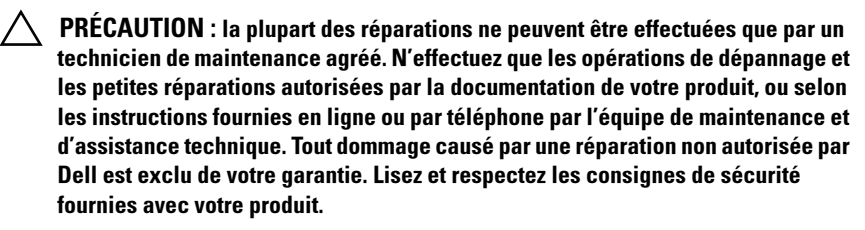

### <span id="page-99-0"></span>Ouverture du système

- 1 Mettez le système et les périphériques qui y sont connectés hors tension, puis débranchez le système de la prise secteur et des périphériques.
- 2 Tournez le verrou du loquet de dégagement dans le sens inverse des aiguilles d'une montre pour le déverrouiller. Voir la [figure](#page-100-0) 3-3.
- 3 Soulevez le loquet et faites glisser le capot vers l'arrière du système.
- 4 Saisissez le capot de chaque côté et soulevez-le pour le retirer du système. Voir la [figure](#page-100-0) 3-3.

### <span id="page-100-0"></span>Figure 3-3. Ouverture et fermeture du système

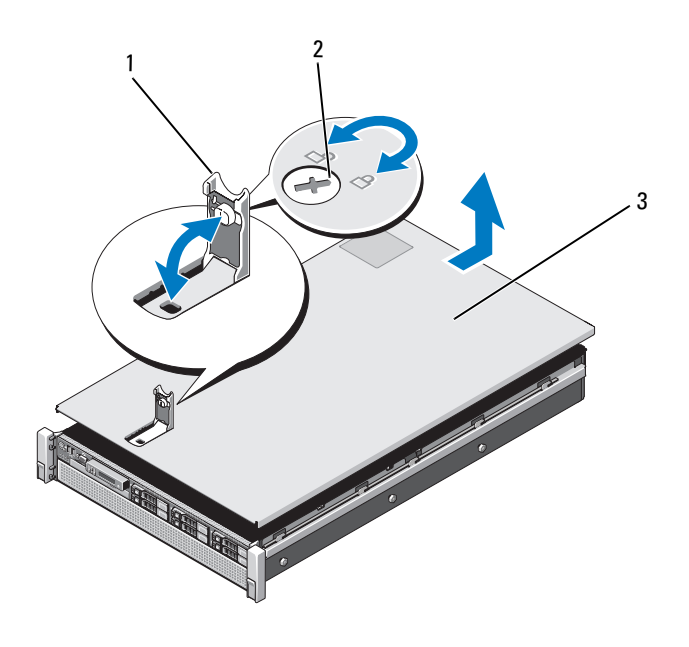

- 1 Loquet 2 Verrou du loquet de dégagement
- 3 Capot

### <span id="page-100-1"></span>Fermeture du système

- 1 Placez le capot sur le châssis en le décalant légèrement vers l'arrière du système de façon à ce que les logements sur les bords du capot s'emboîtent dans les crochets des bords du châssis. Voir la [figure](#page-100-0) 3-3.
- 2 Faites glisser le capot vers l'avant du châssis jusqu'à ce qu'il s'enclenche.
- 3 Rabattez le loquet pour faire pivoter le capot en position fermée.
- 4 Tournez le verrou du loquet de dégagement dans le sens des aiguilles d'une montre pour fermer le capot.

# Disques durs

Tous les disques sont connectés à la carte système par l'intermédiaire de la carte de fond de panier SAS/SATA montée sur l'assemblage avant du châssis. Les disques durs sont fournis sur des supports remplaçables à chaud qui s'insèrent dans les baies de disque dur.

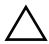

PRÉCAUTION : avant de retirer ou d'installer un disque pendant que le système est en cours de fonctionnement, reportez-vous à la documentation relative à la carte contrôleur SAS pour vérifier que l'adaptateur hôte est configuré de manière à pouvoir prendre en charge le retrait et l'insertion de disques à chaud.

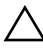

PRÉCAUTION : pendant le formatage du disque, vous ne devez pas éteindre ni redémarrer le système. Cela risquerait d'endommager le disque.

REMARQUE : utilisez uniquement des disques durs ayant été testés et approuvés pour une utilisation avec la carte de fond de panier SAS/SATA.

Lorsque vous formatez un disque dur, prévoyez suffisamment de temps pour que le formatage s'exécute entièrement. N'oubliez pas que le formatage d'un disque dur haute capacité peut prendre plusieurs heures.

# <span id="page-101-0"></span>Retrait d'un cache de disque dur

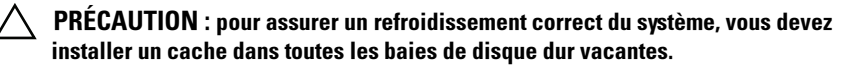

- 1 Retirez le cadre avant s'il est installé. Voir ["Retrait du cadre avant" à la](#page-98-1)  [page](#page-98-1) 99.
- 2 Saisissez l'avant du cache de disque dur que vous voulez retirer, appuyez sur le bouton de dégagement et extrayez le cache hors de la baie du disque. Voir la [figure](#page-102-0) 3-4.

### <span id="page-102-0"></span>Figure 3-4. Retrait ou installation d'un cache de disque dur

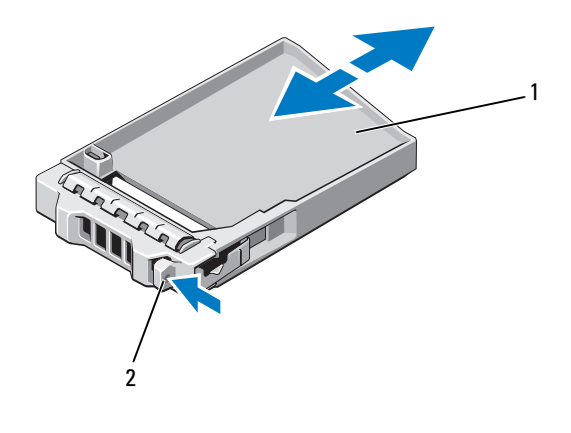

1 Cache de disque dur <br>2 Bouton de dégagement

### <span id="page-102-1"></span>Installation d'un cache de disque dur

- 1 Retirez le cadre avant s'il est installé. Voir ["Retrait du cadre avant" à la](#page-98-1)  [page](#page-98-1) 99.
- 2 Insérez le cache de disque dans la baie de disque dur jusqu'à ce que le bouton de dégagement s'enclenche.
- 3 Le cas échéant, installez le cadre avant. Voir ["Installation du cadre avant" à](#page-98-2)  [la page](#page-98-2) 99.

### Retrait d'un support de disque dur

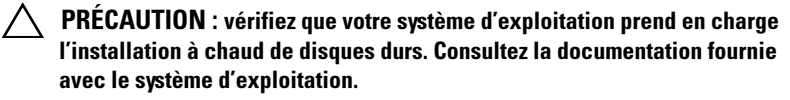

1 Retirez le cadre avant s'il est installé. Voir ["Retrait du cadre avant" à la](#page-98-1)  [page](#page-98-1) 99.

2 Préparez le retrait du disque dur à l'aide du logiciel de gestion. Attendez que les voyants de disque dur situés sur le support signalent que l'unité peut être retirée en toute sécurité. Pour plus d'informations sur le retrait d'un disque remplaçable à chaud, voir la documentation de votre contrôleur.

Si le lecteur était en ligne, le voyant d'activité/panne vert clignote pendant sa mise hors tension. Une fois les deux voyants éteints, vous pouvez retirer le disque.

3 Appuyez sur le bouton de dégagement.

La poignée du support de disque dur se soulève automatiquement.

4 Retirez le support de la baie. Voir la [figure](#page-103-0) 3-5.

 $\bigwedge$  PRÉCAUTION : pour assurer un refroidissement correct du système, vous devez installer un cache dans toutes les baies de disque dur vacantes.

- 5 Insérez un cache de disque dur dans la baie vacante. Voir ["Installation d'un](#page-102-1)  [cache de disque dur" à la page](#page-102-1) 103.
- 6 Le cas échéant, installez le cadre avant. Voir ["Installation du cadre avant" à](#page-98-2)  [la page](#page-98-2) 99.

### <span id="page-103-0"></span>Figure 3-5. Retrait et installation d'un support de disque dur

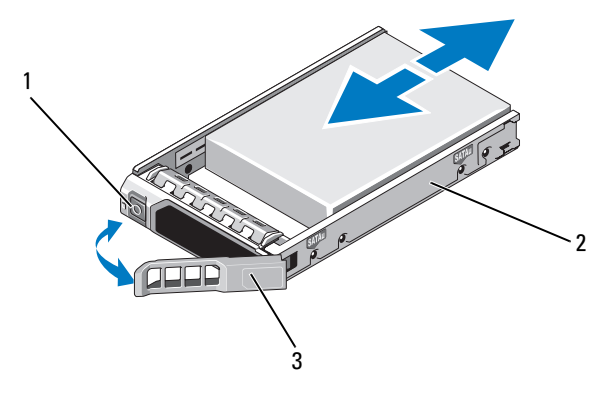

- 1 Bouton de dégagement 2 Support de disque dur
- 3 Poignée du support de disque dur

## Installation d'un support de disque dur

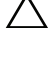

PRÉCAUTION : utilisez uniquement des disques durs ayant été testés et homologués pour l'utilisation avec le fond de panier SAS/SATA.

 $\triangle$  PRÉCAUTION : lorsque vous installez un disque dur, assurez-vous que les disques adjacents sont complètement installés. Si vous insérez un support de disque dur et tentez d'en verrouiller la poignée alors qu'un support de disque dur voisin n'est que partiellement installé, vous risquez d'endommager le ressort de protection de ce dernier et de le rendre inutilisable.

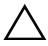

 $\wedge$  PRÉCAUTION : vérifiez que votre système d'exploitation prend en charge l'installation à chaud de disques durs. Consultez la documentation fournie avec votre système d'exploitation.

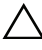

 $\triangle$  PRÉCAUTION : le système peut contenir des disques SATA ou SAS, mais pas une combinaison des deux.

- 1 Retirez le cadre avant s'il est installé. Voir ["Retrait du cadre avant" à la](#page-98-1)  [page](#page-98-1) 99.
- 2 Si la baie est fermée par un cache, retirez-le. Voir ["Retrait d'un cache de](#page-101-0)  [disque dur" à la page](#page-101-0) 102.
- 3 Appuyez sur le bouton situé à l'avant du support de disque dur pour ouvrir la poignée protégeant le logement.
- 4 Insérez le support de disque dans la baie jusqu'à ce qu'il touche le fond de panier.
- 5 Fermez le logement en remettant en place la poignée du support de disque dur.

## Retrait d'un disque dur de son support

Retirez les vis situées sur les rails coulissants du support, puis retirez le disque dur. Voir la [figure 3-6](#page-105-0).

### <span id="page-105-0"></span>Figure 3-6. Retrait ou installation d'un disque dur remplaçable à chaud dans un support de disque dur

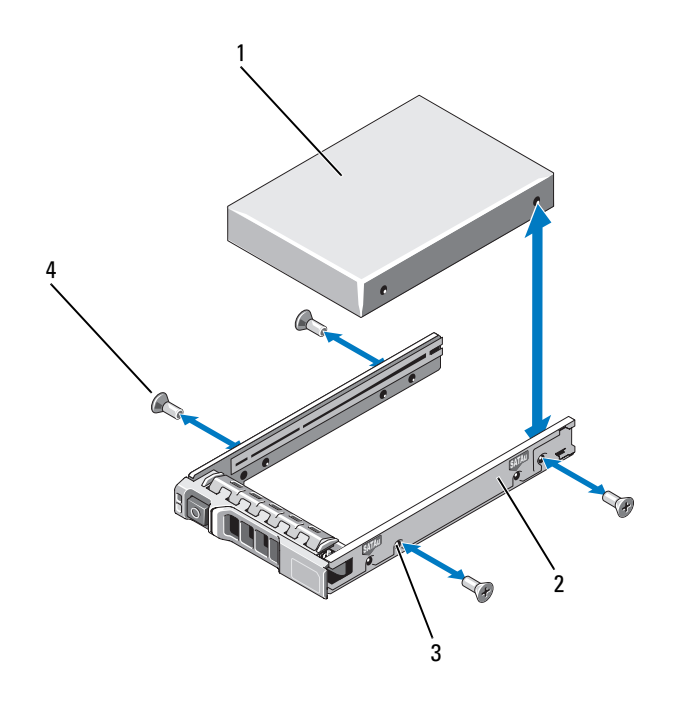

- 
- 1 Disque dur 2 Support du disque dur
- 3 Trou de vis SAS/SATA 4 Vis (4)
	-

## Installation d'un disque dur dans un support

- 1 Insérez le disque dur dans le support, connecteur vers l'arrière. Voir la [figure](#page-105-0) 3-6.
- 2 Alignez les trous de vis du disque dur sur ceux de l'arrière du support.
- 3 Fixez le disque dur sur le support à l'aide des quatre vis.

# Lecteur optique

Vous pouvez insérer un lecteur optique DVD-ROM ou DVD+/-RW en option dans le panneau avant et le connecter au contrôleur SATA de la carte système.

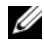

**EXAGEMARQUE** : les périphériques DVD sont prévus uniquement pour l'enregistrement de données.

# Retrait d'un lecteur optique

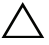

 $\triangle$  PRÉCAUTION : la plupart des réparations ne peuvent être effectuées que par un technicien de maintenance agréé. N'effectuez que les opérations de dépannage et les petites réparations autorisées par la documentation de votre produit, ou selon les instructions fournies en ligne ou par téléphone par l'équipe de maintenance et d'assistance technique. Tout dommage causé par une réparation non autorisée par Dell est exclu de votre garantie. Lisez et respectez les consignes de sécurité fournies avec votre produit.

- 1 Retirez le cadre avant s'il est installé. Voir ["Retrait du cadre avant" à la](#page-98-1)  [page](#page-98-1) 99.
- 2 Mettez le système et les périphériques qui y sont connectés hors tension, puis débranchez le système de la prise secteur.
- 3 Ouvrez le système. Voir ["Ouverture du système" à la page](#page-99-0) 100.
- 4 Débranchez le câble d'alimentation/de données situé à l'arrière du lecteur.

Faites attention au cheminement du câble d'alimentation/de données situés sur le côté du système lorsque vous les retirez de la carte système et du lecteur. Vous devrez ensuite reproduire la même disposition pour éviter que les câbles soient coincés ou écrasés. Pour plus d'informations, voir l['étape](#page-116-0) 2 et l['étape](#page-116-1) 3 de ["Retrait de l'assemblage avant du châssis" à la](#page-114-0)  [page](#page-114-0) 115.

- Pour retirer le lecteur, appuyez et poussez la patte de dégagement bleue vers l'avant du système. Voir la [figure](#page-107-0) 3-7.
- Extrayez le lecteur optique en le faisant glisser hors de la baie.
- Si vous n'envisagez pas d'installer un nouveau lecteur optique, installez un cache.
- Refermez le système. Voir ["Fermeture du système" à la page](#page-100-1) 101.
- Rebranchez le système à la prise secteur et mettez-le sous tension, ainsi que les périphériques qui y sont connectés.
- Le cas échéant, installez le cadre avant. Voir ["Installation du cadre avant" à](#page-98-2)  [la page](#page-98-2) 99.

### <span id="page-107-0"></span>Figure 3-7. Retrait et installation du lecteur optique

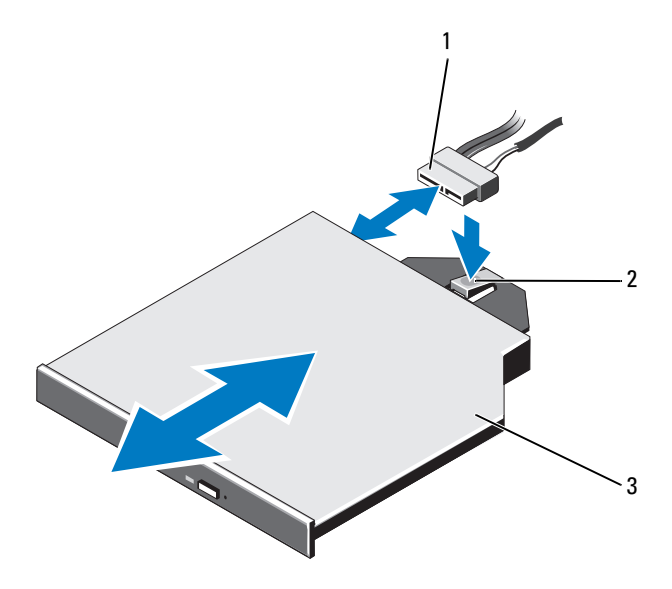

- Câble d'alimentation/de données 2 Patte de dégagement
- 

Lecteur optique
### Installation d'un lecteur optique

- $\triangle$  PRÉCAUTION : la plupart des réparations ne peuvent être effectuées que par un technicien de maintenance agréé. N'effectuez que les opérations de dépannage et les petites réparations autorisées par la documentation de votre produit, ou selon les instructions fournies en ligne ou par téléphone par l'équipe de maintenance et d'assistance technique. Tout dommage causé par une réparation non autorisée par Dell est exclu de votre garantie. Lisez et respectez les consignes de sécurité fournies avec votre produit.
	- 1 Retirez le cadre avant s'il est installé. Voir ["Retrait du cadre avant" à la](#page-98-0)  [page](#page-98-0) 99.
	- 2 Mettez le système et les périphériques qui y sont connectés hors tension, puis débranchez le système de la prise secteur.
	- 3 Ouvrez le système. Voir ["Ouverture du système" à la page](#page-99-0) 100.
	- 4 Faites glisser le lecteur optique dans sa baie jusqu'à ce que la patte de dégagement de couleur bleue s'enclenche. Voir la [figure](#page-107-0) 3-7.
	- 5 Branchez le câble d'alimentation/de données situé à l'arrière du lecteur.

Vous devez acheminer correctement le câble sur le côté du système pour éviter qu'il ne soit coincé ou écrasé. Pour plus d'informations, voir l['étape](#page-116-0) 2 et l'[étape](#page-116-1) 3 de ["Retrait de l'assemblage avant du châssis" à la page](#page-114-0) 115.

- 6 Refermez le système. Voir ["Fermeture du système" à la page](#page-100-0) 101.
- 7 Rebranchez le système et les périphériques sur les prises secteur.
- 8 Le cas échéant, installez le cadre avant. Voir ["Installation du cadre avant" à](#page-98-1)  [la page](#page-98-1) 99.

# Blocs d'alimentation

Le système prend en charge deux blocs d'alimentation de 1100 W.

Si deux blocs sont installés, le second est utilisé comme bloc d'alimentation redondant remplaçable à chaud. En mode redondant, le système répartit la puissance disponible entre les deux blocs d'alimentation pour une plus grande efficacité. Si vous retirez un bloc d'alimentation alors que le système est sous tension, la totalité de la puissance disponible est utilisée par le bloc d'alimentation restant. Le [tableau 3-1](#page-109-0) indique les modes de redondance de l'alimentation.

| Nombre de blocs<br>d'alimentation | Mode de redondance | <b>Configuration du système</b> |
|-----------------------------------|--------------------|---------------------------------|
|                                   | $1 + 0$            | Configuration non<br>redondante |
|                                   | $1+1$              | Configuration redondante        |

<span id="page-109-0"></span>Tableau 3-1. Modes de redondance de l'alimentation

# Retrait d'un bloc d'alimentation

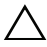

 $\bigwedge$  PRÉCAUTION : le système nécessite un bloc d'alimentation pour fonctionner normalement. Si le système comprend deux blocs d'alimentation, ne retirez et ne remplacez qu'un seul bloc d'alimentation à la fois lorsque le système est sous tension.

<span id="page-109-1"></span>1 Déconnectez le câble d'alimentation du bloc d'alimentation et retirez les bandes Velcro utilisées pour attacher les câbles du système.

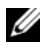

**EXAGEMARQUE** : vous devrez peut-être débloquer et relever le passe-câbles en option, s'il gêne le retrait du bloc d'alimentation. Pour plus d'informations sur le passe-câbles, voir la documentation du système relative au rack.

2 Appuyez sur la patte de dégagement et tirez le bloc d'alimentation vers l'extérieur pour le libérer de la carte de distribution de l'alimentation et du châssis.

Si vous retirez définitivement le bloc d'alimentation, vous devez installer un cache de bloc d'alimentation pour assurer un refroidissement correct du système. Voir ["Installation d'un cache de bloc d'alimentation" à la](#page-111-0)  [page](#page-111-0) 112.

<span id="page-110-0"></span>Figure 3-8. Retrait et installation d'un bloc d'alimentation

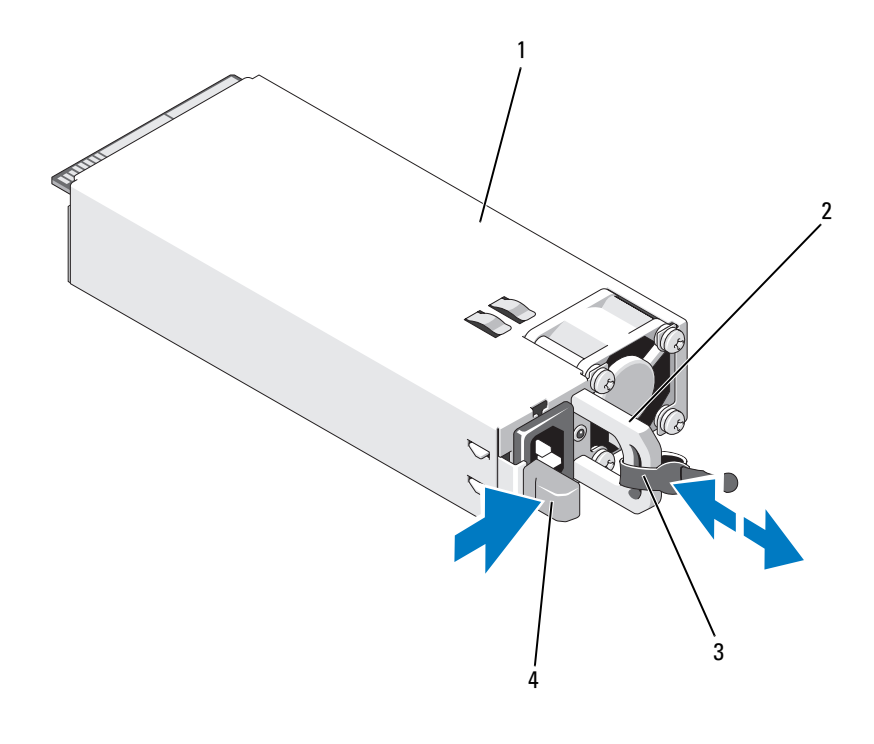

- 
- 
- Bloc d'alimentation 2 Poignée du bloc d'alimentation
- Bande Velcro 4 Patte de dégagement

### Installation d'un bloc d'alimentation

1 Vérifiez que les blocs d'alimentation sont de même type et qu'ils ont la même puissance maximale de sortie.

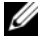

**EMARQUE** : la puissance maximale (en watts) est indiquée sur l'étiquette du bloc d'alimentation.

- 2 Le cas échéant, retirez le cache du bloc d'alimentation. Voir ["Retrait d'un](#page-111-1)  [cache de bloc d'alimentation" à la page](#page-111-1) 112.
- 3 Faites glisser le bloc d'alimentation dans le châssis jusqu'à ce qu'il s'emboîte complètement et que le loquet de dégagement s'enclenche. Voir la [figure](#page-110-0) 3-8.

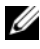

REMARQUE : si vous avez débloqué le passe-câbles à l['étape](#page-109-1) 1 de la procédure précédente, réenclenchez-le. Pour plus d'informations sur le passe-câbles, voir la documentation du système relative au rack.

4 Branchez le câble d'alimentation sur le bloc d'alimentation et branchez son autre extrémité sur une prise secteur.

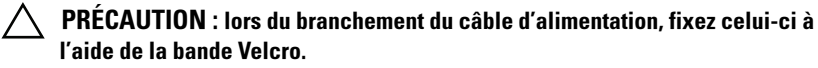

**EMARQUE** : lors de l'installation, du remplacement ou de l'ajout à chaud d'un nouveau bloc d'alimentation dans un système, patientez quelques secondes, le temps que le système identifie le bloc d'alimentation et détermine son état. Le voyant du bloc d'alimentation s'allume en vert si le bloc d'alimentation fonctionne normalement.

# <span id="page-111-1"></span>Retrait d'un cache de bloc d'alimentation

Si vous installez un bloc d'alimentation, retirez le cache en le tirant vers l'extérieur.

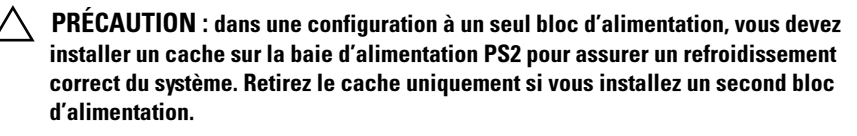

# <span id="page-111-0"></span>Installation d'un cache de bloc d'alimentation

Pour installer le cache de bloc d'alimentation, alignez-le avec la baie d'alimentation et insérez-le dans le châssis jusqu'à ce qu'il s'enclenche.

# Carénage de refroidissement

Le carénage de refroidissement recouvre les barrettes de mémoire et assure la ventilation du système.

#### <span id="page-112-0"></span>Retrait du carénage de refroidissement

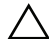

 $\triangle$  PRÉCAUTION : la plupart des réparations ne peuvent être effectuées que par un technicien de maintenance agréé. N'effectuez que les opérations de dépannage et les petites réparations autorisées par la documentation de votre produit, ou selon les instructions fournies en ligne ou par téléphone par l'équipe de maintenance et d'assistance technique. Tout dommage causé par une réparation non autorisée par Dell est exclu de votre garantie. Lisez et respectez les consignes de sécurité fournies avec votre produit.

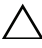

PRÉCAUTION : ne faites jamais fonctionner le système si le carénage de refroidissement a été retiré. Le système risquerait de surchauffer rapidement, ce qui entraînerait son arrêt et la perte de données.

- 1 Mettez le système et les périphériques qui y sont connectés hors tension, puis débranchez le système de la prise secteur.
- 2 Ouvrez le système. Voir ["Ouverture et fermeture du système" à la](#page-99-1)  [page](#page-99-1) 100.
- 3 Saisissez les ergots, puis soulevez délicatement le carénage et retirez-le du système. Voir la [figure](#page-113-0) 3-9.

<span id="page-113-0"></span>Figure 3-9. Retrait et installation du carénage de refroidissement

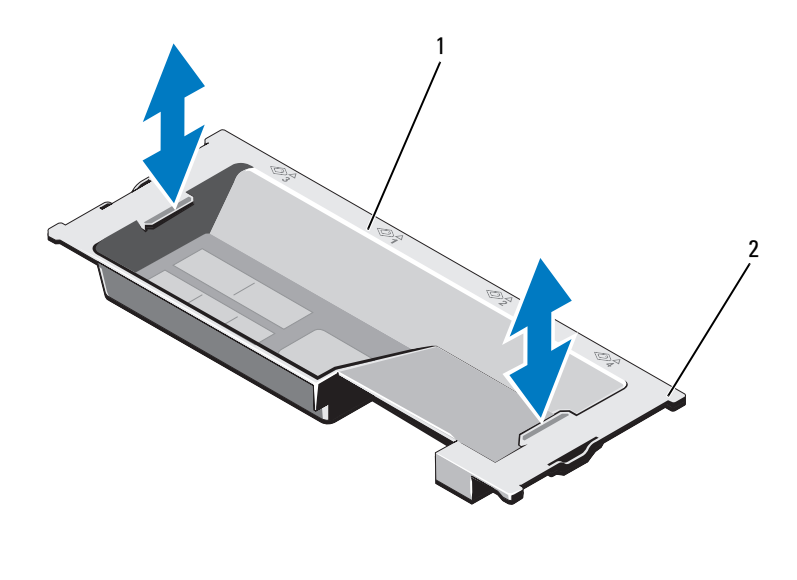

1 Carénage de refroidissement 2 Pattes du carénage (4)

#### <span id="page-113-1"></span>Installation du carénage de refroidissement

- **REMARQUE**: pour que le carénage de refroidissement soit correctement emboîté dans le châssis du système, veillez à ce que les câbles soient correctement fixés le long des parois du système. Voir la [figure](#page-115-0) 3-10.
	- 1 Faites passer les câbles d'alimentation et de données le long de la paroi du châssis. Voir l['étape](#page-116-0) 2 et l'[étape](#page-116-1) 3 de ["Retrait de l'assemblage avant du](#page-114-0)  [châssis" à la page](#page-114-0) 115.
	- 2 Abaissez le carénage de refroidissement dans le système et alignez les pattes du carénage avec les fentes sur le châssis du système. Voir la [figure](#page-113-0) 3-9.
	- 3 Refermez le système. Voir ["Ouverture et fermeture du système" à la](#page-99-1)  [page](#page-99-1) 100.

# <span id="page-114-1"></span>Assemblage avant du châssis

L'assemblage avant du châssis renferme les disques durs, le fond de panier SAS/SATA, le lecteur optique, l'assemblage du panneau de commande et l'affichage du panneau avant. Il est monté sur des rails coulissants fixés sur les parois du châssis.

### <span id="page-114-0"></span>Retrait de l'assemblage avant du châssis

Pour extraire l'assemblage du châssis :

- 1 Retirez le cadre avant s'il est installé. Voir ["Retrait du cadre avant" à la](#page-98-0)  [page](#page-98-0) 99.
- 2 Ouvrez le système. Voir ["Ouverture du système" à la page](#page-99-0) 100.
- 3 Retirez le carénage de refroidissement. Voir ["Retrait du carénage de](#page-112-0)  [refroidissement" à la page](#page-112-0) 113.

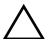

#### $\bigwedge$  PRÉCAUTION : pour éviter d'endommager les barrettes de mémoire, veillez à ce que rien n'entrave le cheminement des câbles connectés à l'assemblage.

- 4 Si besoin, libérez les câbles d'alimentation et de données des parois du châssis.
- 5 Poussez les pattes de dégagement vers l'intérieur et faites glisser l'assemblage hors du châssis. Voir la [figure](#page-115-0) 3-10.

<span id="page-115-0"></span>Figure 3-10. Assemblage avant du châssis

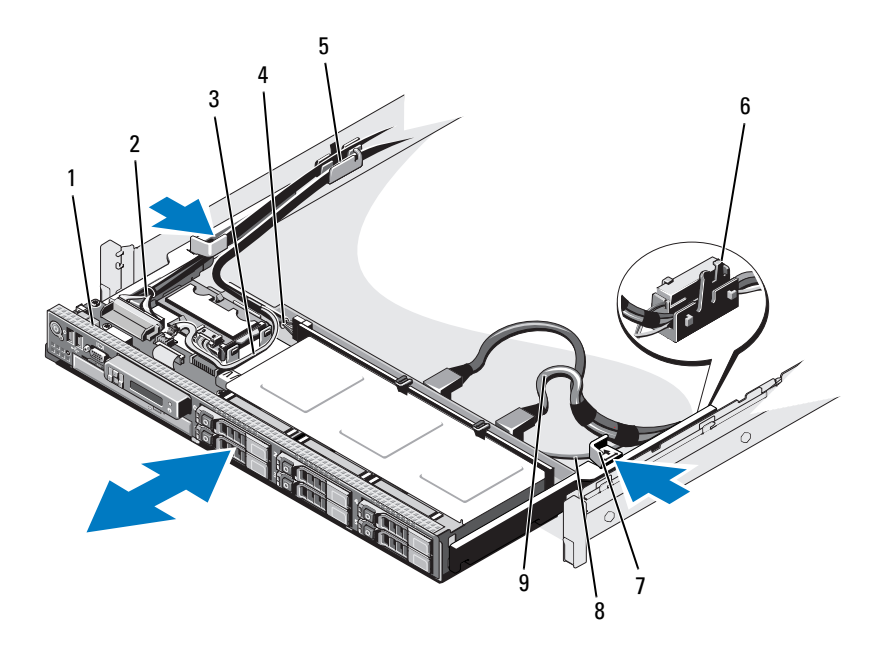

- 
- 
- 
- 7 Pattes de dégagement (2) 8 Câble SATA
- Câbles SAS (2)
- Assemblage avant du châssis 2 Câble du panneau de commande
- Câble USB 4 Câble d'alimentation du fond de panier SAS
- Serre-câble 6 Support de la batterie RAID
	-

Pour réinsérer l'assemblage dans le châssis :

 Faites-glisser l'assemblage dans le châssis jusqu'à ce qu'il s'enclenche dans celui-ci.

**EMARQUE** : pour assurer un refroidissement correct du système, veillez à ce que les câbles à l'intérieur du système n'empêchent pas l'air de circuler.

- <span id="page-116-0"></span>2 Faites passer les câbles SAS et SATA le long des parois du châssis et dans le support de la batterie RAID. Voir la [figure](#page-115-0) 3-10.
- <span id="page-116-1"></span>3 Faites passer les câbles du fond de panier SAS, du lecteur USB/ et du lecteur optique dans le serre-câbles et veillez à ce que le câble du panneau de commande soit fixé à la paroi du châssis. Voir la [figure](#page-115-0) 3-10.

#### $\bigwedge$  PRÉCAUTION : pour éviter d'endommager les barrettes de mémoire, veillez à ce que rien n'entrave le cheminement des câbles connectés à l'assemblage.

- 4 Réinstallez le carénage de refroidissement. Voir ["Installation du carénage](#page-113-1)  [de refroidissement" à la page](#page-113-1) 114.
- 5 Refermez le système. Voir ["Fermeture du système" à la page](#page-100-0) 101.
- 6 Le cas échéant, installez le cadre avant. Voir ["Installation du cadre avant" à](#page-98-1)  [la page](#page-98-1) 99.

# Mémoire système

Le système prend en charge des barrettes de mémoire ECC DDR3 à registres (RDIMM). Il peut s'agir de barrettes de mémoire à une, deux et quatre rangées, cadencées à 1 066 et à 1 333 MHz. Les barrettes de mémoire RDIMM d'une capacité de 1 Go, 2 Go, 4 Go, 8 Go et 16 Go sont prises en charge pour un total de 512 Go.

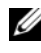

#### **EMARQUE** : la vitesse du bus système est limitée à 1 066 MHz. Par conséquent, les barrettes de mémoire cadencées à 1 333 MHz ne fonctionneront qu'à 1 066 MHz.

Le système comporte 32 logements de mémoire répartis en groupes de huit logements ; un groupe par processeur. Chaque groupe de huit logements de mémoire est lui-même réparti en quatre canaux de mémoire DDR3. Le premier logement de chaque canal de mémoire DDR3 est signalé par un levier d'éjection blanc.

Dans les configurations à un ou deux processeurs, des composants FlexMem Bridge sont installés dans les supports de processeur adjacents pour que les processeurs installés dans les supports 1 et 2 puissent accéder au groupe de mémoire adjacent. Pour plus d'informations, voir le [tableau 3-5](#page-152-0).

# Consignes générales pour l'installation des modules de mémoire

Pour optimiser les performances du système, observez les consignes générales suivantes lors de la configuration de la mémoire système.

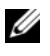

**EMARQUE** : le non-respect de ces consignes peut empêcher le système de démarrer ou de générer une sortie vidéo.

- Les barrettes de mémoire doivent être installées par paires identiques pour chaque processeur (par exemple, A1/A2, A3/A4). Le système ne fonctionnera pas si une seule barrette de mémoire est installée par processeur.
- Pour des performances optimales, la configuration des barrettes de mémoire doit être identique pour chaque processeur.
- Les barrettes de mémoire doivent être installées en commençant par le logement A1 ou A2 pour le processeur 1, suivi du logement B1 ou B2 pour le processeur 2, du logement C1 ou C2 pour le processeur 3 et du logement D1 ou D2 pour le processeur 4.
- Si vous voulez installer des barrettes de mémoire avec des nombres de rangées différents, installez d'abord les barrettes avec le plus grand nombre de rangées (dans les logements avec les leviers d'éjection blancs).
- Si les vitesses des barrettes de mémoire installées sont différentes, les barrettes fonctionnent à la vitesse des barrettes de mémoire les plus lentes.

Le système prend en charge la mise en miroir de la mémoire et l'utilisation d'une mémoire de réserve pour des configurations limitées. Pour plus d'informations, voir le [tableau 3-2](#page-118-0) et le [tableau 3-3](#page-121-0). La mise en miroir doit être activée dans le programme de configuration du système. Dans une configuration en miroir, la mémoire système totale disponible équivaut à la moitié de la mémoire physique totale installée.

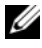

**EMARQUE** : le système prend en charge la mise en miroir de la mémoire si tous les logements de barrette de mémoire sont occupés.

#### <span id="page-118-0"></span>Tableau 3-2. Configurations de mémoire (barrettes de mémoire de taille identique)

**EXAGEMARQUE :** les barrettes de mémoire A1-A8 sont affectées au processeur 1, les barrettes de mémoire B1-B8 sont affectées au processeur 2, et ainsi de suite. Pour les configurations à deux processeurs, les barrettes de mémoire A1-A8 et C1-C8 sont affectées au processeur 1, tandis que les barrettes de mémoire B1-B8 et D1- D8 sont affectées au processeur 2.

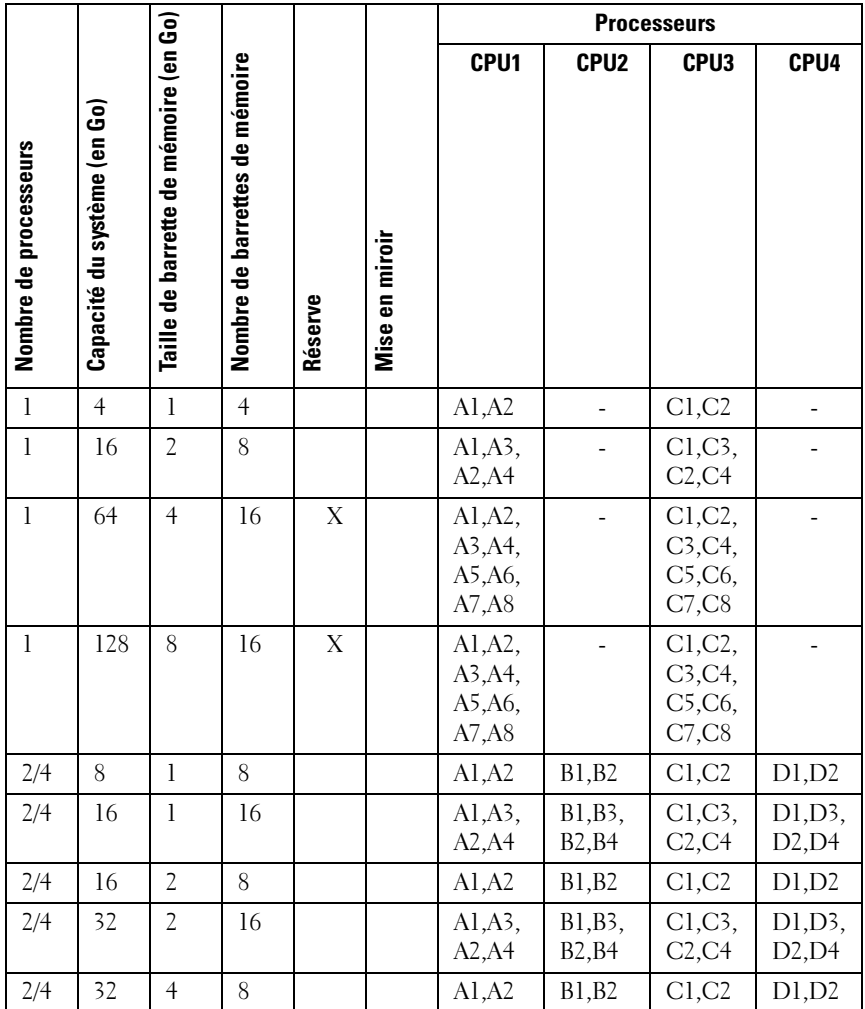

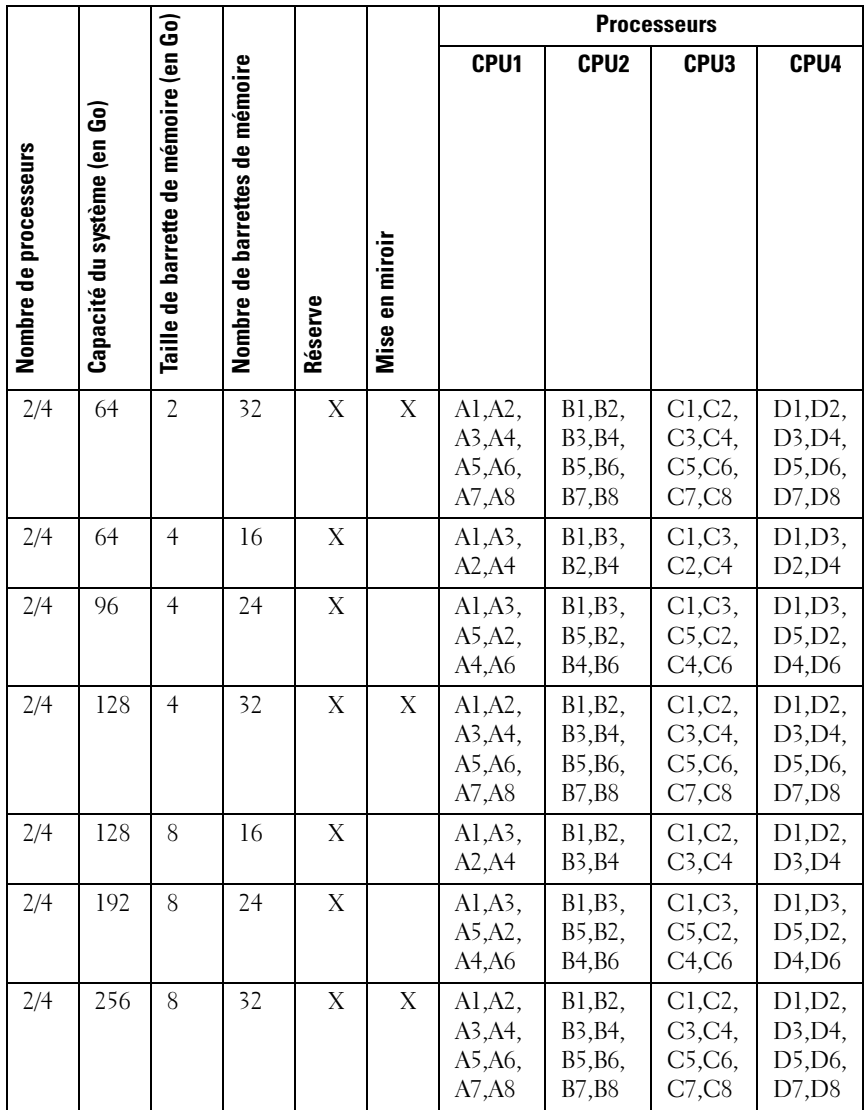

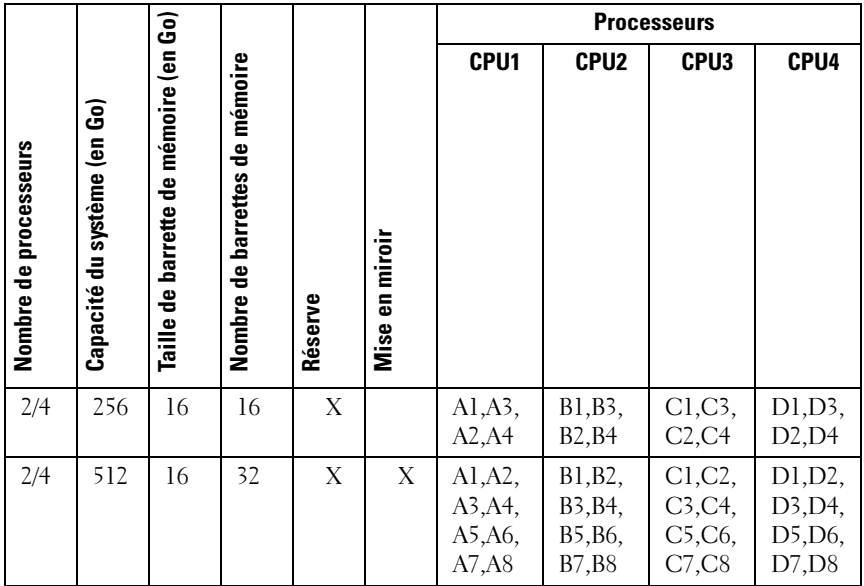

#### <span id="page-121-0"></span>Tableau 3-3. Configurations de mémoire (barrettes de mémoire de tailles différentes)

**EMARQUE :** les barrettes de mémoire A1-A8 sont affectées au processeur 1, les barrettes de mémoire B1-B8 sont affectées au processeur 2, et ainsi de suite. Pour les configurations à deux processeurs, les barrettes de mémoire A1-A8 et C1-C8 sont affectées au processeur 1, tandis que les barrettes de mémoire B1-B8 et D1- D8 sont affectées au processeur 2.

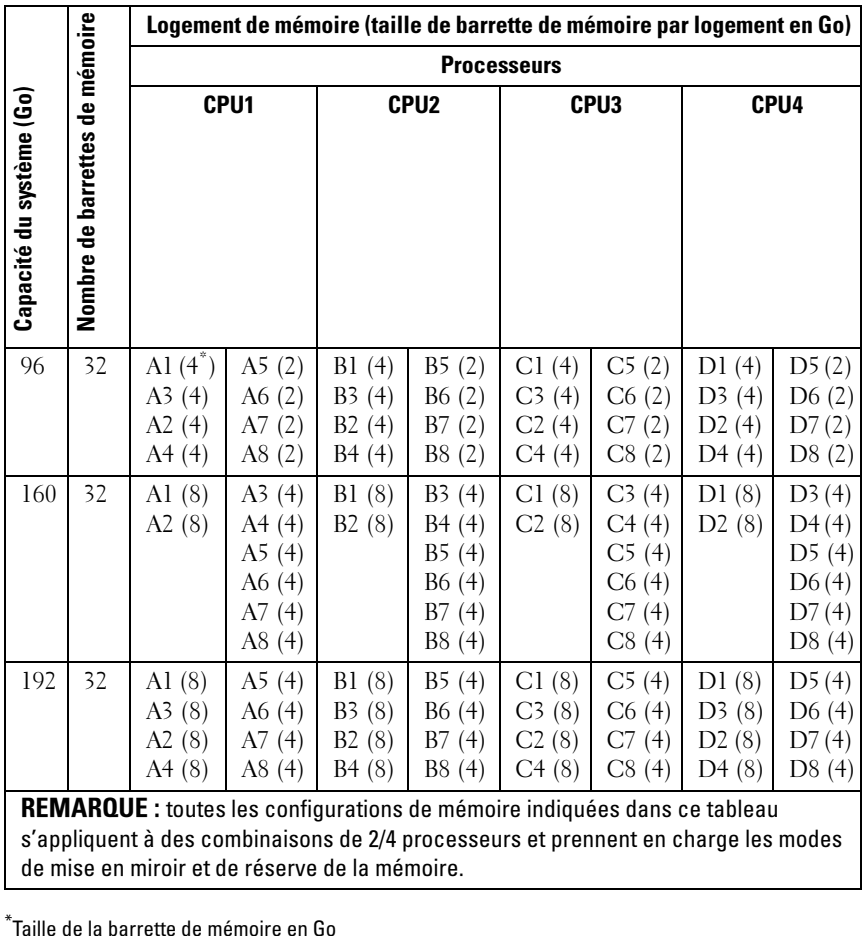

s'appliquent à des combinaisons de 2/4 processeurs et prennent en charge les modes de mise en miroir et de réserve de la mémoire.

\*Taille de la barrette de mémoire en Go-

#### Installation de barrettes de mémoire

 $\bigwedge$  AVERTISSEMENT : les barrettes de mémoire restent chaudes un certain temps après la mise hors tension du système. Attendez qu'elles refroidissent avant de les manipuler. Tenez-les par les bords en évitant de toucher leurs composants.

 $\bigwedge$  PRÉCAUTION : la plupart des réparations ne peuvent être effectuées que par un  $\bigwedge$ technicien de maintenance agréé. N'effectuez que les opérations de dépannage et les petites réparations autorisées par la documentation de votre produit, ou selon les instructions fournies en ligne ou par téléphone par l'équipe de maintenance et d'assistance technique. Tout dommage causé par une réparation non autorisée par Dell est exclu de votre garantie. Lisez et respectez les consignes de sécurité fournies avec votre produit.

- 1 Mettez le système et les périphériques qui y sont connectés hors tension, puis débranchez le système de la prise secteur.
- 2 Retirez le cadre avant s'il est installé. Voir ["Retrait du cadre avant" à la](#page-98-0)  [page](#page-98-0) 99.
- <span id="page-122-1"></span>3 Ouvrez le système. Voir ["Ouverture du système" à la page](#page-99-0) 100.
- 4 Retirez le carénage de refroidissement. Voir ["Retrait du carénage de](#page-112-0)  [refroidissement" à la page](#page-112-0) 113.
- 5 Faites glisser l'assemblage avant du châssis hors de celui-ci. Voir ["Assemblage avant du châssis" à la page](#page-114-1) 115.
- <span id="page-122-0"></span>6 Écartez les pattes d'éjection situées de part et d'autre du logement pour éjecter le cache de barrette de mémoire. Voir la [figure](#page-123-0) 3-11.
- 7 Le cas échéant, retirez les caches de barrette de mémoire des logements dans lesquels vous envisagez d'installer des barrettes de mémoire.

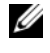

 $\mathbb Z$  **REMARQUE** : conservez les caches de barrette de mémoire retirés pour les réutiliser.

#### PRÉCAUTION : tenez chaque barrette par les bords, sans toucher la partie centrale.

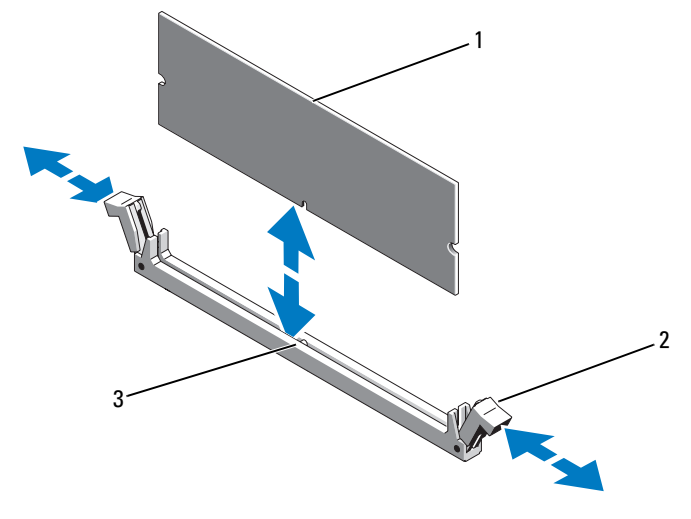

#### <span id="page-123-0"></span>Figure 3-11. Installation et retrait d'une barrette de mémoire

- 
- 1 Barrette de mémoire 2 Pattes de dégagement du support de barrette de mémoire (2)
- 3 Repère
- 8 Alignez le connecteur du bord de la barrette de mémoire sur le repère du support, puis insérez la barrette dans le support.

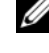

**EXEMARQUE** : le support de barrette de mémoire est doté d'un repère qui permet d'insérer la barrette dans le bon sens.

<span id="page-123-1"></span>9 Appuyez sur la barrette de mémoire avec les pouces afin de l'enclencher dans le support.

Si la barrette de mémoire est installée correctement, les pattes d'éjection du support s'alignent sur celles des autres supports pourvus de barrettes de mémoire.

- 10 Répétez la procédure de l['étape](#page-122-0) 6 à l'[étape](#page-123-1) 9 pour installer les barrettes restantes. Voir le [tableau](#page-118-0) 3-2 et le [tableau](#page-121-0) 3-3.
- 11 Insérez l'assemblage dans le châssis. Voir ["Assemblage avant du châssis" à](#page-114-1)  [la page](#page-114-1) 115.
- 12 Le cas échéant, installez le cadre avant. Voir ["Installation du cadre avant" à](#page-98-1)  [la page](#page-98-1) 99.
- 13 Installez le carénage de ventilation. Voir ["Installation du carénage de](#page-113-1)  [refroidissement" à la page](#page-113-1) 114.
- 14 Refermez le système. Voir ["Fermeture du système" à la page](#page-100-0) 101.
- <span id="page-124-0"></span>15 Démarrez le système, appuyez sur <F2> pour accéder au programme de configuration du système et vérifiez le paramètre System Memory (Mémoire système) dans l'écran System Setup (Configuration du système).

Le système doit normalement avoir déjà modifié la valeur pour prendre en compte la mémoire qui vient d'être installée.

- 16 Si la valeur est incorrecte, il se peut qu'une ou plusieurs des barrettes de mémoire ne soient pas installées correctement. Recommencez la procédure de l['étape](#page-122-1) 3 à l['étape](#page-124-0) 15 en vérifiant que les barrettes de mémoire sont correctement emboîtées dans leurs supports.
- 17 Exécutez le test de mémoire des diagnostics du système. Voir ["Exécution](#page-206-0)  [des diagnostics intégrés du système" à la page](#page-206-0) 207.

### Retrait de barrettes de mémoire

AVERTISSEMENT : les barrettes de mémoire restent chaudes un certain temps après la mise hors tension du système. Attendez qu'elles refroidissent avant de les manipuler. Tenez-les par les bords en évitant de toucher leurs composants.

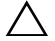

 $\bigwedge$  PRÉCAUTION : la plupart des réparations ne peuvent être effectuées que par un technicien de maintenance agréé. N'effectuez que les opérations de dépannage et les petites réparations autorisées par la documentation de votre produit, ou selon les instructions fournies en ligne ou par téléphone par l'équipe de maintenance et d'assistance technique. Tout dommage causé par une réparation non autorisée par Dell est exclu de votre garantie. Lisez et respectez les consignes de sécurité fournies avec votre produit.

 $\triangle$  PRÉCAUTION : pour assurer un refroidissement correct du système, vous devez installer un cache dans chaque support de barrette de mémoire vacant. Ne retirez un cache que si vous envisagez d'installer une barrette de mémoire à sa place.

1 Mettez le système et les périphériques qui y sont connectés hors tension, puis débranchez le système de la prise secteur.

- 2 Retirez le cadre avant s'il est installé. Voir ["Retrait du cadre avant" à la](#page-98-0)  [page](#page-98-0) 99.
- 3 Ouvrez le système. Voir ["Ouverture du système" à la page](#page-99-0) 100.

#### $\bigwedge$  PRÉCAUTION : tenez chaque barrette par les bords, sans toucher la partie centrale.

- 4 Retirez le carénage de refroidissement. Voir ["Retrait du carénage de](#page-112-0)  [refroidissement" à la page](#page-112-0) 113.
- 5 Faites glisser l'assemblage avant du châssis hors de celui-ci. Voir ["Assemblage avant du châssis" à la page](#page-114-1) 115.
- 6 Appuyez sur les pattes d'éjection situées de part et d'autre du support pour éjecter la barrette de mémoire. Voir la [figure](#page-123-0) 3-11.
- 7 Extrayez la barrette de mémoire.

**EXAMPLE** : si vous n'envisagez pas de remettre en place la barrette de mémoire, insérez un cache dans son logement.

- 8 Réinsérez l'assemblage dans le châssis. Voir ["Assemblage avant du châssis"](#page-114-1)  [à la page](#page-114-1) 115.
- 9 Le cas échéant, installez le cadre avant. Voir ["Installation du cadre avant" à](#page-98-1)  [la page](#page-98-1) 99.
- 10 Refermez le système. Voir ["Fermeture du système" à la page](#page-100-0) 101.
- 11 Rebranchez le système et les périphériques à leur source d'alimentation, puis mettez-les sous tension.

# **Ventilateurs**

Votre système comporte six ventilateurs remplaçables à chaud montés dans un module de ventilation destiné à refroidir les processeurs, les cartes d'extension et les barrettes de mémoire.

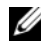

**EMARQUE**: en cas de problème dû à un ventilateur spécifique, vous pourrez facilement identifier et remplacer l'élément défectueux en recherchant le numéro indiqué par le logiciel de gestion du système dans le module de ventilation.

### Retrait d'un ventilateur

 $\bigwedge$  AVERTISSEMENT : ouvrir ou retirer le capot du système lorsque celui-ci est sous tension est dangereux. Vous risqueriez de recevoir une décharge électrique. Manipulez avec précaution les ventilateurs lorsque vous les retirez ou les installez.

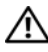

 $\bigwedge$  AVERTISSEMENT : attendez que le ventilateur arrête de tourner après l'avoir retiré du système.

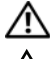

AVERTISSEMENT : n'utilisez pas le système sans les ventilateurs.

PRÉCAUTION : la plupart des réparations ne peuvent être effectuées que par un technicien de maintenance agréé. N'effectuez que les opérations de dépannage et les petites réparations autorisées par la documentation de votre produit, ou selon les instructions fournies en ligne ou par téléphone par l'équipe de maintenance et d'assistance technique. Tout dommage causé par une réparation non autorisée par Dell est exclu de votre garantie. Lisez et respectez les consignes de sécurité fournies avec votre produit.

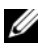

**EMARQUE** : la procédure de retrait est la même pour tous les ventilateurs du module de ventilation.

- 1 Ouvrez le système. Voir ["Ouverture du système" à la page](#page-99-0) 100.
- 2 Appuyez sur la patte de dégagement et sortez le ventilateur hors du module de ventilation. Voir la [figure](#page-127-0) 3-12.

<span id="page-127-0"></span>Figure 3-12. Retrait et installation d'un ventilateur

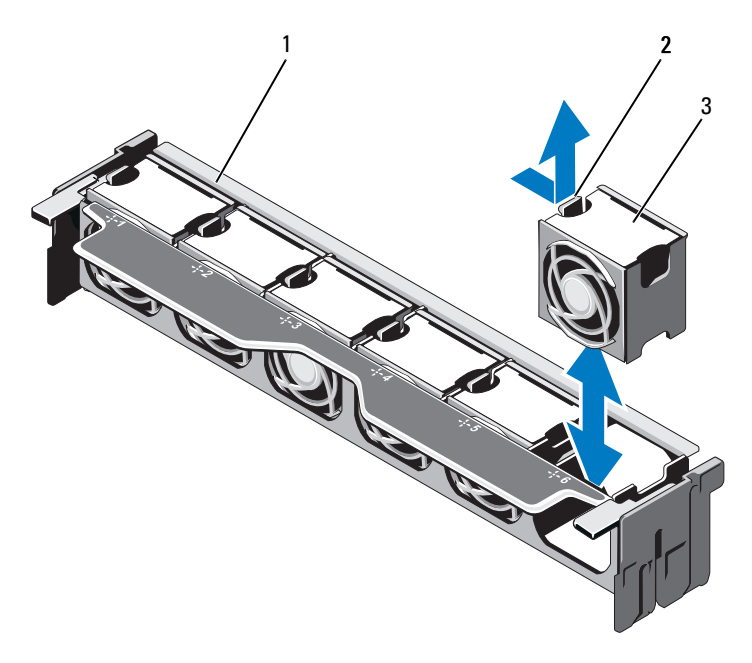

- 1 Module de ventilation 2 Patte de dégagement
	-

3 Ventilateur

#### Installation d'un ventilateur

 $\triangle$  AVERTISSEMENT: ouvrir ou retirer le capot du système lorsque celui-ci est sous tension est dangereux. Vous risqueriez de recevoir une décharge électrique. Manipulez avec précaution les ventilateurs lorsque vous les retirez ou les installez.

- 1 Alignez le connecteur du ventilateur sur celui de la carte système.
- 2 Insérez le ventilateur dans le module de ventilation jusqu'à ce que la patte de dégagement s'enclenche. Voir la [figure](#page-127-0) 3-12.
- 3 Refermez le système. Voir ["Fermeture du système" à la page](#page-100-0) 101.

#### Retrait du module de ventilation

- $\triangle$  PRÉCAUTION : la plupart des réparations ne peuvent être effectuées que par un technicien de maintenance agréé. N'effectuez que les opérations de dépannage et les petites réparations autorisées par la documentation de votre produit, ou selon les instructions fournies en ligne ou par téléphone par l'équipe de maintenance et d'assistance technique. Tout dommage causé par une réparation non autorisée par Dell est exclu de votre garantie. Lisez et respectez les consignes de sécurité fournies avec votre produit.
	- 1 Mettez le système et les périphériques qui y sont connectés hors tension, puis débranchez le système de la prise secteur.
	- 2 Ouvrez le système. Voir ["Ouverture du système" à la page](#page-99-0) 100.
	- 3 Relevez les leviers de dégagement bleus comme l'indiquent les flèches pour libérer le module de ventilation du châssis. Voir la [figure](#page-129-0) 3-13.
	- 4 Saisissez les leviers de dégagement bleus et retirez le module de ventilation du système. Voir la [figure](#page-129-0) 3-13.

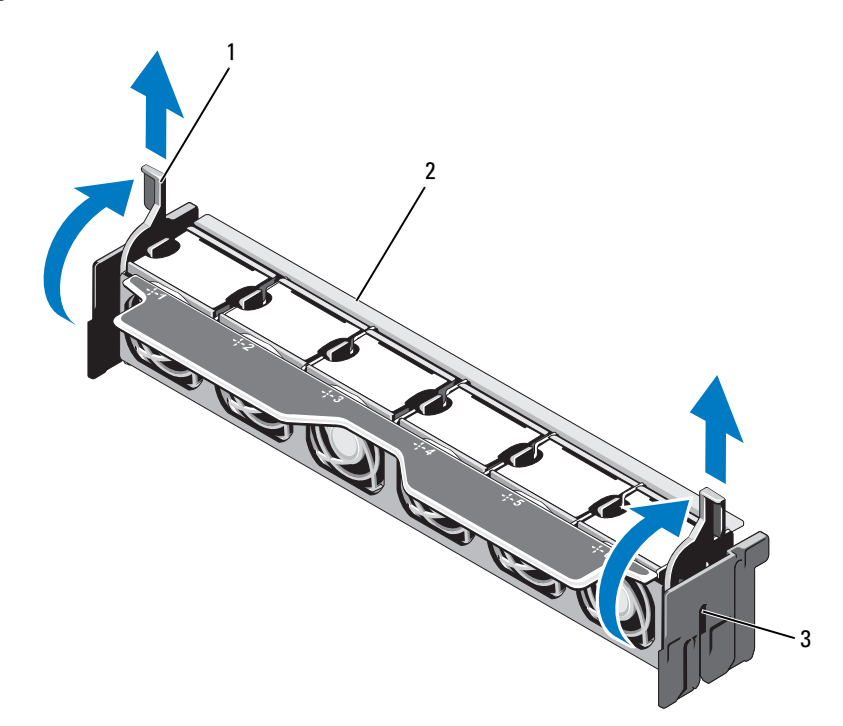

#### <span id="page-129-0"></span>Figure 3-13. Retrait et installation du module de ventilation

- 1 Leviers de dégagement (2) 2 Module de ventilation
- 

3 Fentes (2)

#### Installation du module de ventilation

- 1 Orientez le module de ventilation dans le bon sens. Voir la [figure](#page-97-0) 3-1.
- 2 Alignez les fentes de part et d'autre du module de ventilation avec les pattes du châssis du système. Voir la [figure](#page-129-0) 3-13.
- 3 Insérez le module de ventilation dans le système et abaissez les leviers de dégagement bleus pour le mettre en place.
- 4 Refermez le système. Voir ["Fermeture du système" à la page](#page-100-0) 101.
- 5 Rebranchez le système à la prise secteur et mettez-le sous tension, ainsi que les périphériques qui y sont connectés.

# Clé de mémoire USB interne

Une clé de mémoire USB en option installée à l'intérieur du système peut servir de périphérique d'amorçage, de clé de sécurité ou de périphérique de stockage de masse. Le connecteur USB doit être activé à l'aide de l'option Internal USB Port (Port USB interne) de l'écran Integrated Devices (Périphériques intégrés) du programme de configuration du système.

Pour pouvoir démarrer le système à partir de la clé de mémoire USB, configurez cette dernière avec une image d'amorçage, puis ajoutez la clé à la séquence d'amorçage définie dans le programme de configuration du système.

- $\triangle$  PRÉCAUTION : la plupart des réparations ne peuvent être effectuées que par un technicien de maintenance agréé. N'effectuez que les opérations de dépannage et les petites réparations autorisées par la documentation de votre produit, ou selon les instructions fournies en ligne ou par téléphone par l'équipe de maintenance et d'assistance technique. Tout dommage causé par une réparation non autorisée par Dell est exclu de votre garantie. Lisez et respectez les consignes de sécurité fournies avec votre produit.
	- 1 Mettez le système et les périphériques qui y sont connectés hors tension, puis débranchez le système de la prise secteur.
	- 2 Ouvrez le système. Voir ["Ouverture du système" à la page](#page-99-0) 100.
	- 3 Localisez le connecteur USB sur la carte du panneau de commande. Voir la [figure](#page-172-0) 3-30.
	- 4 Insérez la clé de mémoire USB dans le connecteur USB. Voir la [figure](#page-131-0) 3-14.
	- 5 Refermez le système. Voir ["Fermeture du système" à la page](#page-100-0) 101.
	- 6 Rebranchez le système à la prise secteur et mettez-le sous tension, ainsi que les périphériques qui y sont connectés.
	- 7 Accédez au programme de configuration du système et vérifiez que la clé USB a été détectée. Voir ["Utilisation du programme de configuration](#page-68-0)  [du système" à la page](#page-68-0) 69.

<span id="page-131-0"></span>Figure 3-14. Retrait et installation d'une clé de mémoire USB

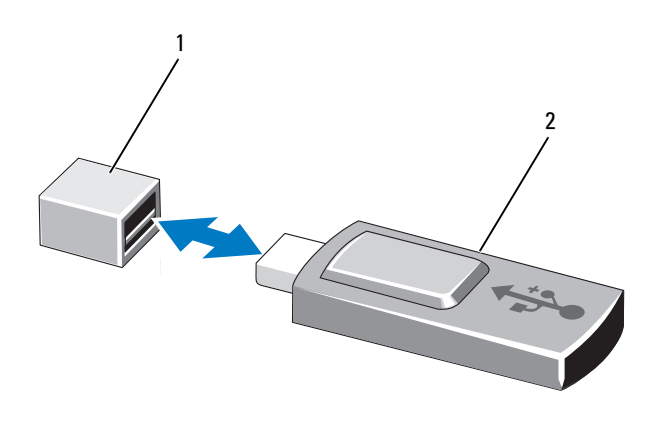

1 Connecteur de clé de mémoire USB 2 Clé de mémoire USB

# Clé matérielle de carte réseau interne

Toute fonctionnalité supplémentaire pour les cartes réseau intégrés du système est activée via l'installation d'une clé matérielle de carte réseau (en option) dans le connecteur iSCSI\_KEY de la carte système. Voir la [figure 6-1](#page-211-0).

- PRÉCAUTION : la plupart des réparations ne peuvent être effectuées que par un technicien de maintenance agréé. N'effectuez que les opérations de dépannage et les petites réparations autorisées par la documentation de votre produit, ou selon les instructions fournies en ligne ou par téléphone par l'équipe de maintenance et d'assistance technique. Tout dommage causé par une réparation non autorisée par Dell est exclu de votre garantie. Lisez et respectez les consignes de sécurité fournies avec votre produit.
- **EXAMPRIMARQUE** : Pour que le moteur TOE fonctionne correctement, le système d'exploitation correspondant ainsi que le pack SNP (Scalable Network Pack) de Microsoft® doivent être installés.
	- 1 Mettez le système et les périphériques qui y sont connectés hors tension, puis débranchez le système de la prise de courant.
	- 2 Ouvrez le système. Voir ["Ouverture du système" à la page](#page-99-0) 100.
- Repérez le connecteur ISCSI\_KEY sur la carte système. Voir la [figure](#page-211-0) 6-1.
- Insérez la clé matérielle de la carte réseau dans le connecteur approprié de la carte système. Voir la [figure](#page-132-0) 3-15.

<span id="page-132-0"></span>Figure 3-15. Installation d'une clé matérielle de carte réseau

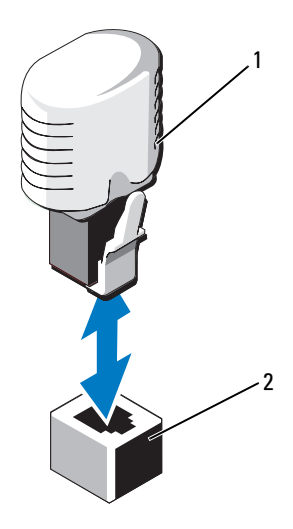

1 Clé matérielle de la carte réseau 2 Connecteur ISCSI KEY

- Refermez le système. Voir ["Fermeture du système" à la page](#page-100-0) 101.
- Rebranchez le système à la prise secteur et mettez-le sous tension, ainsi que les périphériques qui y sont connectés.

# Cartes d'extension et cartes de montage pour cartes d'extension

### Consignes d'installation des cartes d'extension

Votre système prend en charge jusqu'à six cartes d'extension PCIe Génération 2 installées dans des connecteurs prévus à cet effet sur la carte système et deux cartes de montage pour cartes d'extension. Pour repérer les connecteurs de carte d'extension sur la carte système, reportez-vous à la [figure 6-1](#page-211-0) ; pour repérer les connecteurs de carte d'extension sur les cartes de montage pour cartes d'extension, reportez-vous à la [figure 6-4](#page-217-0) et à la [figure 6-5.](#page-218-0)

Les configurations valides sur les cartes de montage pour cartes d'extension et la carte système sont indiquées ci-dessous :

• Carte de montage 1

Logement 1 : logement d'extension x8 (longueur 24,13 cm [9,5 po]) Logement 2 : logement d'extension x4 (compact, longueur maximale 24,13 cm [9,5 po] avec un support de hauteur standard)

#### • Carte système

Logement 3 : logement d'extension x8 (compact, longueur 24,13 cm [9,5 po])

Logement 4 : logement d'extension x8 (compact, longueur 24,13 cm [9,5 po])

#### • Carte de montage 2

Logement 5 : logement d'extension x8 (longueur 24,13 cm [9,5 po]) Logement 6 : logement d'extension x8 (longueur 24,13 cm [9,5 po])

**EMARQUE** : nous vous conseillons d'installer une carte x8 avec un support compact dans le logement 3 ou 4 avant d'installer une carte dans le logement 2.

#### $\bigwedge$  PRÉCAUTION : pour assurer un refroidissement correct du système, seule deux des six cartes d'extension peuvent avoir une consommation électrique supérieure à 15 W (jusqu'à 25 W au maximum), contrôleur de stockage intégré exclu.

Le [tableau 3-4](#page-134-0) indique l'ordre d'installation des cartes d'extension pour assurer un refroidissement correct et la manière de les installer. Il convient d'installer d'abord, dans le logement indiqué, les cartes d'extension dont le niveau de priorité est le plus élevé. Toutes les autres cartes d'extension doivent être installées selon leur ordre de priorité en suivant celui des logements.

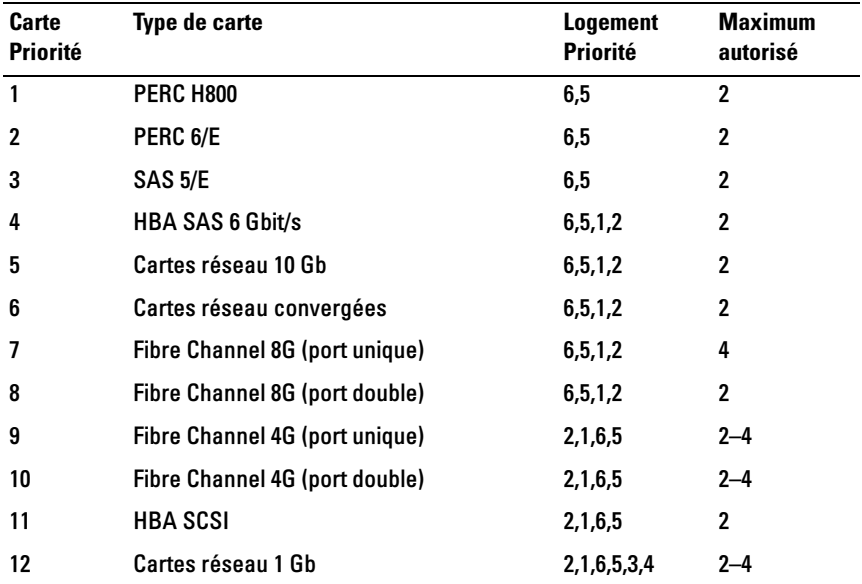

#### <span id="page-134-0"></span>Tableau 3-4. Ordre d'installation des cartes d'extension

### <span id="page-134-1"></span>Installation d'une carte d'extension

- $\triangle$  PRÉCAUTION : la plupart des réparations ne peuvent être effectuées que par un technicien de maintenance agréé. N'effectuez que les opérations de dépannage et les petites réparations autorisées par la documentation de votre produit, ou selon les instructions fournies en ligne ou par téléphone par l'équipe de maintenance et d'assistance technique. Tout dommage causé par une réparation non autorisée par Dell est exclu de votre garantie. Lisez et respectez les consignes de sécurité fournies avec votre produit.
	- 1 Déballez la carte d'extension et préparez-la en vue de son installation.

Pour connaître la marche à suivre, consultez la documentation fournie avec la carte.

- 2 Mettez le système et les périphériques qui y sont connectés hors tension, puis débranchez le système de la prise secteur.
- 3 Ouvrez le système. Voir ["Ouverture du système" à la page](#page-99-0) 100.
- 4 Repérez le connecteur de la carte d'extension sur la carte de montage et la carte système.
- **EMARQUE**: pour installer une carte d'extension dans le connecteur de carte d'extension de la carte système, passez à l'[étape](#page-135-0) 7.
	- 5 Sortez le loquet de la carte d'extension et retirez la plaque de recouvrement. Voir la [figure](#page-135-1) 3-16.
	- 6 En tenant la carte par les bords, positionnez-la en alignant son connecteur latéral avec le connecteur de la carte d'extension.
	- 7 Enfoncez le connecteur latéral dans le connecteur de carte d'extension jusqu'à ce que la carte soit correctement emboîtée.
	- 8 Remettez en place le loquet de la carte d'extension. Voir la [figure](#page-135-1) 3-16.

#### <span id="page-135-1"></span><span id="page-135-0"></span>Figure 3-16. Installation et retrait d'une carte d'extension

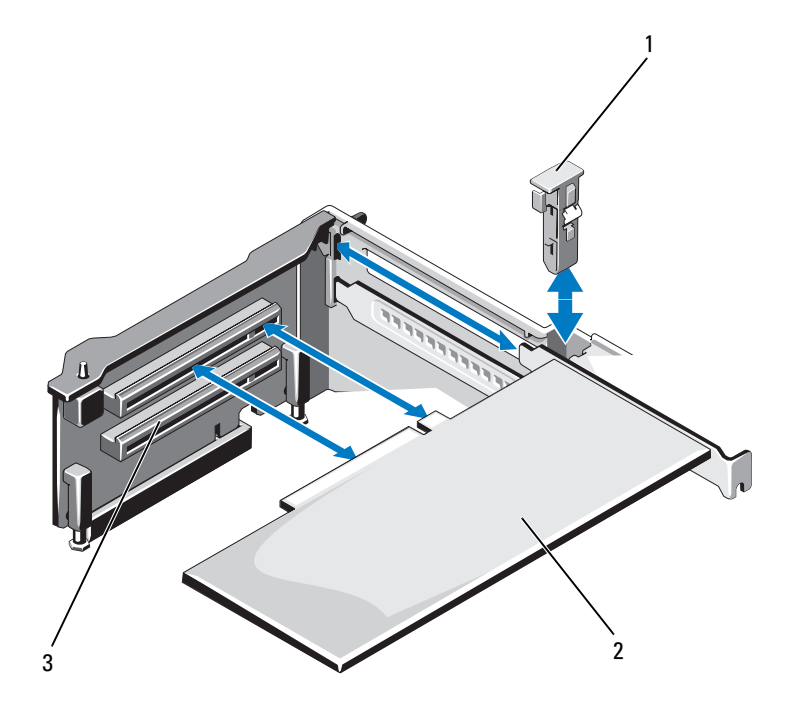

- 1 Loquet de la carte d'extension 2 Carte d'extension
	-
- 3 Connecteur de carte d'extension
- 9 Connectez les câbles à la carte d'extension.
- 10 Refermez le système. Voir ["Fermeture du système" à la page](#page-100-0) 101.
- 11 Rebranchez le système à la prise secteur et mettez-le sous tension, ainsi que les périphériques qui y sont connectés.
- 12 Installez tous les pilotes de périphériques requis pour la carte, comme indiqué dans sa documentation.

### <span id="page-136-0"></span>Retrait d'une carte d'extension

 $\triangle$  PRÉCAUTION : la plupart des réparations ne peuvent être effectuées que par un technicien de maintenance agréé. N'effectuez que les opérations de dépannage et les petites réparations autorisées par la documentation de votre produit, ou selon les instructions fournies en ligne ou par téléphone par l'équipe de maintenance et d'assistance technique. Tout dommage causé par une réparation non autorisée par Dell est exclu de votre garantie. Lisez et respectez les consignes de sécurité fournies avec votre produit.

- 1 Mettez le système et les périphériques qui y sont connectés hors tension, puis débranchez le système de la prise secteur.
- 2 Ouvrez le système. Voir ["Ouverture du système" à la page](#page-99-0) 100.
- 3 Débranchez tous les câbles de la carte.
- 4 Sortez le loquet de la carte d'extension. Voir la [figure](#page-135-1) 3-16.
- 5 Tenez la carte d'extension par les bords et retirez-la doucement de son connecteur.
- 6 Si vous retirez définitivement la carte, installez une plaque de recouvrement métallique sur le logement vacant, puis remettez le loquet en place.

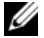

 $\mathbb Z$  **REMARQUE** : l'installation de plaques de recouvrement sur les logements d'extension vacants est obligatoire pour la conformité du système à l'homologation FCC (Federal Communications Commission). Ces plaques empêchent la poussière et les saletés de pénétrer dans le système, et facilitent le refroidissement et la ventilation de ce dernier.

- 7 Refermez le système. Voir ["Fermeture du système" à la page](#page-100-0) 101.
- 8 Rebranchez le système à la prise secteur et mettez-le sous tension, ainsi que les périphériques qui y sont connectés.

# Cartes de montage pour cartes d'extension

Les cartes de montage pour cartes d'extension du système sont destinées à recevoir des cartes d'extension PCIe Génération 2.

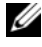

**EMARQUE** : vérifiez que les cartes de montage 1 et 2 sont installées dans le système avant de mettre celui-ci sous tension.

#### Retrait de la carte de montage 1

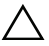

 $\bigwedge$  PRÉCAUTION : la plupart des réparations ne peuvent être effectuées que par un technicien de maintenance agréé. N'effectuez que les opérations de dépannage et les petites réparations autorisées par la documentation de votre produit, ou selon les instructions fournies en ligne ou par téléphone par l'équipe de maintenance et d'assistance technique. Tout dommage causé par une réparation non autorisée par Dell est exclu de votre garantie. Lisez et respectez les consignes de sécurité fournies avec votre produit.

- 1 Mettez le système et les périphériques qui y sont connectés hors tension, puis débranchez le système de la prise secteur.
- 2 Ouvrez le système. Voir ["Ouverture du système" à la page](#page-99-0) 100.
- 3 Si des cartes d'extension sont installées, retirez-les de leur logement. Voir ["Retrait d'une carte d'extension" à la page](#page-136-0) 137.
- 4 Si une carte contrôleur de stockage est installée, retirez-la. Voir ["Retrait de](#page-144-0)  [la carte contrôleur de stockage intégrée" à la page](#page-144-0) 145.
- 5 Pour retirer la carte de montage, appuyez sur le plot bleu de la carte de montage et dégagez celle-ci de son connecteur sur la carte système. Voir la [figure](#page-138-0) 3-17.

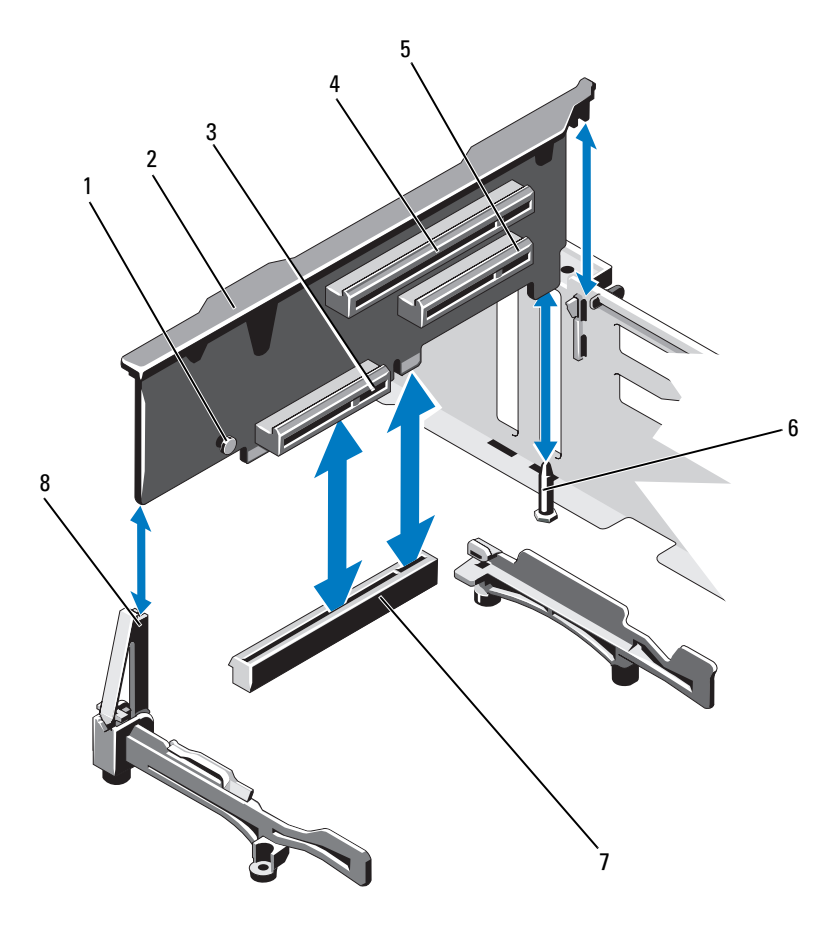

<span id="page-138-0"></span>Figure 3-17. Installation ou retrait d'une carte de montage pour cartes d'extension

- 
- Connecteur de la carte contrôleur de stockage intégrée
- Logement de carte d'extension 2 6 Broche de guidage
- 7 Connecteur de la carte de montage 1 8 sur la carte système
- Plot bleu 2 Carte de montage 1
	- Logement de carte d'extension 1
		- - Montant de la carte de montage

#### Installation de la carte de montage pour cartes d'extension 1

- 1 Alignez la carte de montage pour cartes d'extension avec la fente du montant et la broche de guidage sur la carte système. Voir la [figure](#page-138-0) 3-17.
- 2 Abaissez la carte de montage pour cartes d'extension jusqu'à ce que son connecteur soit complètement enclenché.
- 3 Le cas échéant, réinstallez la carte contrôleur de stockage. Voir ["Installation de la carte contrôleur de stockage intégrée" à la page](#page-146-0) 147.
- 4 Le cas échéant, réinstallez les cartes d'extension. Voir ["Installation d'une](#page-134-1)  [carte d'extension" à la page](#page-134-1) 135.
- 5 Refermez le système. Voir ["Fermeture du système" à la page](#page-100-0) 101.
- 6 Rebranchez le système à la prise secteur et mettez-le sous tension, ainsi que les périphériques qui y sont connectés.

### Retrait de la carte de montage 2

- 1 Mettez le système et les périphériques qui y sont connectés hors tension, puis débranchez le système de la prise secteur.
- 2 Ouvrez le système. Voir ["Ouverture du système" à la page](#page-99-0) 100.
- 3 Si une carte d'extension est installée, retirez-la de son logement. Voir ["Retrait d'une carte d'extension" à la page](#page-136-0) 137.
- 4 Pour retirer la carte de montage, dégagez celle-ci du connecteur de carte de montage 2 sur la carte système. Voir la [figure](#page-138-0) 3-17.

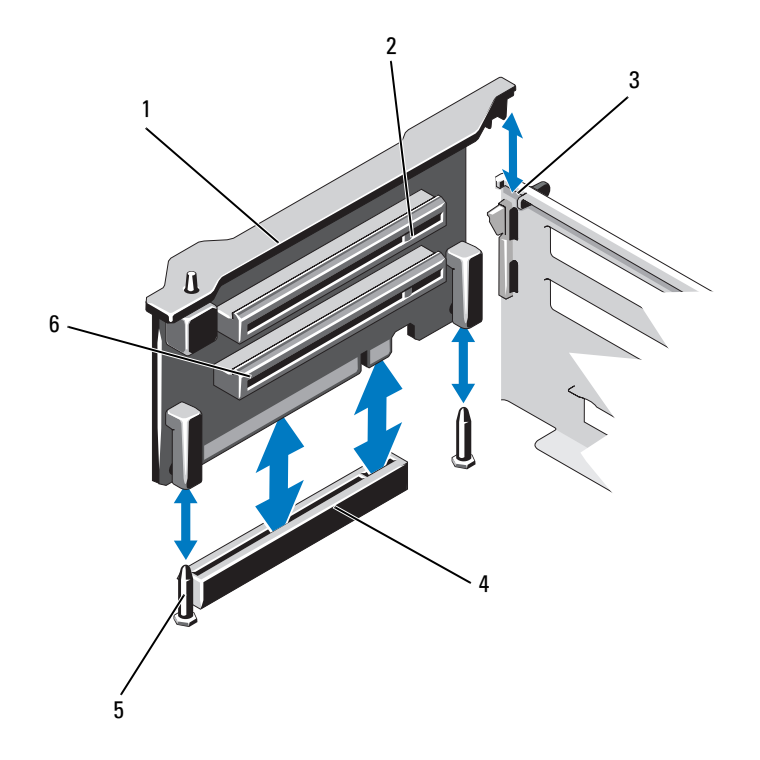

Figure 3-18. Installation ou retrait de la carte de montage pour cartes d'extension 2

- 
- 
- 
- Carte de montage 2 2 Logement de carte d'extension 5
- Fente sur le châssis 4 Connecteur de la carte de montage 2 sur la carte système
- Broches de guidage (2) 6 Logement de carte d'extension 6

#### Installation de la carte de montage pour cartes d'extension 2

- 1 Alignez la carte de montage avec les broches de guidage sur la carte système et la fente du châssis. Voir la [figure](#page-138-0) 3-17.
- 2 Abaissez la carte de montage pour carte d'extension jusqu'à ce que son connecteur soit complètement enclenché.
- 3 Le cas échéant, réinstallez les cartes d'extension. Voir ["Installation d'une](#page-134-1)  [carte d'extension" à la page](#page-134-1) 135.
- 4 Refermez le système. Voir ["Fermeture du système" à la page](#page-100-0) 101.
- 5 Rebranchez le système à la prise secteur et mettez-le sous tension, ainsi que les périphériques qui y sont connectés.

# Carte iDRAC6 Enterprise (en option)

# Installation d'une carte iDRAC6 Enterprise

- $\triangle$  PRECAUTION : la plupart des réparations ne peuvent être effectuées que par un technicien de maintenance agréé. N'effectuez que les opérations de dépannage et les petites réparations autorisées par la documentation de votre produit, ou selon les instructions fournies en ligne ou par téléphone par l'équipe de maintenance et d'assistance technique. Tout dommage causé par une réparation non autorisée par Dell est exclu de votre garantie. Lisez et respectez les consignes de sécurité fournies avec votre produit.
	- 1 Mettez le système et les périphériques qui y sont connectés hors tension, puis débranchez le système de la prise secteur.
	- 2 Ouvrez le système. Voir ["Ouverture du système" à la page](#page-99-0) 100.
	- 3 Retirez l'obturateur de prise en plastique qui protège le port iDRAC6 Entreprise sur le panneau arrière du système.
	- 4 Alignez le bord avant de la carte avec les deux picots de fixation en plastique situés à côté du connecteur iDRAC6 de la carte système, puis insérez la carte. Voir la [figure](#page-142-0) 3-19.

Lorsque l'avant de la carte est en place, les picots en plastique s'emboîtent sur le rebord de la carte.

<span id="page-142-0"></span>Figure 3-19. Installation ou retrait d'une carte iDRAC6 Enterprise (en option)

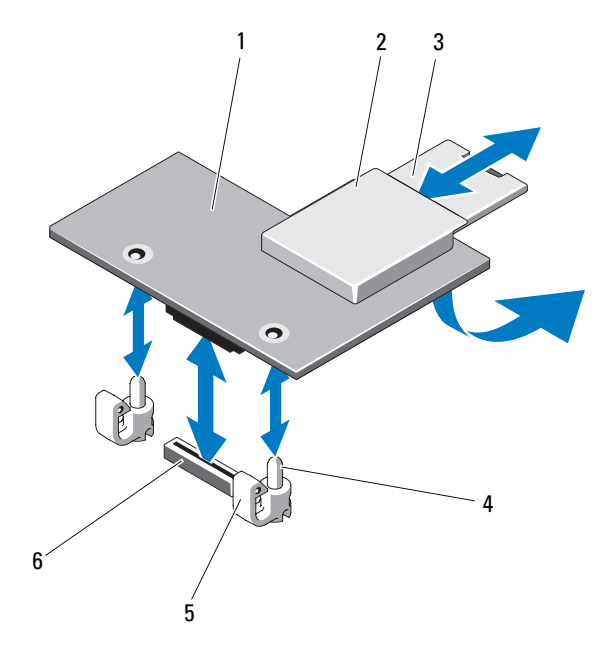

- 
- 
- 
- Carte iDRAC6 Entreprise 2 Logement de carte VFlash
- 3 Carte SD VFlash 4 Picots de fixation (2)
- Pattes des picots de fixation (2) 6 Connecteur de la carte iDRAC6 Entreprise
- Le cas échéant, branchez le câble Ethernet au connecteur de la carte iDRAC6 Enterprise sur le panneau arrière du système. Voir la [figure](#page-22-0) 1-3.
- Refermez le système. Voir ["Fermeture du système" à la page](#page-100-0) 101.
- Rebranchez le système à la prise secteur et mettez-le sous tension, ainsi que les périphériques qui y sont connectés.
- Accédez à l'utilitaire de configuration de la carte iDRAC6 et sélectionnez le mode Ethernet. Voir ["Utilitaire de configuration iDRAC6" à la page](#page-95-0) 96.

### Retrait d'une carte iDRAC6 Entreprise

- PRÉCAUTION : la plupart des réparations ne peuvent être effectuées que par un  $\triangle$ technicien de maintenance agréé. N'effectuez que les opérations de dépannage et les petites réparations autorisées par la documentation de votre produit, ou selon les instructions fournies en ligne ou par téléphone par l'équipe de maintenance et d'assistance technique. Tout dommage causé par une réparation non autorisée par Dell est exclu de votre garantie. Lisez et respectez les consignes de sécurité fournies avec votre produit.
	- 1 Mettez le système et les périphériques qui y sont connectés hors tension, puis débranchez le système de la prise secteur.
	- 2 Le cas échéant, débranchez le câble Ethernet du connecteur de la carte iDRAC6 Enterprise situé sur le panneau arrière du système. Voir la [figure](#page-22-0) 1-3.
	- 3 Ouvrez le système. Voir ["Ouverture du système" à la page](#page-99-0) 100.
	- 4 Retirez la carte VFlash (le cas échéant) de la carte iDRAC6 Enterprise. Voir ["Retrait d'une carte](#page-147-0) VFlash" à la page 148.
	- 5 Tirez doucement en arrière les deux pattes situées sur le bord avant de la carte et soulevez doucement celui-ci pour dégager la carte des picots de fixation.

Lorsque la carte est dégagée des picots de fixation, le connecteur situé sous la carte se désengage du connecteur de la carte système.

- 6 Faites glisser la carte vers l'avant jusqu'à ce que le connecteur RJ-45 se dégage du panneau arrière du système, puis retirez-la.
- 7 Refermez le système. Voir ["Fermeture du système" à la page](#page-100-0) 101.
- 8 Rebranchez le système et les périphériques à la prise secteur, puis mettez le système et les périphériques sous tension.
# Carte contrôleur de stockage intégrée

Le système comporte un logement de carte d'extension dédié sur la carte de montage 1 pour une carte contrôleur SAS ou PERC qui constitue le soussystème de stockage intégré des disques durs internes du système. Le contrôleur est compatible avec les disques SAS et SATA et permet en outre de les inclure dans les configurations RAID prises en charge par la version du contrôleur de stockage installé sur votre système.

#### <span id="page-144-0"></span>Retrait de la carte contrôleur de stockage intégrée

- $\triangle$  PRÉCAUTION : la plupart des réparations ne peuvent être effectuées que par un technicien de maintenance agréé. N'effectuez que les opérations de dépannage et les petites réparations autorisées par la documentation de votre produit, ou selon les instructions fournies en ligne ou par téléphone par l'équipe de maintenance et d'assistance technique. Tout dommage causé par une réparation non autorisée par Dell est exclu de votre garantie. Lisez et respectez les consignes de sécurité fournies avec votre produit.
	- 1 Mettez le système et les périphériques qui y sont connectés hors tension, puis débranchez le système de la prise secteur.
	- 2 Ouvrez le système. Voir ["Ouverture du système" à la page](#page-99-0) 100.
	- 3 Débranchez les câbles connectés à la carte.
	- 4 Retirez la carte du connecteur sur la carte de montage 1 et dégagez la carte des guides en plastique.
	- 5 Refermez le système. Voir ["Fermeture du système" à la page](#page-100-0) 101.

<span id="page-145-0"></span>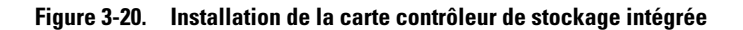

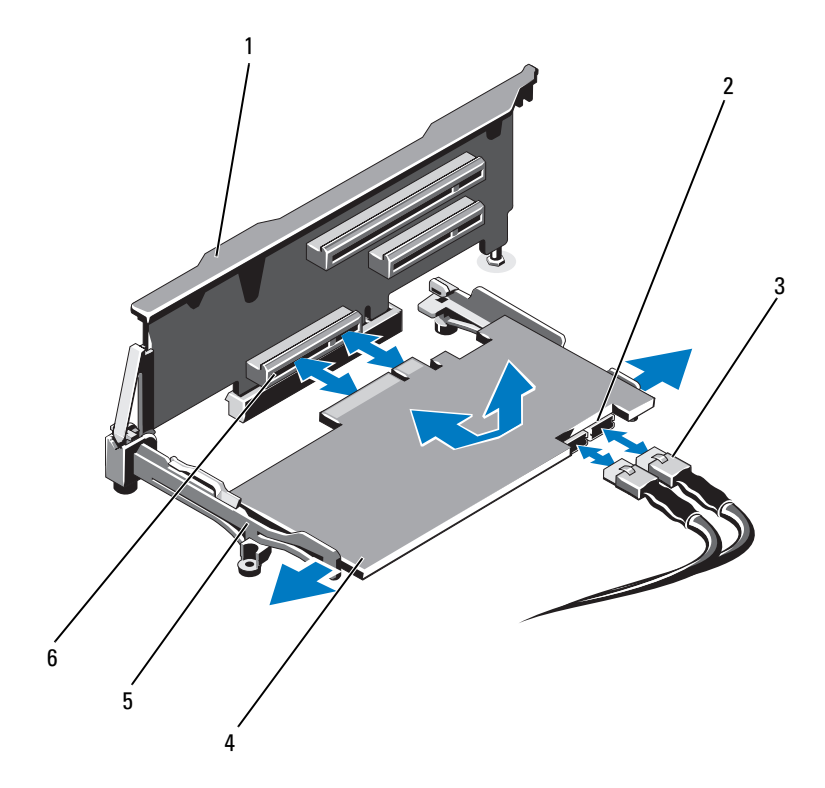

- 
- Câbles de données SAS (2) 4 Carte contrôleur de stockage
- 
- Carte de montage 1 2 Connecteurs des câbles de données SAS (2)
	- intégrée
- Guides d'alignement (2) 6 Connecteur de la carte contrôleur de stockage intégrée

### <span id="page-146-0"></span>Installation de la carte contrôleur de stockage intégrée

- PRÉCAUTION : la plupart des réparations ne peuvent être effectuées que par un technicien de maintenance agréé. N'effectuez que les opérations de dépannage et les petites réparations autorisées par la documentation de votre produit, ou selon les instructions fournies en ligne ou par téléphone par l'équipe de maintenance et d'assistance technique. Tout dommage causé par une réparation non autorisée par Dell est exclu de votre garantie. Lisez et respectez les consignes de sécurité fournies avec votre produit.
- 1 Mettez le système et les périphériques qui y sont connectés hors tension, puis débranchez le système de la prise secteur.
- 2 Ouvrez le système. Voir ["Ouverture du système" à la page](#page-99-0) 100.
- 3 Tenez la carte par les bords et orientez-la de manière à ce qu'elle s'insère entre les guides d'alignement sur la carte de montage 1.
- 4 Branchez le câble de données SAS au connecteur SAS sur la carte contrôleur de stockage intégrée. Voir la [figure](#page-145-0) 3-20.
	- **EMARQUE** : l'étiquette sur le câble indique le sens d'insertion dans le connecteur. Si vous insérez l'autre extrémité du câble dans le connecteur, celui-ci ne fonctionnera pas correctement.
- 5 Faites passer le câble de données SAS dans le chemin de câble situé sur la paroi interne du châssis.
- 6 Branchez le câble "SAS A" au connecteur SAS A du fond de panier, puis le câble "SAS B" au connecteur SAS B. Voir la [figure](#page-145-0) 3-20.
- 7 Refermez le système. Voir ["Fermeture du système" à la page](#page-100-0) 101.
- 8 Rebranchez le système à la prise secteur et mettez-le sous tension, ainsi que les périphériques qui y sont connectés.

# Carte VFlash (en option)

La carte VFlash est une carte SD (Secure Digital) qui se connecte dans la carte iDRAC6 Enterprise en option à l'arrière du système.

### Installation d'une carte VFlash

- 1 Localisez le logement de la carte VFlash à l'arrière du système.
- 2 L'étiquette orientée vers le haut, insérez les broches de contact de la carte SD dans le logement correspondant du module.

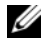

**EMARQUE** : le logement est muni d'un repère qui permet d'insérer la carte dans le bon sens.

3 Appuyez sur la carte pour qu'elle s'enclenche dans son logement.

### Retrait d'une carte VFlash

Pour retirer la carte VFlash, appuyez dessus pour la libérer, puis retirez-la de son logement.

# Batterie RAID

Les informations de cette section concernent uniquement les systèmes dotés de cartes contrôleur PERC en option sans batterie de secours intégrée.

### <span id="page-147-0"></span>Retrait d'une batterie RAID

- 1 Mettez le système et les périphériques qui y sont connectés hors tension, puis débranchez le système de la prise secteur.
- 2 Ouvrez le système. Voir ["Ouverture du système" à la page](#page-99-0) 100.
- 3 Si besoin, libérez les câbles d'alimentation et de données des parois du châssis.
- 4 Appuyez sur la patte du connecteur du câble de batterie RAID, puis retirez délicatement le connecteur du câble de celui de la carte de stockage. Voir la [figure](#page-148-0) 3-21.
- 5 Tirez la patte de dégagement du support de la batterie, puis dégagez ce dernier des fentes sur le châssis. Voir la [figure](#page-148-0) 3-21.
- 6 Tirez légèrement en arrière les deux pattes maintenant en place la batterie RAID et soulevez celle-ci de son support. Voir la [figure](#page-148-0) 3-21.

<span id="page-148-0"></span>Figure 3-21. Retrait et installation de la batterie RAID

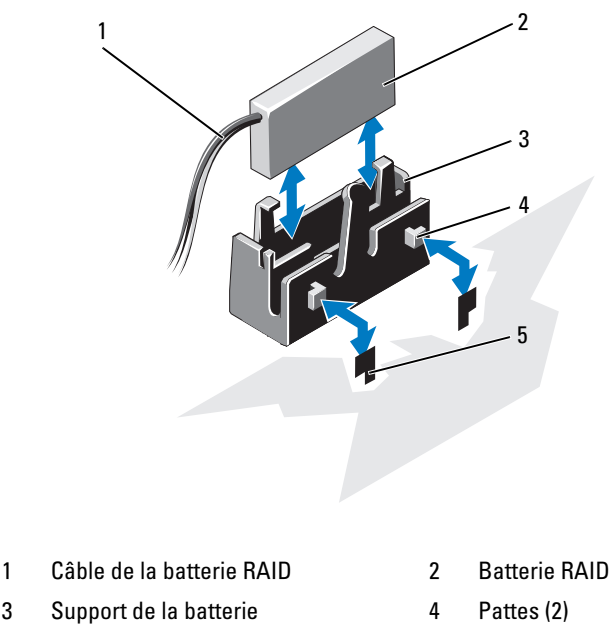

5 Fentes (2)

### <span id="page-148-1"></span>Installation de la batterie RAID

- 1 Insérez la batterie RAID dans son support. Voir la [figure](#page-148-0) 3-21.
- 2 Alignez les languettes du support de la batterie avec les fentes du châssis.
- 3 Insérez le support de la batterie dans les fentes jusqu'à ce qu'il s'enclenche. Voir la [figure](#page-148-0) 3-21.
- 4 Le cas échéant, branchez le câble de la batterie au connecteur de la carte de stockage.
- 5 Faites passer les câbles d'alimentation et de données le long de la paroi du châssis. Voir l['étape](#page-116-0) 2 et l'[étape](#page-116-1) 3 de ["Retrait de l'assemblage avant du](#page-114-0)  [châssis" à la page](#page-114-0) 115.
- 6 Refermez le système. Voir ["Fermeture du système" à la page](#page-100-0) 101.
- 7 Rebranchez le système à la prise secteur et mettez-le sous tension, ainsi que les périphériques qui y sont connectés.

# Module SD interne double (en option)

#### Retrait du module SD interne double

- $\triangle$  PRÉCAUTION : la plupart des réparations ne peuvent être effectuées que par un technicien de maintenance agréé. N'effectuez que les opérations de dépannage et les petites réparations autorisées par la documentation de votre produit, ou selon les instructions fournies en ligne ou par téléphone par l'équipe de maintenance et d'assistance technique. Tout dommage causé par une réparation non autorisée par Dell est exclu de votre garantie. Lisez et respectez les consignes de sécurité fournies avec votre produit.
	- 1 Mettez le système et les périphériques qui y sont connectés hors tension, puis débranchez le système de la prise secteur.
	- 2 Ouvrez le système. Voir ["Ouverture du système" à la page](#page-99-0) 100.
	- 3 Si des cartes SD sont installées, retirez-les du module SD interne double.
	- 4 Débranchez le câble du module SD interne double. Voir la [figure](#page-150-0) 3-22.
	- 5 Soulevez le loquet maintenant en place le module SD interne double à l'assemblage avant du châssis et retirez le module de l'assemblage. Voir la [figure](#page-150-0) 3-22.
	- 6 Refermez le système. Voir ["Fermeture du système" à la page](#page-100-0) 101.
	- 7 Rebranchez le système à la prise secteur et mettez-le sous tension, ainsi que les périphériques qui y sont connectés.

<span id="page-150-0"></span>Figure 3-22. Retrait ou installation du module SD interne double

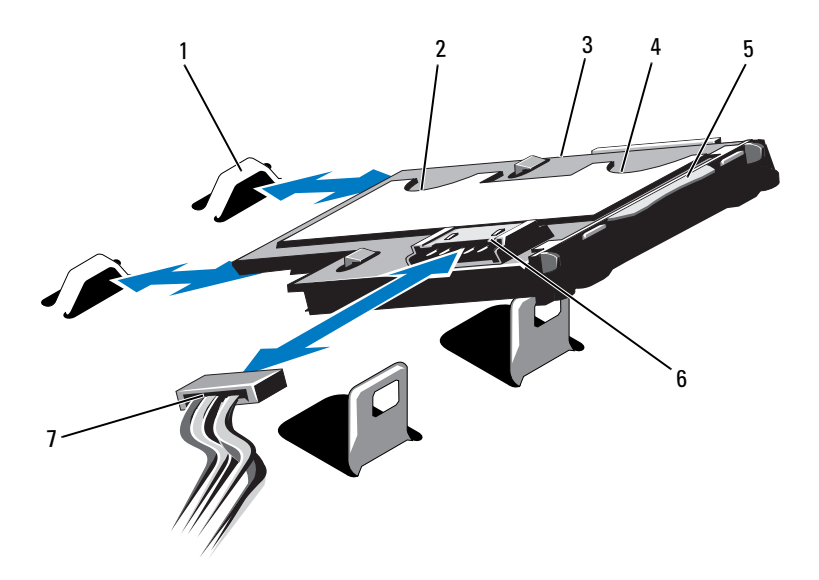

- 
- Module SD interne double 4 Logement de carte SD 1
- Patte de dégagement du loquet 6 Connecteur de câble
- Câble d'alimentation
- Crochets de retenue (2) 2 Logement de carte SD 2
	-
	-

#### Installation du module SD interne double

PRÉCAUTION : la plupart des réparations ne peuvent être effectuées que par un technicien de maintenance agréé. N'effectuez que les opérations de dépannage et les petites réparations autorisées par la documentation de votre produit, ou selon les instructions fournies en ligne ou par téléphone par l'équipe de maintenance et d'assistance technique. Tout dommage causé par une réparation non autorisée par Dell est exclu de votre garantie. Lisez et respectez les consignes de sécurité fournies avec votre produit.

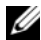

**EXAGE :** lorsque l'option Redundancy (Redondance) est définie sur Mirror Mode (Mode miroir) dans l'écran Integrated Devices (Périphériques intégrés) de l'utilitaire de configuration du système , l'information est répliquée d'une carte SD à l'autre. Voir ["Écran Integrated Devices \(Périphériques intégrés\)" à la page](#page-78-0) 79.

- 1 Mettez le système et les périphériques qui y sont connectés hors tension, puis débranchez le système de la prise secteur.
- 2 Ouvrez le système. Voir ["Ouverture du système" à la page](#page-99-0) 100.
- 3 Positionnez le module de sorte que les pattes situées sous le plateau s'insèrent dans les crochets de l'assemblage avant du châssis, puis abaissez le bord opposé de la carte afin de mettre celle-ci en place. Voir la [figure](#page-150-0) 3-22.
- 4 Branchez le câble du module SD interne double au connecteur de la carte du panneau de commande.
- 5 Refermez le système. Voir ["Fermeture du système" à la page](#page-100-0) 101.
- 6 Rebranchez le système à la prise secteur et mettez-le sous tension, ainsi que les périphériques qui y sont connectés.

# <span id="page-152-1"></span>**Processeurs**

Le système prend en charge des configurations à un, deux et quatre processeurs. Dans les configurations à un ou deux processeurs, les processeurs sont installés dans les supports 1 et 2 et des composants FlexMem Bridge sont installés dans les supports 3 et 4 pour permettre aux processeurs d'accéder à la mémoire adjacente. Pour plus d'informations sur l'installation d'un composant FlexMem Bridge, voir ["Installation d'un composant FlexMem Bridge" à la page 160.](#page-159-0)

Le [tableau 3-5](#page-152-0) décrit les configurations à un, deux et quatre processeurs.

| <b>Configuration</b>        | Support de processeur                      |                                                                                  |                                                                         |                                                                         |
|-----------------------------|--------------------------------------------|----------------------------------------------------------------------------------|-------------------------------------------------------------------------|-------------------------------------------------------------------------|
|                             | 1                                          | 2                                                                                | 3                                                                       | 4                                                                       |
| Un processeur Processeur et | dissipateur de<br>chaleur                  | Cache de<br>support en<br>plastique" et<br>cache de<br>dissipateur de<br>chaleur | Composant<br>FlexMem<br>Bridge et cache<br>de dissipateur<br>de chaleur | Composant<br>FlexMem<br>Bridge et cache<br>de dissipateur<br>de chaleur |
| Deux<br>processeurs         | Processeur et<br>dissipateur de<br>chaleur | Processeur et<br>dissipateur de<br>chaleur                                       | Composant<br>FlexMem<br>Bridge et cache<br>de dissipateur<br>de chaleur | Composant<br>FlexMem<br>Bridge et cache<br>de dissipateur<br>de chaleur |
| Ouatre<br>processeurs       | Processeur et<br>dissipateur de<br>chaleur | Processeur et<br>dissipateur de<br>chaleur                                       | Processeur et<br>dissipateur de<br>chaleur                              | Processeur et<br>dissipateur de<br>chaleur                              |

<span id="page-152-0"></span>Tableau 3-5. Configurations d'installation de processeurs

\*En option

### <span id="page-153-0"></span>Retrait d'un processeur

- PRÉCAUTION : la plupart des réparations ne peuvent être effectuées que par un  $\triangle$ technicien de maintenance agréé. N'effectuez que les opérations de dépannage et les petites réparations autorisées par la documentation de votre produit, ou selon les instructions fournies en ligne ou par téléphone par l'équipe de maintenance et d'assistance technique. Tout dommage causé par une réparation non autorisée par Dell est exclu de votre garantie. Lisez et respectez les consignes de sécurité fournies avec votre produit.
	- 1 Avant de mettre votre système à niveau, téléchargez la dernière version du BIOS du système à partir du site support.dell.com. Suivez ensuite les instructions contenues dans le fichier compressé pour installer la mise à jour.
	- 2 Mettez le système et les périphériques qui y sont connectés hors tension, puis débranchez le système de la prise secteur. Une fois le système débranché de l'alimentation en CA, appuyez sur le bouton d'alimentation et maintenez-le enfoncé pendant trois secondes afin de décharger complètement le système, avant d'en retirer le capot.

**REMARQUE** : l'utilisation systématique d'un tapis et d'un bracelet antistatiques est recommandée pour manipuler les composants internes du système.

- 3 Ouvrez le système. Voir ["Ouverture du système" à la page](#page-99-0) 100.
- 4 Retirez le carénage de refroidissement. Voir ["Retrait du carénage de](#page-112-0)  [refroidissement" à la page](#page-112-0) 113.

 $\sqrt{N}$  AVERTISSEMENT : le dissipateur de chaleur et le processeur restent chauds un certain temps après la mise hors tension du système. Laissez-les refroidir avant de les manipuler.

 $\bigwedge$  PRÉCAUTION : ne retirez jamais le dissipateur de chaleur d'un processeur, sauf si vous comptez retirer ce dernier. Le dissipateur de chaleur est nécessaire pour préserver des conditions thermiques idéales.

- 5 Soulevez l'un des leviers du dissipateur de chaleur. Voir la [figure](#page-154-0) 3-23.
- 6 Attendez 30 secondes pour que le dissipateur de chaleur se détache du processeur.
- 7 Soulevez l'autre levier du dissipateur de chaleur.
- 8 Séparez délicatement le dissipateur de chaleur du processeur et posez-le à l'envers (face enduite de pâte thermique vers le haut).

<span id="page-154-0"></span>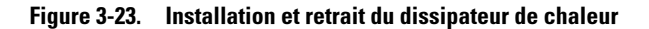

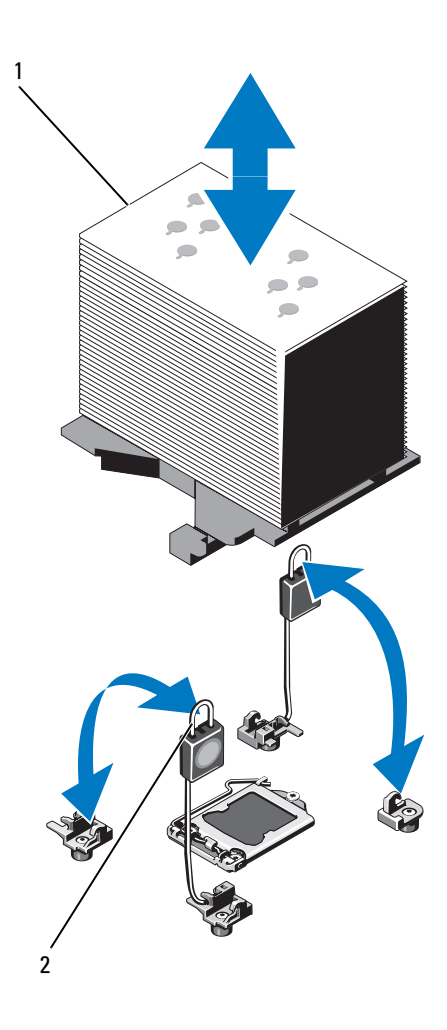

1 Dissipateur de chaleur 2 Leviers de dégagement (2)

 $\triangle$  PRÉCAUTION : la pression exercée pour maintenir le processeur dans son support est très forte. Si vous ne maintenez pas fermement le levier de dégagement, il risque de se redresser brusquement.

- Avec le pouce, appuyez fermement sur le levier de dégagement du support du processeur pour le déverrouiller et l'extraire de dessous la patte. Faites pivoter le levier de dégagement de 90 degrés jusqu'à ce que le processeur sorte de son support. Voir la [figure](#page-155-0) 3-24.
- Relevez le cadre de protection pour dégager le processeur. Voir la [figure](#page-155-0) 3-24.

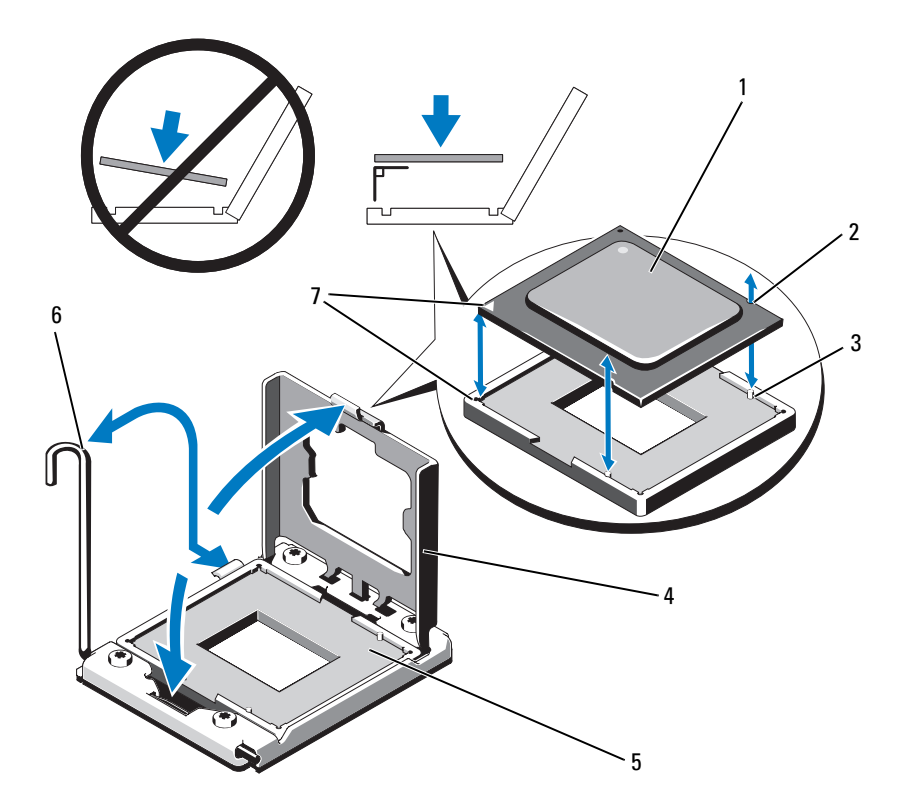

#### <span id="page-155-0"></span>Figure 3-24. Retrait et installation d'un processeur

- 
- 
- 
- Indicateurs de broche 1 (2)
- Processeur 2 Encoches du processeur (2)
- Repères (2) 4 Cadre de protection du processeur
- 5 Support ZIF 6 Levier de dégagement du support

#### $\triangle$  PRÉCAUTION : veillez à ne pas tordre les broches du support ZIF lors du retrait du processeur. Vous risqueriez d'endommager de façon irréversible la carte système.

11 Extrayez délicatement le processeur de son support et laissez le levier de dégagement ouvert pour installer le nouveau processeur.

Après avoir retiré le processeur, placez-le dans un emballage antistatique en vue de sa réutilisation, d'un éventuel retour ou d'un stockage temporaire. Ne touchez pas sa face inférieure. Tenez-le uniquement par ses bords.

Si vous retirez définitivement les processeurs des supports 3 et 4, vous devez installer un composant FlexMem Bridge et un cache de dissipateur de chaleur dans les supports vides pour assurer un refroidissement correct du système. Voir ["Installation d'un composant FlexMem Bridge" à la](#page-159-0)  [page](#page-159-0) 160. Si vous retirez le processeur du support 2, vous devez installer un cache de dissipateur de chaleur dans le support vide.

#### Installation d'un processeur

 $\triangle$  PRÉCAUTION : la plupart des réparations ne peuvent être effectuées que par un technicien de maintenance agréé. N'effectuez que les opérations de dépannage et les petites réparations autorisées par la documentation de votre produit, ou selon les instructions fournies en ligne ou par téléphone par l'équipe de maintenance et d'assistance technique. Tout dommage causé par une réparation non autorisée par Dell est exclu de votre garantie. Lisez et respectez les consignes de sécurité fournies avec votre produit.

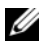

**EXAGRICUE** : reportez-vous au [tableau](#page-152-0) 3-5 pour connaître les différentes configurations d'installation de processeurs possibles.

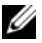

**EMARQUE**: dans une configuration monoprocesseur, vous devez utiliser le support CPU1.

1 Le cas échéant, retirer le cache en plastique qui recouvre le support du processeur. Voir la [figure](#page-157-0) 3-25.

<span id="page-157-0"></span>Figure 3-25. Retrait du cache du support du processeur

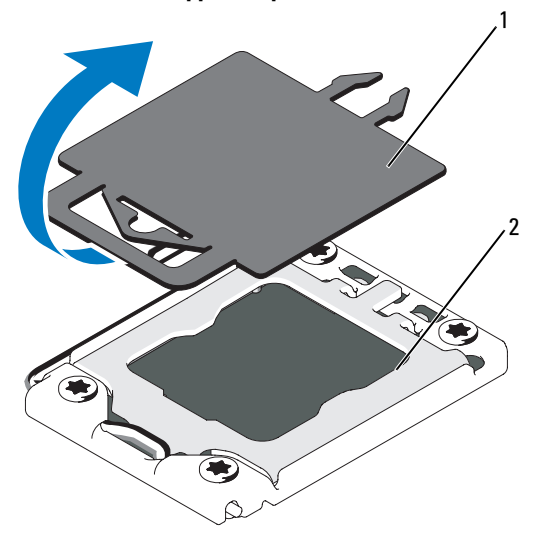

1 Cache de support en plastique 2 Support du processeur

- 2 Retirez le processeur de son emballage en le tenant par les bords. Ne touchez pas sa face inférieure. Tenez-le avec précaution par ses bords. Placez votre main sous le processeur pour le transporter jusqu'au système.
- 3 Repérez l'indicateur de broche 1 sur le support de la carte système.
- 4 Repérez l'indicateur de broche 1 sur le dessus du processeur. L'emplacement de cet indicateur est marqué par un triangle. Voir la [figure](#page-155-0) 3-24.

 $\bigwedge\;$  PRÉCAUTION : un positionnement incorrect du processeur peut endommager de façon irréversible la carte système ou le processeur. Veillez à ne pas tordre les broches du support.

5 Placez le processeur sur le support, avec les broches 1 alignées et horizontales. Voir la [figure](#page-155-0) 3-24.

PRÉCAUTION : ne forcez pas lorsque vous installez le processeur. S'il est positionné correctement, il s'insère très facilement dans le support.

6 Alignez les encoches du processeur sur les repères du support ZIF. Voir la [figure](#page-155-0) 3-24.

- 7 Installez le processeur dans le support. Maintenez-le en position horizontale (voir la [figure](#page-155-0) 3-24) en l'insérant dans le support. Le processeur doit être simplement posé sur les broches. Il sera maintenu en place par son cadre de protection.
- 8 Vérifiez que le processeur est correctement aligné et installé.
- 9 Refermez le cadre de protection du processeur. Voir la [figure](#page-155-0) 3-24.
- 10 Faites pivoter le levier de dégagement du support et abaissez-le jusqu'à ce qu'il s'enclenche. Voir la [figure](#page-155-0) 3-24.
- 11 Installez le dissipateur de chaleur.

**EXAGEMARQUE**: votre kit peut contenir un dissipateur de chaleur de rechange utilisable en cas d'installation d'un processeur qui consomme plus d'énergie. Le nouveau dissipateur de chaleur peut être différent de l'ancien ; néanmoins, vous devez l'utiliser, car il offre de meilleures performances en termes de dissipation thermique.

a À l'aide d'un chiffon propre et non pelucheux, essuyez la pâte thermique du dissipateur de chaleur.

#### $\wedge$  PRÉCAUTION : si vous appliquez trop de pâte thermique, celle-ci risque d'atteindre et de contaminer le support de processeur.

- b Ouvrez l'applicateur de pâte thermique fourni avec le kit du processeur, puis étalez tout le contenu sur le centre de la face supérieure du nouveau processeur.
- c Placez le dissipateur de chaleur sur le processeur. Voir la [figure](#page-154-0) 3-23.
- d Remettez les leviers de dégagement du dissipateur de chaleur en position fermée. Voir la [figure](#page-154-0) 3-23.
- 12 Réinstallez le carénage de refroidissement. Voir ["Installation du carénage](#page-113-0)  [de refroidissement" à la page](#page-113-0) 114.
- 13 Refermez le système. Voir ["Fermeture du système" à la page](#page-100-0) 101.
- 14 Rebranchez le système et les périphériques sur les prises secteur, puis mettez le système sous tension.
- 15 Appuyez sur <F2> pour accéder au programme de configuration du système et vérifier que les informations relatives au processeur correspondent bien à la nouvelle configuration. Voir ["Accès au programme de configuration](#page-69-0)  du [système" à la page](#page-69-0) 70.

16 Lancez les diagnostics du système pour vérifier que le nouveau processeur fonctionne correctement.

Pour plus d'informations sur le lancement des diagnostics, voir ["Exécution](#page-206-0)  [des diagnostics intégrés du système" à la page](#page-206-0) 207.

# Composant FlexMem Bridge

Les composants FlexMem Bridge sont installés dans les supports de processeur 3 et 4 dans des configurations à un et deux processeurs. Une fois les composants FlexMem Bridge installés, le processeur 1 peut accéder aux barrettes de mémoire affectées au support de processeur 3 et le processeur 2 peut accéder aux barrettes de mémoire affectées au support de processeur 4. Pour plus d'informations sur les différentes configurations d'installation de processeurs, voir le [tableau 3-5](#page-152-0).

### <span id="page-159-0"></span>Installation d'un composant FlexMem Bridge

- $\bigwedge$  PRÉCAUTION : la plupart des réparations ne peuvent être effectuées que par un technicien de maintenance agréé. N'effectuez que les opérations de dépannage et les petites réparations autorisées par la documentation de votre produit, ou selon les instructions fournies en ligne ou par téléphone par l'équipe de maintenance et d'assistance technique. Tout dommage causé par une réparation non autorisée par Dell est exclu de votre garantie. Lisez et respectez les consignes de sécurité fournies avec votre produit.
	- 1 Ouvrez le cadre de protection du processeur. Voir la [figure](#page-160-0) 3-26.
	- 2 Alignez les encoches du composant FlexMem Bridge avec les repères du support ZIF. Voir la [figure](#page-160-0) 3-26.
	- 3 Installez le composant FlexMem Bridge dans le support. Maintenez-le en position horizontale (voir la [figure](#page-160-0) 3-26) et placez-le dans le support.

#### $\bigwedge$  PRÉCAUTION : ne forcez pas lorsque vous installez le composant FlexMem Bridge. S'il est positionné correctement, il se place dans le support très facilement.

- 4 Vérifiez que le composant FlexMem Bridge est correctement aligné et installé.
- 5 Refermez le cadre de protection du processeur. Voir la [figure](#page-160-0) 3-26.
- 6 Faites pivoter le levier de dégagement du support et abaissez-le jusqu'à ce qu'il s'enclenche. Voir la [figure](#page-160-0) 3-26.
- Installez le cache du dissipateur de chaleur.
- Réinstallez le carénage de refroidissement. Voir ["Installation du carénage](#page-113-0)  [de refroidissement" à la page](#page-113-0) 114.
- Refermez le système. Voir ["Fermeture du système" à la page](#page-100-0) 101.
- Rebranchez le système et les périphériques sur les prises secteur, puis mettez le système sous tension.

<span id="page-160-0"></span>Figure 3-26. Retrait et installation d'un composant FlexMem Bridge

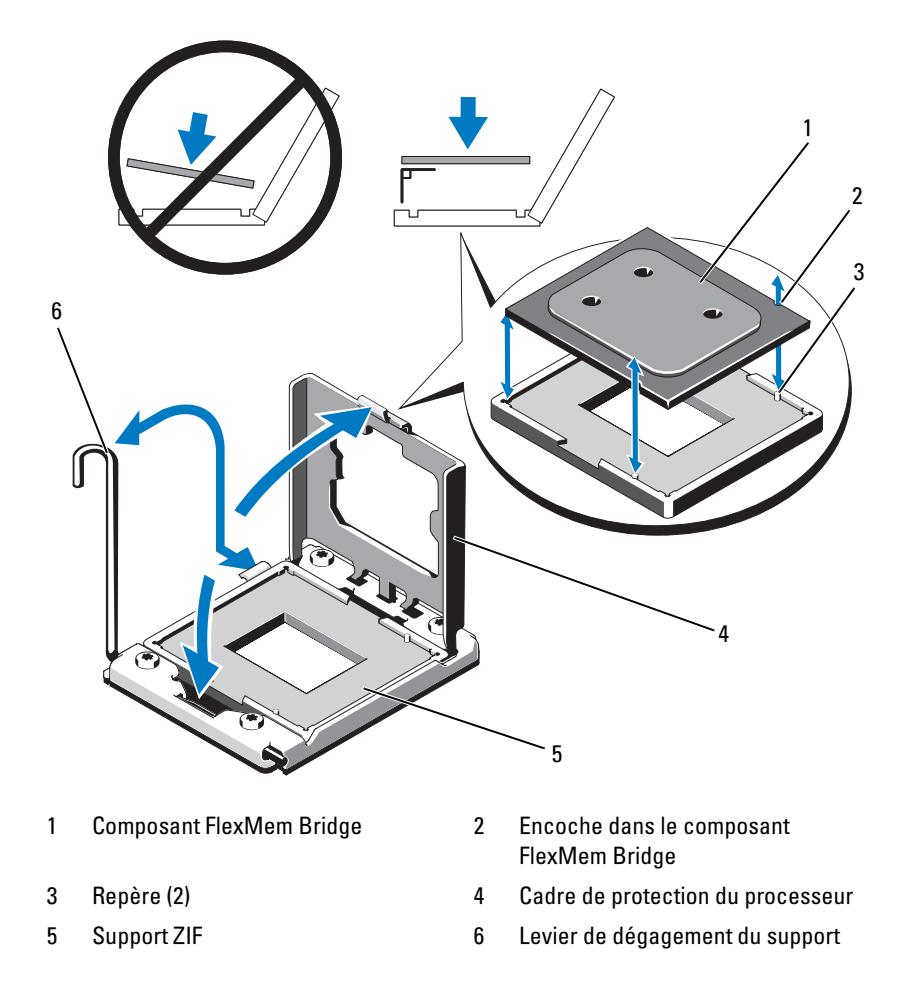

### Retrait d'un connecteur FlexMem Bridge

- $\bigwedge$ PRÉCAUTION : la plupart des réparations ne peuvent être effectuées que par un technicien de maintenance agréé. N'effectuez que les opérations de dépannage et les petites réparations autorisées par la documentation de votre produit, ou selon les instructions fournies en ligne ou par téléphone par l'équipe de maintenance et d'assistance technique. Tout dommage causé par une réparation non autorisée par Dell est exclu de votre garantie. Lisez et respectez les consignes de sécurité fournies avec votre produit.
	- 1 Mettez le système et les périphériques qui y sont connectés hors tension, puis débranchez le système de la prise secteur. Une fois le système débranché de l'alimentation en CA, appuyez sur le bouton d'alimentation et maintenez-le enfoncé pendant 3 secondes afin de décharger complètement le système, avant d'en retirer le capot.

**REMARQUE** : l'utilisation systématique d'un tapis et d'un bracelet antistatiques est recommandée pour manipuler les composants internes du système.

- 2 Ouvrez le système. Voir ["Ouverture du système" à la page](#page-99-0) 100.
- 3 Retirez le carénage de refroidissement. Voir ["Retrait du carénage de](#page-112-0)  [refroidissement" à la page](#page-112-0) 113.
- $\sqrt{N}$  AVERTISSEMENT: le dissipateur de chaleur et le processeur restent chauds un certain temps après la mise hors tension du système. Laissez-les refroidir avant de les manipuler.
	- 4 Libérez les leviers de dégagement du dissipateur de chaleur et retirez le cache du dissipateur de chaleur du composant FlexMem Bridge.

 $\triangle$  PRÉCAUTION : la pression exercée pour maintenir le composant FlexMem Bridge dans son support est très forte. Si vous ne maintenez pas fermement le levier de dégagement, il risque de se redresser brusquement.

5 Avec le pouce, appuyez fermement sur le levier de dégagement du support pour le déverrouiller et l'extraire de dessous la patte. Faites pivoter le levier de dégagement de 90 degrés jusqu'à ce que le composant FlexMem Bridge sorte de son support. Voir la [figure](#page-160-0) 3-26.

- 6 Refermez le cadre de protection du processeur. Voir la [figure](#page-160-0) 3-26.
- 7 Faites pivoter le levier de dégagement du support et abaissez-le jusqu'à ce qu'il s'enclenche. Voir la [figure](#page-160-0) 3-26.
- 8 Remettez en place le cache du dissipateur de chaleur sur le support de processeur vide. Voir ["Processeurs" à la page](#page-152-1) 153.
- 9 Refermez le système. Voir ["Fermeture du système" à la page](#page-100-0) 101.
- 10 Rebranchez le système et les périphériques aux les prises secteur, puis mettez le système sous tension.

### Batterie du système

### Remplacement de la batterie du système

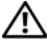

 $\sqrt{N}$  AVERTISSEMENT : une nouvelle batterie peut exploser si elle n'est pas installée correctement. Ne remplacez la batterie que par une batterie identique ou d'un type équivalent recommandé par le fabricant. Pour plus d'informations, voir les consignes de sécurité.

 $\triangle$  PRÉCAUTION : la plupart des réparations ne peuvent être effectuées que par un technicien de maintenance agréé. N'effectuez que les opérations de dépannage et les petites réparations autorisées par la documentation de votre produit, ou selon les instructions fournies en ligne ou par téléphone par l'équipe de maintenance et d'assistance technique. Tout dommage causé par une réparation non autorisée par Dell est exclu de votre garantie. Lisez et respectez les consignes de sécurité fournies avec votre produit.

- 1 Mettez le système et les périphériques qui y sont connectés hors tension, puis débranchez le système de la prise secteur.
- 2 Ouvrez le système. Voir ["Ouverture du système" à la page](#page-99-0) 100.

#### Figure 3-27. Remplacement de la batterie du système

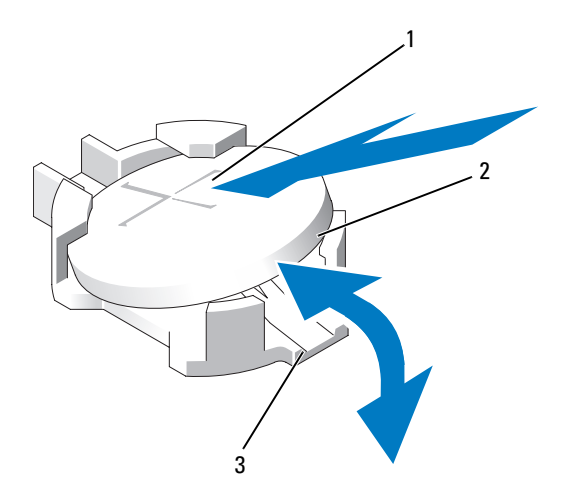

- 1 Pôle positif du connecteur de la batterie
- 2 Batterie du système
- 3 Pôle négatif du connecteur de la batterie
- 3 Repérez le support de la batterie. Voir la [figure](#page-211-0) 6-1.
- 4 Si une carte contrôleur de stockage est installée, retirez-la. Voir ["Retrait de](#page-144-0)  [la carte contrôleur de stockage intégrée" à la page](#page-144-0) 145.

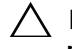

#### $\triangle$  PRÉCAUTION : pour ne pas endommager le connecteur de la batterie, maintenez-le fermement en place lorsque vous installez ou retirez la batterie.

- 5 Pour retirer la batterie, maintenez le connecteur de la batterie en place en appuyant fermement sur le pôle positif du connecteur.
- 6 Extrayez la batterie des pattes de fixation et soulevez-la.
- 7 Pour installer une nouvelle batterie, maintenez le connecteur de la batterie en place en appuyant fermement sur le côté positif du connecteur.
- 8 Tenez la batterie pôle positif "+" vers le haut, puis glissez-la sous les languettes de fixation.
- 9 Appuyez sur la batterie pour l'emboîter dans le connecteur.
- 10 Le cas échéant, installez la carte contrôleur de stockage. Voir ["Installation](#page-146-0)  [de la carte contrôleur de stockage intégrée" à la page](#page-146-0) 147.
- 11 Refermez le système. Voir ["Fermeture du système" à la page](#page-100-0) 101.
- 12 Rebranchez le système sur la prise secteur et mettez-le sous tension, ainsi que les périphériques qui y sont connectés.
- 13 Accédez au programme de configuration du système et vérifiez que la batterie fonctionne normalement. Voir ["Utilisation du programme de](#page-68-0)  [configuration du système" à la page](#page-68-0) 69.
- 14 Entrez l'heure et la date exactes dans les champs Time (Heure) et Date du programme de configuration du système.
- 15 Quittez le programme de configuration du système.

# Fond de panier SAS

### Retrait du fond de panier SAS

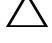

 $\triangle$  PRÉCAUTION : la plupart des réparations ne peuvent être effectuées que par un technicien de maintenance agréé. N'effectuez que les opérations de dépannage et les petites réparations autorisées par la documentation de votre produit, ou selon les instructions fournies en ligne ou par téléphone par l'équipe de maintenance et d'assistance technique. Tout dommage causé par une réparation non autorisée par Dell est exclu de votre garantie. Lisez et respectez les consignes de sécurité fournies avec votre produit.

- 1 Retirez le cadre avant s'il est installé. Voir ["Retrait du cadre avant" à la](#page-98-0)  [page](#page-98-0) 99.
- 2 Mettez le système et les périphériques qui y sont connectés hors tension, puis débranchez le système de la prise secteur.
- 3 Ouvrez le système. Voir ["Ouverture du système" à la page](#page-99-0) 100.

 $\bigwedge$  PRÉCAUTION : pour éviter d'endommager les disques durs et le fond de panier, retirez du système les disques durs avant d'enlever le fond de panier.

- $\triangle$  PRÉCAUTION : avant de retirer chaque disque dur, notez son numéro d'emplacement et étiquetez-le temporairement afin de pouvoir ensuite le réinstaller au même endroit.
	- 4 Retirez le carénage de refroidissement. Voir ["Retrait du carénage de](#page-112-0)  [refroidissement" à la page](#page-112-0) 113.
	- 5 Retirez tous les disques durs. Voir ["Retrait d'un support de disque dur" à la](#page-102-0)  [page](#page-102-0) 103.
	- 6 Débranchez le(s) câble(s) de données SAS et le câble d'alimentation du fond de panier. Voir la [figure](#page-166-0) 3-28.
	- 7 Le cas échéant, débranchez le câble d'alimentation/de données du lecteur optique. Voir ["Retrait d'un lecteur optique" à la page](#page-106-0) 107.
	- 8 Poussez les pattes de dégagement bleues dans le sens des flèches marquées sur le logement des disques durs et tirez le fond de panier vers le haut.
	- 9 Tirez le fond de panier hors du système jusqu'à ce que les fentes de fixation soient libérées des pattes sur l'assemblage avant du châssis.

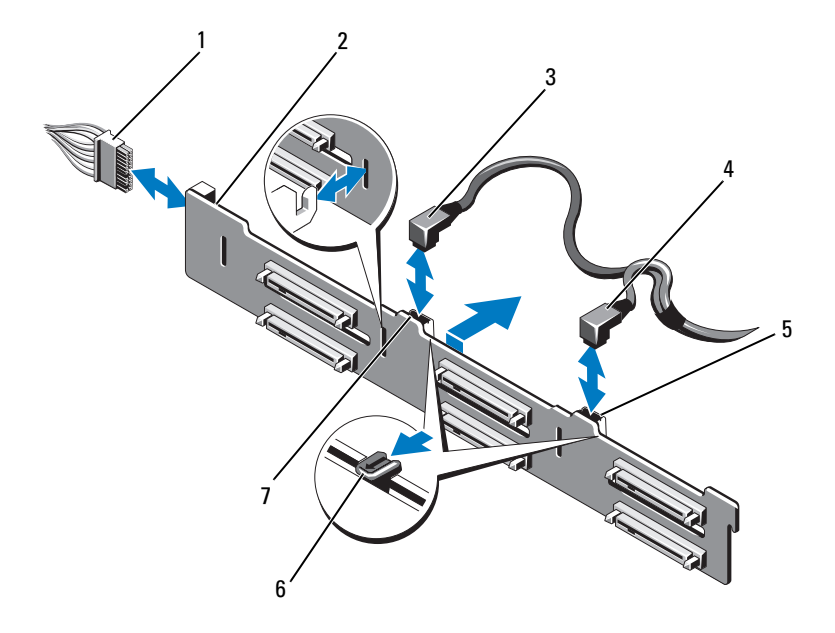

#### <span id="page-166-0"></span>Figure 3-28. Retrait et installation d'un fond de panier SAS

- 1 Câble d'alimentation 2 Fond de panier SAS
- 
- 5 Connecteur de câble SAS B 6 Pattes de dégagement (2)
- 7 Connecteur de câble SAS A
- 
- 3 Câble SAS A 4 Câble SAS B
	-

### Installation du fond de panier SAS

- 1 Alignez les fentes du fond de panier SAS avec les pattes de l'assemblage avant du châssis.
- 2 Enfoncez le fond de panier SAS jusqu'à ce que les pattes de dégagement bleues s'enclenchent.
- 3 Branchez le câble SAS A au connecteur SAS A sur le fond de panier et le câble SAS B au connecteur SAS B. Voir la [figure](#page-166-0) 3-28.
- 4 Branchez le câble d'alimentation au fond de panier. Voir la [figure](#page-166-0) 3-28.
- 5 Le cas échéant, branchez le câble d'alimentation/de données au lecteur optique. Voir ["Installation d'un lecteur optique" à la page](#page-108-0) 109.
- 6 Installez les disques durs à leur emplacement d'origine. Voir ["Installation](#page-104-0)  [d'un support de disque dur" à la page](#page-104-0) 105.
- 7 Le cas échéant, faites passer les câbles d'alimentation et de données le long de la paroi du châssis. Voir l'[étape](#page-116-0) 2 et l'[étape](#page-116-1) 3 de ["Retrait de l'assemblage](#page-114-0)  [avant du châssis" à la page](#page-114-0) 115.
- 8 Réinstallez le carénage de refroidissement. Voir ["Installation du carénage](#page-113-0)  [de refroidissement" à la page](#page-113-0) 114.
- 9 Refermez le système. Voir ["Fermeture du système" à la page](#page-100-0) 101.
- 10 Rebranchez le système à la prise secteur et mettez-le sous tension, ainsi que les périphériques qui y sont connectés.
- 11 Le cas échéant, installez le cadre avant. Voir ["Installation du cadre avant" à](#page-98-1)  [la page](#page-98-1) 99.

# Carte de distribution de l'alimentation

#### Retrait de la carte de distribution de l'alimentation

- $\triangle$  PRÉCAUTION : la plupart des réparations ne peuvent être effectuées que par un technicien de maintenance agréé. N'effectuez que les opérations de dépannage et les petites réparations autorisées par la documentation de votre produit, ou selon les instructions fournies en ligne ou par téléphone par l'équipe de maintenance et d'assistance technique. Tout dommage causé par une réparation non autorisée par Dell est exclu de votre garantie. Lisez et respectez les consignes de sécurité fournies avec votre produit.
	- 1 Mettez le système et les périphériques qui y sont connectés hors tension, puis débranchez le système de la prise secteur.
	- 2 Retirez les blocs d'alimentation du système. Voir ["Retrait d'un bloc](#page-109-0)  [d'alimentation" à la page](#page-109-0) 110.
	- 3 Ouvrez le système. Voir ["Ouverture du système" à la page](#page-99-0) 100.
	- 4 Retirez le module de ventilation. Voir ["Retrait du module de ventilation" à](#page-128-0)  [la page](#page-128-0) 129.
	- 5 Débranchez le câble branché à la carte de distribution de l'alimentation.
	- 6 Séparez la carte système de la carte d'E-S pour rompre l'interconnexion entre la carte de distribution de l'alimentation et la carte d'E-S :
		- a Soulevez légèrement la patte sur le connecteur haute vitesse pour libérer les leviers de dégagement. Voir la [figure](#page-177-0) 3-31.
		- b Écartez les leviers de dégagement du connecteur en les faisant pivoter de 90 degrés pour séparer la carte système et la carte de distribution de l'alimentation de la carte d'E-S. Voir la [figure](#page-177-0) 3-31.
	- 7 Tirez la patte de dégagement maintenant en place la carte de distribution de l'alimentation et faites glisser la carte vers le haut. Voir la [figure](#page-169-0) 3-29.
	- 8 Tirez la carte de distribution de l'alimentation vers le haut jusqu'à ce que les fentes de fixation soient libérées des pattes sur le châssis. Voir la [figure](#page-169-0) 3-29.

<span id="page-169-0"></span>Figure 3-29. Carte de distribution de l'alimentation

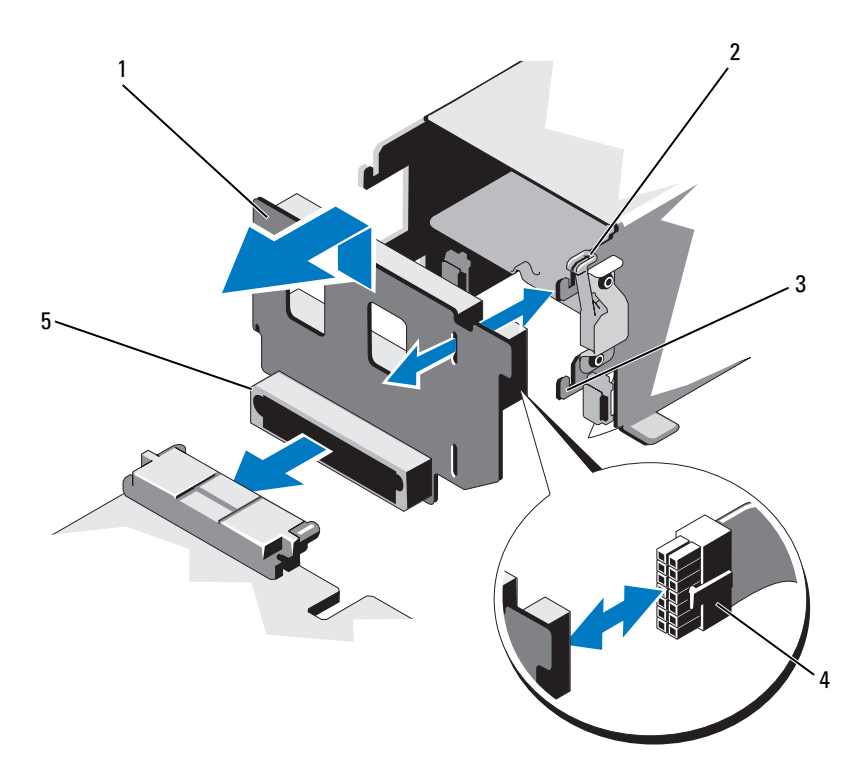

- Carte de distribution de l'alimentation 2 Patte de dégagement
- 
- Connecteur de la carte de distribution de l'alimentation
- 
- Patte de fixation 4 Câble d'alimentation

### Réinstallation de la carte de distribution de l'alimentation

PRÉCAUTION : la plupart des réparations ne peuvent être effectuées que par un technicien de maintenance agréé. N'effectuez que les opérations de dépannage et les petites réparations autorisées par la documentation de votre produit, ou selon les instructions fournies en ligne ou par téléphone par l'équipe de maintenance et d'assistance technique. Tout dommage causé par une réparation non autorisée par Dell est exclu de votre garantie. Lisez et respectez les consignes de sécurité fournies avec votre produit.

- 1 Déballez la nouvelle carte de distribution de l'alimentation.
- 2 Alignez les fentes de fixation de la carte avec les pattes du châssis.
- 3 Tirez légèrement la patte de dégagement vers l'arrière du système et enfoncez la carte vers le bas jusqu'à ce qu'elle se mette en place. Voir la [figure](#page-169-0) 3-29.
- 4 Assemblez la carte système et la carte d'E-S pour établir l'interconnexion entre la carte de distribution de l'alimentation et la carte d'E-S :
	- a Alignez les broches de guidage sur une moitié du connecteur avec les fentes sur l'autre moitié du connecteur. Voir la [figure](#page-169-0) 3-29.
	- b Poussez les leviers de dégagement vers l'intérieur jusqu'à ce qu'ils se remettent en place. Voir la [figure](#page-169-0) 3-29.
- 5 Branchez le câble à la carte de distribution de l'alimentation.
- 6 Installez le module de ventilation. Voir ["Installation du module de](#page-129-0)  [ventilation" à la page](#page-129-0) 130.
- 7 Installez les blocs d'alimentation dans le système. Voir ["Installation d'un](#page-111-0)  [bloc d'alimentation" à la page](#page-111-0) 112.
- 8 Refermez le système. Voir ["Fermeture du système" à la page](#page-100-0) 101.
- 9 Rebranchez le système à la prise secteur et mettez-le sous tension, ainsi que les périphériques qui y sont connectés.

# Assemblage du panneau de commande

#### Retrait du module d'affichage du panneau de commande

- $\triangle$  PRÉCAUTION : la plupart des réparations ne peuvent être effectuées que par un technicien de maintenance agréé. N'effectuez que les opérations de dépannage et les petites réparations autorisées par la documentation de votre produit, ou selon les instructions fournies en ligne ou par téléphone par l'équipe de maintenance et d'assistance technique. Tout dommage causé par une réparation non autorisée par Dell est exclu de votre garantie. Lisez et respectez les consignes de sécurité fournies avec votre produit.
	- 1 Retirez le cadre avant s'il est installé. Voir ["Retrait du cadre avant" à la](#page-98-0)  [page](#page-98-0) 99.
	- 2 Mettez le système et les périphériques qui y sont connectés hors tension, puis débranchez le système de la prise secteur.
	- 3 Ouvrez le système. Voir ["Ouverture du système" à la page](#page-99-0) 100.
	- 4 Débranchez le câble du module d'affichage de la carte du panneau de commande. Voir la [figure](#page-172-0) 3-30.
	- 5 Insérez la lame d'un couteau ou un tournevis à tête plate sous le panneau frontal de l'écran et extrayez le panneau en vous servant de la lame comme d'un levier. Voir la [figure](#page-172-0) 3-30.
	- 6 Soulevez le panneau pour accéder aux vis de montage.
	- 7 À l'aide d'un tournevis Torx T10, retirez les deux vis qui fixent le module d'affichage au châssis du système.
	- 8 Retirez le module d'affichage du châssis.

#### Installation du module d'affichage sur le panneau de commande

- 1 Insérez le module d'affichage dans l'ouverture du châssis et fixez-le à l'aide des deux vis Torx. Voir la [figure](#page-172-0) 3-30.
- 2 Fixez le panneau de rechange sur la partie avant du module d'affichage.
- 3 Branchez le câble du module d'affichage à la carte du panneau de commande. Voir la [figure](#page-172-0) 3-30.
- 4 Refermez le système. Voir ["Fermeture du système" à la page](#page-100-0) 101.
- Rebranchez le système à la prise secteur et mettez-le sous tension, ainsi que les périphériques qui y sont connectés.
- Le cas échéant, installez le cadre avant. Voir ["Installation du cadre avant" à](#page-98-1)  [la page](#page-98-1) 99.

<span id="page-172-0"></span>Figure 3-30. Retrait et installation du module d'affichage du panneau de commande

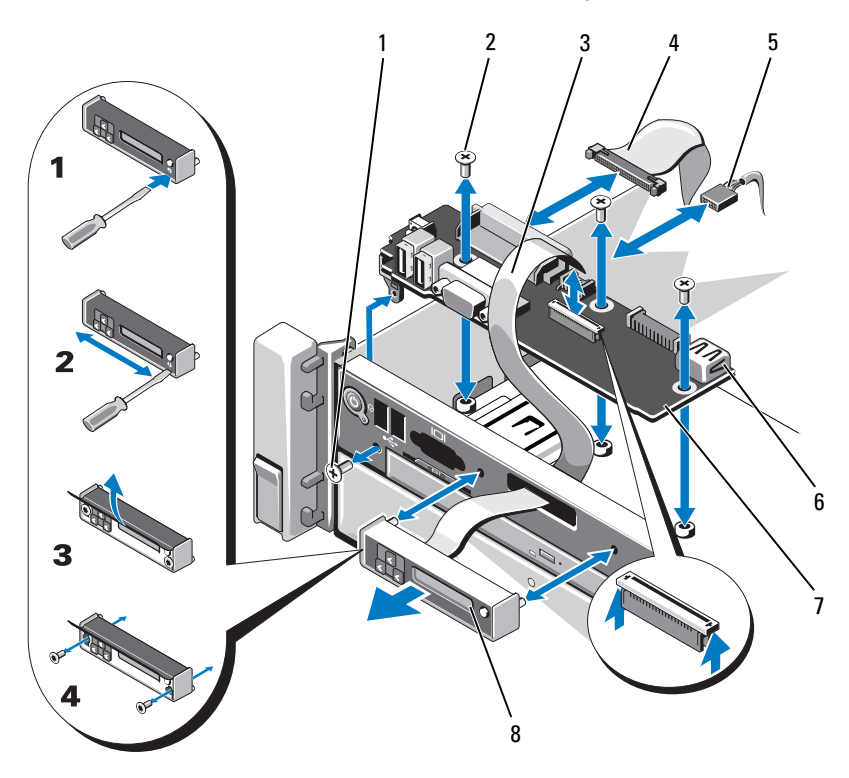

- 
- 
- Câble d'alimentation 6 Connecteur USB
- 7 Carte du panneau de commande 8 Module d'affichage
- Vis T $8$  Torx 2 Vis Torx T10 (3)
- 3 Câble du module d'affichage 4 Câble du panneau de commande
	-
	-

#### Retrait de la carte du panneau de commande

- $\triangle$  PRÉCAUTION : la plupart des réparations ne peuvent être effectuées que par un technicien de maintenance agréé. N'effectuez que les opérations de dépannage et les petites réparations autorisées par la documentation de votre produit, ou selon les instructions fournies en ligne ou par téléphone par l'équipe de maintenance et d'assistance technique. Tout dommage causé par une réparation non autorisée par Dell est exclu de votre garantie. Lisez et respectez les consignes de sécurité fournies avec votre produit.
	- 1 Mettez le système et les périphériques qui y sont connectés hors tension, puis débranchez le système de la prise secteur.
	- 2 Ouvrez le système. Voir ["Ouverture du système" à la page](#page-99-0) 100.
	- 3 Débranchez les câbles connectés à la carte du panneau de commande. Voir la [figure](#page-172-0) 3-30.
	- 4 Le cas échéant, retirez la clé de mémoire USB. Voir ["Clé de mémoire USB](#page-130-0)  [interne" à la page](#page-130-0) 131.
	- 5 À l'aide d'un tournevis Torx T10, retirez les trois vis qui fixent la carte du panneau de commande à l'assemblage avant du châssis. Voir la [figure](#page-172-0) 3-30.
	- 6 À l'aide d'un tournevis Torx T8, retirez la vis qui fixe la carte du panneau de commande à l'avant du système. Voir la [figure](#page-172-0) 3-30.
	- 7 Faites glisser l'assemblage du panneau de commande vers l'arrière du système et retirez-le.

#### Installation de la carte du panneau de commande

- 1 Alignez les trous de vis de la carte du panneau de commande sur ceux de l'assemblage avant du châssis.
- 2 À l'aide d'un tournevis Torx T10, remettez en place les trois vis qui fixent la carte du panneau de commande à l'assemblage avant du châssis. Voir la [figure](#page-172-0) 3-30.
- 3 À l'aide d'un tournevis Torx T8, remettez en place la vis qui fixe la carte du panneau de commande à l'avant du système. Voir la [figure](#page-172-0) 3-30.
- 4 Le cas échéant, installez la clé de mémoire USB. Voir ["Clé de mémoire](#page-130-0)  [USB interne" à la page](#page-130-0) 131.
- 5 Branchez tous les câbles à la carte du panneau de commande.
- 6 Le cas échéant, faites passer les câbles d'alimentation et de données le long de la paroi du châssis. Voir l'[étape](#page-116-0) 2 et l'[étape](#page-116-1) 3 de ["Retrait de l'assemblage](#page-114-0)  [avant du châssis" à la page](#page-114-0) 115.
- 7 Refermez le système. Voir ["Fermeture du système" à la page](#page-100-0) 101.
- 8 Le cas échéant, installez le cadre avant. Voir ["Installation du cadre avant" à](#page-98-1)  [la page](#page-98-1) 99.
- 9 Rebranchez le système à la prise secteur et mettez-le sous tension, ainsi que les périphériques qui y sont connectés.

# Assemblage de la carte système

L'assemblage de la carte système est composé de deux cartes qui sont reliées par un connecteur haute vitesse.

- Carte des processeurs : comporte les connecteurs des barrettes de mémoire, les blocs d'alimentation et les processeurs.
- Carte d'E-S : comporte les connecteurs des cartes de montage pour cartes d'extension et des cartes d'extension.

### Retrait de l'assemblage de la carte système

- $\triangle$  PRECAUTION : la plupart des réparations ne peuvent être effectuées que par un technicien de maintenance agréé. N'effectuez que les opérations de dépannage et les petites réparations autorisées par la documentation de votre produit, ou selon les instructions fournies en ligne ou par téléphone par l'équipe de maintenance et d'assistance technique. Tout dommage causé par une réparation non autorisée par Dell est exclu de votre garantie. Lisez et respectez les consignes de sécurité fournies avec votre produit.
- $\triangle$  PRÉCAUTION : si vous utilisez la puce TPM (Trusted Platform Module) avec une clé de cryptage, il est possible que vous soyez invité à créer une clé de restauration lors de l'installation du système ou d'un programme. Vous devez créer cette clé et la conserver en lieu sûr. Si vous êtes un jour amené à remplacer la carte système, vous devrez fournir cette clé lors du redémarrage du système ou du programme afin de pouvoir accéder aux données cryptées qui se trouvent sur les disques durs.
	- 1 Mettez le système et les périphériques qui y sont connectés hors tension, puis débranchez le système de la prise secteur.
	- 2 Ouvrez le système. Voir ["Ouverture du système" à la page](#page-99-0) 100.
- 3 Retirez le carénage de refroidissement. Voir ["Retrait du carénage de](#page-112-0)  [refroidissement" à la page](#page-112-0) 113.
- 4 Retirez le cadre avant s'il est installé. Voir ["Retrait du cadre avant" à la](#page-98-0)  [page](#page-98-0) 99.
- 5 Sortez l'assemblage avant du système. Voir ["Assemblage avant du châssis"](#page-114-1)  [à la page](#page-114-1) 115.
- 6 Retirez le serre-câbles. Voir la [figure](#page-115-0) 3-10.
- 7 Le cas échéant, retirez la batterie RAID. Voir ["Retrait d'une batterie](#page-147-0)  [RAID" à la page](#page-147-0) 148.
- 8 Retirez le support de la batterie RAID. Voir la [figure](#page-148-0) 3-21.
- 9 Retirez les barrettes de mémoire. Voir ["Retrait de barrettes de mémoire" à](#page-124-0)  [la page](#page-124-0) 125.
- 10 Retirez le module de ventilation. Voir ["Retrait du module de ventilation" à](#page-128-0)  [la page](#page-128-0) 129.
- $\sqrt{N}$  AVERTISSEMENT : les dissipateurs de chaleur restent chauds un certain temps après la mise hors tension du système. Veillez à ne pas toucher les dissipateurs de chaleur lorsque vous retirez la carte système.
- 11 Retirez les dissipateurs de chaleur et les processeurs. Voir ["Retrait d'un](#page-153-0)  [processeur" à la page](#page-153-0) 154.
- 12 Si des caches de dissipateur de chaleur sont installés, retirez-les. Voir ["Retrait d'un processeur" à la page](#page-153-0) 154.
- 13 Retirez toutes les cartes d'extension, ainsi que la carte contrôleur de stockage intégrée. Voir ["Retrait d'une carte d'extension" à la page](#page-136-0) 137 et ["Retrait de la carte contrôleur de stockage intégrée" à la page](#page-144-0) 145.
- 14 Retirez les cartes de montage pour cartes d'extension. Voir ["Retrait de la](#page-137-0)  [carte de montage](#page-137-0) 1" à la page 138 et ["Retrait de la carte de montage](#page-139-0) 2" à la [page](#page-139-0) 140.
- 15 Le cas échéant, retirez la clé matérielle de la carte réseau de la carte d'E-S. Voir ["Clé matérielle de carte réseau interne" à la page](#page-131-0) 132.
- 16 Débranchez les câbles de l'assemblage de la carte système, du fond de panier SAS, de la carte du panneau de commande et du lecteur optique.
- 17 Soulevez légèrement la patte sur le connecteur haute vitesse pour libérer les leviers de dégagement. Voir la [figure](#page-177-0) 3-31.
- 18 Écartez les leviers de dégagement du connecteur en les faisant pivoter de 90 degrés pour séparer la carte des processeurs de la carte d'E-S. Voir la [figure](#page-177-0) 3-31.
- 19 Poussez légèrement la carte des processeurs vers l'avant du système pour libérer les broches de guidage sur une moitié du connecteur des fentes sur l'autre moitié du connecteur.

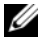

**EMARQUE** : le connecteur de la carte de distribution de l'alimentation se dissocie de la carte des processeurs lorsque la carte des processeurs est séparée de la carte d'E-S.

#### $\bigwedge$  PRÉCAUTION : ne soulevez pas l'assemblage de la carte système en saisissant une barrette de mémoire, un processeur ou tout autre composant.

- 20 Tenez la carte des processeur par sa poignée et un levier de dégagement de dissipateur de chaleur (voir la [figure](#page-154-0) 3-23). Orientez la carte des processeurs vers l'arrière du système et retirez-la du châssis.
- 21 Tirez le plot de dégagement et faites glisser la carte d'E-S vers l'avant pour la sortir du châssis.

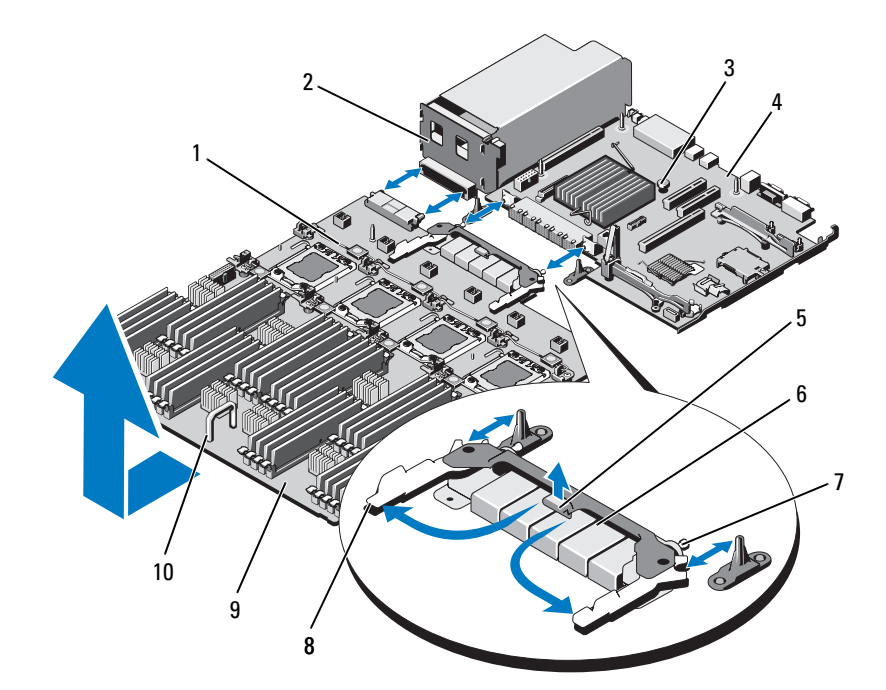

#### <span id="page-177-0"></span>Figure 3-31. Retrait et installation de la carte système

- Levier de dégagement de dissipateur de chaleur
- 3 Plot de dégagement 4 Carte d'E-S
- 
- 
- 9 Carte des processeurs 10 Poignée
- Carte de distribution de l'alimentation
	-
- Patte 6 Connecteur haute vitesse
- Broches de guidage (2) 8 Leviers de dégagement (2)
	-

### Installation de l'assemblage de la carte système

- 1 Déballez le nouvel assemblage de la carte système.
- 2 Tenez la carte d'E-S par son bord et le plot de dégagement et placez-la dans le châssis.
- 3 Positionnez la carte d'E-S à plat au fond du châssis.
- 4 Poussez la carte d'E-S vers l'arrière du système en veillant à insérer les connecteurs dans les ouvertures du panneau arrière du châssis.
- 5 Placez la carte des processeurs dans le châssis en la tenant par sa poignée et un levier de dégagement de dissipateur de chaleur (voir la [figure](#page-154-0) 3-23). Positionnez la carte d'E-S à plat au fond du châssis.
- 6 Poussez la carte des processeurs en arrière pour que les broches de guidage sur une moitié du connecteur à haute vitesse s'insèrent dans les trous sur l'autre moitié du connecteur. Voir la [figure](#page-177-0) 3-31.
- 7 Poussez les leviers de dégagement vers l'intérieur jusqu'à ce qu'ils se remettent en place. Voir la [figure](#page-177-0) 3-31.
- 8 Le cas échéant, retirez les caches en plastique ou les composants FlexMem Bridge des supports des processeurs. Pour plus d'informations sur l'installation des processeurs et des composants FlexMem Bridge pour différentes configuration de processeurs, voir le [tableau](#page-152-0) 3-5.
- 9 Réinstallez les processeurs et les composants FlexMem Bridge comme il convient sur la nouvelle carte de processeurs. Voir ["Processeurs" à la](#page-152-1)  [page](#page-152-1) 153 et ["Installation d'un composant FlexMem Bridge" à la page](#page-159-0) 160.
- **EMARQUE** : voir le [tableau](#page-152-0) 3-5 pour plus d'informations sur l'installation des processeurs et des composants FlexMem Bridge pour différentes configuration de processeurs.
- 10 Remettez en place les dissipateurs de chaleur et les caches de dissipateur de chaleur comme il convient. Voir le [tableau](#page-152-0) 3-5.
- 11 Réinstallez les barrettes de mémoire. Voir ["Installation de barrettes de](#page-122-0)  [mémoire" à la page](#page-122-0) 123.
- 12 Réinstallez le support de la batterie RAID. Voir la [figure](#page-148-0) 3-21.
- 13 Réinstallez la batterie RAID. Voir ["Installation de la batterie RAID" à la](#page-148-1)  [page](#page-148-1) 149.
- 14 Réinstallez le serre-câbles. Voir la [figure](#page-115-0) 3-10.
- 15 Installez le module de ventilation. Voir ["Installation du module de](#page-129-0)  [ventilation" à la page](#page-129-0) 130.
- 16 Le cas échéant, installez la clé matérielle de la carte réseau sur la carte système. Voir ["Clé matérielle de carte réseau interne" à la page](#page-131-0) 132.
- 17 Installez les cartes de montage pour cartes d'extension. Voir ["Installation](#page-139-1)  [de la carte de montage pour cartes d'extension](#page-139-1) 1" à la page 140 et ["Installation de la carte de montage pour cartes d'extension](#page-141-0) 2" à la [page](#page-141-0) 142.
- 18 Installez toutes les cartes d'extension ainsi que la carte contrôleur de stockage intégrée. Voir ["Installation d'une carte d'extension" à la page](#page-134-0) 135 et ["Installation de la carte contrôleur de stockage intégrée" à la page](#page-146-0) 147.
- 19 Insérez l'assemblage avant du châssis dans le système. Voir ["Assemblage](#page-114-1)  [avant du châssis" à la page](#page-114-1) 115.
- 20 Branchez les câbles à l'assemblage de la carte système, au fond de panier SAS, à la carte du panneau de commande et au lecteur optique.
- 21 Faites passer les câbles d'alimentation et de données le long de la paroi du châssis. Voir l['étape](#page-116-0) 2 et l'[étape](#page-116-1) 3 de ["Retrait de l'assemblage avant du](#page-114-0)  [châssis" à la page](#page-114-0) 115.
- 22 Réinstallez le carénage de refroidissement. Voir ["Installation du carénage](#page-113-0)  [de refroidissement" à la page](#page-113-0) 114.
- 23 Refermez le système. Voir ["Fermeture du système" à la page](#page-100-0) 101.
- 24 Le cas échéant, installez le cadre avant. Voir ["Installation du cadre avant" à](#page-98-1)  [la page](#page-98-1) 99.
- 25 Rebranchez le système à la prise secteur et mettez-le sous tension, ainsi que les périphériques qui y sont connectés.
# Dépannage du système

#### La sécurité d'abord, pour vous et votre système

 $\triangle$  PRÉCAUTION : la plupart des réparations ne peuvent être effectuées que par un technicien de maintenance agréé. N'effectuez que les opérations de dépannage et les petites réparations autorisées par la documentation de votre produit, ou selon les instructions fournies en ligne ou par téléphone par l'équipe de maintenance et d'assistance technique. Tout dommage causé par une réparation non autorisée par Dell est exclu de votre garantie. Lisez et respectez les consignes de sécurité fournies avec votre produit.

#### Dépannage des échecs de démarrage du système

En cas de blocage au démarrage du système avant un visionnage vidéo ou l'affichage d'un message sur l'écran LCD, notamment après l'installation d'un système d'exploitation ou la reconfiguration des paramètres matériels de votre système, procédez aux vérifications suivantes :

- Si vous démarrez le système en mode d'amorçage BIOS après avoir installé un système d'exploitation à partir du gestionnaire d'amorçage UEFI, le système se bloque. La situation inverse produit les mêmes effets. L'amorçage doit être effectué dans le même mode que celui de l'installation du système d'exploitation. Voir ["Utilisation du programme](#page-68-0)  [de configuration du système" à la page](#page-68-0) 69.
- Une configuration incorrecte de la mémoire peut provoquer un blocage au démarrage du système et l'absence de sortie vidéo. Voir ["Mémoire](#page-116-0)  [système" à la page](#page-116-0) 117.

Pour tous les problèmes de démarrage, notez les messages qui s'affichent sur l'écran LCD ainsi que les messages système qui s'affichent à l'écran. Pour plus d'informations, voir ["Messages d'état affichés sur l'écran LCD" à la page 28](#page-27-0) et ["Messages système" à la page 47.](#page-46-0)

## Dépannage des connexions externes

Avant de procéder au dépannage d'un périphérique externe, assurez-vous que tous les câbles externes sont correctement fixés aux connecteurs externes de votre système. Reportez-vous à la [figure 1-1](#page-13-0) et à la [figure 1-3](#page-22-0) pour identifier les connecteurs des panneaux avant et arrière du système.

#### Dépannage du sous-système vidéo

- 1 Vérifiez les branchements du moniteur (prise secteur et raccordement au système).
- 2 Vérifiez le câblage de l'interface vidéo entre le système et le moniteur.
- 3 Si deux moniteurs sont reliés au système, déconnectez-en un. Le système prend en charge un seul moniteur, qui doit être branché sur le connecteur vidéo avant ou arrière.
- 4 Exécutez le test de diagnostic en ligne approprié. Voir ["Utilisation des](#page-204-0)  [diagnostics en ligne" à la page](#page-204-0) 205.

Si les tests aboutissent, le problème n'est pas lié au matériel vidéo.

Si les tests échouent, voir ["Obtention d'aide" à la page](#page-222-0) 223.

## Dépannage d'un périphérique USB

- 1 Pour dépanner un clavier et/ou une souris USB, effectuez la procédure cidessous. Pour tous les autres périphériques USB, passez à l['étape](#page-182-0) 2.
	- a Débranchez brièvement du système les câbles du clavier ou de la souris, puis reconnectez-les.
	- b Connectez le clavier ou la souris aux ports USB situés sur le côté opposé du système.

Si le problème est résolu, redémarrez le système, accédez au programme de configuration du système et vérifiez que les ports USB défectueux sont activés.

c Remplacez le clavier ou la souris par un périphérique équivalent en état de marche.

Si le problème est résolu, remplacez le périphérique (clavier ou souris) défectueux.

Si le problème persiste, passez à l'étape suivante pour dépanner les autres périphériques USB reliés au système.

- <span id="page-182-0"></span>2 Mettez hors tension tous les périphériques USB et déconnectez-les du système.
- 3 Redémarrez le système puis, si le clavier fonctionne, accédez au programme de configuration du système. Vérifiez que tous les ports USB sont activés. Voir ["Écran Integrated Devices \(Périphériques intégrés\)" à la](#page-78-0)  [page](#page-78-0) 79.

Si votre clavier ne fonctionne pas, vous pouvez également utiliser l'accès à distance. Si le système n'est pas accessible, voir ["Désactivation d'un mot](#page-219-0)  [de passe oublié" à la page](#page-219-0) 220 pour savoir comment configurer le cavalier NVRAM\_CLR dans le système et restaurer les paramètres par défaut du BIOS.

- 4 Reconnectez et remettez sous tension les périphériques USB un par un.
- 5 Si un périphérique est à nouveau à l'origine du même problème, mettez-le hors tension, remplacez le câble USB, puis remettez le périphérique sous tension.

Si le problème persiste, remplacez le périphérique.

Si toutes les mesures de dépannage restent sans effets, voir ["Obtention](#page-222-0)  [d'aide" à la page](#page-222-0) 223.

## Dépannage d'un périphérique d'E/S série

- 1 Mettez le système et les périphériques connectés au port série hors tension.
- 2 Remplacez le câble d'interface série par un câble fiable, puis mettez le système et le périphérique série sous tension.

Si l'incident est résolu, remplacez le câble d'interface.

- 3 Mettez le système et le périphérique série hors tension, puis remplacez ce dernier par un périphérique similaire.
- 4 Mettez le système et le périphérique série sous tension.

Si le problème est résolu, remplacez le périphérique série.

Si le problème persiste, voir ["Obtention d'aide" à la page](#page-222-0) 223.

## Dépannage d'une carte réseau

- 1 Exécutez le test de diagnostic en ligne approprié. Voir ["Utilisation des](#page-204-0)  [diagnostics en ligne" à la page](#page-204-0) 205.
- 2 Redémarrez le système et consultez les messages éventuels concernant le contrôleur de carte réseau.
- 3 Observez le voyant approprié du connecteur de carte réseau. Voir ["Codes](#page-25-0)  [des voyants de la carte réseau" à la page](#page-25-0) 26.
	- Si le voyant de liaison ne s'allume pas, vérifiez tous les branchements.
	- Si le voyant d'activité ne s'allume pas, les fichiers des pilotes réseau sont peut-être endommagés ou manquants.

Retirez et réinstallez les pilotes le cas échéant. Voir la documentation de la carte réseau.

- Si possible, modifiez le paramètre de négociation automatique.
- Utilisez un autre connecteur sur le commutateur ou le concentrateur.

Si vous utilisez une carte réseau au lieu d'une carte intégrée, voir la documentation fournie avec celle-ci.

4 Vérifiez que les pilotes appropriés sont installés et que les protocoles sont liés. Voir la documentation de la carte réseau.

- 5 Accédez au programme de configuration du système et vérifiez que les ports de carte réseau sont activés. Voir ["Écran Integrated Devices](#page-78-0)  [\(Périphériques intégrés\)" à la page](#page-78-0) 79.
- 6 Vérifiez que les cartes réseau, les concentrateurs et les commutateurs du réseau sont tous réglés sur la même vitesse de transmission des données et fonctionnent en mode duplex. Voir la documentation de chaque périphérique réseau.
- 7 Vérifiez que tous les câbles réseau sont du type approprié et qu'ils ne dépassent pas la longueur maximale.

Si toutes les mesures de dépannage restent sans effets, voir ["Obtention](#page-222-0)  [d'aide" à la page](#page-222-0) 223.

#### Dépannage d'un système mouillé

 $\bigwedge$  PRÉCAUTION : la plupart des réparations ne peuvent être effectuées que par un technicien de maintenance agréé. N'effectuez que les opérations de dépannage et les petites réparations autorisées par la documentation de votre produit, ou selon les instructions fournies en ligne ou par téléphone par l'équipe de maintenance et d'assistance technique. Tout dommage causé par une réparation non autorisée par Dell est exclu de votre garantie. Lisez et respectez les consignes de sécurité fournies avec votre produit.

- 1 Mettez le système et les périphériques qui y sont connectés hors tension, puis débranchez le système de la prise secteur.
- 2 Ouvrez le système. Voir ["Ouverture du système" à la page](#page-99-0) 100.
- 3 Désassemblez les composants du système. Voir ["Installation des](#page-96-0)  composants du [système" à la page](#page-96-0) 97.
	- Disques durs
	- Module de ventilation
	- Cartes SD
	- Clé de mémoire USB
	- Clé matérielle de la carte réseau
	- Module SD interne double
	- Cartes d'extension et cartes de montage pour cartes d'extension
	- Contrôleur de stockage intégré
- Carte iDRAC6 Entreprise
- Blocs d'alimentation
- Processeurs et dissipateurs de chaleur
- 4 Laissez sécher le système pendant au moins 24 heures.
- 5 Réinstallez les composants que vous avez retirés à l'étape 3.
- 6 Refermez le système. Voir ["Fermeture du système" à la page](#page-100-0) 101.
- 7 Rebranchez le système à la prise secteur et mettez-le sous tension, ainsi que les périphériques qui y sont connectés.

Si le système ne démarre pas normalement, voir ["Obtention d'aide" à la](#page-222-0)  [page](#page-222-0) 223.

8 Exécutez le test de diagnostic en ligne approprié. Voir ["Utilisation des](#page-204-0)  [diagnostics en ligne" à la page](#page-204-0) 205.

Si les tests échouent, voir ["Obtention d'aide" à la page](#page-222-0) 223.

#### Dépannage d'un système endommagé

- $\bigwedge$  PRÉCAUTION : la plupart des réparations ne peuvent être effectuées que par un technicien de maintenance agréé. N'effectuez que les opérations de dépannage et les petites réparations autorisées par la documentation de votre produit, ou selon les instructions fournies en ligne ou par téléphone par l'équipe de maintenance et d'assistance technique. Tout dommage causé par une réparation non autorisée par Dell est exclu de votre garantie. Lisez et respectez les consignes de sécurité fournies avec votre produit.
	- 1 Mettez le système et les périphériques qui y sont connectés hors tension, puis débranchez le système de la prise secteur.
	- 2 Ouvrez le système. Voir ["Ouverture du système" à la page](#page-99-0) 100.
- 3 Assurez-vous que les composants suivants sont correctement installés :
	- Disques durs
	- Module de ventilation
	- Cartes SD
	- Clé de mémoire USB
	- Clé matérielle de la carte réseau
	- Module SD interne double
	- Cartes d'extension et cartes de montage pour cartes d'extension
	- Contrôleur de stockage intégré
	- Carte iDRAC6 Entreprise
	- Blocs d'alimentation
	- Processeurs et dissipateurs de chaleur
- 4 Vérifiez que tous les câbles sont connectés correctement.
- 5 Refermez le système. Voir ["Fermeture du système" à la page](#page-100-0) 101.
- 6 Lancez les tests de la carte système qui se trouvent dans les diagnostics du système. Voir ["Exécution des diagnostics intégrés du système" à la](#page-206-0)  [page](#page-206-0) 207.

Si les tests échouent, voir ["Obtention d'aide](#page-222-0)" à la page 223.

#### Dépannage de la batterie du système

**EXAMARQUE** : si le système reste hors tension longtemps (pendant des semaines ou des mois), la NVRAM peut perdre ses informations de configuration système. Ce problème est dû à une batterie défectueuse.

- 1 Entrez de nouveau l'heure et la date dans le programme de configuration du système. Voir ["Utilisation du programme de configuration du système"](#page-68-0)  [à la page](#page-68-0) 69.
- 2 Mettez le système hors tension et débranchez-le de la prise secteur pendant au moins une heure.
- 3 Rebranchez le système à la prise secteur et mettez-le sous tension.
- 4 Accédez au programme de configuration du système.

Si la date et l'heure sont incorrectes dans le programme de configuration du système, remplacez la batterie. Voir ["Remplacement de la batterie du](#page-162-0)  [système" à la page](#page-162-0) 163.

**EXAGUE :** certains logiciels peuvent provoquer une accélération ou un ralentissement de l'heure système. Si le système semble fonctionner normalement à l'exception de l'heure qui est indiquée dans le programme de configuration du système, le problème peut être lié à un logiciel plutôt qu'à une batterie défectueuse.

Si le problème persiste lorsque vous remplacez la batterie, voir ["Obtention](#page-222-0)  [d'aide" à la page](#page-222-0) 223.

#### Dépannage des blocs d'alimentation

- $\triangle$  PRÉCAUTION : le système ne peut fonctionner que si au moins un bloc d'alimentation est installé. Le système risque de surchauffer si vous l'utilisez pendant une période prolongée avec un seul bloc d'alimentation.
	- 1 Identifiez le bloc d'alimentation défectueux en observant le voyant d'état correspondant. Voir ["Codes du voyant d'alimentation" à la page](#page-25-1) 26.
- $\triangle$  PRÉCAUTION : si le dépannage concerne une erreur liée à la non-conformité de l'alimentation électrique, remplacez uniquement le bloc d'alimentation signalé par l'indicateur clignotant. L'inversion des blocs d'alimentation pour obtenir une paire prise en charge peut générer une erreur et entraîner l'arrêt imprévu du système.
	- 2 Réinstallez le bloc d'alimentation en procédant d'abord à son retrait, puis à sa réinstallation. Voir ["Retrait d'un bloc d'alimentation" à la page](#page-109-0) 110 et ["Installation d'un bloc d'alimentation" à la page](#page-111-0) 112.
		-
		- **EMARQUE**: après avoir installé un bloc d'alimentation, patientez quelques secondes pour laisser au système le temps de le reconnaître et de déterminer s'il fonctionne correctement. Le voyant d'alimentation s'allume en vert si le bloc d'alimentation fonctionne normalement.

Si le problème persiste, remplacez le bloc d'alimentation défectueux.

3 Si le problème persiste, voir ["Obtention d'aide" à la page](#page-222-0) 223.

#### Dépannage des problèmes de refroidissement du système

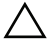

 $\triangle$  PRÉCAUTION : la plupart des réparations ne peuvent être effectuées que par un technicien de maintenance agréé. N'effectuez que les opérations de dépannage et les petites réparations autorisées par la documentation de votre produit, ou selon les instructions fournies en ligne ou par téléphone par l'équipe de maintenance et d'assistance technique. Tout dommage causé par une réparation non autorisée par Dell est exclu de votre garantie. Lisez et respectez les consignes de sécurité fournies avec votre produit.

Assurez-vous qu'aucune des conditions suivantes n'existe :

- Le capot du système, le carénage de refroidissement, un cache de disque dur, un cache de barrettes de mémoire, un cache de bloc d'alimentation ou la plaque de recouvrement arrière est retiré.
- Le cache du dissipateur de chaleur est retiré (configurations à un seul processeur).
- La température ambiante est trop élevée. Vérifiez les conditions thermiques requises pour un bon fonctionnement de votre système dans le Guide de mise en route.
- La circulation de l'air extérieur est bloquée.
- Les câbles à l'intérieur du système gênent la ventilation.
- Un des ventilateurs a été retiré ou est en panne. Voir ["Dépannage d'un](#page-190-0)  [ventilateur" à la page](#page-190-0) 191.
- Les consignes d'installation de la carte d'extension n'ont pas été respectées. Voir ["Consignes d'installation des cartes d'extension" à la](#page-133-0)  [page](#page-133-0) 134.

#### <span id="page-190-0"></span>Dépannage d'un ventilateur

PRÉCAUTION : la plupart des réparations ne peuvent être effectuées que par un technicien de maintenance agréé. N'effectuez que les opérations de dépannage et les petites réparations autorisées par la documentation de votre produit, ou selon les instructions fournies en ligne ou par téléphone par l'équipe de maintenance et d'assistance technique. Tout dommage causé par une réparation non autorisée par Dell est exclu de votre garantie. Lisez et respectez les consignes de sécurité fournies avec votre produit.

1 Ouvrez le système. Voir ["Ouverture du système" à la page](#page-99-0) 100.

 $\triangle$  PRÉCAUTION : les ventilateurs sont remplaçables à chaud. Pour maintenir un refroidissement adéquat lorsque le système est sous tension, remplacez les ventilateurs un par un.

- 2 Identifiez le ventilateur défectueux indiqué par l'écran LCD ou le logiciel de diagnostic.
- 3 Retirez puis réinstallez le ventilateur. Voir ["Retrait d'un ventilateur" à la](#page-126-0)  [page](#page-126-0) 127 et ["Installation d'un ventilateur" à la page](#page-128-0) 129.

**EMARQUE**: patientez au moins 30 secondes pour laisser au système le temps de reconnaître le ventilateur et de déterminer s'il fonctionne correctement.

4 Si le problème n'est pas résolu, installez un nouveau ventilateur. Voir ["Retrait d'un ventilateur" à la page](#page-126-0) 127 et ["Installation d'un ventilateur" à](#page-128-0)  [la page](#page-128-0) 129.

Si le nouveau ventilateur fonctionne correctement, refermez le système. Voir ["Fermeture du système" à la page](#page-100-0) 101.

Si le nouveau ventilateur ne fonctionne pas, voir ["Obtention d'aide](#page-222-0)" à la [page](#page-222-0) 223.

#### Dépannage de la mémoire système

 $\triangle$  PRÉCAUTION : la plupart des réparations ne peuvent être effectuées que par un technicien de maintenance agréé. N'effectuez que les opérations de dépannage et les petites réparations autorisées par la documentation de votre produit, ou selon les instructions fournies en ligne ou par téléphone par l'équipe de maintenance et d'assistance technique. Tout dommage causé par une réparation non autorisée par Dell est exclu de votre garantie. Lisez et respectez les consignes de sécurité fournies avec votre produit.

**EXAMARQUE** : une configuration incorrecte de la mémoire peut provoquer un blocage au démarrage du système et l'absence de sortie vidéo. Reportez-vous à la section ["Consignes générales pour l'installation des modules de mémoire" à la](#page-117-0)  [page](#page-117-0) 118 et vérifiez que la configuration de la mémoire est conforme aux consignes.

1 Si le système fonctionne, exécutez le test des diagnostics en ligne approprié. Voir ["Utilisation des diagnostics en ligne" à la page](#page-204-0) 205.

Si les diagnostics indiquent une panne, suivez les instructions fournies par le programme de diagnostic.

- 2 Si le système n'est pas opérationnel, mettez-le, ainsi que les périphériques qui y sont connectés, hors tension, puis débranchez le système de la source d'alimentation électrique. Patientez au moins 10 secondes, puis rebranchez le système à la source d'alimentation.
- 3 Mettez le système et les périphériques qui y sont connectés sous tension, puis notez les messages qui s'affichent à l'écran.

Si un message d'erreur indique qu'une barrette de mémoire est défectueuse, passez à l'[étape](#page-192-0) 12.

4 Accédez au programme de configuration du système et vérifiez le paramètre de la mémoire système. Voir ["Écran Memory Settings](#page-74-0)  [\(Paramètres de la mémoire\)" à la page](#page-74-0) 75. Modifiez les paramètres de la mémoire, le cas échéant.

Si un problème persiste, bien que les paramètres de la mémoire correspondent à la mémoire installée, passez à l['étape](#page-192-0) 12.

- 5 Mettez le système et les périphériques qui y sont connectés hors tension, puis débranchez le système de la prise secteur.
- 6 Ouvrez le système. Voir ["Ouverture du système" à la page](#page-99-0) 100.
- 7 Vérifiez les canaux de mémoire et assurez-vous que l'installation des barrettes est correcte. Voir ["Consignes générales pour l'installation des](#page-117-0)  [modules de mémoire" à la page](#page-117-0) 118.
- 8 Remboîtez les barrettes de mémoire dans leurs supports. Voir ["Installation](#page-122-0)  [de barrettes de mémoire" à la page](#page-122-0) 123.
- 9 Refermez le système. Voir ["Fermeture du système" à la page](#page-100-0) 101.
- 10 Rebranchez le système à la prise secteur et mettez-le sous tension, ainsi que les périphériques qui y sont connectés.
- 11 Accédez au programme de configuration du système et vérifiez le paramètre de la mémoire système. Voir ["Écran Memory Settings](#page-74-0)  [\(Paramètres de la mémoire\)" à la page](#page-74-0) 75.

Si le problème persiste, passez à l'étape suivante.

- <span id="page-192-0"></span>12 Si un test de diagnostic ou un message d'erreur indique qu'une barrette de mémoire est défectueuse, changez-la de position ou bien remplacez-la.
- 13 Ouvrez le système. Voir ["Ouverture du système" à la page](#page-99-0) 100.
- 14 Pour dépanner une barrette de mémoire défectueuse non identifiée, remplacez la barrette du premier logement de barrette de mémoire par une autre de même type et de même capacité. Voir ["Installation de barrettes de](#page-122-0)  [mémoire" à la page](#page-122-0) 123.
- <span id="page-192-1"></span>15 Refermez le système. Voir ["Fermeture du système" à la page](#page-100-0) 101.
- 16 Rebranchez le système à la prise secteur et mettez-le sous tension, ainsi que les périphériques qui y sont connectés.
- 17 Pendant l'amorçage du système, observez les voyants de diagnostic du panneau avant et les messages d'erreur qui s'affichent.
- 18 Si le problème persiste, recommencez la procédure décrite de l'[étape](#page-192-0) 12 à l['étape](#page-192-1) 15 pour chaque barrette de mémoire installée.

Si le problème persiste alors que vous avez vérifié toutes les barrettes de mémoire, voir ["Obtention d'aide" à la page](#page-222-0) 223.

## Dépannage d'une clé USB interne

- <span id="page-193-0"></span> $\triangle$  PRÉCAUTION : la plupart des réparations ne peuvent être effectuées que par un technicien de maintenance agréé. N'effectuez que les opérations de dépannage et les petites réparations autorisées par la documentation de votre produit, ou selon les instructions fournies en ligne ou par téléphone par l'équipe de maintenance et d'assistance technique. Tout dommage causé par une réparation non autorisée par Dell est exclu de votre garantie. Lisez et respectez les consignes de sécurité fournies avec votre produit.
	- 1 Ouvrez le programme de configuration du système et vérifiez que le port correspondant à la clé USB est activé. Voir ["Écran Integrated Devices](#page-78-0)  [\(Périphériques intégrés\)" à la page](#page-78-0) 79.
	- 2 Mettez le système et les périphériques qui y sont connectés hors tension, puis débranchez le système de la prise secteur.
	- 3 Ouvrez le système. Voir ["Ouverture du système" à la page](#page-99-0) 100.
	- 4 Identifiez la clé USB et remettez-la en place. Voir ["Clé de mémoire USB](#page-130-0)  [interne" à la page](#page-130-0) 131.
	- 5 Refermez le système. Voir ["Fermeture du système" à la page](#page-100-0) 101.
	- 6 Mettez le système et les périphériques qui y sont connectés sous tension, puis vérifiez que la clé USB fonctionne correctement.
	- 7 Si le problème persiste, répétez l'[étape](#page-193-0) 2 et l'[étape](#page-193-1) 3.
	- 8 Insérez une autre clé USB en état de marche.
	- 9 Refermez le système. Voir ["Fermeture du système" à la page](#page-100-0) 101.
- <span id="page-193-1"></span>10 Mettez le système et les périphériques qui y sont connectés sous tension, puis vérifiez que la clé USB fonctionne correctement.

Si le problème persiste, voir ["Obtention d'aide" à la page](#page-222-0) 223.

## Dépannage d'une carte SD

- $\triangle$  PRÉCAUTION : la plupart des réparations ne peuvent être effectuées que par un technicien de maintenance agréé. N'effectuez que les opérations de dépannage et les petites réparations autorisées par la documentation de votre produit, ou selon les instructions fournies en ligne ou par téléphone par l'équipe de maintenance et d'assistance technique. Tout dommage causé par une réparation non autorisée par Dell est exclu de votre garantie. Lisez et respectez les consignes de sécurité fournies avec votre produit.
	- 1 Ouvrez le programme de configuration du système et vérifiez que le port correspondant à la carte SD est activé. Voir ["Écran Integrated Devices](#page-78-0)  [\(Périphériques intégrés\)" à la page](#page-78-0) 79.
	- 2 Mettez le système et les périphériques qui y sont connectés hors tension, puis débranchez le système de la prise secteur.
	- 3 Ouvrez le système. Voir ["Ouverture du système" à la page](#page-99-0) 100.
	- 4 Remettez en place le câble du module SD. Voir ["Installation du module](#page-151-0)  [SD interne double" à la page](#page-151-0) 152.

 $\bigwedge$  PRÉCAUTION : si l'option Redundancy (Redondance) est définie sur Mirror Mode (Mode miroir) dans l'écran Integrated Devices (Périphériques intégrés) du programme de configuration du système, vous devez suivre les instructions de l'[étape](#page-194-0) 5 à l'[étape](#page-195-0) 9 pour ne pas perdre de données. Si l'option Redundancy (Redondance) est définie sur Disabled (Désactivé), passez à l'[étape](#page-195-1) 10.

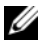

**EMARQUE** : lorsqu'une carte SD tombe en panne, le contrôleur du module SD interne double notifie le système. Au redémarrage suivant, le système affiche un message pour vous signaler la panne.

- <span id="page-194-0"></span>5 Si la carte SD 1 est tombée en panne, retirez-la du logement de carte SD 1. Voir ["Retrait du module SD interne double" à la page](#page-149-0) 150. Si la carte SD 2 est tombée en panne, installez une nouvelle carte SD dans le logement de carte SD 2 et passez à l['étape](#page-194-1) 8.
- 6 Retirez la carte se trouvant dans le logement de carte SD 2 et insérez-la dans le logement de carte SD 1. Voir ["Retrait du module SD interne](#page-149-0)  [double" à la page](#page-149-0) 150 et ["Installation du module SD interne double" à la](#page-151-0)  [page](#page-151-0) 152.
- 7 Insérez la nouvelle carte SD dans le logement de carte SD 2. Voir la [figure](#page-150-0) 3-22.
- <span id="page-194-1"></span>8 Refermez le système. Voir ["Fermeture du système" à la page](#page-100-0) 101.
- <span id="page-195-0"></span>9 Mettez le système et les périphériques qui y sont connectés sous tension, puis vérifiez que la carte SD fonctionne correctement.
- <span id="page-195-1"></span>10 Insérez une autre carte SD en état de marche.
- 11 Refermez le système. Voir ["Fermeture du système" à la page](#page-100-0) 101.
- 12 Mettez le système et les périphériques qui y sont connectés sous tension, puis vérifiez que la carte SD fonctionne correctement.

Si le problème persiste, voir ["Obtention d'aide" à la page](#page-222-0) 223.

#### Dépannage d'un lecteur optique

- $\triangle$  PRÉCAUTION : la plupart des réparations ne peuvent être effectuées que par un technicien de maintenance agréé. N'effectuez que les opérations de dépannage et les petites réparations autorisées par la documentation de votre produit, ou selon les instructions fournies en ligne ou par téléphone par l'équipe de maintenance et d'assistance technique. Tout dommage causé par une réparation non autorisée par Dell est exclu de votre garantie. Lisez et respectez les consignes de sécurité fournies avec votre produit.
	- 1 Retirez le cadre, le cas échéant. Voir ["Retrait du cadre avant" à la page](#page-98-0) 99.
	- 2 Utilisez un autre CD ou DVD.
	- 3 Accédez au programme de configuration du système et vérifiez que le contrôleur SATA intégré et le port du lecteur SATA sont activés. Voir ["Utilisation du programme de configuration du système" à la page](#page-68-0) 69.
	- 4 Exécutez le test de diagnostic en ligne approprié. Voir ["Utilisation des](#page-204-0)  [diagnostics en ligne" à la page](#page-204-0) 205.
	- 5 Mettez le système et les périphériques qui y sont connectés hors tension, puis débranchez le système de la prise secteur.
	- 6 Ouvrez le système. Voir ["Ouverture du système" à la page](#page-99-0) 100.
	- 7 Vérifiez que le câble d'interface est fermement raccordé au lecteur optique et à la carte système. Voir ["Lecteur optique" à la page](#page-106-0) 107.
	- 8 Vérifiez que le câble d'alimentation est bien connecté au lecteur.
- 9 Refermez le système. Voir ["Fermeture du système" à la page](#page-100-0) 101.
- 10 Rebranchez le système à la prise secteur et mettez-le sous tension, ainsi que les périphériques qui y sont connectés.

Si le problème persiste, voir ["Obtention d'aide" à la page](#page-222-0) 223.

#### Dépannage d'une unité de sauvegarde sur bande

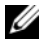

**EMARQUE** : Pour procéder au dépannage d'un lecteur de bande, reportez-vous à la documentation du lecteur de bande sur le site support.dell.com/manuals ou à la documentation fournie avec celui-ci.

- 1 Vérifiez que le lecteur de bande est sous tension.
- 2 Utilisez une autre cartouche de bande.
- 3 Assurez-vous que les pilotes correspondant au lecteur de bande sont installés et configurés correctement. Reportez-vous à la documentation du lecteur de bande pour plus d'informations sur les pilotes de périphériques.
- 4 Vérifiez que le câble d'interface du lecteur de bande est correctement branché au port externe de la carte contrôleur.
- 5 Si vous utilisez un lecteur de bande SCSI, vérifiez qu'il est associé à un numéro ID SCSI unique et qu'il est doté ou non d'une terminaison, selon le câble d'interface utilisé pour sa connexion.

Consultez la documentation du lecteur de bande pour savoir comment configurer le numéro ID SCSI et activer ou désactiver la terminaison.

6 Exécutez les tests de diagnostic en ligne appropriés. Voir ["Utilisation des](#page-204-0)  [diagnostics en ligne" à la page](#page-204-0) 205.

Si vous ne parvenez pas à résoudre le problème, voir ["Obtention d'aide" à](#page-222-0)  [la page](#page-222-0) 223.

7 Réinstallez le logiciel de sauvegarde sur bande en suivant la procédure indiquée dans sa documentation. Consultez la documentation du lecteur de bande pour savoir comment réinstaller le logiciel et comment dépanner le lecteur.

## Dépannage d'un disque dur

 $\triangle$  PRÉCAUTION : la plupart des réparations ne peuvent être effectuées que par un technicien de maintenance agréé. N'effectuez que les opérations de dépannage et les petites réparations autorisées par la documentation de votre produit, ou selon les instructions fournies en ligne ou par téléphone par l'équipe de maintenance et d'assistance technique. Tout dommage causé par une réparation non autorisée par Dell est exclu de votre garantie. Lisez et respectez les consignes de sécurité fournies avec votre produit.

#### $\triangle$  PRÉCAUTION : cette procédure de dépannage peut détruire les données stockées sur le disque dur. Avant de continuer, sauvegardez tous les fichiers se trouvant sur le disque dur.

1 Exécutez le test de diagnostic en ligne approprié. Voir ["Utilisation des](#page-204-0)  [diagnostics en ligne" à la page](#page-204-0) 205.

Selon les résultats du test de diagnostic, effectuez les étapes appropriées de la procédure ci-dessous.

- 2 Retirez le cadre, le cas échéant. Voir ["Retrait du cadre avant" à la page](#page-98-0) 99.
- 3 Si le système est doté d'un contrôleur RAID et si les disques durs sont configurés dans une matrice RAID, procédez comme suit :
	- a Redémarrez le système et lancez l'utilitaire de configuration de l'adaptateur hôte en appuyant sur <Ctrl><R> dans le cas d'un contrôleur PERC, ou sur <Ctrl><C> dans le cas d'un contrôleur SAS.

Pour plus d'informations sur l'utilitaire de configuration, voir la documentation fournie avec l'adaptateur hôte.

- b Assurez-vous que les disques durs ont été correctement configurés pour la matrice RAID.
- c Mettez le disque dur hors ligne, puis remettez-le en place. Voir ["Retrait d'un support de disque dur" à la page](#page-102-0) 103.
- d Quittez l'utilitaire de configuration et laissez le système d'exploitation démarrer.
- 4 Assurez-vous que les pilotes de périphérique requis pour la carte contrôleur sont installés et configurés correctement. Pour plus d'informations, voir la documentation du système d'exploitation.

5 Redémarrez le système, accédez au programme de configuration du système et vérifiez que le contrôleur est activé et que les lecteurs sont visibles dans ce programme. Voir ["Utilisation du programme de](#page-68-0)  [configuration du système" à la page](#page-68-0) 69.

Si le problème persiste, voir ["Dépannage d'un contrôleur de stockage" à la](#page-198-0)  [page](#page-198-0) 199.

#### <span id="page-198-0"></span>Dépannage d'un contrôleur de stockage

**EXAGEMARQUE** : pour dépanner un contrôleur SAS ou PERC, reportez-vous également à sa documentation et à celle du système d'exploitation.

- 1 Exécutez le test de diagnostic en ligne approprié. Voir ["Utilisation des](#page-204-0)  [diagnostics en ligne" à la page](#page-204-0) 205.
- 2 Accédez au programme de configuration du système et vérifiez que le contrôleur SAS ou PERC est activé. Voir ["Utilisation du programme de](#page-68-0)  [configuration du système" à la page](#page-68-0) 69.
- 3 Redémarrez le système et appuyez sur la séquence de touches permettant d'ouvrir l'utilitaire de configuration approprié :
	- <Ctrl><C> pour un contrôleur SAS
	- <Ctrl><R> pour un contrôleur PERC

Pour plus d'informations sur les paramètres de configuration, voir la documentation du contrôleur.

- 4 Vérifiez les paramètres de configuration, corrigez-les au besoin et redémarrez le système.
- $\triangle$  PRECAUTION : la plupart des réparations ne peuvent être effectuées que par un technicien de maintenance agréé. N'effectuez que les opérations de dépannage et les petites réparations autorisées par la documentation de votre produit, ou selon les instructions fournies en ligne ou par téléphone par l'équipe de maintenance et d'assistance technique. Tout dommage causé par une réparation non autorisée par Dell est exclu de votre garantie. Lisez et respectez les consignes de sécurité fournies avec votre produit.
	- 5 Mettez le système et les périphériques qui y sont connectés hors tension, puis débranchez le système de la prise secteur.
	- 6 Ouvrez le système. Voir ["Ouverture du système" à la page](#page-99-0) 100.
- 7 Vérifiez que la carte contrôleur est correctement emboîtée dans le connecteur de la carte système. Voir ["Carte contrôleur de stockage](#page-144-0)  [intégrée" à la page](#page-144-0) 145.
- 8 Si vous disposez d'un contrôleur PERC à mémoire cache alimentée par batterie, assurez-vous que la batterie RAID est correctement connectée et, le cas échéant, que la barrette de mémoire est en place sur la carte PERC.
- 9 Vérifiez que le câblage entre le fond de panier SAS et le contrôleur de stockage intégré est correct. Voir ["Installation de la carte contrôleur de](#page-146-0)  [stockage intégrée" à la page](#page-146-0) 147 et la [figure](#page-215-0) 6-2.

Vérifiez que les câbles sont correctement connectés au contrôleur de stockage et au fond de panier SAS.

- 10 Refermez le système. Voir ["Fermeture du système" à la page](#page-100-0) 101.
- 11 Rebranchez le système à la prise secteur et mettez-le sous tension, ainsi que les périphériques qui y sont connectés.

Si le problème persiste, voir ["Obtention d'aide" à la page](#page-222-0) 223.

#### Dépannage des cartes d'extension

 $\triangle$  PRECAUTION : la plupart des réparations ne peuvent être effectuées que par un technicien de maintenance agréé. N'effectuez que les opérations de dépannage et les petites réparations autorisées par la documentation de votre produit, ou selon les instructions fournies en ligne ou par téléphone par l'équipe de maintenance et d'assistance technique. Tout dommage causé par une réparation non autorisée par Dell est exclu de votre garantie. Lisez et respectez les consignes de sécurité fournies avec votre produit.

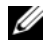

**REMARQUE** : pour dépanner une carte d'extension, voir sa documentation et celle du système d'exploitation.

- 1 Exécutez le test de diagnostic en ligne approprié. Voir ["Utilisation des](#page-204-0)  [diagnostics en ligne" à la page](#page-204-0) 205.
- 2 Mettez le système et les périphériques qui y sont connectés hors tension, puis débranchez le système de la prise secteur.
- 3 Ouvrez le système. Voir ["Ouverture du système" à la page](#page-99-0) 100.
- 4 Vérifiez que les cartes d'extension installées sont conformes aux consignes d'installation correspondantes. Voir ["Consignes d'installation des cartes](#page-133-0)  [d'extension" à la page](#page-133-0) 134.
- 5 Vérifiez que chaque carte d'extension est correctement insérée dans son connecteur. Voir ["Installation d'une carte d'extension" à la page](#page-134-0) 135.
- 6 Refermez le système. Voir ["Fermeture du système" à la page](#page-100-0) 101.
- 7 Rebranchez le système à la prise secteur et mettez-le sous tension, ainsi que les périphériques qui y sont connectés.
- 8 Si le problème n'est pas résolu, mettez le système et les périphériques qui y sont connectés hors tension, puis débranchez le système de la prise secteur.
- 9 Ouvrez le système. Voir ["Ouverture du système" à la page](#page-99-0) 100.
- <span id="page-200-0"></span>10 Retirez toutes les cartes d'extension du système. Voir ["Retrait d'une carte](#page-136-0)  [d'extension" à la page](#page-136-0) 137.
- 11 Refermez le système. Voir ["Fermeture du système" à la page](#page-100-0) 101.
- 12 Rebranchez le système à la prise secteur et mettez-le sous tension, ainsi que les périphériques qui y sont connectés.
- 13 Exécutez le test de diagnostic en ligne approprié. Si les tests échouent, voir ["Obtention d'aide" à la page](#page-222-0) 223.
- 14 Pour chaque carte d'extension retirée à l'[étape](#page-200-0) 10, effectuez les opérations suivantes :
	- a Mettez le système et les périphériques qui y sont connectés hors tension, puis débranchez le système de la prise secteur.
	- b Ouvrez le système. Voir ["Ouverture du système" à la page](#page-99-0) 100.
	- c Réinstallez une des cartes d'extension.
	- d Refermez le système. Voir ["Fermeture du système" à la page](#page-100-0) 101.
	- e Exécutez le test de diagnostic approprié. Si les tests échouent, voir ["Obtention d'aide" à la page](#page-222-0) 223.

#### Dépannage des processeurs

- $\triangle$  PRÉCAUTION : la plupart des réparations ne peuvent être effectuées que par un technicien de maintenance agréé. N'effectuez que les opérations de dépannage et les petites réparations autorisées par la documentation de votre produit, ou selon les instructions fournies en ligne ou par téléphone par l'équipe de maintenance et d'assistance technique. Tout dommage causé par une réparation non autorisée par Dell est exclu de votre garantie. Lisez et respectez les consignes de sécurité fournies avec votre produit.
	- 1 Exécutez le test de diagnostic en ligne approprié. Voir ["Utilisation des](#page-204-0)  [diagnostics en ligne" à la page](#page-204-0) 205.
	- 2 Mettez le système et les périphériques qui y sont connectés hors tension, puis débranchez le système de la prise secteur.
	- 3 Ouvrez le système. Voir ["Ouverture du système" à la page](#page-99-0) 100.
	- 4 Retirez le module de ventilation. Voir ["Retrait du module de ventilation" à](#page-128-1)  [la page](#page-128-1) 129.
	- 5 Vérifiez que chaque processeur et chaque dissipateur de chaleur est installé correctement. Voir ["Retrait d'un processeur" à la page](#page-153-0) 154.
	- 6 Installez le module de ventilation. Voir ["Installation du module de](#page-129-0)  [ventilation" à la page](#page-129-0) 130.
	- 7 Refermez le système. Voir ["Fermeture du système" à la page](#page-100-0) 101.
	- 8 Rebranchez le système à la prise secteur et mettez-le sous tension, ainsi que les périphériques qui y sont connectés.
	- 9 Exécutez le test de diagnostic en ligne approprié.

Si le système n'est équipé que d'un processeur et si un problème est toujours signalé, voir ["Obtention d'aide" à la page](#page-222-0) 223.

- 10 Dans le cas de systèmes multiprocesseurs, mettez hors tension le système et les périphériques qui y sont connectés, puis débranchez le système de la prise électrique.
- 11 Ouvrez le système. Voir ["Ouverture du système" à la page](#page-99-0) 100.
- 12 Retirez le module de ventilation. Voir ["Retrait du module de ventilation" à](#page-128-1)  [la page](#page-128-1) 129.
- 13 Retirez tous les processeurs sauf le processeur 1 et le processeur 2. Voir ["Retrait d'un processeur" à la page](#page-153-0) 154.
- 14 Installez le module de ventilation. Voir ["Installation du module de](#page-129-0)  [ventilation" à la page](#page-129-0) 130.
- <span id="page-202-0"></span>15 Refermez le système. Voir ["Fermeture du système" à la page](#page-100-0) 101.
- 16 Rebranchez le système à la prise secteur et mettez-le sous tension, ainsi que les périphériques qui y sont connectés.
- <span id="page-202-1"></span>17 Exécutez le test de diagnostic en ligne approprié.

En cas d'échec du test, le processeur est défectueux. Voir ["Obtention](#page-222-0)  [d'aide" à la page](#page-222-0) 223.

- 18 Mettez le système et les périphériques qui y sont connectés hors tension, puis débranchez le système de la prise secteur.
- 19 Ouvrez le système. Voir ["Ouverture du système" à la page](#page-99-0) 100.
- 20 Retirez le module de ventilation. Voir ["Retrait du module de ventilation" à](#page-128-1)  [la page](#page-128-1) 129.
- 21 Remplacez le processeur 1 et le processeur 2 par le processeur 3 et le processeur 4. Voir ["Retrait d'un processeur" à la page](#page-153-0) 154.
- 22 Installez le module de ventilation. Voir "Installation du module de [ventilation" à la page](#page-129-0) 130.
- 23 Refermez le système. Voir ["Fermeture du système" à la page](#page-100-0) 101.

24 Recommencez la procédure de l['étape](#page-202-0) 15 à l['étape](#page-202-1) 17.

Si votre système est doté de plus de deux processeurs, continuez à installer et à tester chaque processeur dans le logement du processeur 1 jusqu'à ce que vous déterminiez quel processeur est défectueux. Remplacez alors celui-ci.

Si le problème persiste alors que vous avez testé tous les processeurs, cela veut dire que la carte système est défectueuse. Voir ["Obtention d'aide" à la](#page-222-0)  [page](#page-222-0) 223.

# Exécution des diagnostics du système

Si vous rencontrez des problèmes lorsque vous utilisez le système, lancez les diagnostics avant de demander une assistance technique. Le but des diagnostics est de tester le matériel du système sans équipement supplémentaire et sans risque de perte de données. Si vous ne réussissez pas à corriger l'incident, l'équipe de maintenance et d'assistance technique peut s'aider des résultats de ces tests.

## <span id="page-204-0"></span>Utilisation des diagnostics en ligne

Pour évaluer un problème du système, utilisez d'abord les diagnostics en ligne. Les diagnostics en ligne s'appuient sur une suite de programmes de diagnostic, ou modules de test, qui permettent de tester le châssis et les composants de stockage (disques durs, mémoire physique, ports de communication et d'impression, cartes réseau, CMOS, etc.) et d'établir des diagnostics. Si vous n'arrivez pas à identifier un problème à l'aide des diagnostics en ligne, utilisez les diagnostics intégrés du système.

Les fichiers requis pour exécuter les diagnostics en ligne pour les systèmes d'exploitation Microsoft® Windows® et Linux sont disponibles sur le site Web support.dell.com, ainsi que sur les CD fournis avec le système. Pour plus d'informations sur l'utilisation des diagnostics, voir le document Dell Online Diagnostics User's Guide (Guide d'utilisation de Dell Online Diagnostics).

#### Fonctionnalités de diagnostic intégrées du système

Les diagnostics du système comportent des menus et des options permettant de tester des groupes de périphériques ou des périphériques particuliers. Les menus et les options des diagnostics du système vous permettent d'effectuer les tâches suivantes :

- Effectuer des tests individuellement ou collectivement
- Contrôler la séquence des tests
- Répéter des tests
- Afficher, imprimer ou enregistrer les résultats des tests
- Interrompre un test momentanément si une erreur est détectée ou mettre fin à un test lorsqu'une limite définie par l'utilisateur a été atteinte
- Afficher les messages d'aide qui décrivent brièvement chaque test ainsi que ses paramètres
- Afficher des messages d'état vous indiquant si les tests ont réussi
- Visualiser les messages d'erreur qui vous informent des problèmes rencontrés au cours des tests

#### Quand utiliser les diagnostics intégrés du système

Le dysfonctionnement d'un composant ou d'un périphérique important du système peut provenir de la défaillance d'un composant. Tant que le processeur et les périphériques d'entrée/de sortie du système fonctionnent, vous pouvez utiliser les diagnostics intégrés du système pour faciliter l'identification du problème.

#### <span id="page-206-0"></span>Exécution des diagnostics intégrés du système

Le programme de diagnostic intégré du système s'exécute à partir de l'écran Lifecycle Controller.

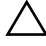

- $\triangle$  PRÉCAUTION : utilisez les diagnostics intégrés uniquement pour tester votre système. Leur utilisation sur d'autres systèmes peut entraîner des résultats erronés ou générer des messages d'erreur.
	- 1 Au cours du démarrage du système, appuyez sur <F10>.
	- 2 Cliquez sur Diagnostics dans le volet de gauche, puis sur Launch Diagnostics (Lancer les diagnostics) dans le volet de droite.

Le menu Diagnostics vous permet d'exécuter tous les tests ou uniquement certains, ou encore de quitter le programme.

#### Options de test des diagnostics du système

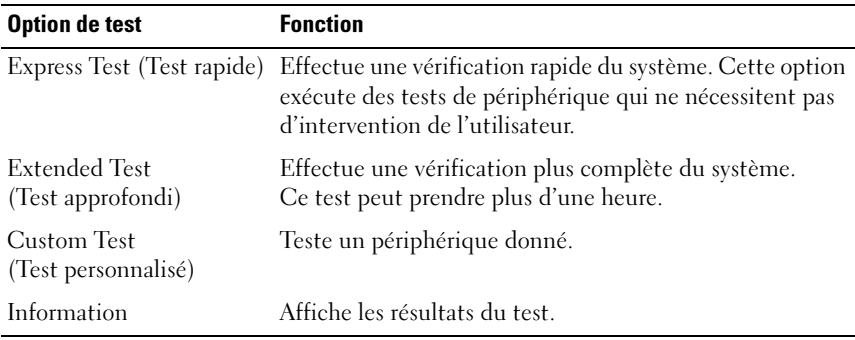

Cliquez sur l'option de test voulue dans l'écran Main Menu (Menu principal).

## Utilisation des options de test personnalisé

Lorsque vous sélectionnez l'option Custom Test (Test personnalisé) dans l'écran Main Menu (Menu principal), la fenêtre Customize (Personnaliser) s'affiche. Elle permet de sélectionner les périphériques à tester, de choisir des options de test spécifiques et de visualiser les résultats obtenus.

#### Sélection de périphériques à tester

La partie gauche de la fenêtre Customize (Personnaliser) répertorie les périphériques qui peuvent être testés. Cliquez sur le signe (+) en regard d'un périphérique ou d'un module pour visualiser ses composants. Cliquez sur le signe (+) en regard d'un composant pour visualiser les tests disponibles. Si vous cliquez sur un périphérique et non sur ses composants, tous les composants de ce périphérique sont sélectionnés pour le test.

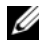

**EMARQUE**: après avoir sélectionné tous les périphériques et composants à tester, sélectionnez All Devices (Tous les périphériques) et cliquez sur Run Tests (Exécuter les tests).

#### Sélection d'options de diagnostic

Dans la zone Diagnostics Options (Options de diagnostics ), sélectionnez le ou les tests que vous souhaitez appliquer à un périphérique.

- Non-Interactive Tests Only (Tests non interactifs uniquement) : cette option permet d'exécuter uniquement les tests ne nécessitant aucune intervention de l'utilisateur.
- Quick Tests Only (Tests rapides uniquement) : cette option permet d'exécuter uniquement les tests rapides sur le périphérique sélectionné.
- Show Ending Timestamp (Afficher l'heure de fin) : cette option permet d'ajouter un horodatage au journal de test.
- Test Iterations (Nombre d'itérations) : cette option permet de sélectionner le nombre d'exécutions du test.
- Log output file pathname (Chemin du journal de sortie) : cette option permet de définir le lecteur de disquette ou la clé de mémoire USB où le journal de test est enregistré. Ce fichier ne peut pas être enregistré sur le disque dur.

#### Visualisation des informations et des résultats

Les onglets suivants de la fenêtre Customize (Personnaliser) contiennent des informations sur les tests et les résultats.

- Results (Résultats) : indique le test exécuté et son résultat.
- Errors (Erreurs) : affiche les erreurs qui se sont produites pendant le test.
- Help (Aide) : affiche des informations sur le périphérique, le composant ou le test sélectionné.
- Configuration : affiche des informations de base concernant la configuration du périphérique sélectionné.
- Parameters (Paramètres) : affiche les paramètres que vous pouvez définir pour le test à exécuter.

# Cavaliers et connecteurs

#### Cavalier de la carte système

Pour plus d'informations sur la réinstallation du cavalier de mot de passe en vue de désactiver un mot de passe, voir ["Désactivation d'un mot de passe](#page-219-1)  [oublié" à la page 220.](#page-219-1)

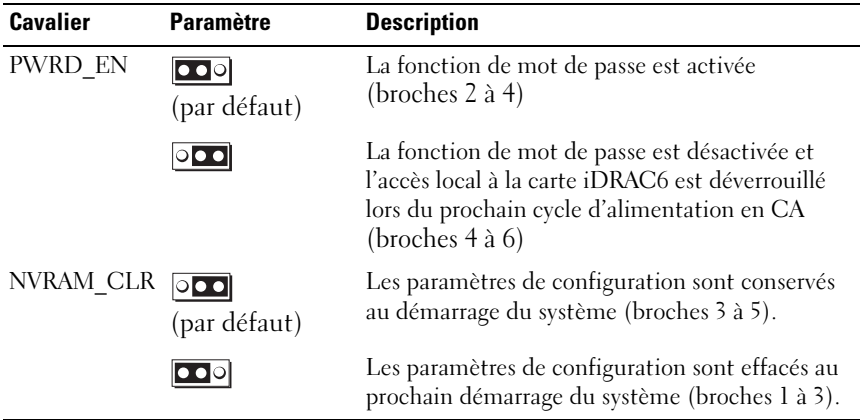

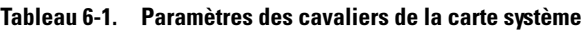

#### Connecteurs de la carte système

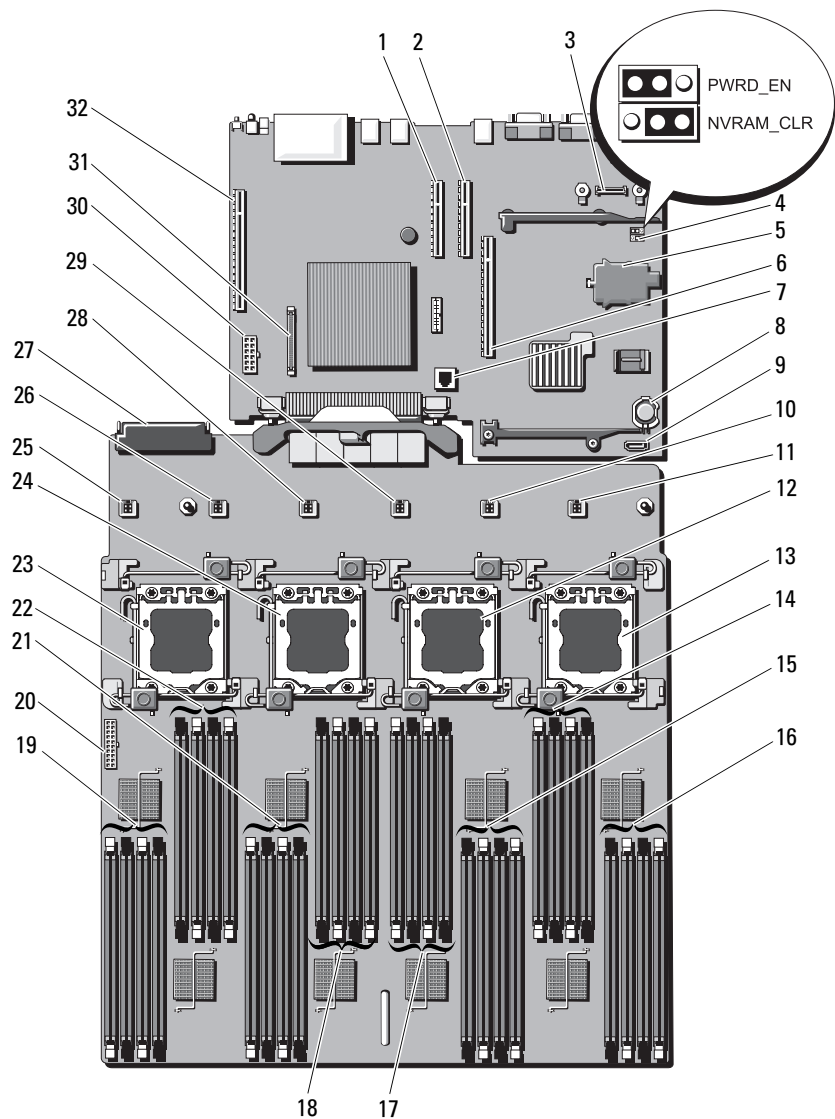

#### Figure 6-1. Connecteurs de la carte système

| <b>Élément</b> | <b>Connecteur</b> | <b>Description</b>                                                                              |
|----------------|-------------------|-------------------------------------------------------------------------------------------------|
| 1              | SLOT4 PCIE G2 X8  | Logement PCIe 4 : logement d'extension x8<br>(compact, longueur 24,13 cm [9,5 po])              |
| 2              | SLOT3_PCIE_G2_X8  | Logement PCIe 3 : logement d'extension x8<br>(compact, longueur $24,13$ cm $[9,5 \text{ po}]$ ) |
| 3              | <b>AMEA CONN</b>  | Connecteur de la carte iDRAC6 Entreprise                                                        |
| 4              | PWRD EN           | Cavalier d'activation du mot de passe                                                           |
|                | NVRAM CLR         | Cavalier d'effacement NVRAM                                                                     |
| 5              | <b>MASER CONN</b> | Connecteur de la carte iDRAC6 Express                                                           |
| 6              | PCIE_G2_X8 centre | Connecteur de la carte de montage pour cartes<br>d'extension 1                                  |
| 7              | <b>ISCSI KEY</b>  | Clé matérielle de la carte réseau                                                               |
| 8              | <b>BATTERY</b>    | Support de batterie                                                                             |
| 9              | <b>SATA</b>       | Connecteur pour signal SATA                                                                     |
| 10             | FAN5              | Connecteur du ventilateur système 5                                                             |
| 11             | FAN <sub>6</sub>  | Connecteur du ventilateur système 6                                                             |
| 12.            | CPU <sub>2</sub>  | Support du processeur 2                                                                         |
| 13             | CPU <sub>4</sub>  | Support du processeur 4                                                                         |
| 14             | D <sub>8</sub>    | Logement de barrette de mémoire D8                                                              |
|                | D <sub>4</sub>    | Logement de barrette de mémoire D4<br>(levier d'éjection blanc)                                 |
|                | D <sub>6</sub>    | Logement de barrette de mémoire D6                                                              |
|                | D2                | Logement de barrette de mémoire D2<br>(levier d'éjection blanc)                                 |
| 15             | B1                | Logement de barrette de mémoire Bl<br>(levier d'éjection blanc)                                 |
|                | <b>B5</b>         | Logement de barrette de mémoire B5                                                              |
|                | B <sub>3</sub>    | Logement de barrette de mémoire B3<br>(levier d'éjection blanc)                                 |
|                | B7                | Logement de barrette de mémoire B7                                                              |

Tableau 6-2. Connecteurs et cavaliers de la carte système

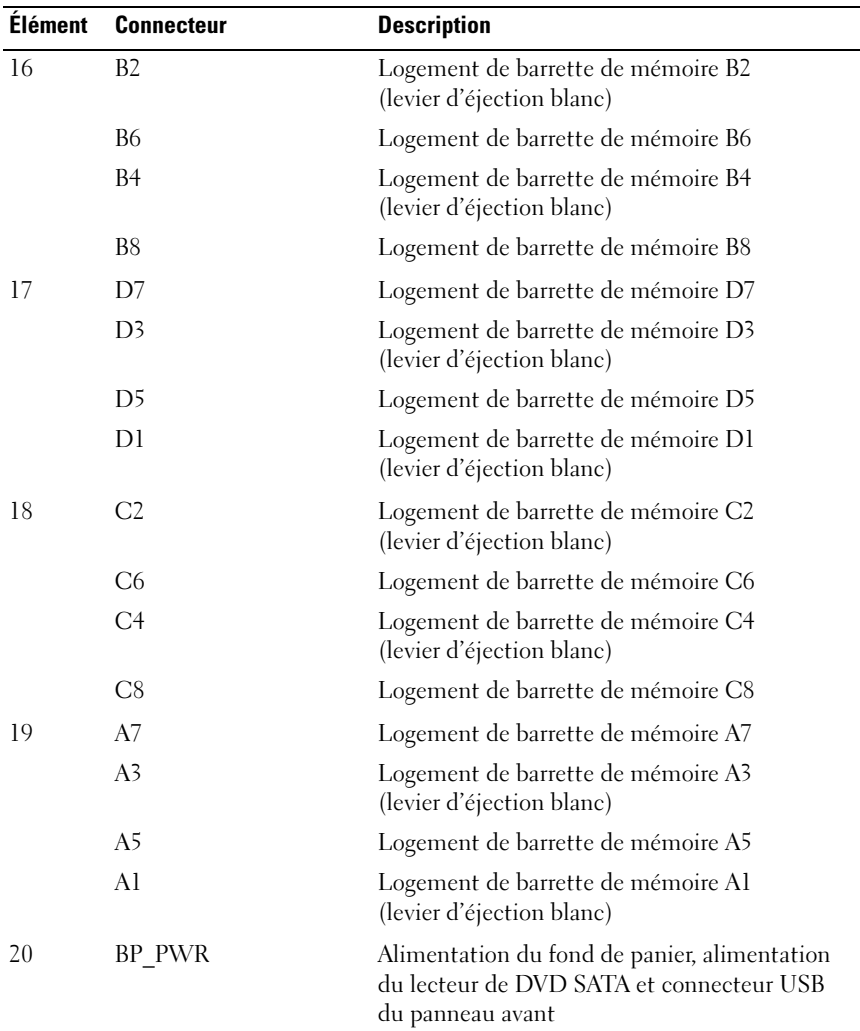

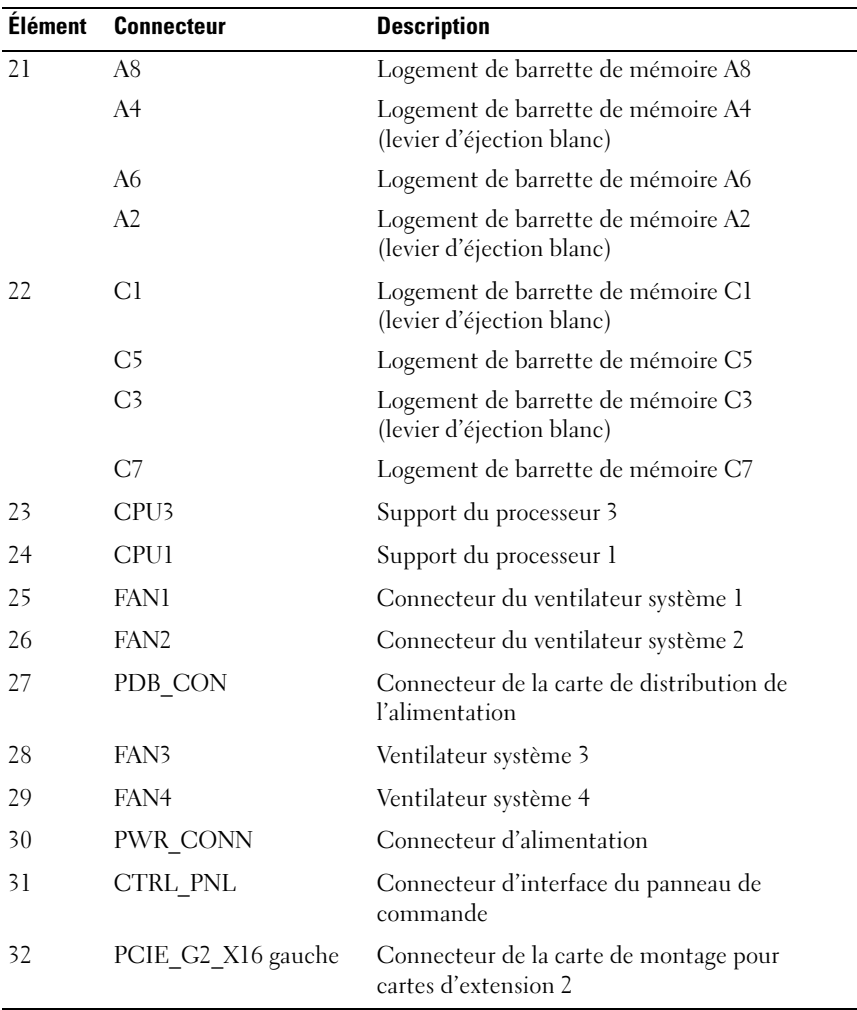

#### Connecteurs de la carte de fond de panier SAS

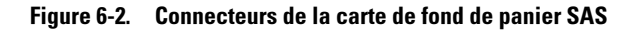

<span id="page-215-0"></span>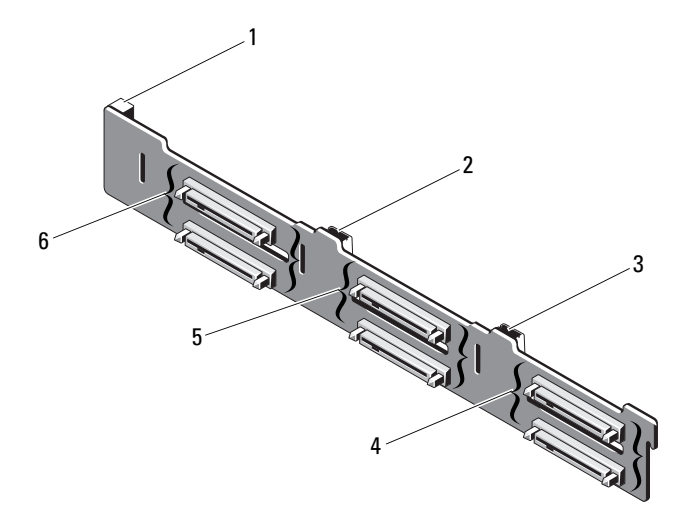

- 1 Connecteur d'alimentation 2 Connecteur SAS A
- 
- 
- 
- 3 Connecteur SAS B 4 Connecteurs de disque dur 4–5
- 5 Connecteurs de disque dur 2–3 6 Connecteurs de disque dur 0–1
## Connecteurs de la carte de distribution de l'alimentation

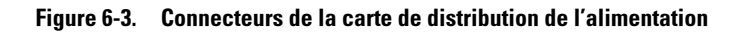

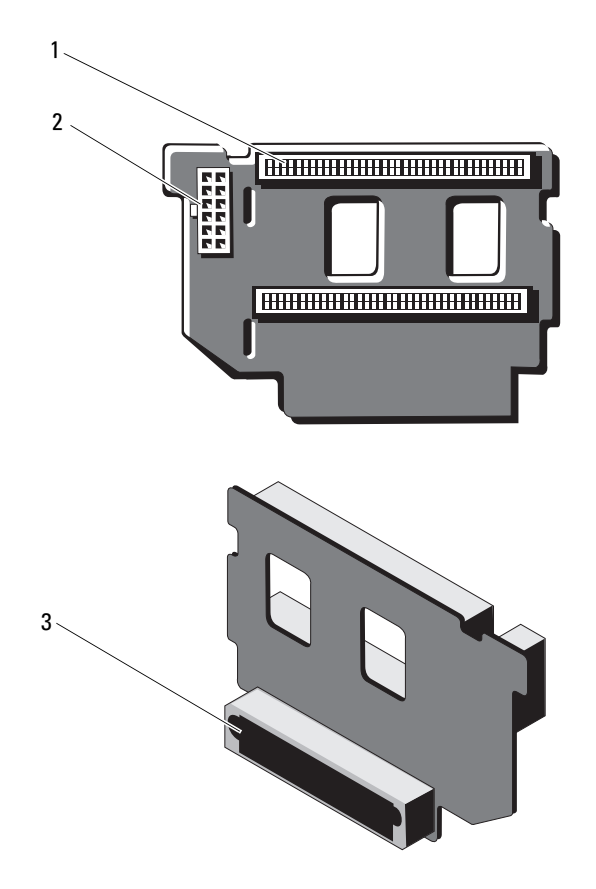

- 1 Connecteurs de bloc d'alimentation (2)
- 2 Connecteur du câble d'alimentation 12 broches
- 3 Connecteur de signal mixte

### Composants et bus PCIe des cartes de montage pour cartes d'extension

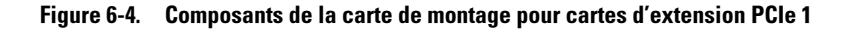

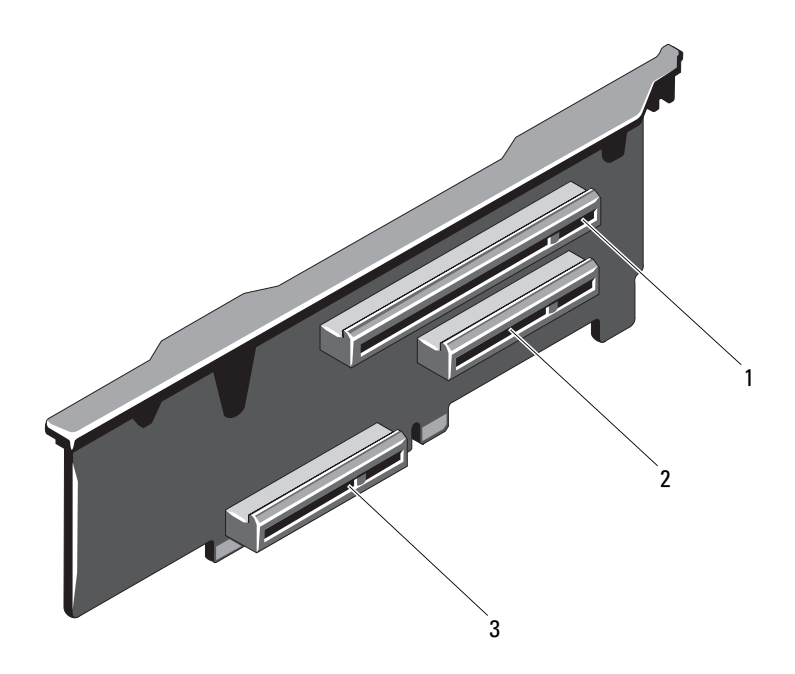

- 1 Logement PCIe 1 : logement d'extension x8 (longueur 24,13 cm [9,5 po])
- 3 Connecteur de la carte contrôleur de stockage intégrée
- 2 Logement PCIe 2 : logement d'extension x4 (compact, longueur maximale 24,13 cm [9,5 po] avec un support de hauteur standard)

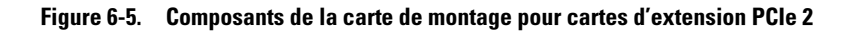

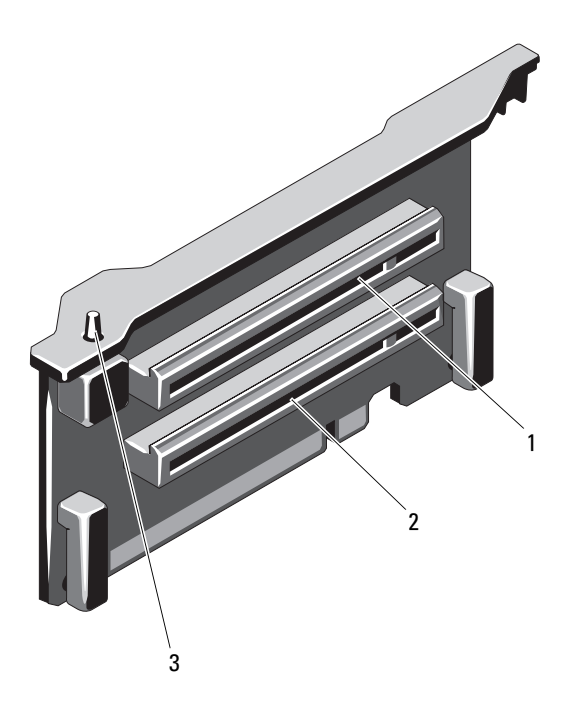

- 1 Logement PCIe 5 : logement d'extension x8 (longueur 24,13 cm [9,5 po])
- 3 Commutateur d'intrusion du châssis
- <span id="page-218-0"></span>2 Logement PCIe 6 : logement d'extension x8 (longueur 24,13 cm [9,5 po])

# <span id="page-219-0"></span>Désactivation d'un mot de passe oublié

Les fonctionnalités logicielles de protection du système comprennent un mot de passe du système et un mot de passe de configuration, qui sont décrits à la section ["Utilisation du programme de configuration du système" à la](#page-68-0)  [page 69](#page-68-0). Le cavalier de mot de passe active ces fonctionnalités ou les désactive, et efface le(s) mot(s) de passe utilisé(s).

#### PRÉCAUTION : voir "Protection contre les décharges électrostatiques" figurant dans les consignes de sécurité livrées avec votre système.

- 1 Mettez le système et les périphériques qui y sont connectés hors tension, puis débranchez le système de la prise secteur.
- 2 Ouvrez le système. Voir ["Ouverture du système" à la page](#page-99-0) 100.
- 3 Retirez la fiche du cavalier de mot de passe.

Voir la figure 6-1 pour identifier l'emplacement du cavalier de mot de passe ("PWRD\_EN") sur la carte système.

- 4 Refermez le système. Voir ["Fermeture du système" à la page](#page-100-0) 101.
- 5 Rebranchez le système et les périphériques sur les prises secteur, puis allumez le système.

Pour que les mots de passe existants soient désactivés (effacés), le système doit démarrer avec la fiche du cavalier de mot de passe retirée. Toutefois, avant d'attribuer un nouveau mot de passe système et/ou de configuration, vous devez réinstaller la fiche du cavalier.

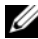

**EXAMPLE** : si vous attribuez un nouveau mot de passe système et/ou de configuration alors que la fiche du cavalier est retirée, le système désactive les nouveaux mots de passe à son prochain démarrage.

- 6 Mettez le système et les périphériques qui y sont connectés hors tension, puis débranchez le système de la prise secteur.
- 7 Ouvrez le système. Voir ["Fermeture du système" à la page](#page-100-0) 101.
- 8 Installez la fiche de cavalier sur le cavalier du mot de passe.
- 9 Refermez le système. Voir ["Fermeture du système" à la page](#page-100-0) 101.
- 10 Rebranchez le système et les périphériques aux prises secteur, puis allumez le système.
- 11 Attribuez un nouveau mot de passe du système et/ou de configuration.

Pour attribuer un nouveau mot de passe à l'aide du programme de configuration du système, voir ["Attribution d'un mot de passe du système"](#page-90-0)  [à la page](#page-90-0) 91.

# Obtention d'aide

# <span id="page-222-0"></span>Contacter Dell

Aux États-Unis, appelez le 800-WWW-DELL (800-999-3355).

<span id="page-222-1"></span>

**EXAMARQUE** : si vous ne disposez pas d'une connexion Internet active, vous pouvez utiliser les coordonnées figurant sur votre preuve d'achat, votre bordereau de marchandises, votre facture ou encore sur le catalogue des produits Dell.

Dell propose plusieurs options de maintenance et d'assistance technique en ligne et par téléphone. Leur disponibilité variant d'un pays à l'autre, il est possible que certains services ne soient pas proposés dans votre région. Pour contacter Dell pour des questions ayant trait aux ventes, au support technique ou au service client :

- 1 Rendez-vous sur le site support.dell.com.
- 2 Sélectionnez l'option appropriée dans le menu déroulant Choose A Country/Region (Choisissez un pays ou une région) situé au bas de la page.
- 3 Cliquez sur Contact Us (Contactez-nous) dans la partie gauche de la page.
- 4 Sélectionnez le lien de service ou de support approprié en fonction de vos besoins.
- 5 Pour contacter Dell, sélectionnez la méthode qui vous convient le mieux.

# Index

#### A

[assemblage avant du châssis, 115](#page-114-0) assemblage du panneau de commande [fonctionnalités, 14](#page-13-0) [fonctionnalités de l'écran](#page-16-0)  LCD, 17 assistance [contacter Dell, 223](#page-222-0) auto-test de démarrage [accès aux fonctions du](#page-12-0)  système, 13

#### B

barrettes de mémoire (DIMM) [configuration, 118](#page-117-0) [configurations UDIMM, 135](#page-134-0) [installation, 123](#page-122-0) [retrait, 125](#page-124-0) batterie [dépannage de la batterie de la](#page-198-0)  carte RAID, 199 batterie du système [remplacement, 163](#page-162-0) batteries [dépannage, 188](#page-187-0)

blocs d'alimentation [dépannage, 189](#page-188-0) [réinstallation, 112](#page-111-0) [retrait, 110](#page-109-0) [voyants, 26](#page-25-0)

#### C

câblage [lecteur optique, 107](#page-106-0) cache [bloc d'alimentation, 112](#page-111-1) [disque dur, 102](#page-101-0) cache de bloc [d'alimentation, 112](#page-111-1) cache de lecteur [installation, 103](#page-102-0) [retrait, 102](#page-101-0) cadre avant [installation, 99](#page-98-0) [retrait, 99](#page-98-1) carte contrôleur fille RAID SAS [dépannage, 199](#page-198-0) carte contrôleur fille SAS [dépannage, 199](#page-198-0) carte contrôleur SAS [installation, 147](#page-146-0) [retrait, 145](#page-144-0)

carte d'extension [dépannage, 200](#page-199-0) carte de fond de panier SAS [installation, 168](#page-167-0) [retrait, 166](#page-165-0) carte iDRAC [installation, 142](#page-141-0) carte réseau [voyants, 26](#page-25-1) carte SD [dépannage, 194-](#page-193-0)[195](#page-194-0) carte système [installation, 179](#page-178-0) [retrait, 175](#page-174-0) cartes d'extension [contrôleur SAS, 145](#page-144-0) [installation, 135](#page-134-1) [retrait, 137](#page-136-0) cartes réseau [dépannage, 184](#page-183-0) claviers [dépannage, 182](#page-181-0) clé USB [dépannage, 194-](#page-193-0)[195](#page-194-0) [commutateur d'intrusion du](#page-218-0)  châssis, 219 [composant FlexMem Bridge, 160](#page-159-0) configuration du système [options, 72](#page-71-0) [connecteur de clé de mémoire](#page-130-0)  (USB), 131

connecteurs [USB, 14,](#page-13-0) [23](#page-22-0) [vidéo, 14,](#page-13-0) [23](#page-22-0) consignes [connexion de périphériques](#page-24-0)  externes, 25 [installation de cartes](#page-133-0)  d'extension, 134 [installation de mémoire, 118](#page-117-0) [contacter Dell, 223](#page-222-1) [coordonnées téléphoniques, 223](#page-222-1)

#### D

Dell [contacter, 223](#page-222-0) Dell PowerEdge Diagnostics [utilisation, 205](#page-204-0) démarrage [accès aux fonctions du](#page-12-0)  système, 13 dépannage [batterie, 188](#page-187-0) [blocs d'alimentation, 189](#page-188-0) [carte contrôleur fille RAID](#page-198-0)  SAS, 199 [carte d'extension, 200](#page-199-0) [carte réseau, 184](#page-183-0) [carte SD, 194-](#page-193-0)[195](#page-194-0) [clavier, 182](#page-181-0) [clé USB interne, 194-](#page-193-0)[195](#page-194-0) [connexions externes, 182](#page-181-1) [disque dur, 198](#page-197-0)

dépannage (suite) [échec de démarrage du](#page-180-0)  système, 181 [lecteur de CD, 196](#page-195-0) [mémoire, 192](#page-191-0) [microprocesseurs, 202](#page-201-0) [refroidissement du système, 190](#page-189-0) [système endommagé, 186](#page-185-0) [système mouillé, 185](#page-184-0) [ventilateurs, 191](#page-190-0) [vidéo, 182](#page-181-2) diagnostics [options de test, 206](#page-205-0) [options de tests avancés, 205](#page-204-0) [utilisation de Dell PowerEdge](#page-204-0)  Diagnostics, 205 DIMM [Voir](#page-116-0) barrettes de mémoire. disque dur [dépannage, 198](#page-197-0) [installation, 105](#page-104-0) [retrait, 103](#page-102-1) [support de disque, 106](#page-105-0) [dissipateur de chaleur, 155](#page-154-0)

#### E

[échec de démarrage du](#page-180-0)  système, 181

écran LCD [fonctionnalités, 17](#page-16-0) [menus, 19](#page-18-0)

écrans du programme de configuration du système [écran principal, 72](#page-71-1)

#### F

[fonctionnalités du panneau](#page-13-0)  avant, 14 fonctions du système

#### G

[accès, 13](#page-12-0)

[garantie, 67](#page-66-0) Gestionnaire d'amorçage UEFI [accès, 87](#page-86-0) [écran des paramètres d'amorçage](#page-87-0)  UEFI, 88 [écran des utilitaires système, 90](#page-89-0) [écran principal, 88](#page-87-0)

#### I

installation [assemblage de la carte](#page-178-0)  système, 179 [barrettes de mémoire, 123](#page-122-0) [cache de bloc d'alimentation, 112](#page-111-2) [cache de disque dur, 103](#page-102-0) [cadre avant, 99](#page-98-2) [carte d'extension, 135](#page-134-1) [carte de fond de panier SAS, 168](#page-167-0) [carte iDRAC, 142](#page-141-0) [composant FlexMem Bridge, 160](#page-159-1)

installation (suite) [contrôleur SAS, 147](#page-146-0) [lecteur optique, 107](#page-106-1) [processeur, 157](#page-156-0) [support de disque dur, 105](#page-104-0) installation à chaud [disques durs, 102](#page-101-1)

#### L

lecteur de CD [dépannage, 196](#page-195-0) lecteur de CD/DVD [Voir](#page-106-1) lecteur optique. lecteur optique [installation, 107](#page-106-1) logements [Voir](#page-133-1) logements d'extension.

[logements d'extension, 134](#page-133-0)

#### M

maintenance [carte système, 175](#page-174-0) mémoire [dépannage, 192](#page-191-0) messages [avertissement, 66](#page-65-0) [écran LCD, 28](#page-27-0) [messages d'erreur, 70](#page-69-0) [système, 47](#page-46-0) [messages d'erreur, 70](#page-69-0)

[messages système, 47](#page-46-0) microprocesseur [Voir](#page-152-0) processeur. microprocesseurs [dépannage, 202](#page-201-0) mise à niveau [processeur, 153](#page-152-0) [module SD interne double, 150](#page-149-0) mot de passe [configuration, 93](#page-92-0) [désactivation, 220](#page-219-0) [système, 91](#page-90-1) [mot de passe du système, 91](#page-90-1) [moteur TOE des cartes](#page-131-0)  réseau, 132

#### N

[numéros de téléphone, 223](#page-222-1)

#### O

options [configuration du système, 72](#page-71-0) [outils recommandés, 97](#page-96-0)

#### P

processeur [installation, 157](#page-156-0) [mises à niveau, 153](#page-152-0) [retrait, 154](#page-153-0)

programme de configuration du système [accès, 70](#page-69-1) [affectation des IRQ PCI, 80](#page-79-0) [options de gestion de](#page-82-0)  l'alimentation, 83 [options de gestion de serveur](#page-81-0)  intégrée, 82 [options de sécurité du système, 84](#page-83-0) [options des communications](#page-80-0)  série, 81 [options des périphériques](#page-78-0)  intégrés, 79 [paramètres d'amorçage, 78](#page-77-0) [paramètres de la mémoire, 75](#page-74-0) [paramètres de processeur, 76](#page-75-0) [paramètres SATA, 77](#page-76-0) [touches, 70](#page-69-1)

#### R

refroidissement du système [dépannage, 190](#page-189-0) réinstallation [bloc d'alimentation, 112](#page-111-0) remplacement [batterie du système, 163](#page-162-0) retrait [barrettes de mémoire, 125](#page-124-0) [bloc d'alimentation, 110](#page-109-0) [cache de bloc d'alimentation, 112](#page-111-1) [cache de disque dur, 102](#page-101-0) [cadre avant, 99](#page-98-3) [carte d'extension, 137](#page-136-0) [carte de fond de panier SAS, 166](#page-165-0)

retrait (suite) [carte système, 175](#page-174-0) [composant FlexMem Bridge, 162](#page-161-0) [contrôleur SAS, 145](#page-144-0) [disque dur installé dans un](#page-105-0)  support, 106 [disques durs, 103](#page-102-1) [processeur, 154](#page-153-0) [retrait de la carte des](#page-174-1)  processeurs, 175

#### S

[sécurité, 181](#page-180-1) [sécurité du système, 84,](#page-83-0) [92](#page-91-0) [sécurité TPM, 84](#page-83-0) support de lecteur [disque dur, 106](#page-105-0) système mouillé [dépannage, 185](#page-184-0) systèmes endommagés [dépannage, 186](#page-185-0)

#### U

USB [connecteur interne pour clé de](#page-130-0)  mémoire, 131 [connecteurs du panneau](#page-13-0)  avant, 14 [Utilitaire de](#page-95-0) 

[configuration iDRAC, 96](#page-95-0)

### V

ventilateurs [dépannage, 191](#page-190-0) vidéo [connecteurs du panneau](#page-13-0)  avant, 14 [dépannage, 182](#page-181-2) voyants [alimentation, 14,](#page-13-0) [26](#page-25-0) [carte réseau, 26](#page-25-1) [panneau avant, 14](#page-13-0)